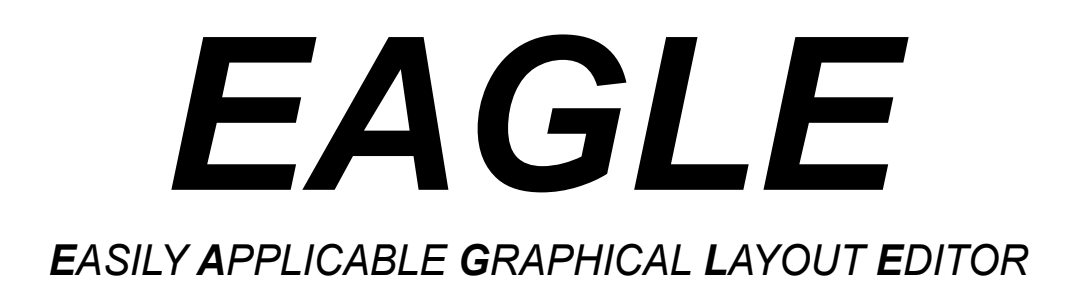

# *EAGLE Help*

*extracted from the EAGLE Help Function of*

*Version 6.4.0*

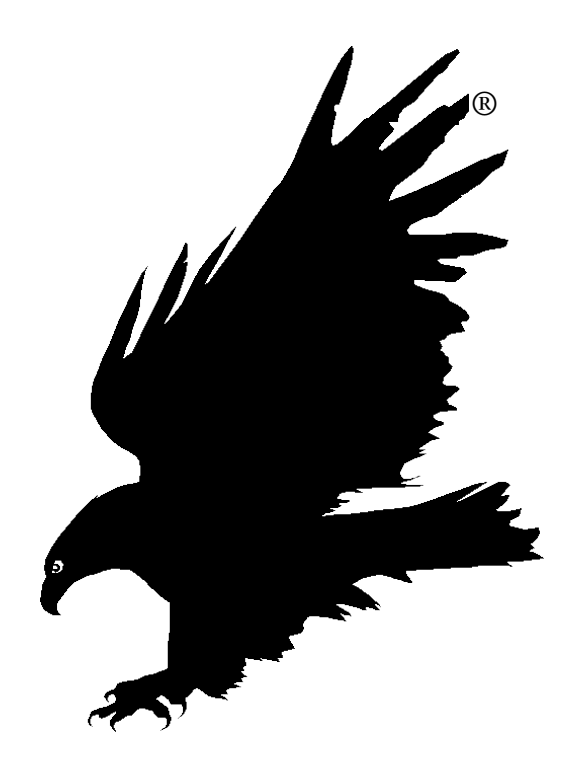

*© 2013 CadSoft Computer GmbH All rights reserved*

# Table Of Contents -- EAGLE Help 6.4.0

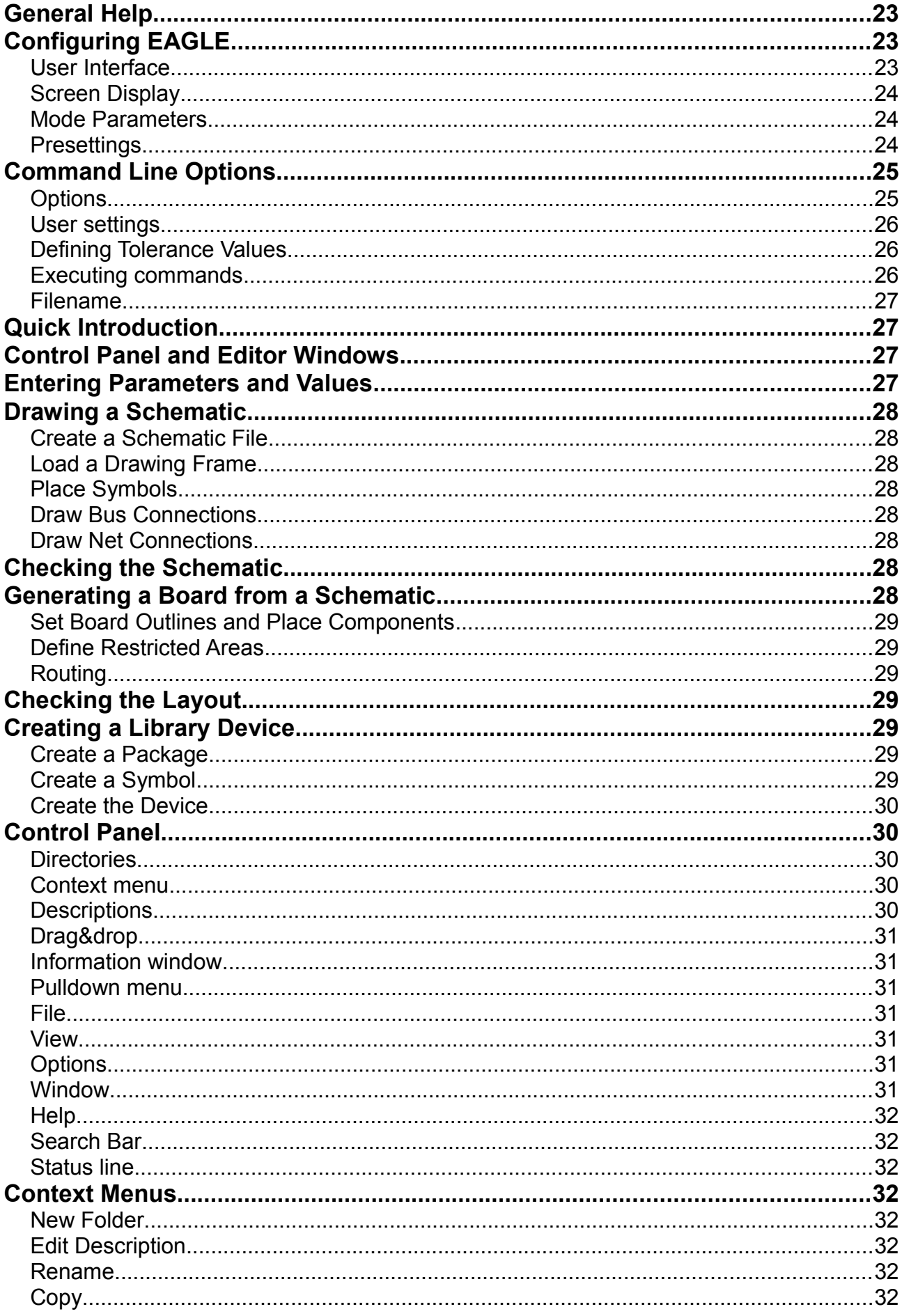

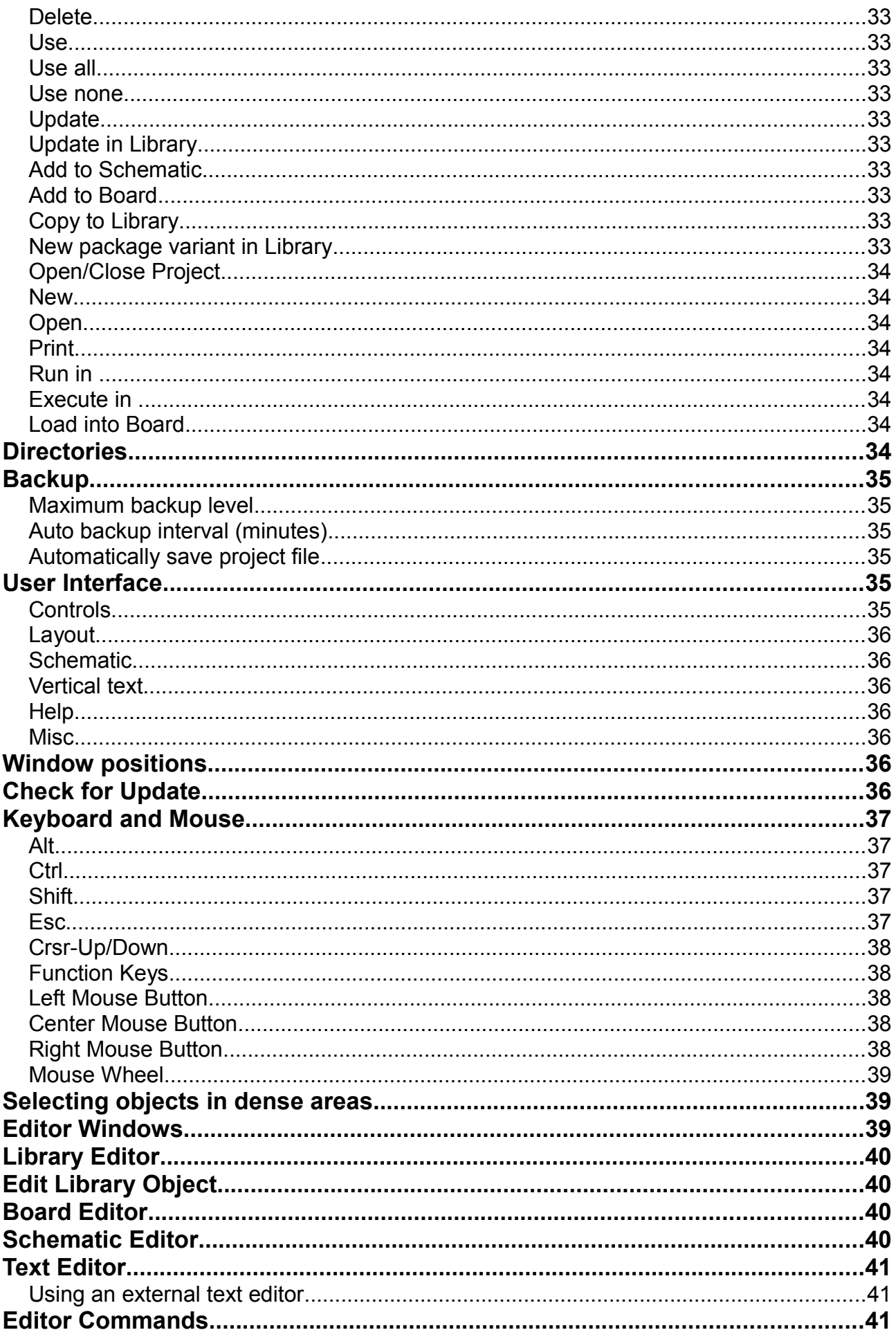

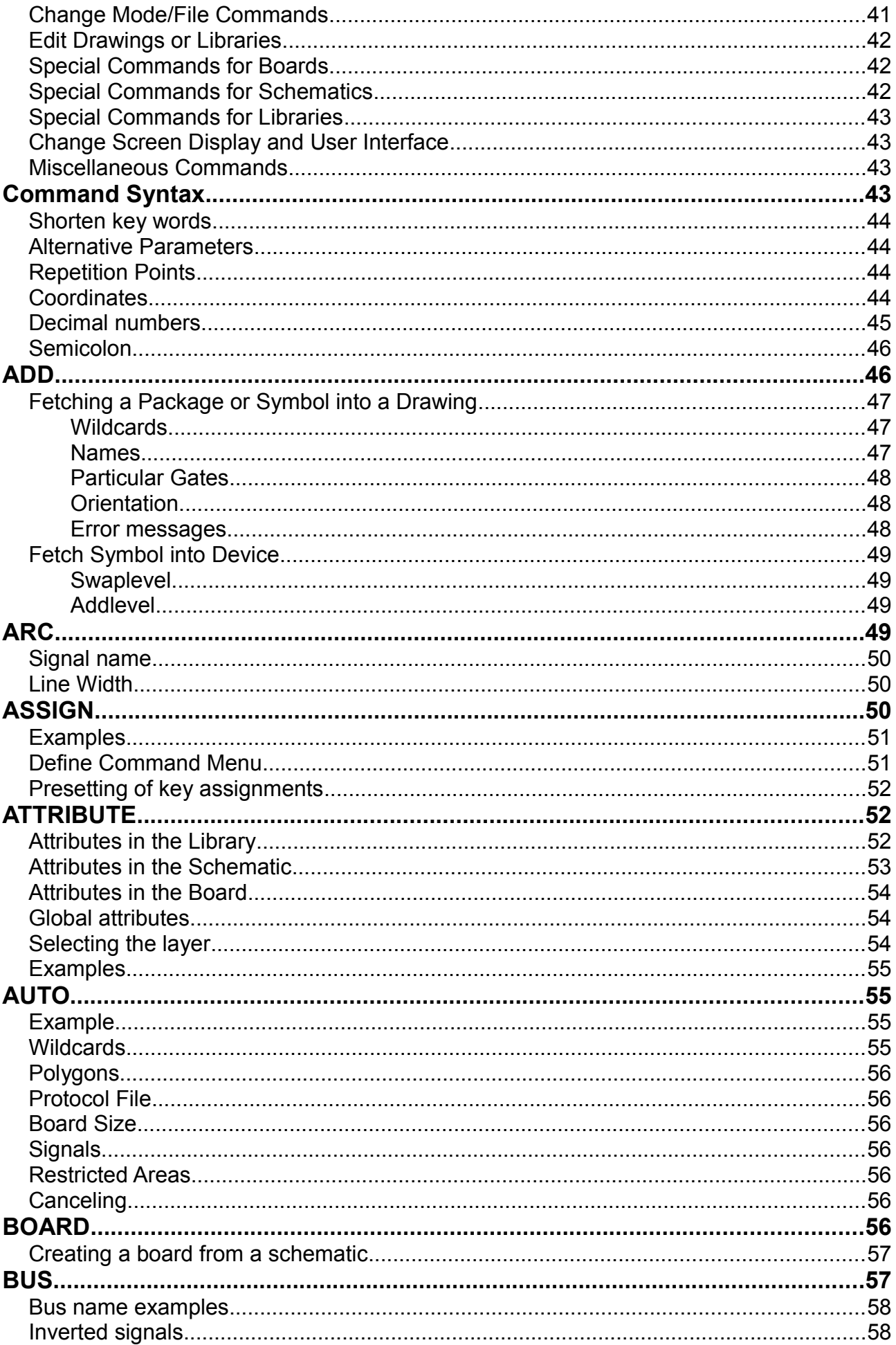

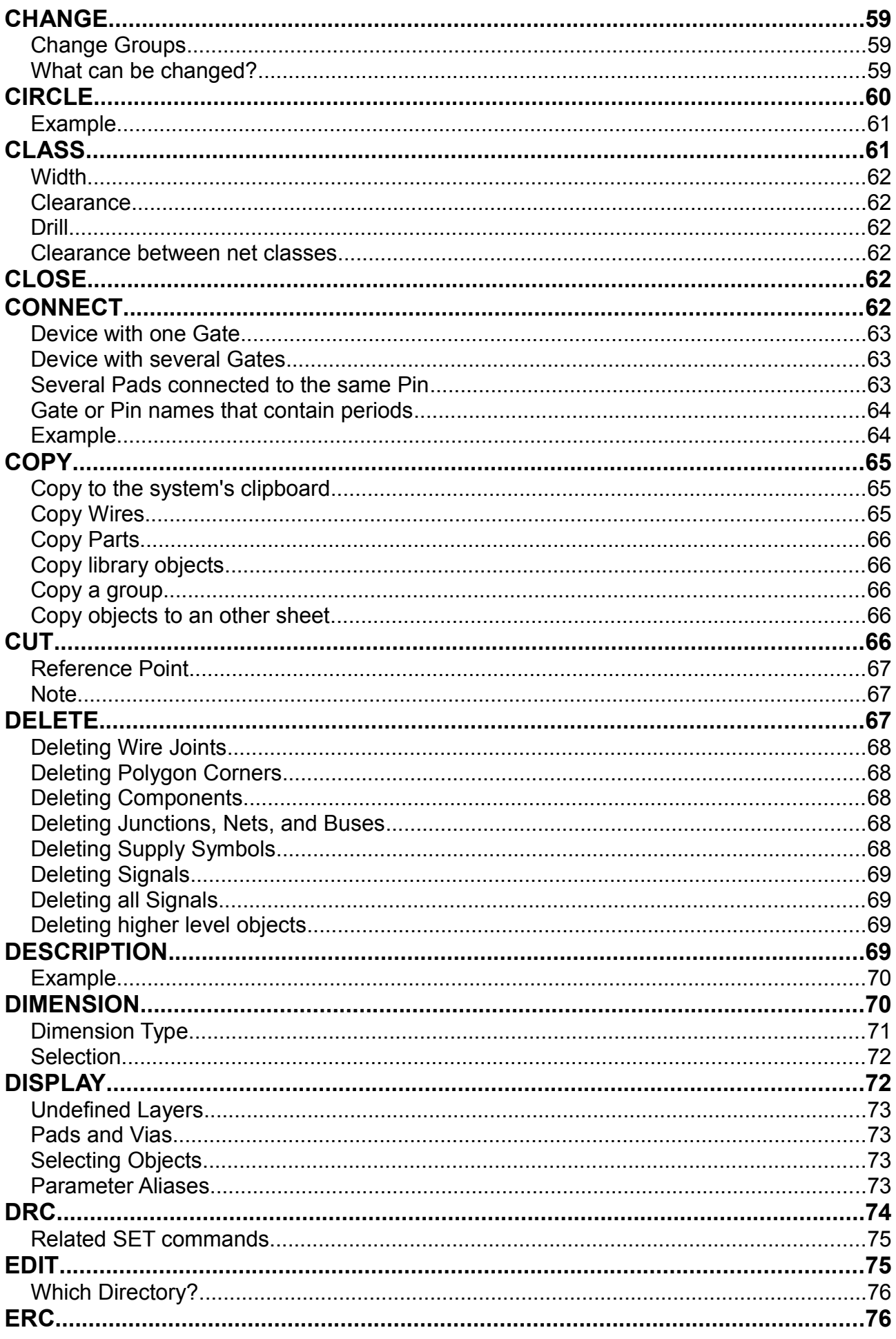

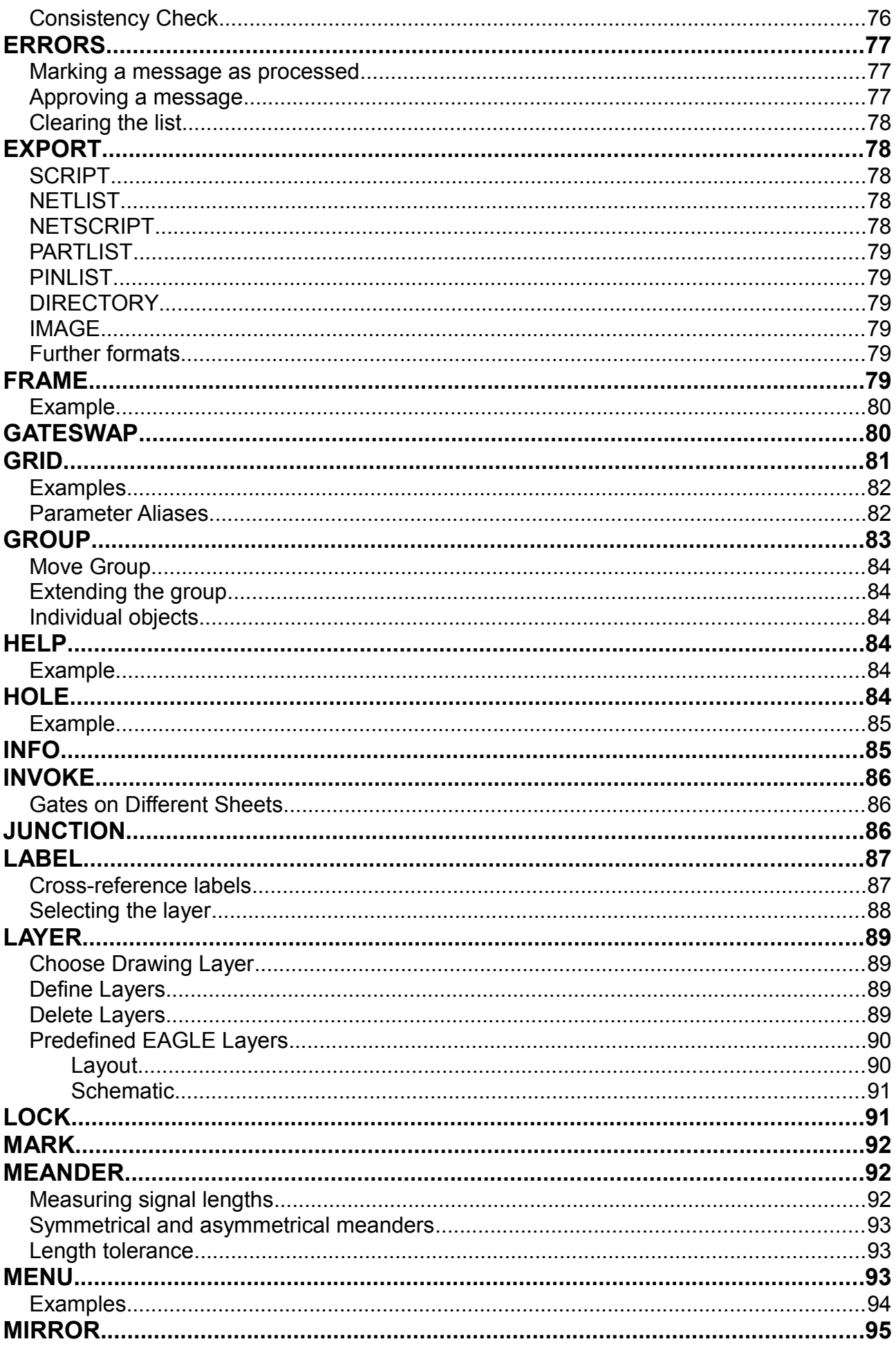

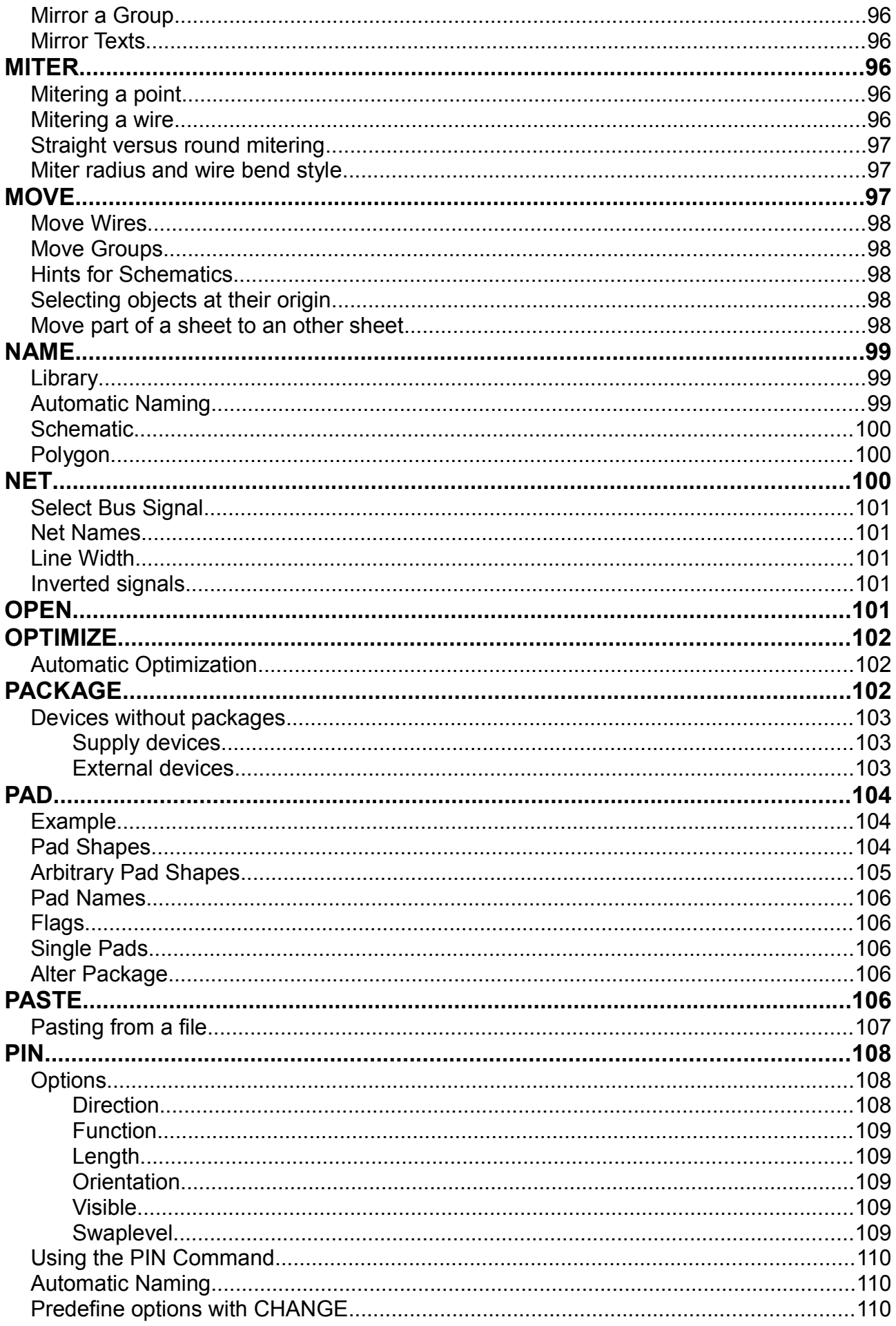

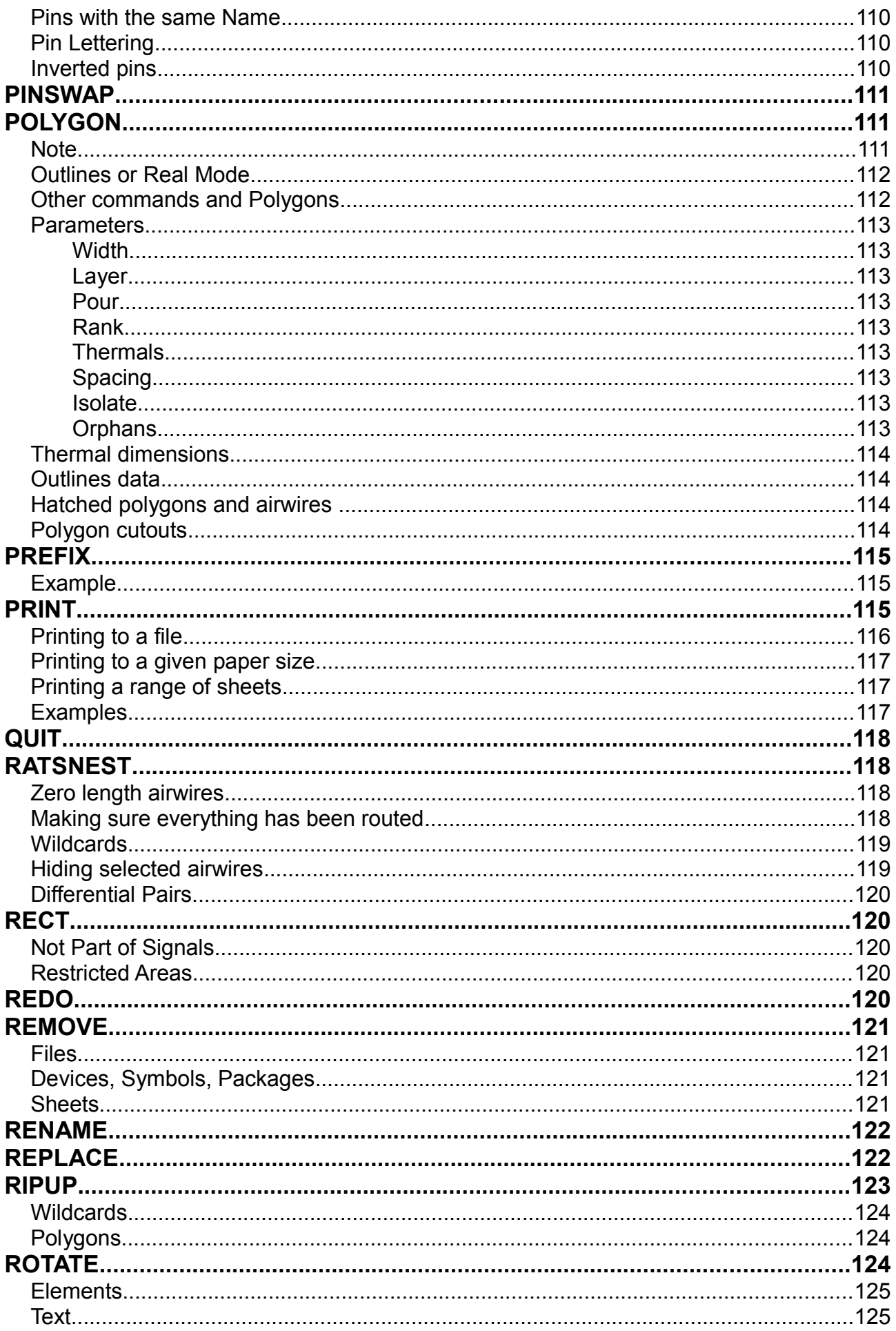

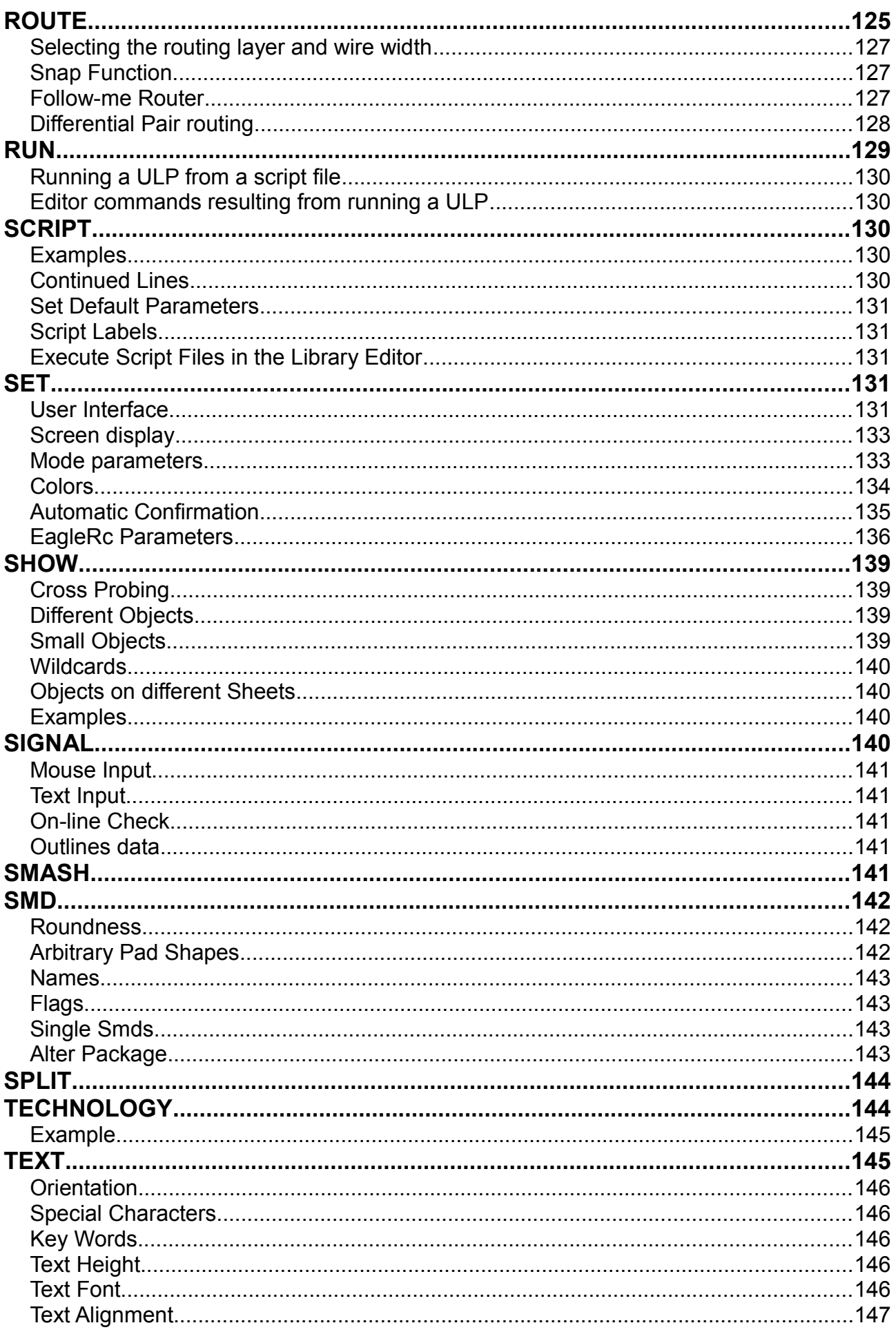

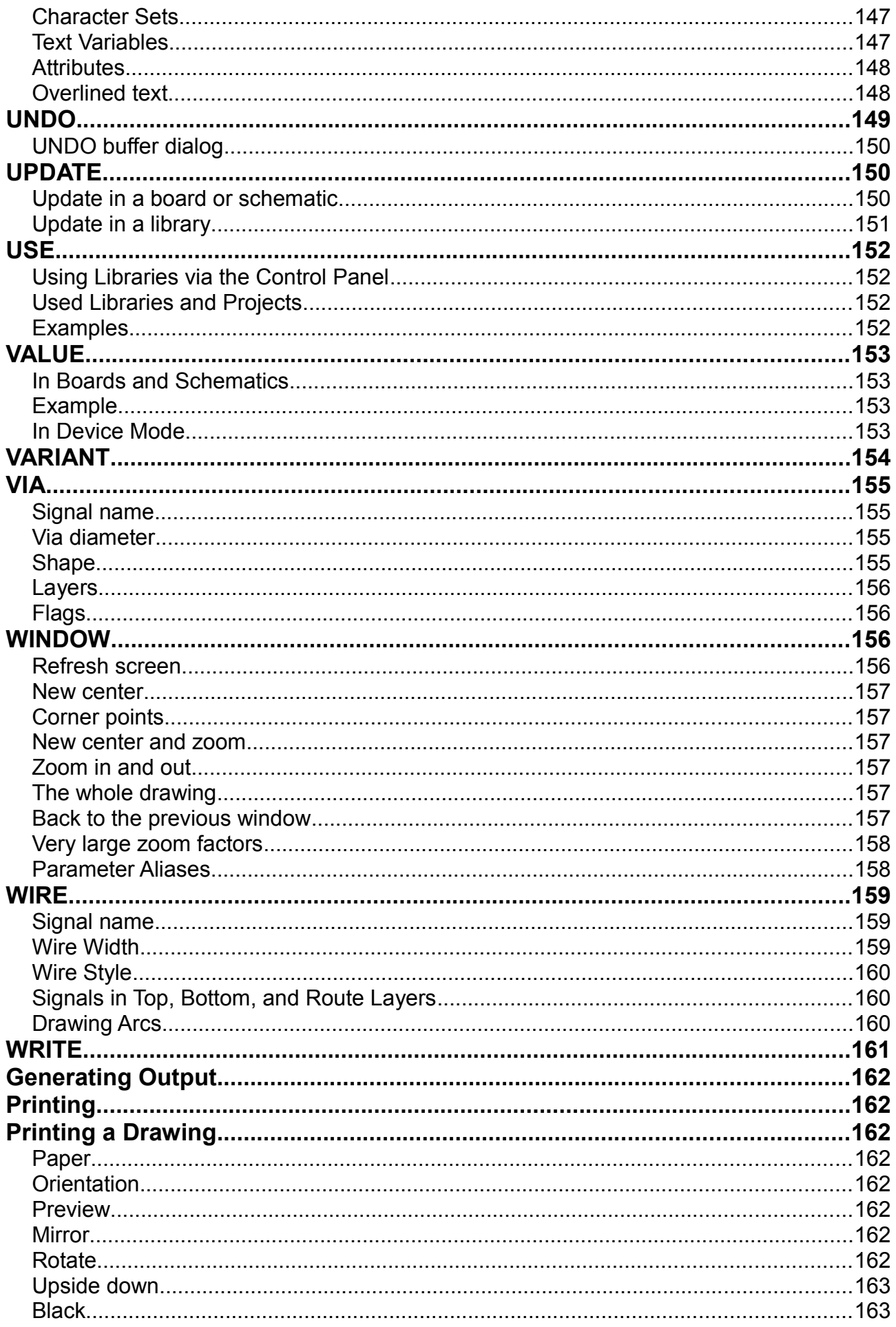

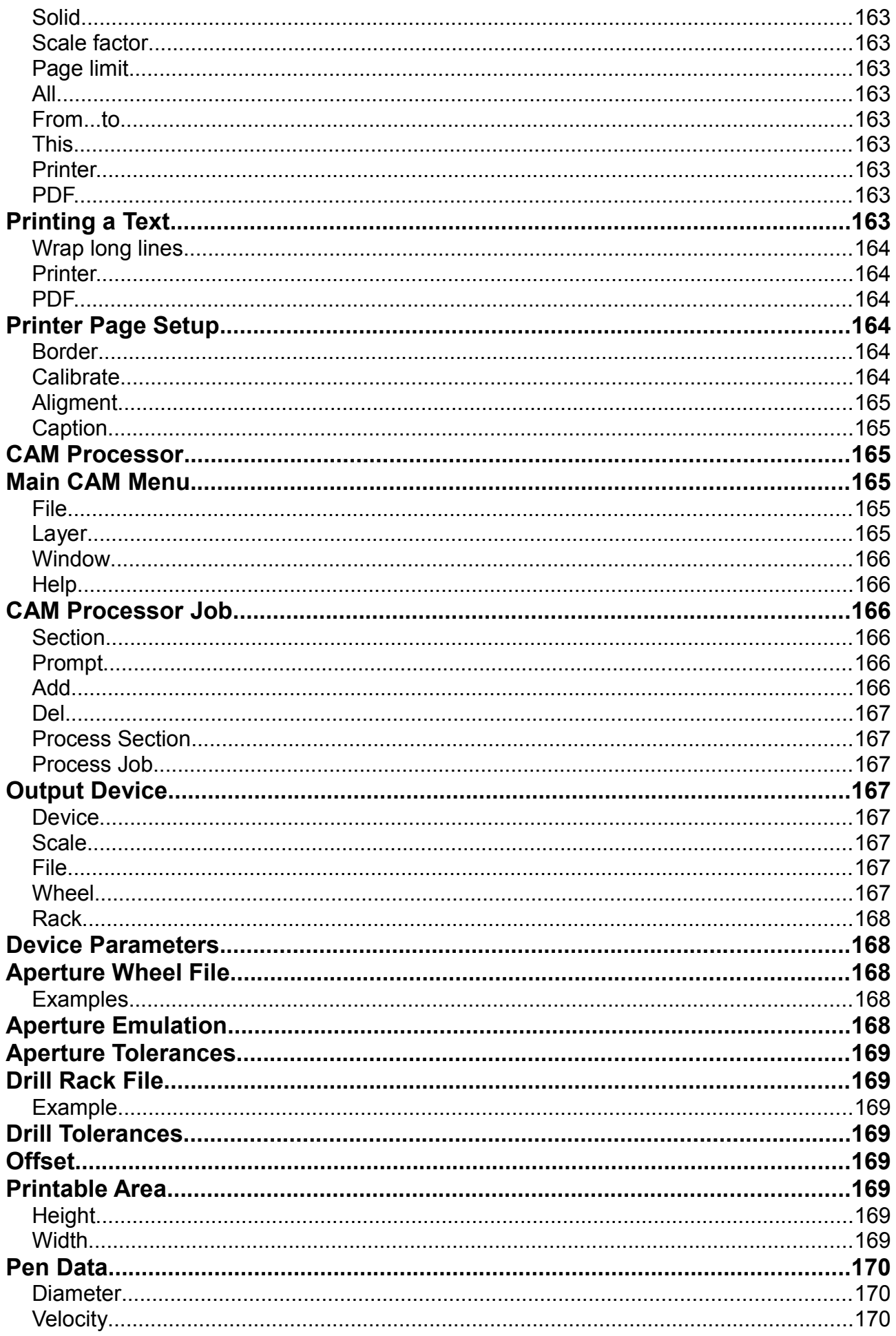

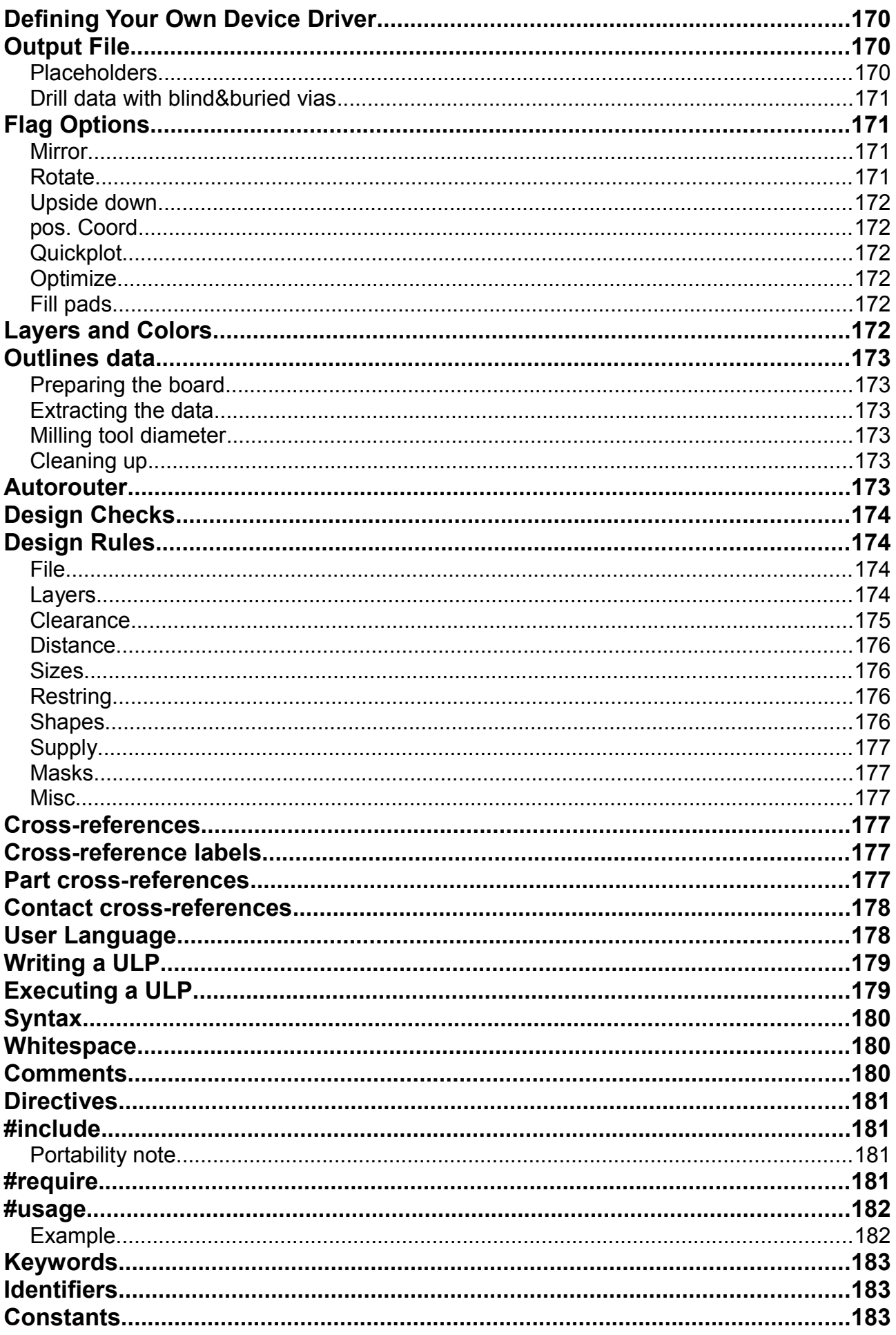

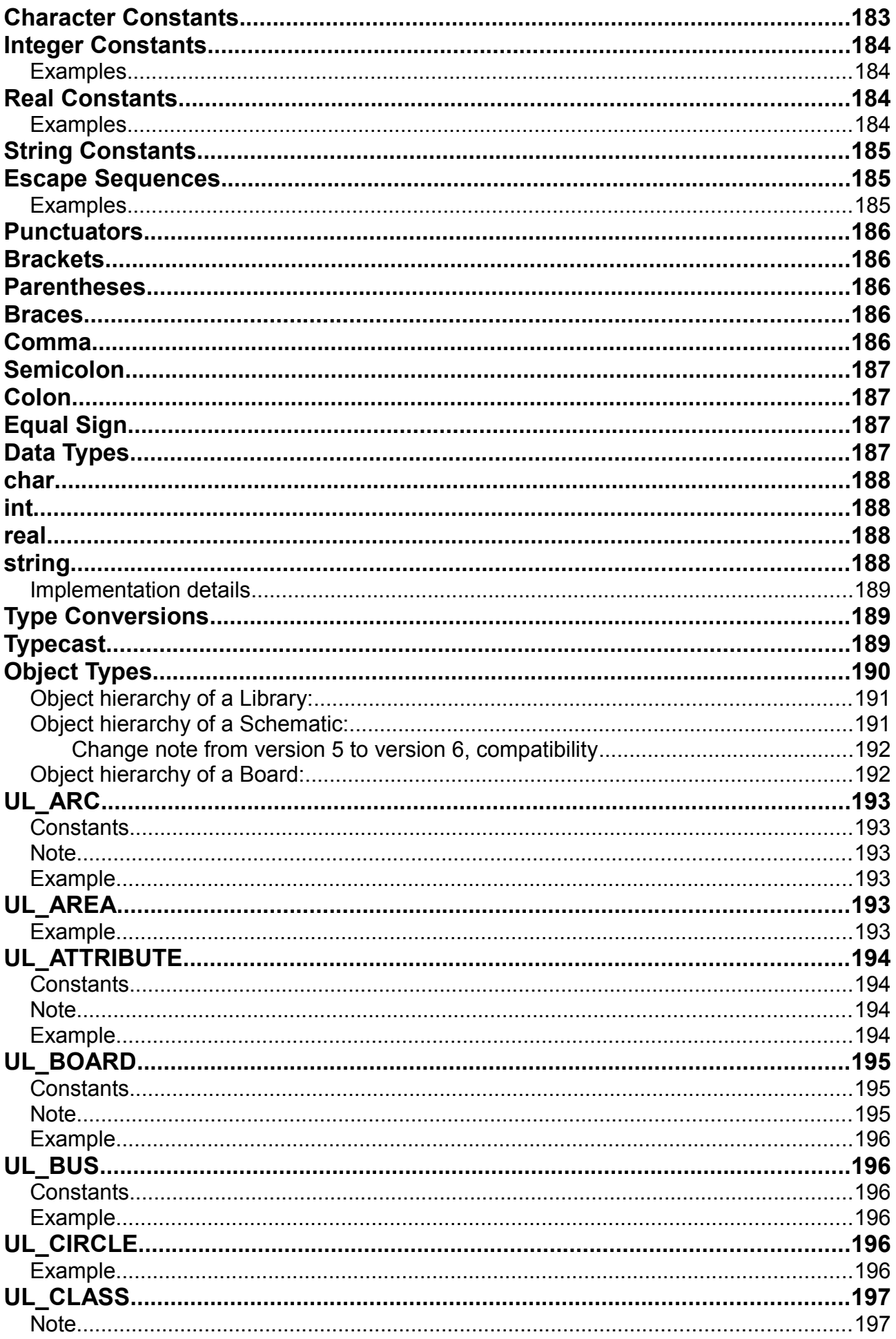

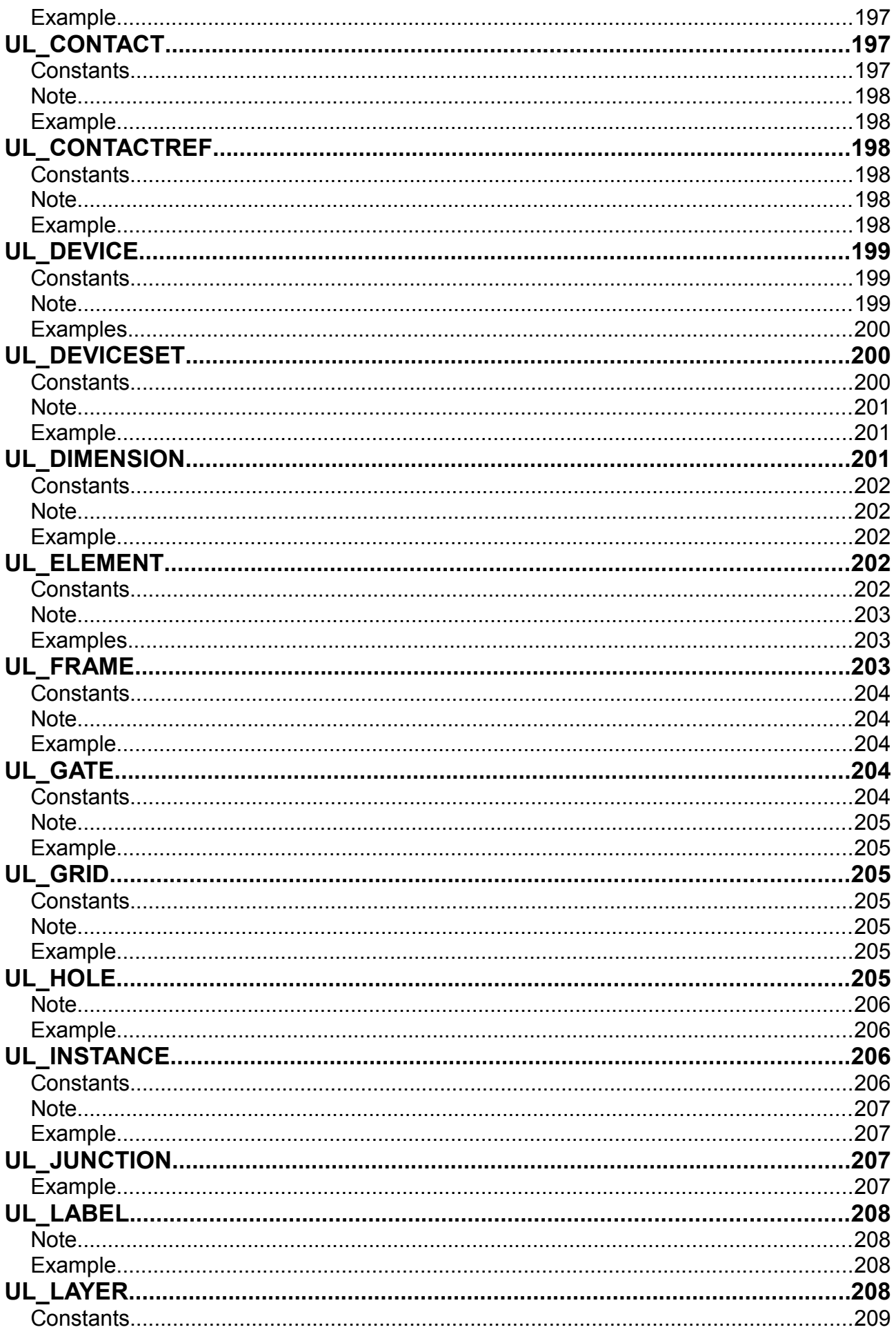

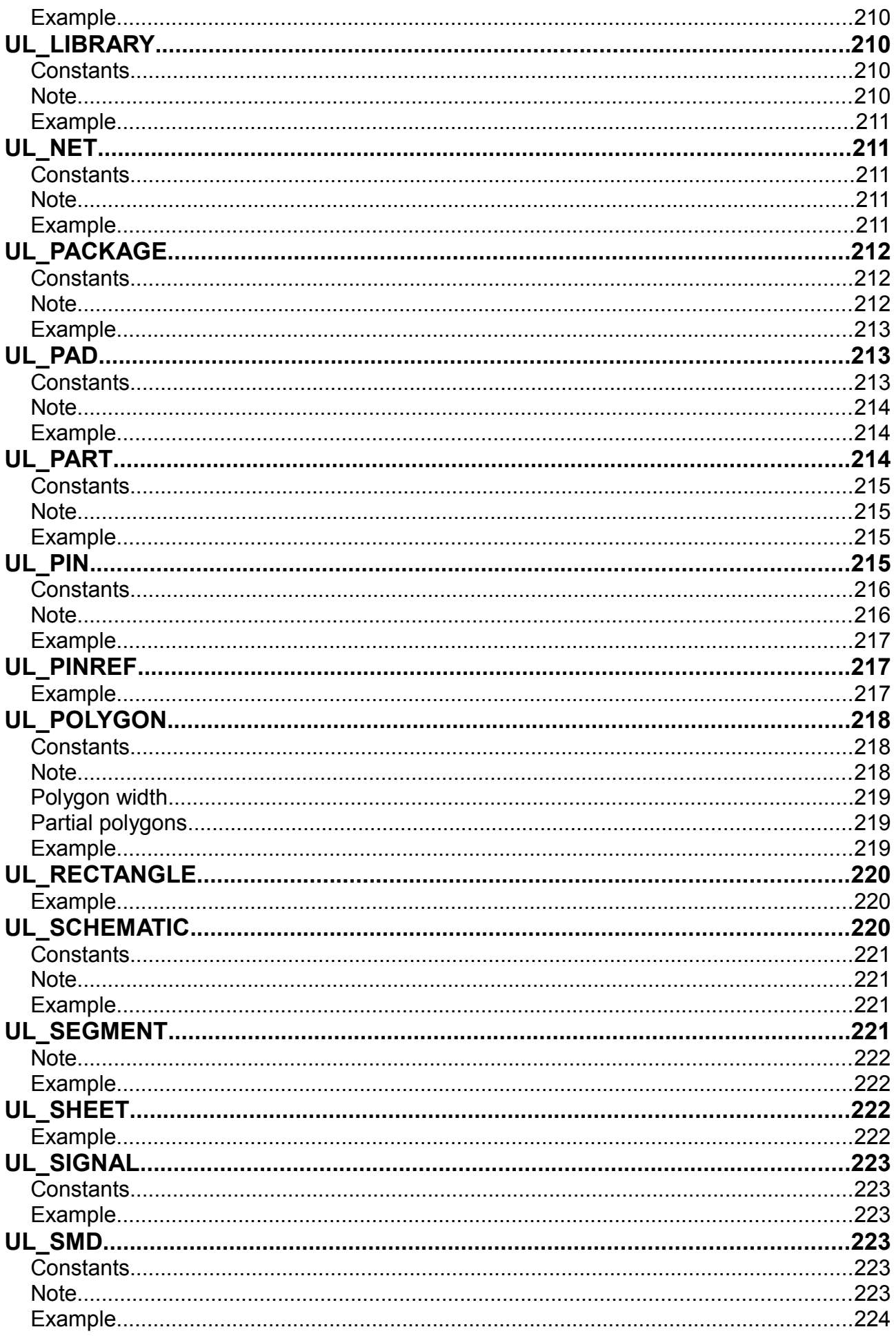

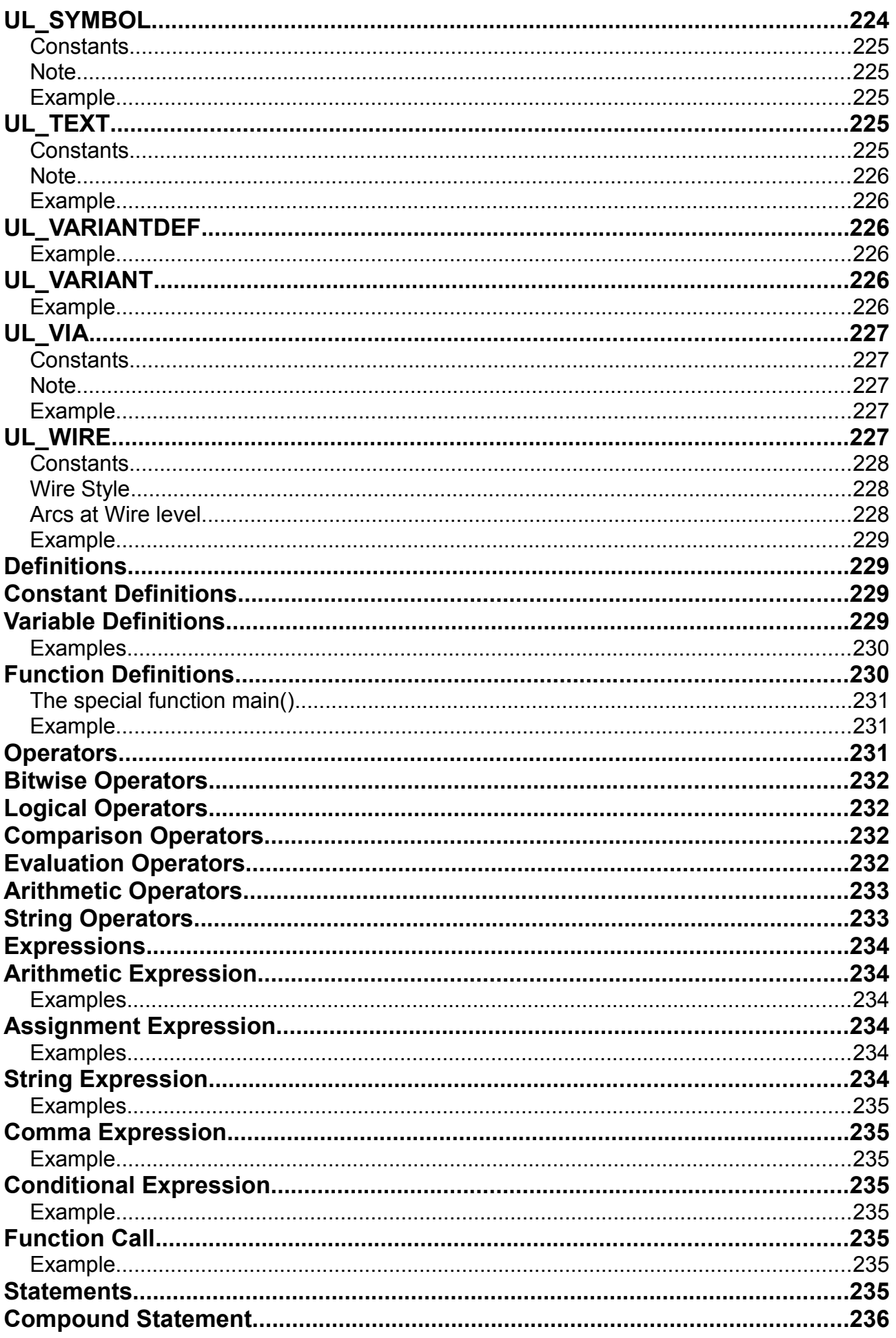

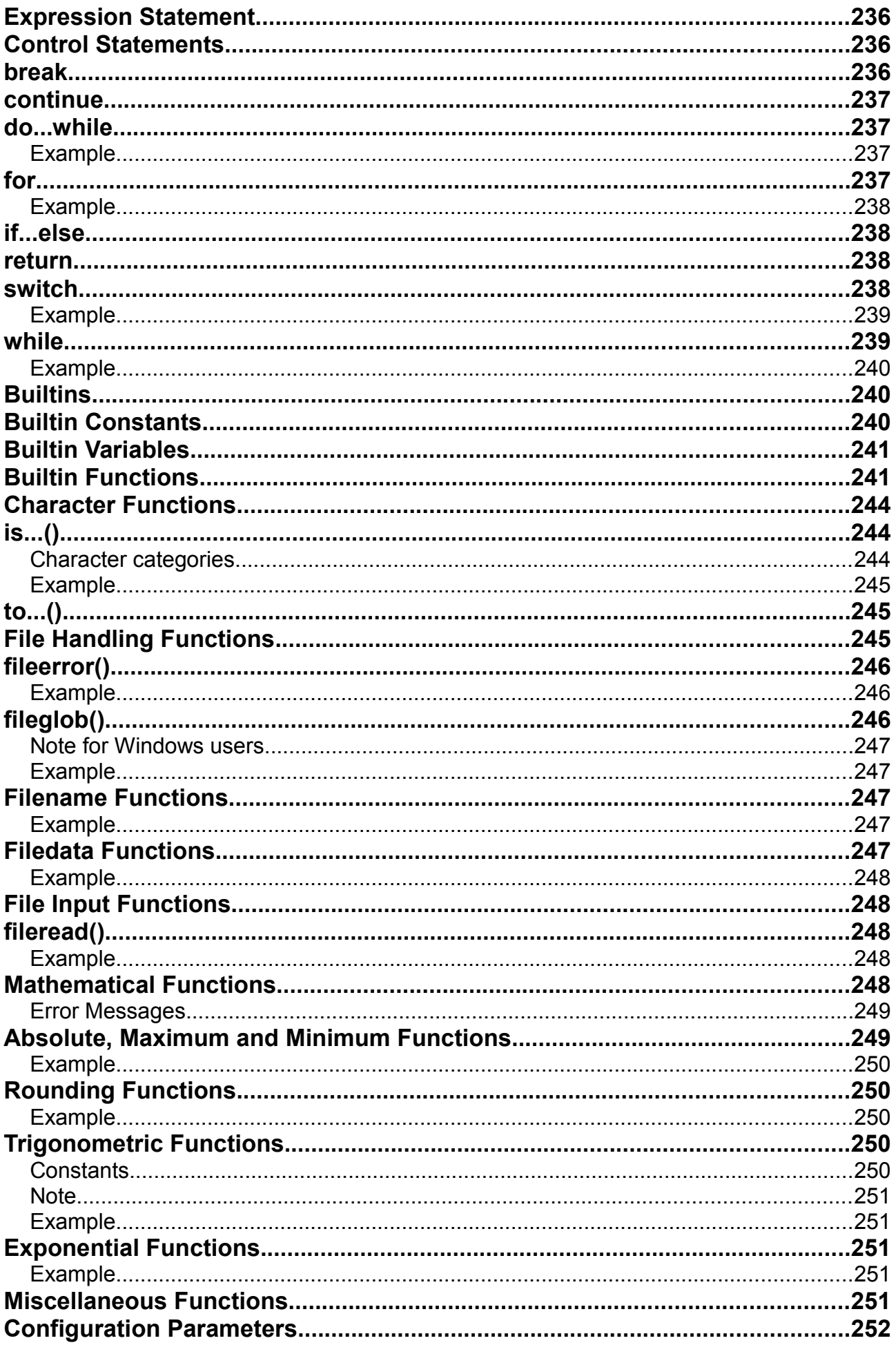

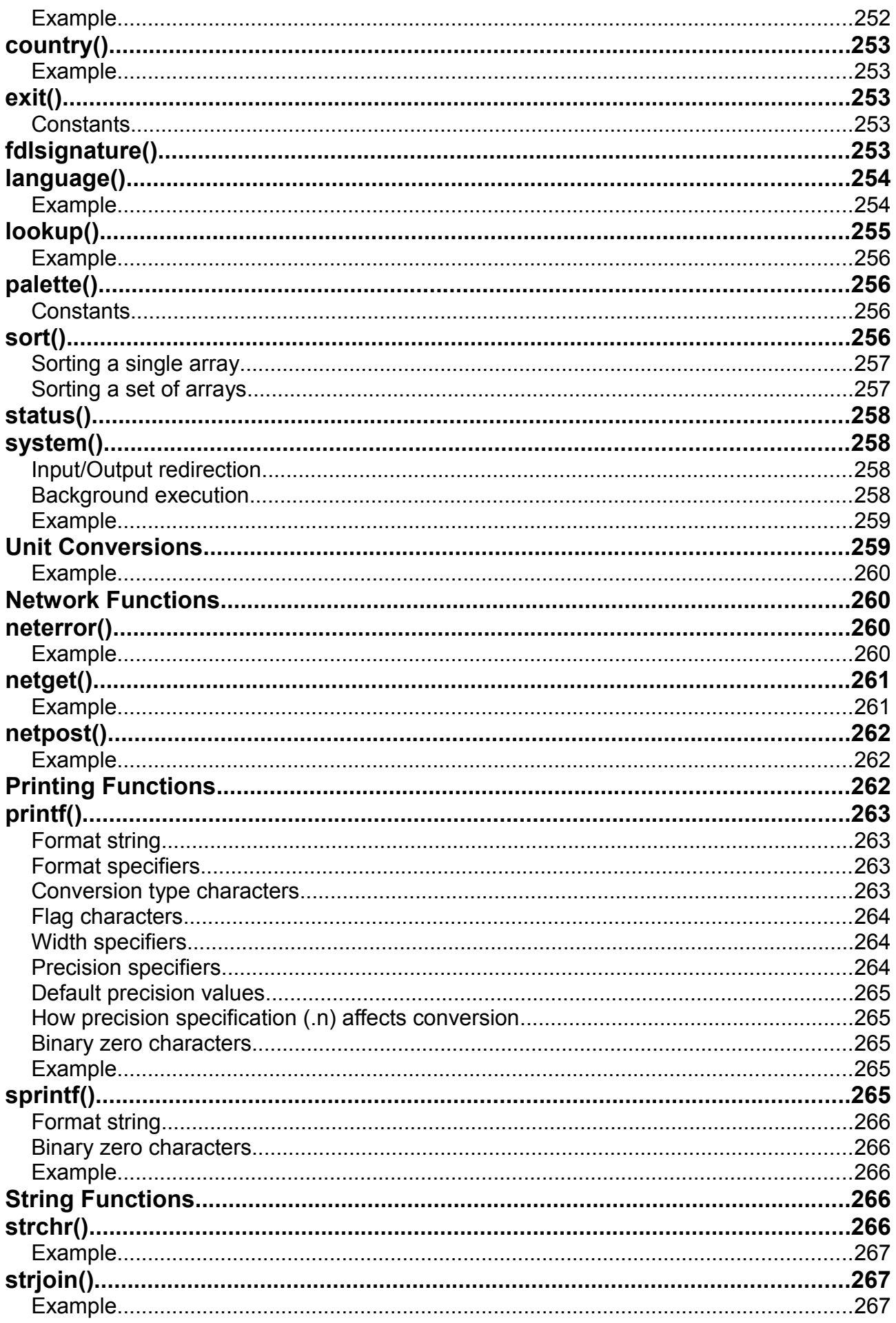

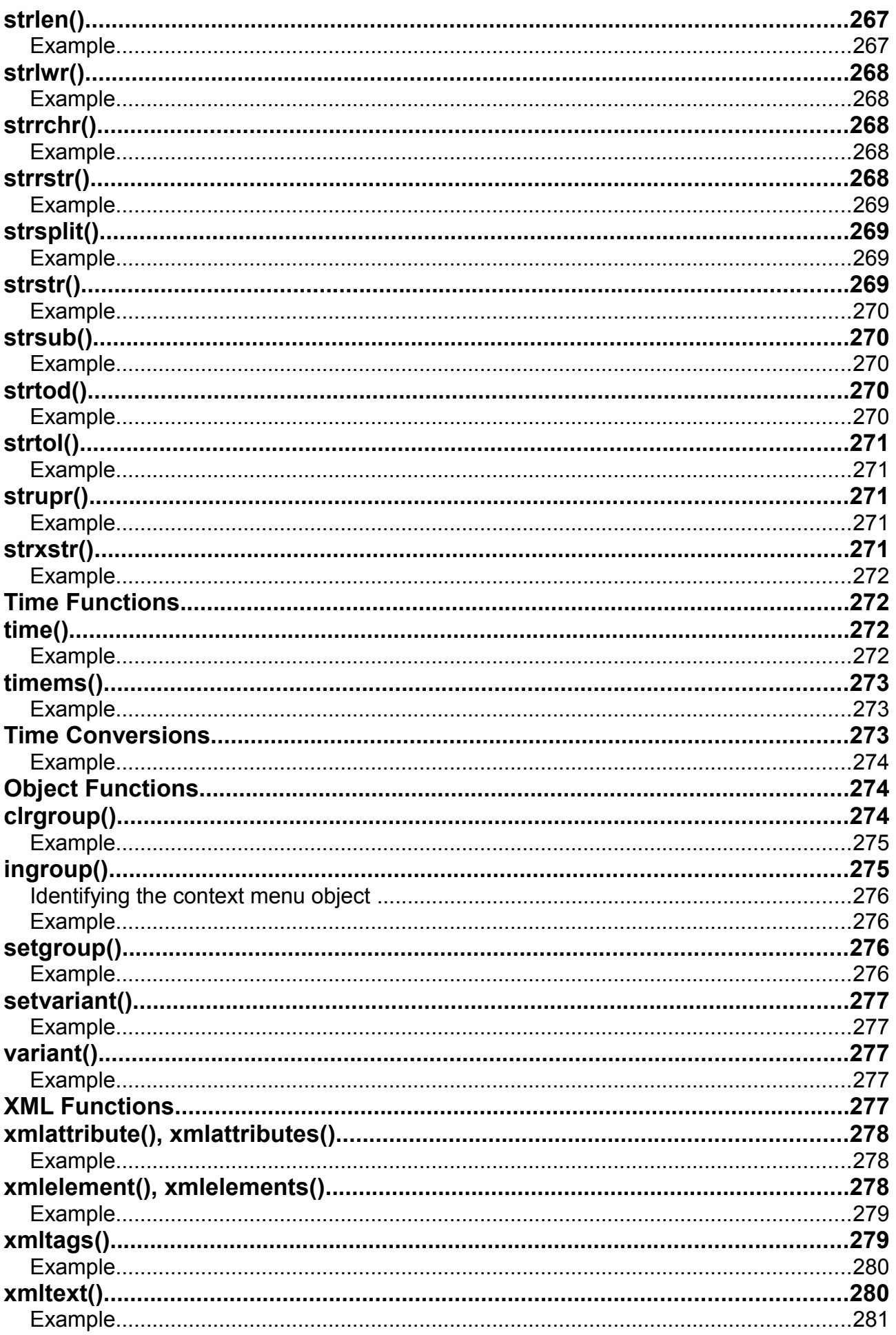

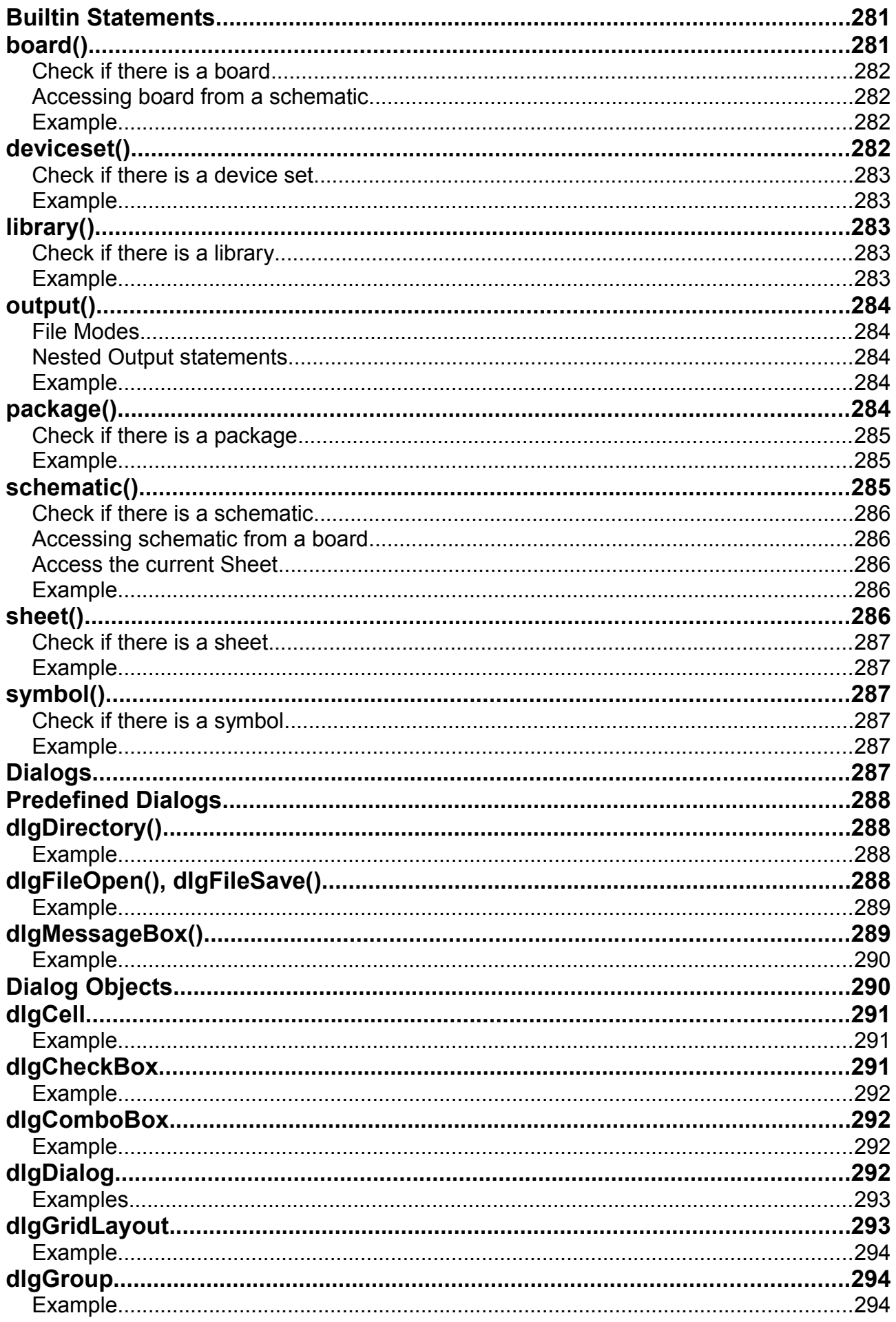

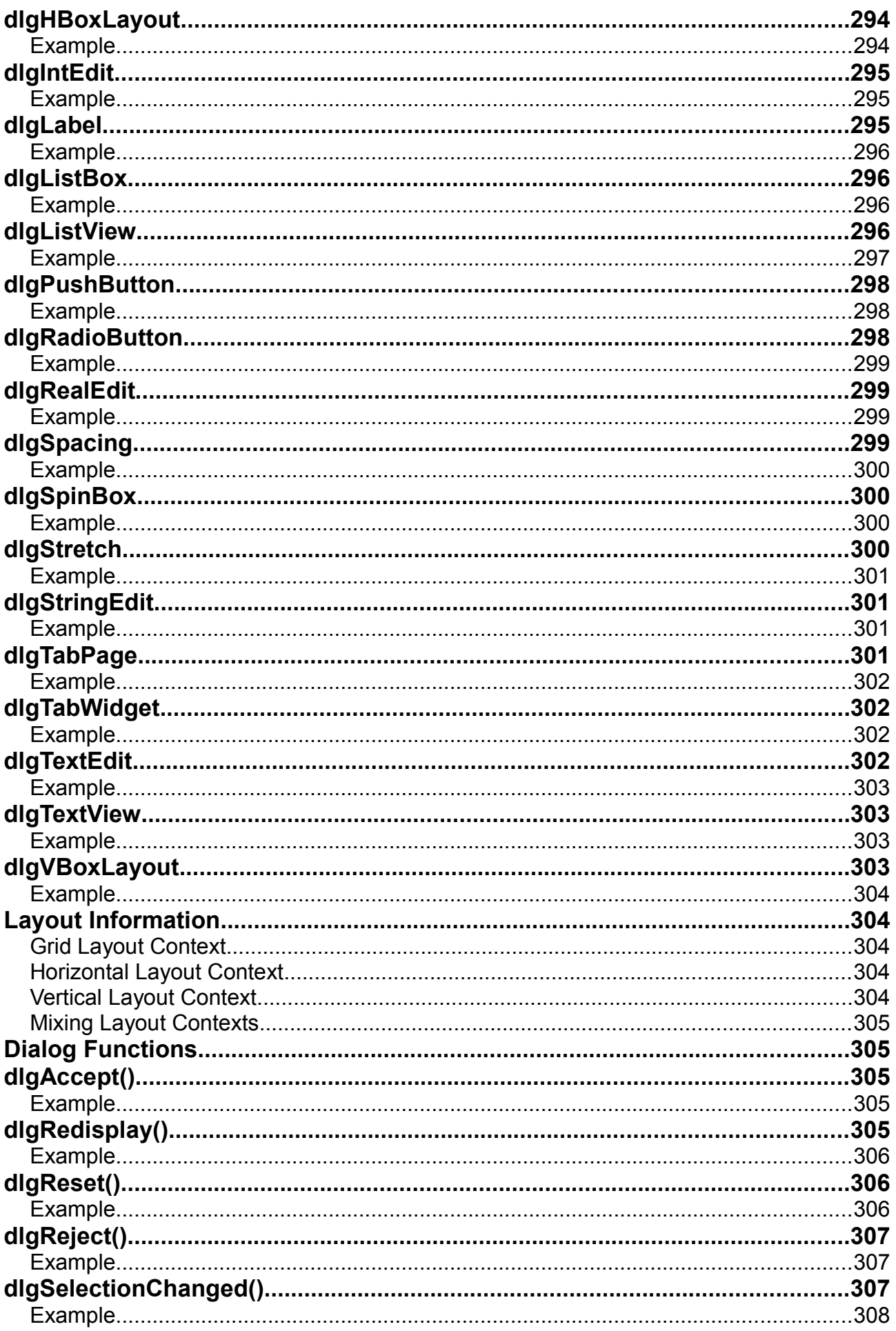

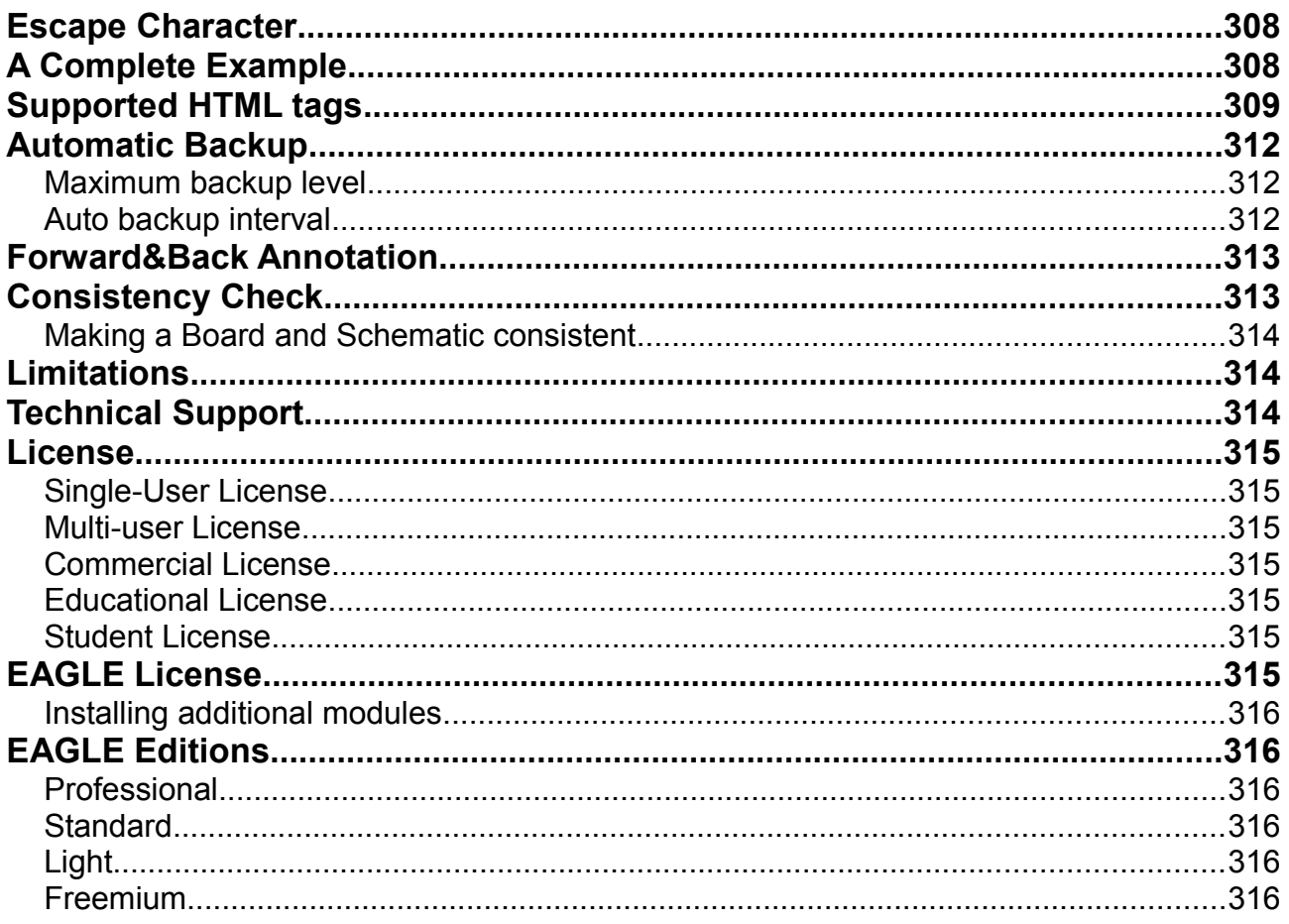

# <span id="page-22-2"></span>**General Help**

While inside a [board,](#page-39-5) [schematic,](#page-39-4) or [library](#page-39-3) editor window, pressing F1 or entering the command HELP will open the help page for the currently active command.

You can also display an editor command's help page by entering

HELP command

replacing "command" with, e.g., MOVE, which would display the help page for the MOVE command.

Anywhere else, pressing the F1 key will bring up a context sensitive help page for the menu, dialog or action that is currently active.

For detailed information on how to get started with EAGLE please read the following help pages:

- • [Quick Introduction](#page-26-4)
- • [Configuring EAGLE](#page-22-1)
- • [Command Line Options](#page-24-1)
- • [Control Panel](#page-29-5)

# <span id="page-22-1"></span>**Configuring EAGLE**

Global EAGLE parameters can be adjusted in the [Control Panel.](#page-29-5)

The following editor commands can be used to customize the way EAGLE works. They can be given either directly from an editor window's command line, or in the [eagle.scr](#page-129-5) file.

### <span id="page-22-0"></span>**User Interface**

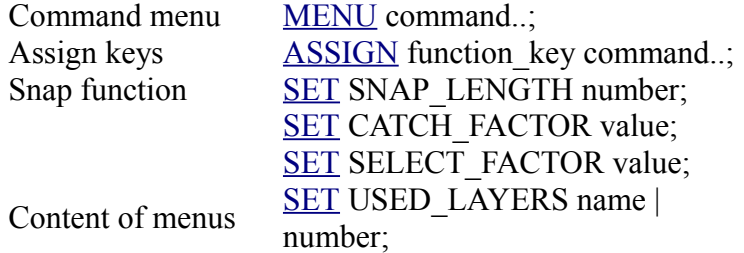

[SET](#page-130-5) WIDTH\_MENU value..; [SET](#page-130-5) DIAMETER MENU value..; [SET](#page-130-5) DRILL\_MENU value..; [SET](#page-130-5) SMD\_MENU value..; [SET](#page-130-5) SIZE\_MENU value..; [SET](#page-130-5) ISOLATE\_MENU value..; [SET](#page-130-5) SPACING MENU value..; [SET](#page-130-5) MITER MENU value..; Wire bend<br>Beep on/off<br>[SET](#page-130-5) BEEP OFF | ON;<br>SET BEEP OFF | ON;  $\overline{\text{SET}}$  BEEP OFF | ON;

#### <span id="page-23-2"></span>**Screen Display**

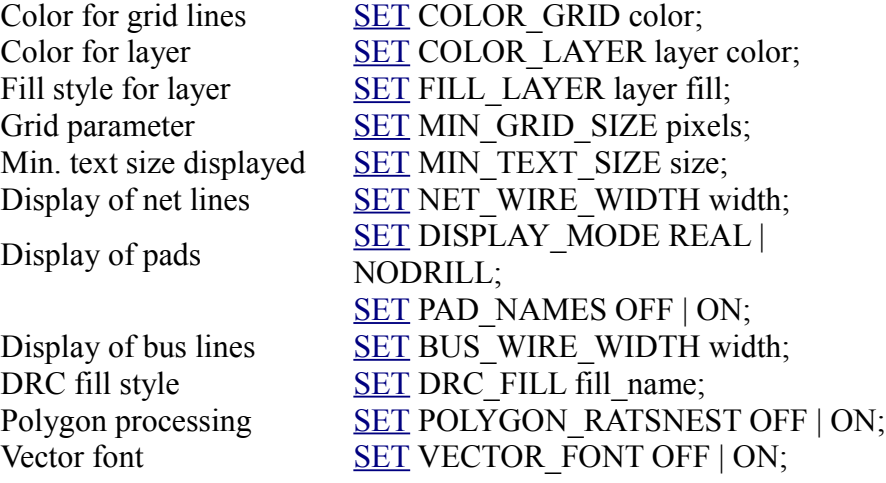

#### <span id="page-23-1"></span>**Mode Parameters**

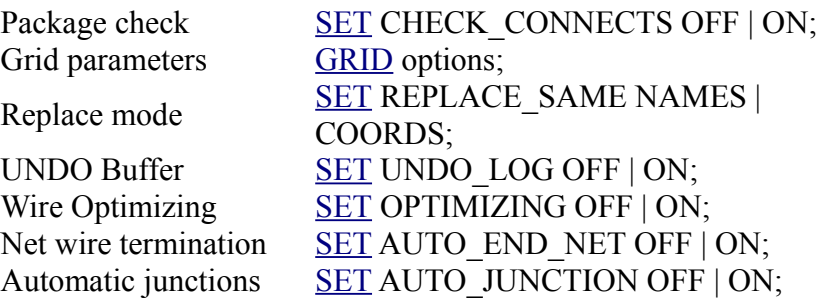

#### <span id="page-23-0"></span>**Presettings**

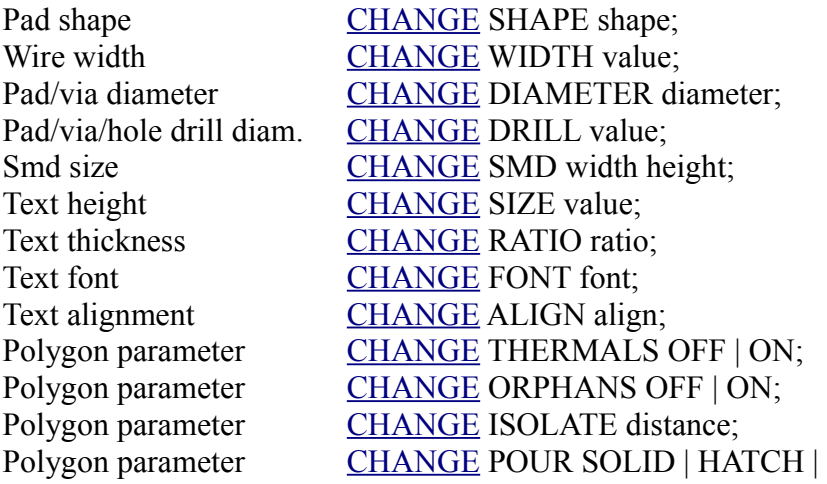

CUTOUT; Polygon parameter [CHANGE](#page-57-2) RANK value; Polygon parameter [CHANGE](#page-57-2) SPACING distance; Dimension type [CHANGE](#page-57-2) DTYPE value;

# <span id="page-24-1"></span>**Command Line Options**

You can call up EAGLE with command line parameters. Use the following format: eagle [ options [ filename [ layer ] ] ]

#### <span id="page-24-0"></span>**Options**

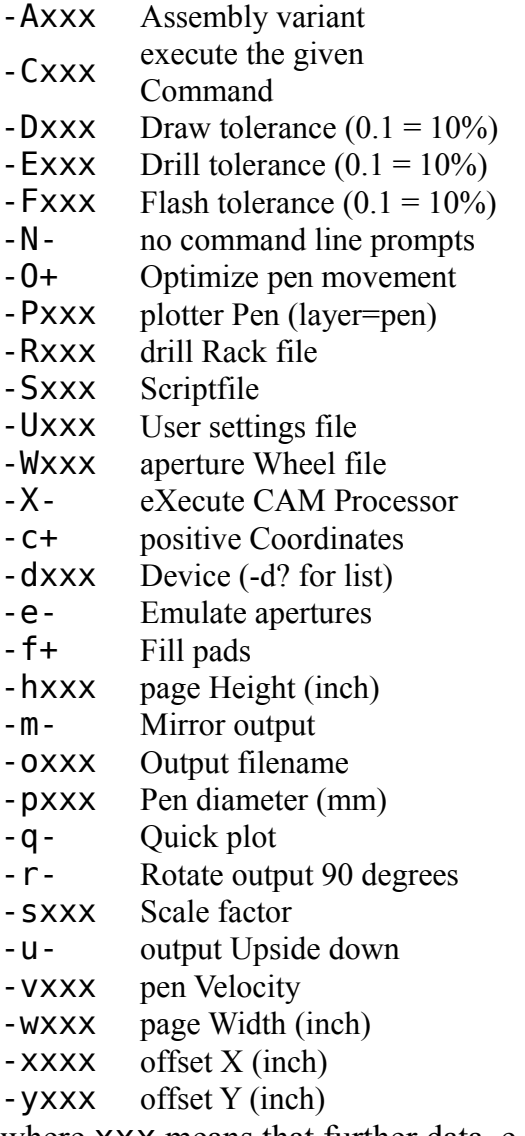

where xxx means that further data, e.g. a file name or a decimal number needs to be appended to the option character (without space or separated by a space), as in

```
-Wmywheel.whl
-W mywheel.whl
-e Aperture emulation on
-e+ dto.
-e- Aperture emulation off
```
For flag options,  $a' - '$  means that the option is off by default, while  $' + '$  means it is on by

default.

Flag options (e.g.  $-e$ ) can be used without repeating the  $-$  - character:

-ecfm Aperture emulation on, positive oordinates on, fill pads on

- -ec-f+ Aperture emulation on, positive oordinates **off**, fill pads
- **on**

#### <span id="page-25-2"></span>**User settings**

User settings are stored in the eaglerc file, which, by default, is stored in \$HOME/.eaglerc.

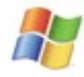

On **Windows** it is stored in the file eaglerc.usr under the directory that is defined by the registry key the registry key

"HKEY\_CURRENT\_USER\Software\Microsoft\Windows\CurrentVersion\Explorer\Shell Folders\AppData" if no environment variable named HOME is defined.

With the command line option - U another file can be specified for this. This makes particular sense when you want to use several EAGLE versions with different settings. Example:

C:/Program Files/MyEAGLE5/bin/eagle.exe -UC:/Settings/eaglerc5.usr

may start version 5 with a V5 specific,

C:/Program Files/MyEAGLE6/bin/eagle.exe -UC:/Settings/eaglerc6.usr

may start version 6 with a V6 specific eaglerc file, which may differ from eaglerc5.usr in the project directories for instance.

If a '-' sign is given as the file name, as in -U-, no eaglerc file will be read or written.

#### <span id="page-25-1"></span>**Defining Tolerance Values**

Without '<sup>+'</sup> or '<sup>-'</sup> sign, a tolerance value applies to both directions:  $-$ DO.10 adjusts the draw tolerance to  $\pm$ 10%  $-D+0.1$  -D-0.05 adjusts the draw tolerance to +10% and -5%

#### <span id="page-25-0"></span>**Executing commands**

If a command is given with the '-C' option, as in

eagle -C "window (1 1) (2 2);" myboard.brd

EAGLE will load the given file and execute the command as if it had been typed into the editor window's command line.

The following conditions apply for the  $\cdot$ -C $\cdot$  option:

- A file name (board, schematic or library) must be given, so that an editor window will be opened in which the command can be executed. That file doesn't necessarily need to exist. The command is executed after loading and confirming of related messages.
- The eagle.scr file will not be executed automatically.
- The option ' s ' will be ignored.
- The user settings will not be written back to the eaglerc file.
- Any project that has been open when EAGLE was left the last time will not be opened.
- The command can be a single command, or a sequence of commands delimited by semicolons.

To run EAGLE without automatically executing the eagle.scr file or loading a project, the command string can be empty, as in

eagle -C ""

Note that in this special case there must be a blank between the option character and the quotes, so that the program will see the explicitly empty string. There also doesn't have to be a file name here, because no command will actually be executed.

#### <span id="page-26-3"></span>**Filename**

<span id="page-26-4"></span>If the given filename is eagle.epf (optionally preceded by a directory name), EAGLE will load that Project File. Otherwise, if no file extension is given, it defaults to **.** brd, to load a board file.

# <span id="page-26-2"></span>**Quick Introduction**

For a quick start you should know more about the following topics:

- • [Control Panel and Editor Windows](#page-26-6)
- • [Using Editor Commands](#page-42-0)
- [Entering Parameters and Values](#page-26-5)
- • [Drawing a Schematic](#page-27-10)
- • [Checking the Schematic](#page-27-9)
- [Generating a Board from a Schematic](#page-27-8)
- • [Checking the Layout](#page-28-8)
- [Creating a Library Device](#page-28-7)
- • [Using the Autorouter](#page-172-6)
- • [Using the System Printer](#page-161-6)
- <span id="page-26-6"></span>• [Using the CAM Processor](#page-164-6)

In case of problems please contact our free [Technical Support.](#page-313-3)

# <span id="page-26-1"></span>**Control Panel and Editor Windows**

<span id="page-26-5"></span>From the [Control Panel](#page-29-5) you can open schematic, board, or library editor windows by using the File menu or double clicking an icon.

# <span id="page-26-0"></span>**Entering Parameters and Values**

Parameters and values can be entered in the EAGLE command line or, more conveniently, in the Parameter Toolbars which appear when a command is activated. As this is quite selfexplanatory, the help text does not explicitly mention this option at other locations.

Wherever coordinates or sizes (like width, diameter etc.) can be entered, they may be given

<span id="page-27-10"></span>with units, as in 50mil or 0.8mm. If no unit is given, the current grid unit is used.

# <span id="page-27-7"></span>**Drawing a Schematic**

#### <span id="page-27-6"></span>**Create a Schematic File**

Use File/New and Save as to create a schematic with a name of your choice.

#### <span id="page-27-5"></span>**Load a Drawing Frame**

Load library FRAMES with [USE](#page-150-1) and place a frame of your choice with [ADD.](#page-45-2)

#### <span id="page-27-4"></span>**Place Symbols**

Load appropriate libraries with [USE](#page-150-1) and place symbols (see [ADD,](#page-45-2) [MOVE,](#page-96-3) [DELETE,](#page-66-3) [ROTATE,](#page-123-3) [NAME,](#page-98-3) [VALUE\)](#page-152-3). Where a particular component is not available, define a new one with the library editor.

#### <span id="page-27-3"></span>**Draw Bus Connections**

Using the <u>BUS</u> command, draw bus connections. You can [NAME](#page-98-3) a bus in such a way that you can drag nets out of the bus which are named accordingly.

#### <span id="page-27-2"></span>**Draw Net Connections**

<span id="page-27-9"></span>Using the [NET](#page-99-3) command, connect up the pins of the various elements on the drawing. Intersecting nets may be made into connections with the [JUNCTION](#page-85-3) command.

# <span id="page-27-1"></span>**Checking the Schematic**

<span id="page-27-8"></span>Carry out an electrical rule check [\(ERC\)](#page-75-3) to look for open pins, etc., and use the messages generated to correct any errors. Use the [SHOW](#page-138-3) command to follow complete nets across the screen. Use the [EXPORT](#page-77-3) command to generate a netlist, pinlist, or partlist if necessary.

# <span id="page-27-0"></span>**Generating a Board from a Schematic**

By using the [BOARD](#page-55-7) command or clicking the Switch-to-Board icon you can generate a board from the loaded schematic (if there is no board with the same name yet).

All the components, together with their connections drawn as airwires, appear beside a blank board ready for placing. Power pins are automatically connected to the appropriate supply (if not connected by a net on the schematic).

The board is linked to the schematic via [Forward&Back Annotation.](#page-311-3) This mechanism makes sure that schematic and board are consistent. When editing a drawing, board and schematic must be loaded to keep Forward&Back Annotation active.

### <span id="page-28-6"></span>**Set Board Outlines and Place Components**

The board outlines can be adjusted with the [MOVE](#page-96-3) and [SPLIT](#page-142-4) commands as appropriate before moving each package on the board. Once all packages have been placed, the [RATSNEST](#page-117-4) command is used to optimize airwires.

### <span id="page-28-5"></span>**Define Restricted Areas**

If required, restricted areas for the Autorouter can be defined as [RECTa](#page-119-5)ngles, [POLYGONs](#page-110-3), or [CIRCLEs](#page-59-0) on the tRestrict, bRestrict, or vRestrict layers. Note: areas enclosed by wires drawn on the Dimension layer are borders for the Autorouter, too.

# <span id="page-28-4"></span>**Routing**

<span id="page-28-8"></span>Airwires are now converted into tracks with the aid of the [ROUTE](#page-124-3) command. This function can also be performed automatically by the [Autorouter,](#page-54-2) when available.

# <span id="page-28-3"></span>**Checking the Layout**

<span id="page-28-7"></span>Check the layout [\(DRC\)](#page-73-1) and correct the errors [\(ERRORS\)](#page-76-3). Generate net, part, or pin list if necessary[\(EXPORT\)](#page-77-3).

# <span id="page-28-2"></span>**Creating a Library Device**

Creating a new component part in a library has three steps. You must follow these steps as they build upon each other.

To start, open a library. Use the File menu Open or New command (not the USE command).

### <span id="page-28-1"></span>**Create a Package**

Packages are the part of the device that are added to a board.

Click the Edit Package icon and edit a new package by typing its name in the New field of the dialog box.

Set the proper distance [GRID.](#page-80-1)

[NAME](#page-98-3) and place [PADs](#page-103-3) properly.

Add texts >NAME and >VALUE with the [TEXT](#page-144-0) command (show actual name and value in the board) and draw package outlines [\(WIRE](#page-157-2) command) in the proper layers.

### <span id="page-28-0"></span>**Create a Symbol**

Symbols are the part of the device that are added to a schematic.

Click the Edit Symbol icon and edit a new symbol by typing its name in the New field of the dialog box.

Place and name pins with the commands [PIN](#page-107-3) and [NAME](#page-98-3) and provide pin parameters [\(CHANGE\)](#page-57-2).

Add texts >NAME and >VALUE with the [TEXT](#page-144-0) command (show actual name and value in

the schematic) and draw symbol outlines [\(WIRE](#page-157-2) command) in the proper layers.

#### <span id="page-29-4"></span>**Create the Device**

Devices are the "master" part of a component and use both a package and one or more symbols.

Click the Edit Device icon and edit a new device by typing its name in the New field of the dialog box.

Assign the package with the [PACKAGE](#page-101-3) command.

Add the gate(s) with [ADD,](#page-45-2) you can have as many gates as needed.

Use [CONNECT](#page-61-6) to specify which of the packages pads are connected to the pins of each gate.

<span id="page-29-5"></span>Save the library and you can [USE](#page-150-1) it from the schematic or board editor.

# <span id="page-29-3"></span>**Control Panel**

The Control Panel is the top level window of EAGLE. It contains a tree view on the left side, and an information window on the right side.

### <span id="page-29-2"></span>**Directories**

The top level items of the tree view represent the various types of EAGLE files. Each of these can point to one or more directories that contain files of that type. The location of these directories can be defined with the [directories dialog.](#page-33-8) If a top level item points to a single directory, the contents of that directory will appear if the item is opened (either by clicking on the little symbol to the left, or by double clicking the item). If such an item points to more directories, all of these directories will be listed when the item is opened.

#### <span id="page-29-1"></span>**Context menu**

The [context menu](#page-31-8) of the tree items can be accessed by clicking on them with the right mouse button. It contains options specific to the selected item.

#### <span id="page-29-0"></span>**Descriptions**

The *Description* column of the tree view contains a short description of the item (if available). These descriptions are derived from the first non-blank line of the text from the following sources:

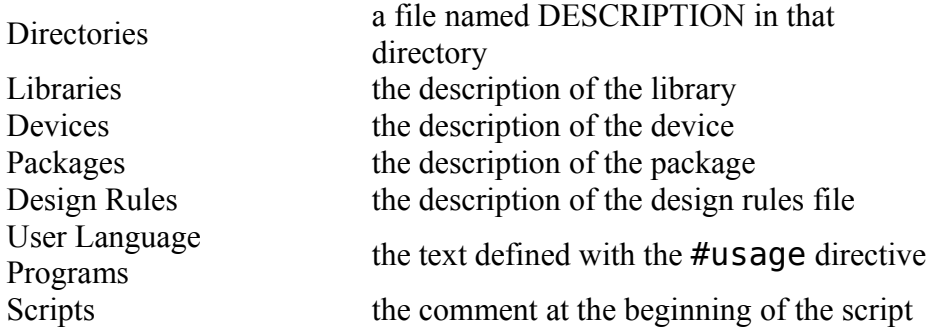

file CAM Jobs the description of the CAM job

### <span id="page-30-6"></span>**Drag&drop**

You can use *Drag&Drop* to copy or move files and directories within the tree view. It is also possible to drag a device or package to a schematic, board or library window, respectively, and drop it there to add it to the drawing. User Language Programs and Scripts will be executed if dropped onto an editor window, and Design Rules will be applied to a board if dropped onto a board editor window. If a board, schematic or library file is dropped onto its respective editor window, it will be loaded into the editor. All of these functions can also be accessed through the *context menu* of the particular tree item.

#### <span id="page-30-5"></span>**Information window**

The right hand side of the Control Panel displays information about the current item in the tree view. That information is derived from the places listed above under *Descriptions*. Devices and packages also show a preview of their contents.

#### <span id="page-30-4"></span>**Pulldown menu**

The Control panel's *pulldown menu* contains the following options:

#### <span id="page-30-3"></span>**File**

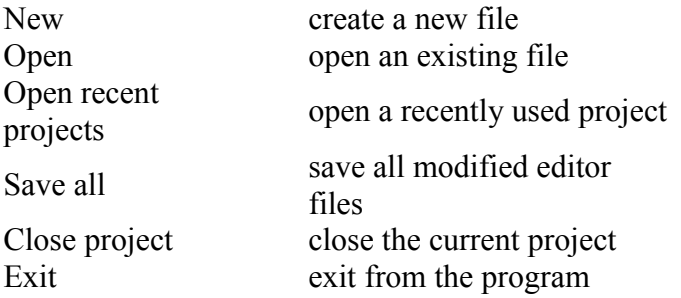

#### <span id="page-30-2"></span>**View**

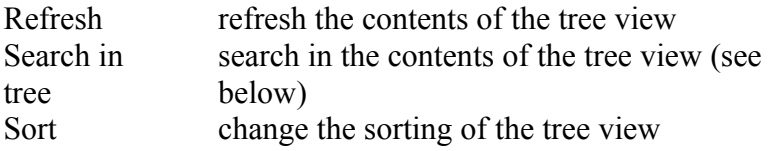

# <span id="page-30-1"></span>**Options**

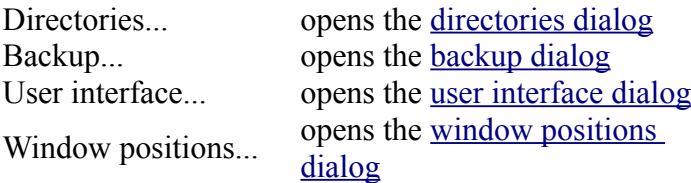

#### <span id="page-30-0"></span>**Window**

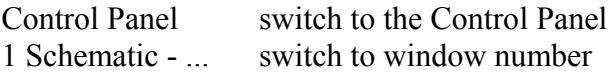

1 2 Board - ... switch to window number  $\mathcal{D}$ 

### <span id="page-31-7"></span>**Help**

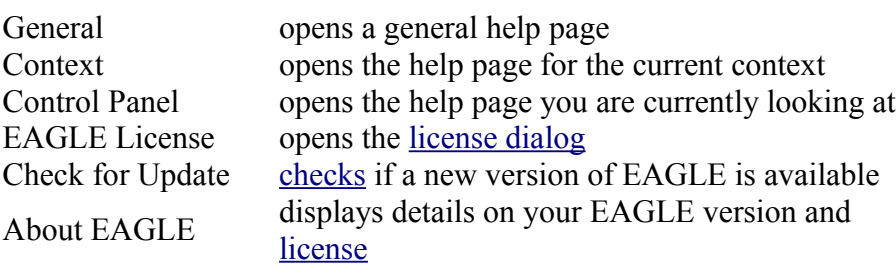

#### <span id="page-31-6"></span>**Search Bar**

The *Search* pattern can be one or more words, separated by blanks. These words are searched case insensitively in the tree names and descriptions and must all match. The wildcard character '\*' matches any number of non-whitespace characters, while '?' matches exactly one of these characters. To search for a wildcard character itself it has to be escaped like '\\*'. To restrict the search to a branch of the tree, the search can be started in its context menu. To find a NAND device from the 74xx series, e.g. enter: 74\* nand

### <span id="page-31-5"></span>**Status line**

<span id="page-31-8"></span>The status line at the bottom of the Control Panel contains the full name of the currently selected item.

# <span id="page-31-4"></span>**Context Menus**

Clicking on an item in the [Control Panel](#page-29-5) with the right mouse button opens a context menu which allows the following actions (not all of them may be present on a particular item):

#### <span id="page-31-3"></span>**New Folder**

Creates a new folder below the selected folder and puts the newly created tree item into *Rename* mode.

### <span id="page-31-2"></span>**Edit Description**

Loads the DESCRIPTION file of a directory into the HTML editor.

#### <span id="page-31-1"></span>**Rename**

Puts the tree item's text into edit mode, so that it can be renamed.

# <span id="page-31-0"></span>**Copy**

Opens a file dialog in which you can enter a name to which to copy this file or directory. You can also use *Drag&Drop* to do this.

#### <span id="page-32-9"></span>**Delete**

Deletes the file or directory (you will be prompted to confirm that you really want this to happen).

### <span id="page-32-8"></span>**Use**

Marks this library to be *used* when searching for devices or packages. You can also click on the icon in the second column of the tree view to toggle this flag.

### <span id="page-32-7"></span>**Use all**

Marks all libraries in the Libraries path to be *used* when searching for devices or packages.

### <span id="page-32-6"></span>**Use none**

Removes the *use* marks from all libraries (including such libraries that are not in the Libraries path).

# <span id="page-32-5"></span>**Update**

Updates all parts used from this library in the loaded board and schematic.

# <span id="page-32-4"></span>**Update in Library**

Updates all packages used from this library in the loaded library.

# <span id="page-32-3"></span>**Add to Schematic**

Starts the [ADD](#page-45-2) command in the schematic window with this device. You can also use *Drag&Drop* to do this.

### <span id="page-32-2"></span>**Add to Board**

Starts the [ADD](#page-45-2) command in the board window with this package. You can also use *Drag&Drop* to do this.

# <span id="page-32-1"></span>**Copy to Library**

Copies the selected device set or package into the loaded library. You can also use *Drag&Drop* to do this.

#### <span id="page-32-0"></span>**New package variant in Library**

Creates a new package variant with the selected package in the current device set of the loaded library. You can also use *Drag&Drop* to do this.

# <span id="page-33-7"></span>**Open/Close Project**

Opens or closes this project. You can also click on the icon in the second column of the tree view to do this.

#### <span id="page-33-6"></span>**New**

Opens a window with a new file of the given type.

# <span id="page-33-5"></span>**Open**

Opens this file in the propper window. You can also use *Drag&Drop* to do this.

# <span id="page-33-4"></span>**Print...**

Prints the file to the system printer. See the chapter on [printing to the system printer](#page-161-6) for more information on how to use the print dialogs.

Printing a file through this context menu option will always print the file as it is on disk, even if you have an open editor window in which you have modified the file! Use the [PRINT](#page-114-3) command to print the drawing from an open editor window.

**Please note that polygons in boards will not be automatically calculated when printing via the context menu! Only the outlines will be drawn. To print polygons in their calculated shape you have to load the drawing into an editor window, enter [RATSNEST](#page-117-4) and then [PRINT](#page-114-3)**.

#### <span id="page-33-3"></span>**Run in ...**

Runs this User Language Program in the current schematic, board or library. You can also use *Drag&Drop* to do this.

### <span id="page-33-2"></span>**Execute in ...**

Executes this script file in the current schematic, board or library. You can also use *Drag&Drop* to do this.

# <span id="page-33-1"></span>**Load into Board**

<span id="page-33-8"></span>Loads this set of Design Rules into the current board. You can also use *Drag&Drop* to do this.

# <span id="page-33-0"></span>**Directories**

The *Directories* dialog is used to define the directory paths in which to search for files.

All entries may contain one or more directories, separated by a colon (**':'**), in which to look for the various types of files.

On **Windows** the individual directory names are separated by a semicolon (**';'**).

When entering an [OPEN,](#page-100-5) [USE,](#page-150-1) [SCRIPT](#page-129-5) or [RUN](#page-128-1) command, these paths will be searched

left-to-right to locate the file. If the file dialog is used to access a file of one of these types, the directory into which the user has navigated through the file dialog will be implicitly added to the end of the respective search path.

The special variables \$HOME and \$EAGLEDIR can be used to reference the user's home directory and the EAGLE program directory, respectively.

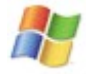

**On Windows** the value of \$HOME is either that of the environment variable HOME (if set), or the value of the registry key

"HKEY\_CURRENT\_USER\Software\Microsoft\Windows\CurrentVersion\Explorer\Shell F olders\Personal", which contains the actual name of the "My Documents" directory.

# <span id="page-34-5"></span>**Backup**

The *Backup* dialog allows you to customize the <u>automatic backup</u> function.

### <span id="page-34-4"></span>**Maximum backup level**

Defines how many backup copies of your EAGLE data files shall be kept when regularly saving a file to disk with the WRITE command (default is 9).

### <span id="page-34-3"></span>**Auto backup interval (minutes)**

Defines the maximum time after which EAGLE automatically creates a safety backup copy of any modified drawing (default is 5).

#### <span id="page-34-2"></span>**Automatically save project file**

If this option is checked, your project settings will be automatically saved when you exit from the program. Note that if you uncheck this option while you have a project open, this project will not be saved when you close it, and thus this setting will not be stored in the project's eagle.epf file. This means that the next time you open the project, this option will be checked again. If you want this option to remain unchecked for the current project, you need to manually select "File/Save all" from the pulldown menu after unchecking this option.

# <span id="page-34-6"></span><span id="page-34-1"></span>**User Interface**

The *User interface* dialog allows you to customize the appearance of the layout, schematic and library [editor windows.](#page-38-3)

# <span id="page-34-0"></span>**Controls**

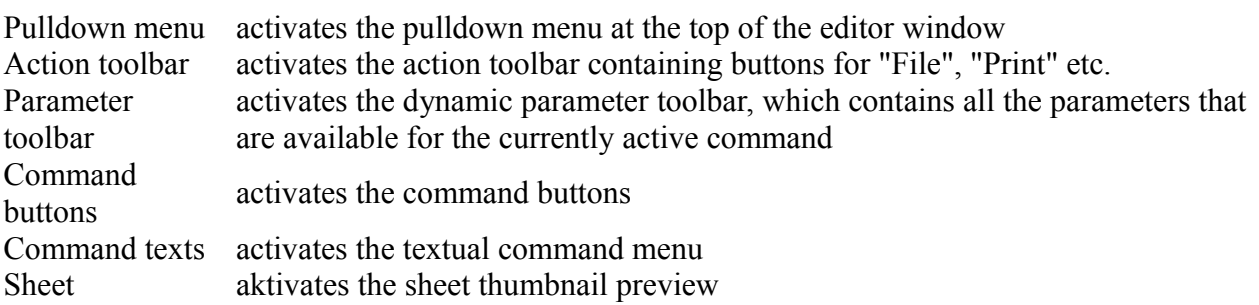

thumbnails

# <span id="page-35-6"></span>**Layout**

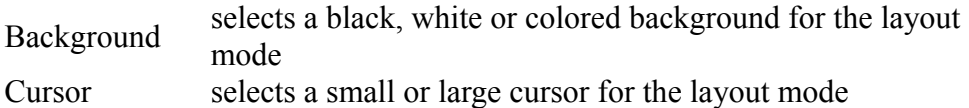

#### <span id="page-35-5"></span>**Schematic**

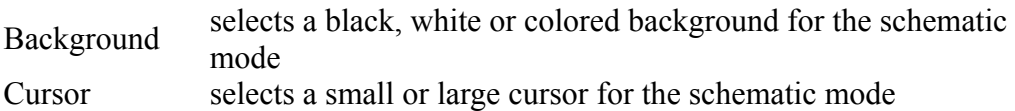

#### <span id="page-35-4"></span>**Vertical text**

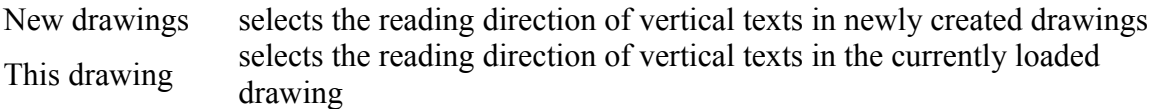

#### <span id="page-35-3"></span>**Help**

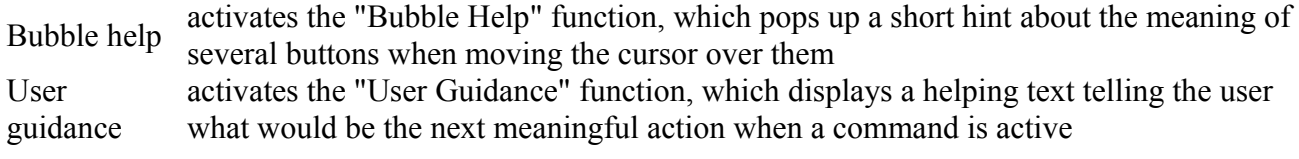

#### <span id="page-35-2"></span>**Misc**

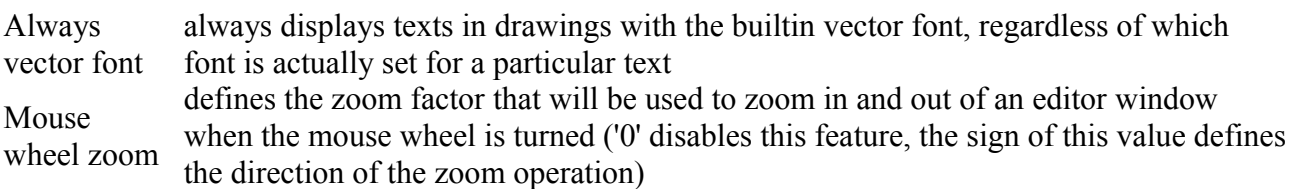

# <span id="page-35-1"></span>**Window positions**

The *Window positions* dialog allows you to store the positions of all currently open windows, so that later, when a window of the same type is opened again, it will appear at the same position as before.

<span id="page-35-7"></span>You can also delete all stored window positions, so that the window manager can decide again where to place newly opened windows.

# <span id="page-35-0"></span>**Check for Update**

The option "Help/Check for Update" in the Control Panel's pulldown menu opens a dialog that displays whether there is a new version of EAGLE available on the CadSoft server.

The **Configure** button opens a dialog in which you can specify if and how often a check for new versions should be done automatically upon program start (by default it checks once per day). If you need to use a proxy to access the Internet, this can also be specified in the configuration dialog. In the "Host" field enter the full name of the proxy host, without any http:// prefix, and enter an optional port number in the "Port" field.
<span id="page-36-0"></span>If you would like to be informed about beta versions of EAGLE, you can check the "Also check for beta versions" box.

# **Keyboard and Mouse**

The *modifier keys* (Alt, Ctrl and Shift) are used to modify the behavior of certain mouse actions. Note that depending on which operating system or window manager you use, some of these keys (in combination with mouse events) may not be delivered to applications, which means that some of the functions described here may not be available.

## **Alt**

Pressing the Alt key switches to an alternate [GRID.](#page-80-0) This can typically be a finer grid than the normal one, which allows you to quickly do some fine positioning in a dense area, for instance, where the normal grid might be too coarse. The alternate grid remains active as long as the Alt key is held pressed down.

## **Ctrl**

Pressing the Ctrl key while clicking on the right mouse button toggles between corresponding wire bend styles (only applies to commands that support wire bend styles, like, for instance, [WIRE\)](#page-157-0).

The Ctrl key together with the left mouse button controls special functionality of individual commands, like, for instance, selecting an object at its origin with the [MOVE](#page-96-0) command.

If a command can select a group, the  $Ctrl$  key must be pressed together with the right mouse button when selecting the group (otherwise a context menu for the selected object would be opened).

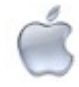

On **Mac OS X** the Cmd key has to be used instead of the Ctrl key.

## **Shift**

Pressing the Shift key while clicking on the right mouse button reverses the direction in which the wire bend styles are switched through (only applies to commands that support wire bend styles, like, for instance, [WIRE\)](#page-157-0).

The **Shift** key together with the left mouse button controls special functionality of individual commands, like, for instance, deleting a higher level object with the **DELETE** command.

## **Esc**

Pressing the Esc key when a command is active will cancel the current activity of that command without canceling the entire command (if there is text in the command line, that text will be deleted first, and the next press of the Esc key will act on the command). For the [MOVE](#page-96-0) command, for example, this means that an object that is currently attached to the cursor will be dropped and an other object can be selected.

## **Crsr-Up/Down**

The keys Crsr-Up (cursor up) and Crsr-Down (cursor down) can be used in the command line of an editor window to scroll through the command history.

## **Function Keys**

Function keys can be assigned any commands by using the [ASSIGN](#page-49-0) command.

## **Left Mouse Button**

The left mouse button is generally used to select, draw or place objects.

## **Center Mouse Button**

The center mouse button changes the current layer or mirrors the object currently attached to the mouse cursor.

The following commands support the center mouse button:

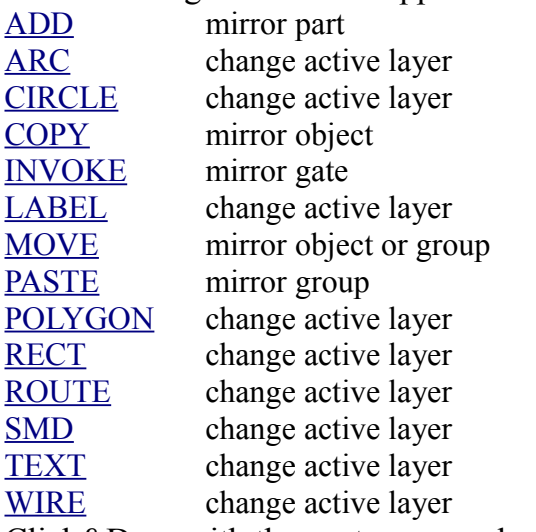

Click&Drag with the center mouse button will pan the drawing within the editor window.

## **Right Mouse Button**

The right mouse button is mostly used to select a group, rotate objects attached to the mouse cursor, change wire bend styles and several other command specific functions.

When selecting an object with the right mouse button, a context specific popup menu is displayed from which commands that apply to this object can be selected. If there is currently a command active that can be applied to a group, the popup menu will contain an entry for this.

The following commands support the right mouse button:

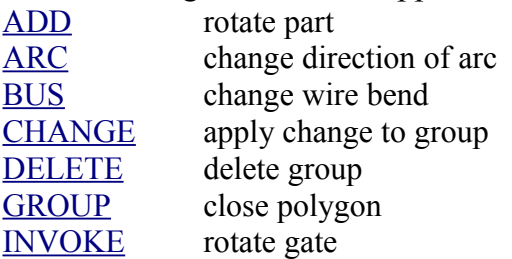

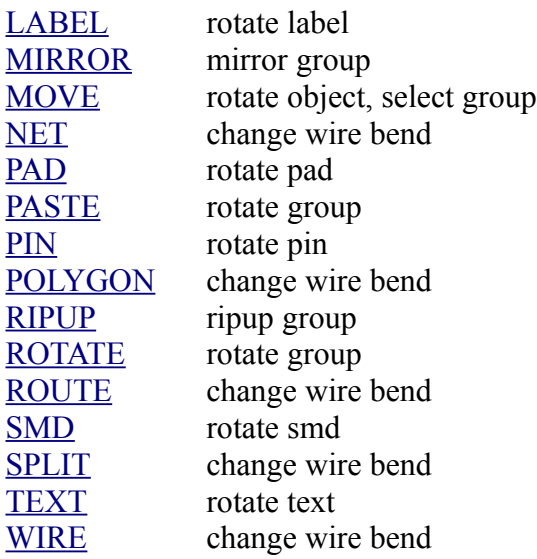

### **Mouse Wheel**

Inside an editor window the mouse wheel can be used to zoom in and out.

# **Selecting objects in dense areas**

When you try to select an object at a position where several objects are placed close together, a four way arrow and the question

*Select highlighted object? (left=yes, right=next, ESC=cancel)*

indicates that you can now choose one of these objects.

Press the right mouse button to switch to the next object.

Press the left mouse button to select the highlighted object.

Press Esc to cancel the selection procedure.

The command [SET](#page-130-0) Select Factor select radius;

defines the selection radius.

If the original selection was done with the right mouse button, a context specific popup menu will be displayed which applies to the first selected object, and which contains "Next" as the first entry. Clicking on this entry will cyclically switch through the objects within the selection radius.

# **Editor Windows**

EAGLE knows different types of data files, each of which has its own type of editor window. By double clicking on one of the items in the [Control Panel](#page-29-0) or by selecting a file from the **File/Open** menu, an editor window suitable for that file will be opened.

- • [Library Editor](#page-39-2)
- • [Schematic Editor](#page-39-1)
- • [Board Editor](#page-39-0)

• [Text Editor](#page-40-0)

# <span id="page-39-2"></span>**Library Editor**

The *Library Editor* is used to edit a part library (\*. **lbr**).

After opening a new library editor window, the edit area will be empty and you will have to use the [EDIT](#page-74-0) command to select which package, symbol or device you want to edit or create.

# **Edit Library Object**

In library edit mode you can edit packages, symbols, and devices.

**Package:** the package definition.

**Symbol:** the symbol as it appears in the circuit diagram.

**Device:** definition of the whole component. Contains one or more package variants and one or several symbols (e.g. gates). The symbols can be different from each other.

Click on the **Dev**, **Pac** or **Sym** button to select Device, Packages or Symbols, respectively.

If you want to create a new object, write the name of the new object into the **New** field. You can also edit an existing object by typing its name into this field. If you omit the extension, an object of the type indicated by the **Choose...** prompt will be loaded. Otherwise an object of the type indicated by the extension will be loaded.

<span id="page-39-0"></span>If your [license](#page-314-0) does not include the Schematic Module, the object type buttons (**Dev**...) will not appear in the menu.

# **Board Editor**

The *Board Editor* is used to edit a board (\*.brd).

When there is a schematic file  $(*$ .  $sch)$  with the same name as the board file (in the same directory), opening a board editor window will automatically open a [Schematic Editor](#page-39-1) window containing that file and will put it on the desktop as an icon. This is necessary to have the schematic file loaded when editing the board causes modifications that have to be [back-annotated](#page-311-0) to the schematic.

# <span id="page-39-1"></span>**Schematic Editor**

The *Schematic Editor* is used to edit a schematic (\*. sch).

When there is a board file  $(*$ .  $b \rceil d)$  with the same name as the schematic file (in the same directory), opening a schematic editor window will automatically open a [Board Editor](#page-39-0) window containing that file and will put it on the desktop as an icon. This is necessary to have the board file loaded when editing the schematic causes modifications that have to be [forward-annotated](#page-311-0) to the board.

The combo box in the action toolbar of the schematic editor window allows you to switch between the various sheets of the schematic, or to add new sheets to the schematic (this can

```
also be done using the EDIT command).
```
# **Text Editor**

The *Text Editor* is used to edit any kind of text.

The text must be a pure ASCII file and must not contain any control codes. The main area of use for the text editor is writing [User Language Programs](#page-177-0) and [Script files.](#page-129-0)

## **Using an external text editor**

If you prefer to use an external text editor instead of EAGLE's builtin text editor, you can specify the command necessary to start that editor in the "Options/User interface" dialog.

Within that command the following placeholders will be replaced with actual values:

%<sup>2</sup> the column in which to place the cursor (currently always

- 1)
- %F the name of the file to load
- %L the line in which to place the cursor

If the command consists only of a hyphen ('-'), EAGLE will never open a text editor window. This may be useful for people who always start their text editor by themselves.

The following restrictions apply when using an external text editor:

- The external text editor runs as a separate process, and EAGLE has no way of knowing whether the loaded file has been modified or not. It is up to you to save the file after you have made modifications.
- If the same file is loaded into the text editor several times, it depends on the configuration of the text editor in use whether it opens a new window each time, or whether it loads the file into the same window.
- The external text editor windows do not show up in EAGLE's window list, and are therefore not stored in the project file, and are not reopened when the project is opened again later.
- When leaving EAGLE, the external text editor processes will be terminated. It depends on the operating system and the particular text editor whether or not you are queried if a file has been modified and should be saved.
- The "File/Save all" function will not save files edited with an external text editor.
- The update report that may be given when loading a file from an older version of EAGLE is always displayed with the internal text editor.

# **Editor Commands**

#### **Change Mode/File Commands**

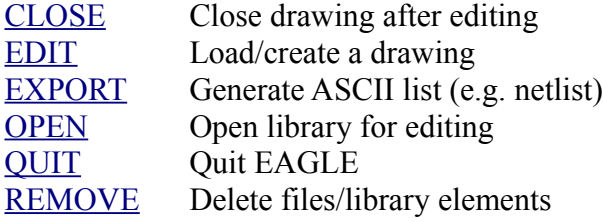

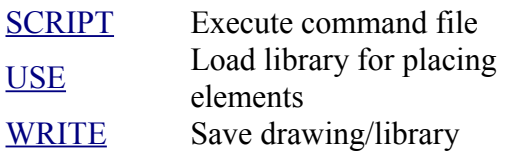

### **Edit Drawings or Libraries**

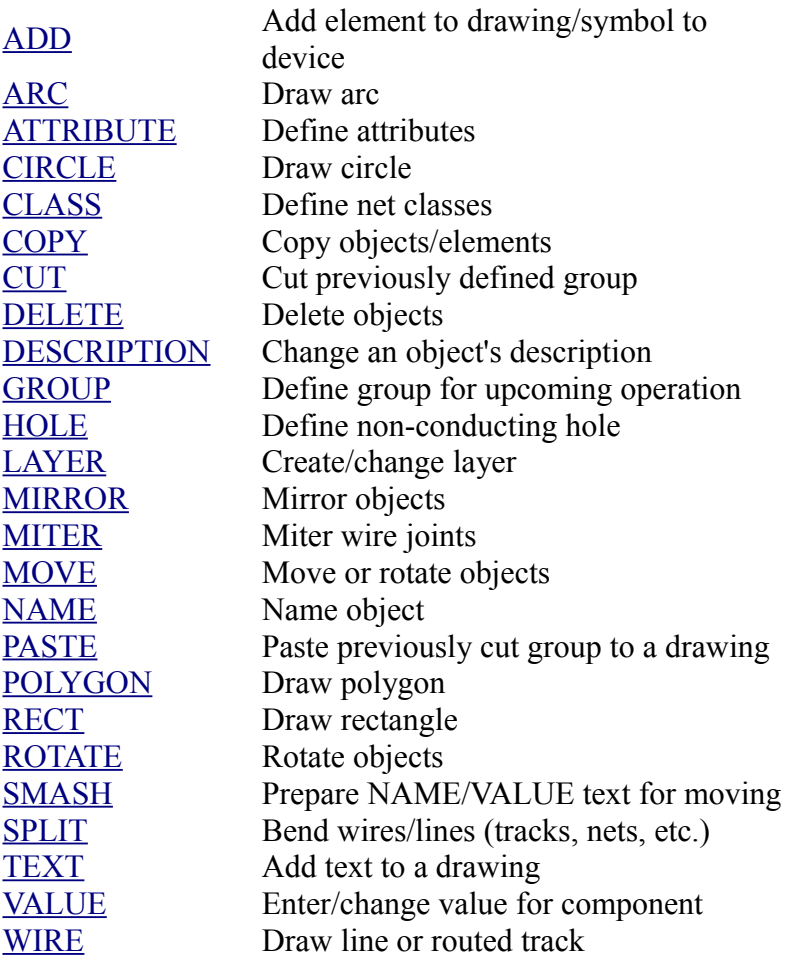

# **Special Commands for Boards**

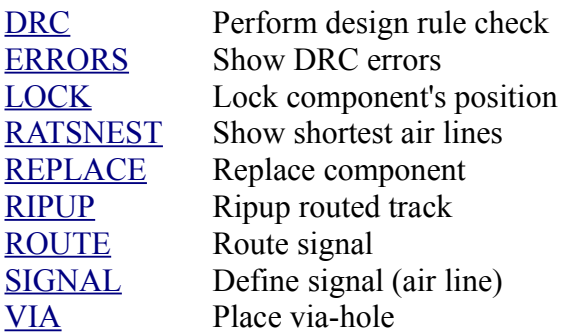

# **Special Commands for Schematics**

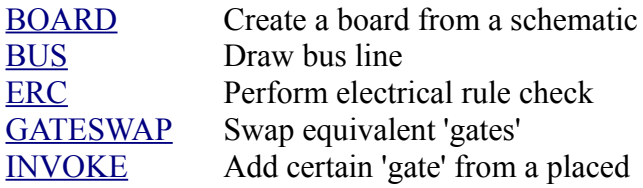

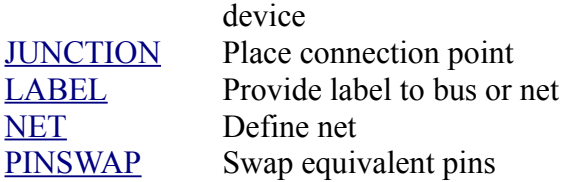

#### **Special Commands for Libraries**

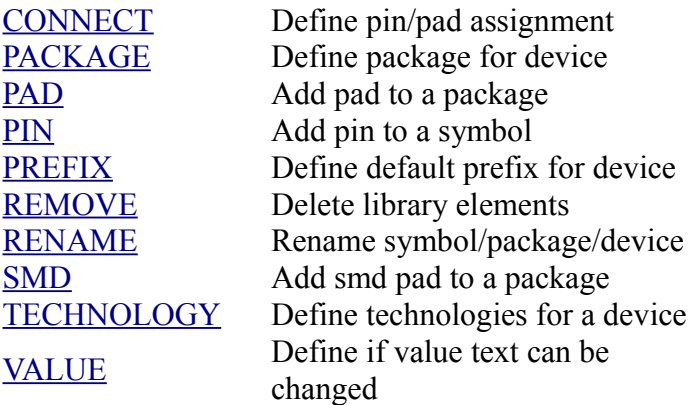

#### **Change Screen Display and User Interface**

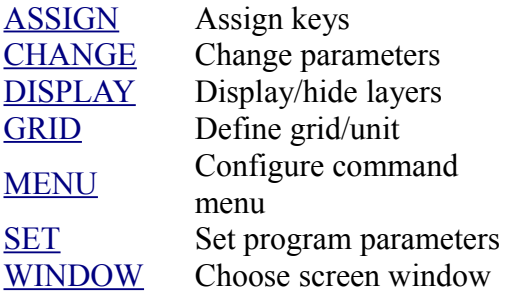

#### **Miscellaneous Commands**

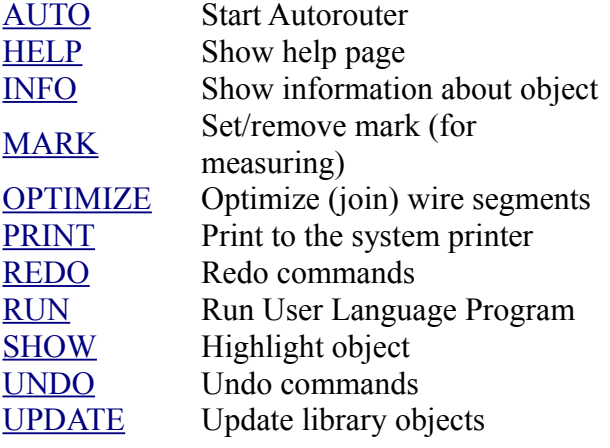

# **Command Syntax**

EAGLE commands can be entered in different ways:

- with the keyboard as text
- with the mouse by selecting menu items or clicking on icons
- with assigned keys (see **ASSIGN** command)

• with command files (see [SCRIPT](#page-129-0) command)

All these methods can be mixed.

Commands and parameters in CAPITAL LETTERS are entered directly (or selected in the command menu with the mouse). For the input there is no difference between small and capital letters.

Parameters in lowercase letters are replaced by names, number values or key words. Example:

Syntax: GRID grid size grid multiple; Input: GRID 1 10;

## **Shorten key words**

For command names and other key words, only so many characters must be entered that they clearly differ from other key words.

## **Alternative Parameters**

The sign | means that alternative parameters can be indicated. Example:

Syntax: SET BEEP OFF | ON; Input: SET BEEP OFF; or SET BEEP ON;

## **Repetition Points**

The signs .. mean that the function can be executed several times or that several parameters of the same type are allowed. Example:

Syntax: DISPLAY option layer name... Input: DISPLAY TOP PINS VIAS

## **Coordinates**

The sign  $\mathbb I$  normally means that an object has to be selected with the left mouse button at this point in the command. Example:

```
Syntax: MOVE \tQ \tQ.Input: MOVE
       Mouse click on the first element to be moved
       Mouse click on the target position
       Mouse click on the second element to be moved
       etc.
```
This example also explains the meaning of the repetition points for commands with mouse clicks.

For the program each mouse click is the input of a coordinate. If coordinates are to be entered as text, the input via the keyboard must be as follows:

 $(x \ y)$ 

x and y are numbers in the unit which has been selected with the GRID command. The input as text is mainly required for script files.

If a unit other than the one selected with the GRID command shall be used, it can be appended to the given coordinates, as in

(100mil 200mil)

Allowed units are mm, mic, mil and in. It is possible to use different units for x and y. The special coordinate

(@)

can be used to reference the current position of the mouse cursor within the draw window. For example, the input

MOVE R1 (@)

would move the part named R1 to the place currently pointed to with the mouse.

Any combination of the following modifiers may follow the opening brace in order to simulate a particular key that is held pressed with the "mouse click" or to change the type of coordinates:

- > right mouse button click
- A Alt key
- C Ctrl key
- Polar coordinates (relative to the <u>mark</u>,  $x =$  radius,  $y =$  angle in degrees, counterclockwise)
- R Relative coordinates (relative to the [mark\)](#page-91-0)
- S Shift key

For example, the input

(CR> 1 2)

would result in a "right button mouse click" at (1 2) relative to the [mark,](#page-91-0) with the Ctrl key held down (of course what happens with this kind of input will depend on the actual command). Note that if there is currently no mark defined, coordinates with R or P will be relative to the drawing's origin. Also, the modifier characters are not case sensitive, their sequence doesn't matter and there doesn't have to be a blank between them and the first coordinate digit. So the above example could also be written as  $(\text{r} > c1 2)$ . Values entered as "polar coordinates" will be stored internally as the corresponding pair of  $(x, y)$ coordinates.

As an example for entering coordinates as text let's assume you wish to enter the exact dimensions for board outlines:

```
GRID 1 MM;
CHANGE LAYER DIMENSION;
WIRE 0 (0 0) (160 0) (160 100) (0 100) (0 0);
GRID LAST;
```
## **Decimal numbers**

When entering decimal numbers in the command line of the editor window or in dialog input fields, you can use the comma as the decimal delimiter (as in 12,34), if your locale settings allow this. However, when writing a script or a ULP that returns EAGLE commands through the exit() function, you should always use the 'dot' as the decimal

delimiter (as in 12.34), because otherwise your script or ULP might not work on other systems. In general, it is recommended to always use the 'dot' as the decimal delimiter.

### **Semicolon**

The semicolon (';') terminates commands. A command needs to be terminated with a semicolon if there fewer than the maximum possible number of options. For example the command

WINDOW;

redraws the drawing window, whereas

WINDOW FIT

scales the drawing to fit entirely into the drawing window. There is no semicolon necessary here because it is already clear that the command is complete.

# **ADD**

#### **Function**

<span id="page-45-0"></span>Add elements into a drawing.

Add symbols into a device.

#### **Syntax**

```
ADD package name[@library name] [name] [orientation] \Box..
ADD device name[@library name] [name [gate]] [orientation] \Box..
```
ADD symbol name [name] [options]  $\Box$ ..

#### **Mouse keys**

Center mirrors the part. Right rotates the part. Shift+Right reverses the direction of rotating.

#### **See also** [UPDATE,](#page-149-0) [USE,](#page-150-0) [INVOKE](#page-84-0)

The ADD command fetches a circuit symbol (gate) or a package from the active library and places it into the drawing.

During device definition the ADD command fetches a symbol into the device.

Usually you click the ADD command and select the package or symbol from the menu which opens. If necessary, parameters can now be entered via the keyboard.

If device name contains wildcard characters ( $'$ \*' or '?') and more than one device matches the pattern, the ADD dialog will be opened and the specific device can be selected from the list. Note that the *Description* checkbox in the ADD dialog will be unchecked after any ADD command with a **device** name has been given in the command line, no matter if it contains wildcards or not. This is because a **device** name entered in the command line is only searched for in the device names, not in the descriptions.

The package or symbol is placed with the left button and rotated with the right button. After it has been placed another copy is immediately hanging from the cursor.

If there is already a device or package with the same name (from the same library) in the drawing, and the library has been modified after the original object was added, an automatic [library update](#page-149-0) will be started and you will be asked whether objects in the drawing shall be replaced with their new versions. **Note: You should always run a [Design Rule Check](#page-73-0) (DRC) and an [Electrical Rule Check](#page-75-0) (ERC) after a library update has been performed!**

## **Fetching a Package or Symbol into a Drawing**

#### **Wildcards**

The ADD command can be used with wildcards  $($  '\*' or '?') to find a specific device. The ADD dialog offers a tree view of the matching devices, as well as a preview of the device and package variant.

To add directly from a specific library, the command syntax

ADD devicename@libraryname

can be used. devicename may contain wildcards and libraryname can be either a plain library name (like "ttl" or "ttl.lbr") or a full file name (like "/home/mydir/myproject/ttl.lbr" or "../lbr/ttl"). In case of blanks in the file name the whole expression has to be enclosed by apostrophs (like ADD 'DEV1A@/home/my dir/ttl.lbr').

#### **Names**

The package name, device name or symbol name parameter is the name under which the package, device or symbol is stored in the library. It is usually selected from a menu. The name parameter is the name which the element is to receive in the drawing. If the name could be interpreted as an orientation or option, it must be enclosed in single quotes. If a name is not explicitly given it will receive an automatically generated name.

Example: ADD DIL14 IC1 0

fetches the DIL14 package to the board and gives it the name IC1.

If no name is given in the schematic, the gate will receive the prefix that was specified in the device definition with [PREFIX,](#page-114-1) expanded with a sequential number (e.g. IC1).

```
Example:
```
ADD 7400

This will place a sequence of five gates from 7400 type components. Assuming that the prefix is defined as "IC" and that the individual gates within a 7400 have the names A..D, the gates in the schematic will be named IC1A, IC1B, IC1C, IC1D, IC2A. (If elements with the same prefix have already been placed the counting will proceed from the next sequential number.) See also [INVOKE.](#page-84-0)

While an object is attached to the cursor, you can change the name under which it will be added to the drawing. This allows you to add several parts of the same type, but with different, explicitly defined names:

Example:

ADD CAP C1  $\Box$  C5  $\Box$  C7  $\Box$ 

#### **Particular Gates**

To fetch a particular gate of a newly added device the name of that gate can be given following the part name:

Example: ADD 7400 IC1 A

This is mainly useful if a schematic is to be generated through a script. Note that if a particular gate is added, no other gates with add level MUST or ALWAYS will be fetched automatically, and you will have to use the [INVOKE](#page-84-0) command to invoke at least the MUST gates (otherwise the [Electrical Rule Check](#page-75-0) will report them as missing).

#### **Orientation**

This parameter defines the orientation of the object in the drawing. Objects are normally rotated using the right mouse button. In [Script](#page-129-0) files textual descriptions of this parameter are used:

#### **[S][M]Rnnn**

- **S** sets the **S**pin flag, which disable keeping texts readable from the bottom or right side of the drawing (only available in a board context)
- **M** sets the **M**irror flag, which mirrors the object about the y-axis sets the **R**otation to the given value, which may be in the range 0.0...359.9 (at a resolution of 0.1 degrees) in a board context, or one of 0, 90, 180 or 270 in a schematic
- **Rnnn** context (angles may be given as negative values, which will be converted to the corresponding positive value)

The key letters **S**, **M** and **R** may be given in upper- or lowercase, and there must be at least **R** followed by a number.

If the **M**irror flag is set in an element as well as in a text within the element's package, they cancel each other out. The same applies to the **S**pin flag.

Examples:

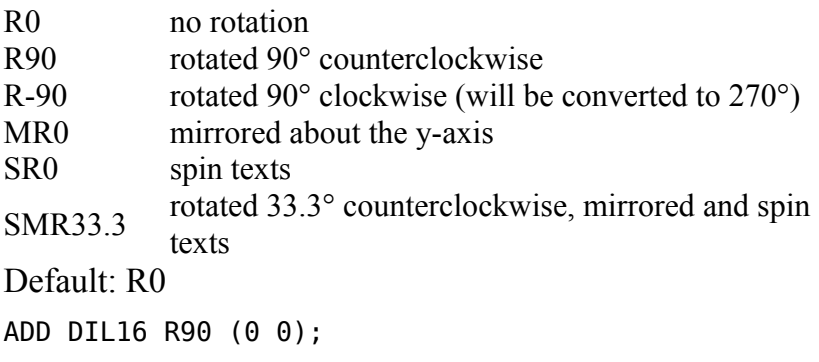

places a 16-pin DIL package, rotated 90 degrees counterclockwise, at coordinates (0 0).

#### **Error messages**

An error message appears if a gate is to be fetched from a device which is not fully defined

(see [BOARD](#page-55-0) command). This can be prevented with the ["SET](#page-130-0) CHECK\_CONNECTS OFF;" command. Take care: The BOARD command will perform this check in any case. Switching it off is only sensible if no pcb is to be made.

### **Fetch Symbol into Device**

During device definition the ADD command fetches a previously defined symbol into the device. Two parameters (swaplevel and addlevel) are possible, and these can be entered in any sequence. Both can be preset and changed with the [CHANGE](#page-57-0) command. The value entered with the ADD command is also retained as a default value.

#### **Swaplevel**

The swaplevel is an integer number, to which the following rules apply:

- 0: The symbol (gate) can not be swapped with any other in the schematic.
- $>0$  The symbol (gate) can be swapped with any other symbol of the same type in the schematic

that has the same swaplevel (including swapping between different devices). Default: 0

#### **Addlevel**

The following possibilities are available for this parameter:

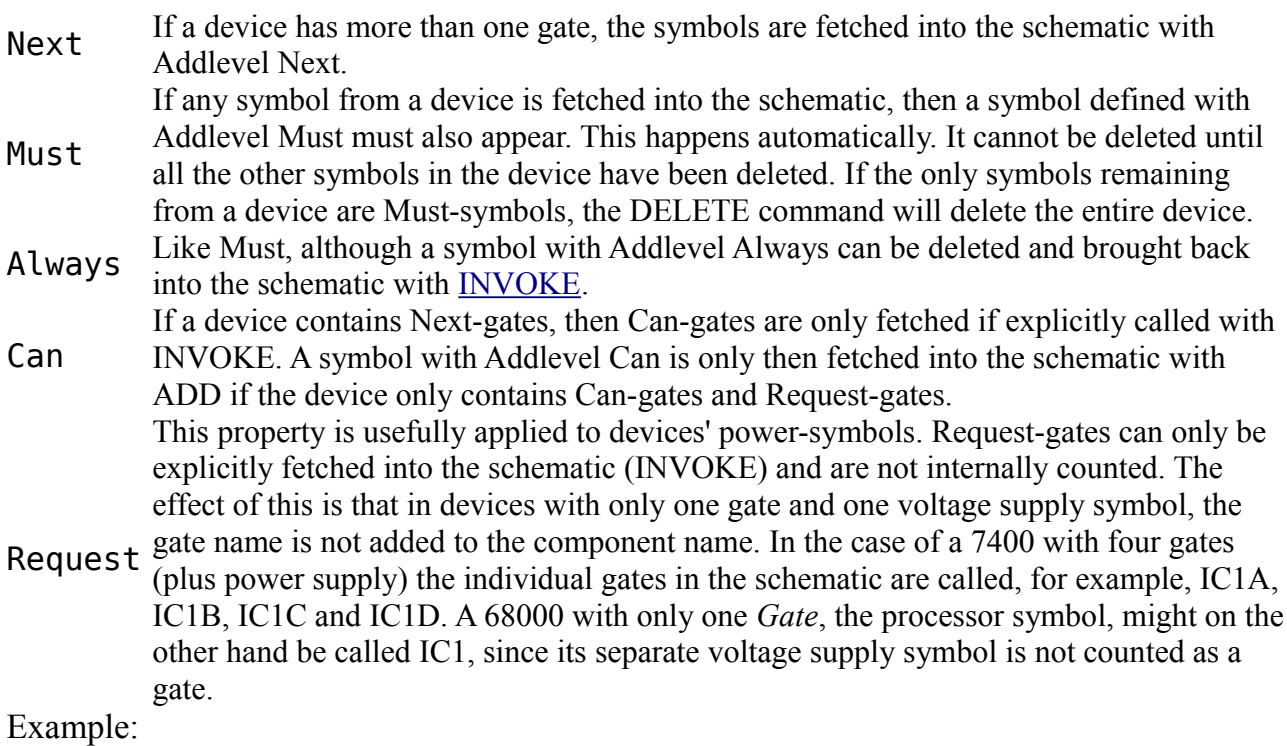

ADD PWR 0 REQUEST II

<span id="page-48-0"></span>fetches the PWR symbol (e.g. a power pin symbol), and defines a Swaplevel of 0 (not swappable) and the Addlevel *Request* for it.

# **ARC**

**Function**

Draw an arc of variable diameter, width, and length.

#### **Syntax**

ARC ['signal name'] [CW | CCW] [ROUND | FLAT] [width] 0 0 0 **Mouse keys** Center selects the layer.

Right changes the orientation.

#### **See also** [CHANGE,](#page-57-0) [WIRE,](#page-157-0) [CIRCLE](#page-59-0)

The ARC command, followed by three mouse clicks on a drawing, draws an arc of defined width. The first point defines a point on a circle, the second its diameter. Entering the second coordinate reduces the circle to a semi-circle, while the right button alters the direction from first to second point. Entry of a third coordinate truncates the semi-circle to an arc extending to a point defined by the intersection of the circumference and a line between the third point and the arc center.

The parameters CW and CCW enable you to define the direction of the arc (clockwise or counterclockwise). ROUND and FLAT define whether the arc endings are round or flat, respectively.

#### **Signal name**

The signal name parameter is intended mainly to be used in script files that read in generated data. If a signal name is given, the arc will be added to that signal and no automatic checks will be performed.

**This feature should be used with great care because it could result in short circuits if an arc is placed in a way that it would connect different signals. Please run a [Design](#page-73-0)  [Rule Check](#page-73-0) after using the ARC command with the signal\_name parameter!**

#### **Line Width**

The parameter "width" defines the thickness of the drawn line. It can be changed or predefined with the command:

CHANGE WIDTH width;

The adjusted width is identical to the line width for wires.

Arcs with angles of 0 or 360 degrees or a radius of 0 are not accepted.

Example for text input:

```
GRID inch 1;
ARC CW (0 1) (0 -1) (1 0);
```
<span id="page-49-0"></span>generates a 90-degree arc with the center at the origin.

# **ASSIGN**

```
Function
    Modify key assignments. 
Syntax
    ASSIGN
    ASSIGN function key command..;
```
ASSIGN function\_key;

```
function key = modifier+keymodifier = any combination of S (Shift), C (Control), A (Alt) and M (Cmd, Mac OS X
only)
key = F1. F12, A-Z, 0-9, BS (Backspace)
```
**See also** [SCRIPT,](#page-129-0) [Keyboard and Mouse](#page-36-0)

The ASSIGN command can be used to define the meaning of the function keys F1 thru F12, the letter keys A thru Z, the (upper) digit keys  $\theta$  thru 9 and the backspace key (each also in combination with modifier keys).

The ASSIGN command without parameters displays the present key assignments in a dialog, which also allows you to modify these settings.

Keys can be assigned a single command or multiple commands. The command sequence to be assigned should be enclosed in apostrophes.

If key is one of A-Z or 0-9, the modifier must contain at least A, C or M.

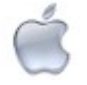

The **M** modifier is only available on **Mac OS X**.

Please note that any special operating system function assigned to a function key will be overwritten by the ASSIGN command (depending on the operating system, ASSIGN may not be able to overwrite certain function keys).

If you assign to a letter key together with the modifier  $A$ , (e.g.  $A+F$ ), a corresponding hotkey from the pulldown menu is no longer available.

To remove an assignment from a key you can enter ASSIGN with only the function key code, but no command.

## **Examples**

```
ASSIGN F7 'change layer top; route';
ASS A+F7 'cha lay to; rou';
ASSIGN C+F10 menu add mov rou ''';''' edit;
ASSIGN CA+R 'route';
```
The first two examples have the same effect, since EAGLE allows abbreviations not only with commands but also with parameters (as long as they are unmistakable).

Please note that here, for instance, the change layer top command is terminated by a semicolon, but not the route command. The reason is that in the first case the command already contains all the necessary parameters, while in the second case coordinates still have to be added (usually with the mouse). Therefore the ROUTE command must not be deactivated by a semicolon.

# **Define Command Menu**

If you want to assign the MENU command to a key, the separator character in the MENU command (semicolon) has to be enclosed in three pairs of apostrophes (see the third example). This semicolon will show up in the new menu.

## **Presetting of key assignments**

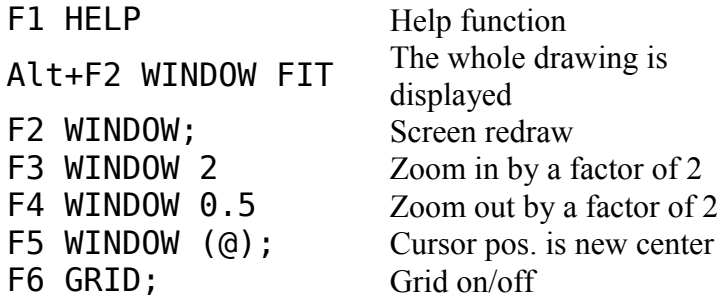

Further, many useful key assignments are contained in the initialisation script eagle.scr and can be adjusted to your individual needs.

# **ATTRIBUTE**

#### **Function**

<span id="page-51-0"></span>Definition of attributes for parts.

```
Syntax
```

```
ATTRIBUTE name [ 'value' ] [ options ]
ATTRIBUTE part name attribute name
ATTRIBUTE part_name attribute_name 'attribute_value' 
[ [ orientation ] ] 
ATTRIBUTE part name attribute name DELETE
ATTRIBUTE * [ name [ 'value' ] ]
ATTRIBUTE * name DELETE
ATTRIBUTE 1.
```
**See also** [TECHNOLOGY,](#page-143-0) [NAME,](#page-98-0) [VALUE,](#page-152-0) [SMASH,](#page-140-0) [TEXT](#page-144-0)

See the description of orientation at [ADD.](#page-45-0)

An *attribute* is an arbitrary combination of a *name* and a *value*, that can be used to specify any kind of information for a given part.

Attributes can be defined in the library (for individual devices), in the schematic (for an actual part) or in the board (for an actual element). Attributes defined on the device level will be used for every part of that device type in the schematic. In a schematic, additional attributes can be defined for each part, and existing attributes from the devices can be overwritten with new values (if the attributes have been defined as *variable*). An element in the board has all the attributes of its corresponding part, and can have further attributes of its own.

## **Attributes in the Library**

In a library the ATTRIBUTE command can be used to define the attributes of a given technology variant, using the syntax

```
ATTRIBUTE name [ 'value' ] [ options ]
```
The name may consist of any letters, digits, '\_', '#' and '-' and may have any length; the first character must not be '-', though. Names are treated case insensitive, so PartNo is the same as PARTNO. The value may contain any characters and must be enclosed in single quotes. The valid options are:

delete the attribute with the given name from all technology variants (in this case there must be no 'value').

variable Mark this attribute as *variable*, so that it can be overwritten in the schematic (this is the default).

constant Attributes marked as *constant* cannot be overwritten in the schematic (unless the user insists).

Options may be abbreviated and are case insensitive.

An already existing attribute can be switched between *variable* and *constant* without the need to repeat its value, as in

ATTRIBUTE ABC '123' (variable by default) ATTRIBUTE ABC constant (ABC retains its value '123')

If the value of an attribute is changed, its *constant/variable* setting remains unchanged (unless explicitly given).

The attribute name **EXTERNAL** is reserved for marking of external devices (see [PACKAGE\)](#page-101-1).

Some special attribute names are not allowed, since they would interfere with the already existing [text variables.](#page-144-0) If an attribute named VALUE is defined, its value will be used to initialize the actual value when placing a part in a schematic (in case the device set has 'Value On').

#### **Attributes in the Schematic**

In a schematic, the ATTRIBUTE command can be used to assign attributes to a part, in which case the value of such an attribute overwrites the value of the attribute with the same name in the library (if the device has such an attribute and allows overwriting). A part may also be given attributes that are not defined in the library at all.

Selecting the ATTRIBUTE command and clicking on a part shows a dialog in which all attributes of that part are listed and can be edited.

For a fully textual definition of an attribute, the following syntax can be used:

ATTRIBUTE part\_name attribute\_name 'attribute\_value' orientation

Note that in case of a multi-gate part, actually one of the gates (i.e. "instances") is selected. When selecting it via a mouse click it is already clear which gate is meant, while when selecting it via part name, the full name consisting of the part and gate name should be given. While a specific part can only have one attribute with a given name, the attribute can be attached to any or all of its gates. If only the part name is given, the first visible gate will be implicitly selected.

If no coordinates are given (and the command is terminated with a ';'), the behavior depends on whether the given attribute already exists for that part (either in the device or in the schematic). If the attribute already exists, only its value will be changed. If it doesn't exist yet, a new attribute with the given name and value will be placed at the origin of the selected gate of the part.

To delete an attribute from a part, the command ATTRIBUTE part name attribute name DELETE

can be used.

When defining attributes via the command line or a script, use the [CHANGE](#page-57-0) DISPLAY command to define which parts of the attribute (name, value, both or none of these) shall be visible.

## **Attributes in the Board**

In a board, attributes can be assigned to elements with the ATTRIBUTE command, much the same as in schematics. By default elements have all the attributes that are defined for their part in the schematic (and their device in the library). Attributes with the same name for a given element/part pair will always have the same value (through [Forward&Back](#page-311-0)  [Annotation\)](#page-311-0). Elements can have additional attributes that are not present in the schematic or library.

## **Global attributes**

Global attributes can be defined in boards and schematics by using '<sup>\*</sup>' as the part name (which implies that this attribute applies to *all* parts). Alternatively global attributes can be defined through the menu option "Edit/Global attributes...". The global attributes of board and schematic are handled separately and are not connected via [Forward&Back-Annotation.](#page-311-0)

Such an attribute could for instance be the author of a drawing, and can be used in the title block of a drawing's frame. It will be shown on every schematic sheet that has a drawing frame that contains a [text variable](#page-144-0) with the same name.

## **Selecting the layer**

Unlike other commands (like WIRE, for instance), the ATTRIBUTE command keeps track of its last used layer by itself. This has the advantage of making sure that attributes are always drawn into the right layer, no matter what layers other commands draw into. The downside of this is that the usual way of setting the layer in a script, as in

```
LAYER layer;
WIRE (1 2) (3 4);
```
doesn't work here. The layer needs to be selected while the ATTRIBUTE command is already active, which can be done like this

```
ATTRIBUTE parameters
LAYER layer
more parameters;
```
Note that the ATTRIBUTE line is **not** terminated with a '; ', and that the LAYER command starts on a new line. The commands

ATTRIBUTE LAYER *layer*;

set the layer to use with subsequent ATTRIBUTE commands.

### **Examples**

First the package and technology has to be selected (in case there is more than one) and then attributes for that technology can be defined:

PACKAGE N; TECHNOLOGY LS; ATTRIBUTE PartNo '12345-ABC'; ATTRIBUTE Temp '100K' constant; ATTRIBUTE Remark 'mount manually';

# <span id="page-54-0"></span>**AUTO**

**Function** Starts the Autorouter **Syntax** AUTO;

AUTO signal name..; AUTO ! signal name..;  $AUTO$   $\Box$ ... AUTO FOLLOWME AUTO LOAD|SAVE filename;

**See also** [SIGNAL,](#page-139-0) [ROUTE,](#page-124-0) [WIRE,](#page-157-0) [RATSNEST,](#page-117-1) [SET](#page-130-0)

The AUTO command activates the integrated [Autorouter.](#page-172-0) If signal names are specified or signals are selected with the mouse, only these signals are routed. Without parameters the command will try to route all signals. If a "!" character is specified all signals are routed except the signals following the "!" character. The "!" character must be the first parameter and must show up only once.

The LOAD and SAVE options can be used to load the Autorouter parameters from or save them to the given file. If *filename* doesn't have the extension ". ctl" it will be appended automatically.

Without any parameters (or if no terminating  $\cdot$ ;  $\cdot$  is given), the AUTO command opens a dialog in which the parameters that control the routing algorithm can be configured. The special option FOLLOWME opens this dialog in a mode where only the parameters controlling the [Follow-me router](#page-124-0) can be modified.

## **Example**

AUTO ! GND VCC;

In every case the semicolon is necessary as a terminator. A menu for adjusting the Autorouter control parameters opens if you select AUTO from the command menu or type in AUTO from the keyboard (followed by Return key).

## **Wildcards**

If a signal\_name parameter is given, the characters '\*', '?' and '[]' are *wildcards* and have the following meaning:

- \* matches any number of any characters
- ? matches exactly one character
- [...] matches any of the characters between the
- brackets

If any of these characters shall be matched exactly as such, it has to be enclosed in brackets. For example,  $abc[*]$ ghi would match  $abc*$ ghi and not  $abcdefghi$ .

A range of characters can be given as  $[a-z]$ , which results in any character in the range  $'a'$ ... $'z'$ .

## **Polygons**

When the Autorouter is started all **Polygons** are calculated.

#### **Protocol File**

A protocol file (name.pro) is generated automatically.

#### **Board Size**

The Autorouter puts a rectangle around all objects in the board and takes the size of this rectangle as the routing area. Wires in the Dimension layer are border lines for the Autorouter. This means you can delimit the route area with closed lines drawn into this layer with the WIRE command.

In practice you draw the board outlines into the Dimension layer with the WIRE command and place the components within this area.

#### **Signals**

Signals defined with EAGLE's SIGNAL command, polygons, and wires drawn onto the Top, Bottom, and ROUTE2...15 layers are recognized by the Autorouter.

#### **Restricted Areas**

Objects in the layers tRestrict, bRestrict, and vRestrict are treated as restricted areas for the Top and Bottom side and for vias respectively.

If you want the Autorouter not to use a layer, select "N/A" in the preferred direction field.

#### **Canceling**

<span id="page-55-0"></span>If you cancel the Autorouter by clicking on the STOP button, any airwires that have not yet been routed, are not automatically recalculated. Use the [RATSNEST](#page-117-1) command to do this.

```
BOARD
```
**Function** Converts a schematic into a board. **Syntax** BOARD [ grid ]

#### **See also** [EDIT](#page-74-0)

The command BOARD is used to convert a schematic drawing into a board.

If the board already exists, it will be loaded into a board window.

If the board does not exist, you will be asked whether to create that new board. If a grid is given, the parts on the board will be placed in the given raster, as in BOARD 5mm

which would place the parts in a 5 millimeter raster (default is 50mil). The number must be given with a unit, and the maximum allowed value is 10mm.

The BOARD command will never overwrite an existing board file. To create a new board file if there is already a file with that name, you have to [remove](#page-120-0) that file first.

### **Creating a board from a schematic**

The first time you edit a board the program checks if there is a schematic with the same name in the same directory and gives you the choice to create the board from that schematic. If you have opened a schematic window and want to create a board, just type edit .brd

in the editor window's command line.

All relevant data from the schematic file (name.sch) will be converted to a board file (name.brd). The new board is loaded automatically as an empty card with a size of 160x100mm [\(Light edition:](#page-315-0) 100x80mm). All packages and connections are shown on the left side of the board. Supply pins are already connected (see **PIN** command).

If you need board outlines different to the ones that are generated by default, simply delete the respective lines and use the [WIRE](#page-157-0) command to draw your own outlines into the *Dimension* layer. The recommended width for these lines is 0.

A board file cannot be generated:

- if there are gates in the schematic from a device for which no package has been defined (error message: "device name has no package). Exception: if there are only pins with Direction "Sup" (supply symbols)
- if there are gates in the schematic from a device for which not all pins have been assigned to related pads of a package (error message: "device name has unconnected pins"). Exception: device without pins (e.g. frames)

# <span id="page-56-0"></span>**BUS**

#### **Function**

Draws buses in a schematic.

#### **Syntax**

BUS [bus name]  $[current]$  [curve | @radius]  $[$ 

#### **Mouse keys**

Right changes the wire bend style (see [SET Wire\\_Bend\)](#page-130-0). Shift+Right reverses the direction of switching bend styles. Ctrl+Right toggles between corresponding bend styles.

#### **See also** [NET,](#page-99-0) [NAME,](#page-98-0) [SET](#page-130-0)

The command BUS is used to draw bus connections onto the Bus layer of a schematic diagram. Bus name has the following form:

SYNONYM:partbus,partbus,..

where SYNONYM can be any name. Partbus is either a simple net name or a bus name range of the following form:

```
Name[LowestIndex..HighestIndex]
```
where the following condition must be met:

 $0 \leq L$ owestIndex  $\leq L$ HighestIndex  $\leq 511$ 

If a name is used with a range, that name must not end with digits, because it would become unclear which digits belong to the Name and which belong to the range.

If a bus wire is placed at a point where there is already another bus wire, the current bus wire will be ended at that point. This function can be disabled with "SET AUTO END NET OFF;", or by unchecking "Options/Set/Misc/Auto end net and bus".

If the *curve* or *@radius* parameter is given, an arc can be drawn as part of the bus (see the detailed description in the [WIRE](#page-157-0) command).

#### **Bus name examples**

A[0..15] RESET DB[0..7],A[3..4] ATBUS:A[0..31],B[0..31],RESET,CLOCK,IOSEL[0..1]

If no bus name is used, a name of the form B\$1 is automatically allocated. This name can be changed with the NAME command at any time.

The line width used by the bus can be defined for example with

SET Bus Wire Width 40;

to be 40 mil. (Default: 30 mil).

#### **Inverted signals**

The name of an inverted signal ("active low") can be displayed overlined if it is preceded with an exclamation mark  $($  $'$ ! $')$ , as in

```
 ATBUS:A[0..31],B[0..31],!RESET,CLOCK,IOSEL[0..1]
```
which would result in

```
 _____
  ATBUS:A[0..31],B[0..31],RESET,CLOCK,IOSEL[0..1]
```
You can find further details about this in the description of the [TEXT](#page-144-0) command.

# **CHANGE**

**Function** Changes parameters. **Syntax** CHANGE option  $[]$   $[]$ .. **Mouse keys**

Ctrl+Right changes parameter of the group.

The CHANGE command is used to change or preset properties of objects. The objects are clicked on with the mouse after the desired parameters have been selected from the CHANGE command menu or have been typed in from the keyboard.

Parameters adjusted with the CHANGE command remain as preset properties for objects added later.

All values in the CHANGE command are used according to the actual grid unit.

## **Change Groups**

When using the CHANGE command with a group, the group is first identified with the [GROUP](#page-82-0) command before entering the CHANGE command with appropriate parameters. The right button of the mouse is then used to execute the changes.

### **What can be changed?**

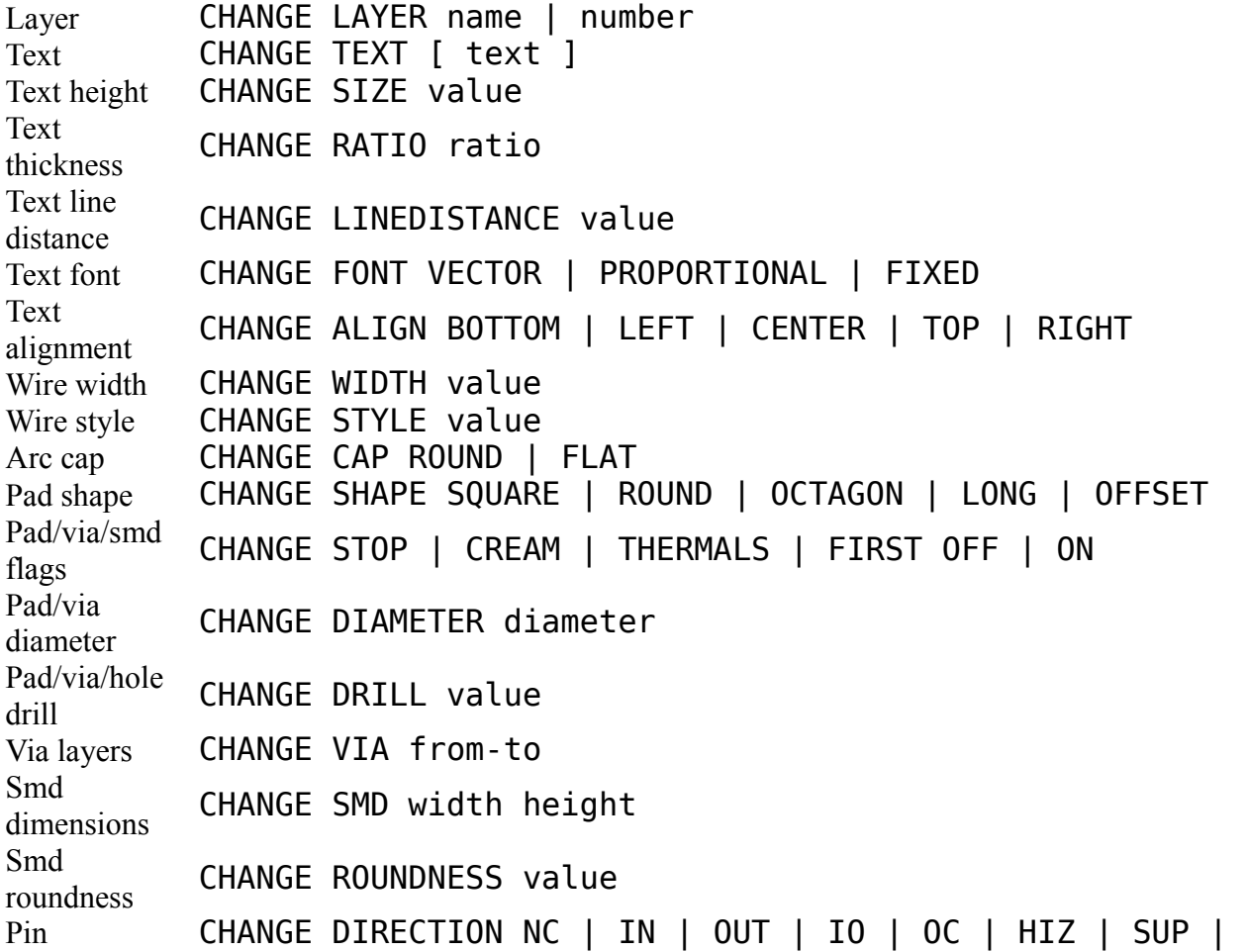

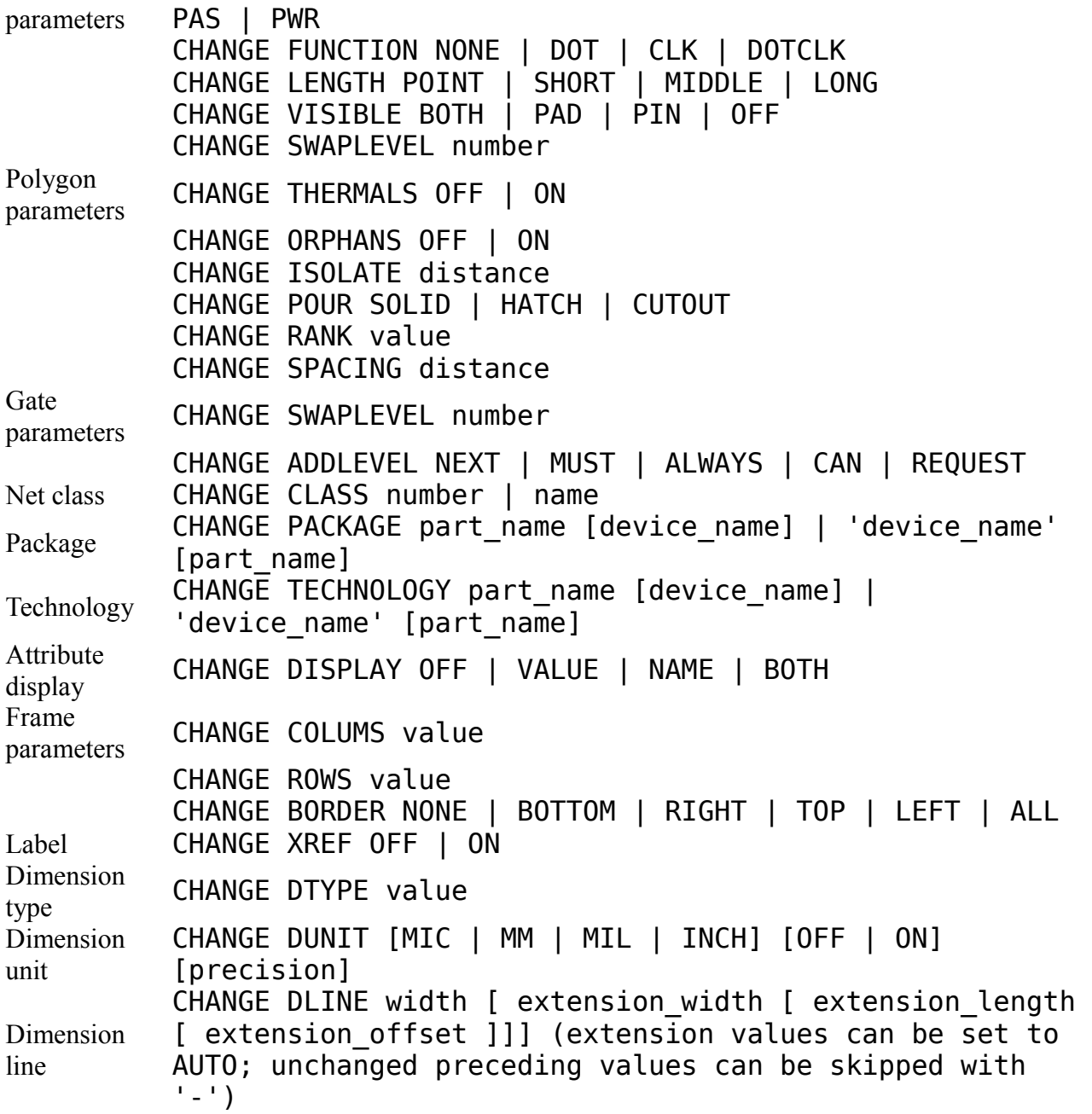

# <span id="page-59-0"></span>**CIRCLE**

#### **Function**

Adds circles to a drawing.

```
Syntax
```
CIRCLE  $\Box$   $\Box$ . [center, circumference] CIRCLE width  $[]$   $[]$ ..

#### **Mouse keys**

Center selects the layer.

#### **See also** [CHANGE,](#page-57-0) [WIRE](#page-157-0)

The CIRCLE command is used to create circles. Circles in the layers tRestrict, bRestrict, and vRestrict define restricted areas. They should be defined with a width of 0.

The width parameter defines the width of the circle's circumference and is the same parameter as used in the WIRE command. The width can be changed with the command: CHANGE WIDTH width;

where *width* is the desired value in the current unit.

A circle defined with a width of 0 will be filled.

#### **Example**

GRID inch 1; CIRCLE (0 0) (1 0);

<span id="page-60-0"></span>generates a circle with a radius of 1 inch and the center at the origin.

# **CLASS**

#### **Function** Define and use net classes. **Syntax** CLASS CLASS number|name CLASS number [ name [ width [ clearance [ drill ] ] ] ]

```
[ number:clearance .. ]
```
#### **See also** [Design Rules,](#page-173-0) [NET,](#page-99-0) [SIGNAL,](#page-139-0) [CHANGE](#page-57-0)

The CLASS command is used to define or use net classes.

Without parameters, it offers a dialog in which the net classes can be defined.

If only a number or name is given, the net class with the given number or name is selected and will be used for subsequent NET and SIGNAL commands.

If both a number and a name are given, the net class with the given number will be assigned all the following values and will also be used for subsequent NET and SIGNAL commands. If any of the parameters following name are omitted, the net class will keep its respective value.

If number is negative, the net class with the absolute value of number will be cleared. The default net class  $\theta$  can't be cleared.

Net class names are handled case insensitive, so SUPPLY would be the same as Supply or SuPpLy.

Using several net classes in a drawing increases the time the Autorouter needs to do its job. Therefore it makes sense to use only as few net classes as necessary (only the number of net classes actually used by nets or signals count here, not the number of defined net classes).

In order to avoid conflicts when CUT/PASTEing between drawings it makes sense to define the same net classes under the same numbers in all drawings.

The Autorouter processes signals sorted by their total width requirements (Width plus Clearance), starting with those that require the most space. The bus router only routes signals with net class 0.

The net class of an existing net/signal can be changed with the CHANGE command.

### **Width**

The *width* parameter defines a minimum width that all objects in this net class must have.

### **Clearance**

The *clearance* parameter defines the minimum clearance between objects of different signals in this net class and objects in other net classes.

# **Drill**

The *drill* parameter defines a minimum drill size that all objects in this net class must have (only applies to objects that actually have a drill parameter, like pads and vias).

## **Clearance between net classes**

If a clearance is given in the form number:clearance, it defines the minimum clearance between signals in this net class and signals in the net class with the given number. The command

CLASS 3 1:0.6mm 2:0.8mm

defines a minimum clearance of 0.6mm between signals in net classes 1 and 3, and one of 0.8mm between signals in net classes 2 and 3. Note that the numbers in number:clearance must be less than or equal to the number of the net class itself ('3' in the above example), so

CLASS 3 1:0.6mm 2:0.8mm 3:0.2mm

would also be valid, whereas CLASS 3 1:0.6mm 2:0.8mm 3:0.2mm 4:0.5mm

<span id="page-61-0"></span>would not be allowed.

# **CLOSE**

**Function** Closes an editor window. **Syntax** CLOSE

#### **See also** [OPEN,](#page-100-0) [EDIT,](#page-74-0) [WRITE,](#page-160-0) [SCRIPT](#page-129-0)

The CLOSE command is used to close an editor window. If the drawing you are editing has been modified you will be prompted whether you wish to save it.

<span id="page-61-1"></span>This command is mainly used in script files.

# **CONNECT**

**Function** Assigns pads to pins. **Syntax**

```
CONNECT
CONNECT [ ALL | ANY ] gate name.pin name pad name..
CONNECT [ ALL | ANY ] pin name pad name...
```
#### **See also** [PREFIX,](#page-114-1) [OPEN,](#page-100-0) [CLOSE,](#page-61-0) [SCRIPT](#page-129-0)

This command is used in the device editing mode in order to define the relationship between the pins of a gate and the pads of the corresponding package in the library. First of all, it is necessary to define which package is to be used by means of the PACKAGE command.

If the CONNECT command is invoked without parameters, a dialog is presented which allows you to interactively assign the connections.

#### **Device with one Gate**

If only one gate is included in a device, the parameter gate name can be dropped, e.g.: CONNECT gnd  $1$  rdy  $2$  phil  $3$  !irq  $4$  ncl  $5...$ 

(Note: "!" is used to indicate inverted data signals.)

#### **Device with several Gates**

If several gates are present in a device, parameters must be entered with gate\_name, pin name and pad name each time. For example:

CONNECT A.I1 1 A.I2 2 A.O 3; CONNECT B.I1 4 B.I2 5 B.O 6; CONNECT C.I1 13 C.I2 12 C.O 11; CONNECT D.I1 10 D.I2 9 D.O 8; CONNECT PWR.gnd 7; CONNECT PWR.VCC 14;

In this case, the connections for four NAND gates of a good old 7400 are allocated. The device includes five gates - A, B, C, D, and PWR. The gate inputs are named I1 and I2 while the output is named O.

The CONNECT command can be repeated as often as required. It may be used with all pin/pad connections or with only certain pins. Each new CONNECT command overwrites the previous conditions for the relevant pins.

Note that if you have a large number of connections in a single device, the CONNECT command works a lot faster if all connections are given in one single call, like shown in the example below.

#### **Several Pads connected to the same Pin**

Some parts, like power amplifiers or BGA chips, may have several pads that are connected internally. This may be done for better heat dissipation or to allow for higher currents. The CONNECT command can handle these cases by simply listing all related pad names, separated by blanks (and therefore enclosed in single quotes), as in

CONNECT ALL I1 '1 3 5'; CONNECT ANY O1 '2 4 6'; In the first example the pin I1 is connected to the three pads 1, 3 and 5. If the pin I1 is connected to a net in the schematic, all three pads must be explicitly connected to the corresponding signal in the board.

In the second example, the keyword ANY indicates that any one (or even all) of the pads 2, 4 or 6 can be connected to the signal. It is even allowed to use this internal connection as a "bridge" by connecting one segment of the signal to, say, pad 2, while connecting the rest of the signal to pad 6, without any explicit external connection between these two pads. Of course, when designing a library part and using ANY in a CONNECT command, you need to be sure that the part will be able to handle cross currents running through its pads. If in doubt, use ALL (which is the default and may be omitted).

If a pin name would collide with one of the keywords ALL or ANY, the pin name needs to be enclosed with single quotes. As soon as one of these keywords appears in a CONNECT command, it applies to all pin/pad connections that follow it, until a different keyword is seen, as in

```
CONNECT 'A' '1' 'B' '2' ANY 'C' '3 4 5 6' 'D' '7 8' ALL 'E' '9 10 11';
```
The [RATSNEST](#page-117-1) and [AUTO](#page-54-0) command will handle the ALL and ANY cases appropriately.

In the CONNECT dialog the "Connect" button creates a new connection between the selected pin and the selected pads. There can be more than one pad selected, in which case all of these pads will be connected to the selected pin. Use the Ctrl and Shift keys in the usual way to mark more than one pad as selected.

The "Append" button adds the selected pads to the current connection.

The "Disconnect" button removes the selected connection and puts the pin and pads back in their separate lists, keeping them selected so that it is easy to make modifications. A Disconnect immediately followed by a Connect results in the same configuration as before the Disconnect (and vice versa).

If a connection contains more than one pad, an icon indicates whether any or all of these pads need to be externally connected to a signal. Click on this icon to toggle the mode. When such a connection item is expanded, all the pads are listed separately, and clicking on Disconnect with one of the pads selected will only disconnect that one pad.

#### **Gate or Pin names that contain periods**

If a gate or pin name contains a period, simply enter them without any special consideration (no quoting or escape characters are necessary).

#### **Example**

```
ed 6502.dev;
prefix 'IC';
package dil40;
connect gnd 1 rdy 2 phil 3 !irq 4 ncl 5 !nmi 6 \setminussync 7 vcc 8 a0 9 a1 10 a2 11 a3 12 a4 \
       13 a5 14 a6 15 a7 16 a8 17 a9 18 a10 19 \
 a11 20 p$0 21 a12 22 a13 23 a14 24 a15 \
 25 d7 26 d6 27 d5 28 d4 29 d3 30 d2 31 \
        d1 32 d0 33 r/w 34 nc2 35 nc3 36 phi0 37 \
         so 38 phi2 39 !res 40;
```
If a command is continued at the next line, it is advisable to insert the character "\" at the

end of the line to ensure the following text cannot be confused with an EAGLE command.

<span id="page-64-0"></span>Confusing parameters with commands can also be avoided by enclosing the parameters in apostrophes.

# **COPY**

#### **Function**

```
Copy objects. 
Syntax
     COPY \parallel \parallel..
     COPY deviceset@library [name]
     COPY package@library [name]
Mouse keys
     Ctrl+Left selects an object at its origin.
     Ctrl+Right selects the group.
     Center mirrors the selected object or the group.
     Right rotates the selected object or the group.
     Shift+Right reverses the direction of rotating.
```
#### **See also** [GROUP,](#page-82-0) [CUT,](#page-65-0) [PASTE,](#page-105-0) [ADD,](#page-45-0) [INVOKE,](#page-84-0) [POLYGON](#page-110-0)

The COPY command is used to copy objects within the same drawing, or between libraries. EAGLE will generate a new name for the copy but will retain the old value. When copying signals (wires), buses, and nets the names are retained, but in all other cases a new name is assigned.

## **Copy to the system's clipboard**

The COPY command in EAGLE traditionally only copied objects by clicking on them with the mouse and placing them within the same drawing. It also copied library objects between libraries. However, before version 6 it did not copy the current group selection to the system's clipboard, like other Windows programs do. In EAGLE, the [CUT](#page-65-0) command was used for this. Unfortunately, this has irritated Windows users time and again, so beginning with version 6, the COPY command also copies the selected group of objects to the system's clipboard, while still retaining the full functionality of previous versions. If you don't like this, you can use the [SET](#page-130-0) command

```
SET Cmd.Copy.ClassicEagleMode 1
```
to get back the original behavior of the COPY command (as well as the [CUT](#page-65-0) command).

#### **Copy Wires**

If you copy wires or polygons, belonging to a signal, the copy will belong to the same signal. Please note, for this reason, if two wires overlap after the use of the COPY command, the DRC will not register an error. If a net or bus wire is copied in a schematic, it belongs to the same segment as the original wire, even if there is no visible connection. This can lead to unexpected effects, for instance when renaming them later. Therefore COPY should not be used with net or bus wires, respectively.

# **Copy Parts**

When copying a part in a schematic, there will always be a new instance of the complete part added, even if only a single gate of a multi-gate part is selected. In addition to the selected gate, any other gates of that device which have Add-Level MUST or ALWAYS will automatically be invoked.

If you just want to use another gate of a multi-gate part, you should use the [INVOKE](#page-84-0) command instead.

### **Copy library objects**

By writing COPY deviceset@library or COPY package@library you can copy a device set or a package from a given library into the currently loaded library. Library can be either a plain library name or a file path (see [ADD](#page-45-0) command). In case of ambiguity you can add the suffix [.dev] for device sets or [.pac] for packages. If an additional name is given, the copied object will be given that name. This can also be done through the library objects' [context menu](#page-31-0) or via *Drag&Drop* from the Control Panel's tree view.

**Note that any existing library objects (device sets, symbols or packages) used by the copied library object will be automatically updated.**

### **Copy a group**

Copying a group by selecting it with the right mouse button is actually done by doing an implicit [CUT](#page-65-0) operation, immediately followed by a [PASTE.](#page-105-0)

## **Copy objects to an other sheet**

To copy objects to an other sheet of the same schematic, you need to [GROUP](#page-82-0) the objects, do a [COPY](#page-64-0) (or [CUT\)](#page-65-0), switch to the target sheet and then do [PASTE.](#page-105-0)

# **CUT**

#### **Function**

Copies a group into the clipboard. **Syntax**  $CUT$   $\Box$ 

```
CUT;
```
#### **See also** [PASTE,](#page-105-0) [COPY,](#page-64-0) [GROUP](#page-82-0)

Parts of a drawing (or even a whole board) can be copied onto other drawings by means of the commands CUT and PASTE.

To do this you first define a group (GROUP command). Then use the CUT command, followed by a reference point (mouse click or coordinates  $(x, y)$ ) to put the selected objects into the buffer. CUT; automatically puts the reference point at the center of the selected objects (snapped to the grid). Now you can change to an other drawing (EDIT) and copy the contents of the buffer onto the new drawing by executing the PASTE command.

## **Reference Point**

If you click the mouse after selecting the CUT command, the position of the mouse cursor defines a reference point for the group, i.e. when using the PASTE command, the mouse cursor will be at the exact position of the group.

## **Note**

Unlike other (Windows-) programs EAGLE's CUT command does not physically remove the marked group from the drawing; it only copies the group into the clipboard. Unfortunately, this has irritated Windows users time any again, so beginning with version 6, the CUT command no longer appears in the main pulldown menu and the command button toolbar (it is still available from the command line and within scripts). Windows users will simply use the [COPY](#page-64-0) command to copy the selected group of objects into the system's clipboard. This, however, will not allow them to define an explicit reference point for the selected group. It will always be selected at the center of the group's bounding rectangle. Using a reference point is only possible with the CUT command. If you don't like this, you can use the [SET](#page-130-0) command

```
SET Cmd.Copy.ClassicEagleMode 1
```
to get back the original behavior of the CUT command (as well as the [COPY](#page-64-0) command).

# **DELETE**

# **Function**

<span id="page-66-0"></span>Deletes objects.

#### **Syntax**

```
DELETE \mathbb{R}.
DELETE name ..
DELETE SIGNALS
```
#### **Mouse keys**

Shift+Left deletes higher level object. Ctrl+Left deletes a wire joint. Ctrl+Right deletes the group.

#### **See also** [RIPUP,](#page-122-0) [DRC,](#page-73-0) [GROUP](#page-82-0)

The DELETE command is used to delete the selected object.

Parts, pads, smds, pins and gates can also be selected by their name, which is especially useful if the object is outside the currently shown window area. Note that when selecting a multi-gate part in a schematic by name, you will need to enter the full instance name, consisting of part and gate name.

Attributes of parts can be selected by entering the concatenation of part name and attribute name, as in R5>VALUE.

Clicking the right mouse button deletes a previously defined [GROUP.](#page-82-0)

After deleting a group it is possible that airwires which have been newly created due to the removal of a component may be "left over", because they have not been part of the original group. In such a case you should re-calculate the airwires with the [RATSNEST](#page-117-1) command.

With active Forward & Back Annotation, no wires or vias can be deleted from a signal that is connected to components in a board. Also, no components can be deleted that have signals connected to them. Modifications like these have to be done in the schematic.

Use the [RIPUP](#page-122-0) command to convert an already routed connection back into an airwire.

The DELETE command has no effect on layers that are not visible (refer to DISPLAY).

The DRC might generate error polygons which can only be deleted with DRC CLEAR.

## **Deleting Wire Joints**

If the DELETE command, with the  $Ctrl$  key pressed, is applied to the joining point of two wires, these wires are combined to form one straight wire. For this to work the two wires must be in the same layer and have the same width and line style, and must both have round endings (in case of arcs).

# **Deleting Polygon Corners**

The DELETE command deletes one corner at a time from a polygon. The whole polygon is deleted if there are only three corners left.

# **Deleting Components**

Components can be deleted only if the tOrigins layer (or bOrigins with mirrored components) is visible and if (with active [Forward&Back Annotation\)](#page-311-0) no signals are connected to the component (see also [REPLACE\)](#page-121-0). Please note that an element may appear to be not connected (no airwires or wires leading to any of it's pads), while in fact it **is** connected to a supply voltage through an implicit power pin. In such a case you can only delete the corresponding part in the schematic.

## **Deleting Junctions, Nets, and Buses**

The following rules apply:

- If a bus is split into two parts, both keep the initial name.
- If a net is split into two parts, the larger one keeps the initial name while the smaller one gets a new (generated) name.
- After the DELETE command, labels belong to the segment next to them.
- If a junction point is deleted, the net is separated at this location. Please check the names of the segments with the SHOW command.

# **Deleting Supply Symbols**

If the last supply symbol of a given type is deleted from a net segment that has the same name as the deleted supply pin, that segment is given a newly generated name (if there are no other supply symbols still attached to that segment) or the name of one of the remaining supply symbols.

# **Deleting Signals**

If you select wires (tracks) or vias belonging to a signal with the DELETE command three cases have to be considered:

- The signal is split into two parts. EAGLE will generate a new name for the smaller part of the signal and keep the previous name for the larger one.
- The signal is deleted from one end. The remaining part of the signal will keep the previous name.
- The signal had only one airwire. It will be deleted completely and its name won't exist any longer.

After wires or vias have been deleted from a signal which contains polygons, all polygons belong to the signal keeping the original name (usually the bigger part).

## **Deleting all Signals**

DELETE SIGNALS can be used to delete all signals on a board. This is useful if you want to read in a new or changed netlist (see EXPORT). Only those signals are deleted which are connected to pads.

If you want to delete a part that has the name SIGNALS, you need to write the name in single quotes.

# **Deleting higher level objects**

If the Shift key is pressed when clicking on an object, the object that is hierarchically above the selected one will be deleted. This applies to the following objects:

Gate Deletes the entire part containing this gate (even if the gates are spread over several sheets). If f/b annotation is active, the wires connected to the element in the board will not be ripped up (as opposed to deleting a single gate), except for those cases where a pin of the deleted part is only connected directly to one single other pin and no net wire

Polygon Wire Deletes the entire polygon

Net/Bus Wire Deletes the entire net or bus segment

Don't forget: Deleting can be reversed by the [UNDO](#page-148-0) command!

# **DESCRIPTION**

#### **Function**

Defines the description of a drawing or a library object.

#### **Syntax**

<span id="page-68-0"></span>DESCRIPTION [ \* ] DESCRIPTION [  $*$  ] description string;

#### **See also** [CONNECT,](#page-61-1) [PACKAGE,](#page-101-1) [VALUE](#page-152-0)

This command is used to define or edit the description of a drawing or a library object.

The description string may contain [HTML](#page-308-0) tags.

The first non-blank line of description string will be used as a short descriptive text (*headline*) in the Control Panel.

The DESCRIPTION command without a parameter opens a dialog in which the text can be edited. The upper pane of this dialog shows the formatted text, in case it contains  $HTML$ tags, while the lower pane is used to edit the raw text. At the very top of the dialog the *headline* is displayed as it would result from the first non-blank line of the description. The headline is stripped of any HTML tags.

By default the DESCRIPTION command works on the description of the object that is currently edited, like a device set, package, symbol, board or sheet. If, in a library, there is no currently edited object (as can be the case after it has been newly loaded) the description of the library will be changed.

To explicitly access the description of a library, even if a device, package or symbol is already being edited, enter the asterisk character  $($  ' $*)$  as the first parameter to the DESCRIPTION command. This is also the way to access the description of a schematic, as opposed to the description of an individual sheet.

### **Example**

DESCRIPTION '<b>Quad NAND</b><p>\nFour NAND gates with 2 inputs each.';

This would result in

#### **Quad NAND**

Four NAND gates with 2 inputs each.

# **DIMENSION**

#### **Function**

Adds dimensioning to a drawing.

#### **Syntax**

DIMENSION [dtype]  $\Box$ ... **Mouse keys** Center selects the layer. Right changes the dtype. Shift+Right reverses the direction of changing the dtype. Ctrl+Left when starting a dimension does not select an object.

#### **See also** [WIRE,](#page-157-0) [CHANGE,](#page-57-0) [CIRCLE,](#page-59-0) [HOLE](#page-83-0)

The DIMENSION command adds dimensioning to a drawing. It can either be applied to an object, or it can draw arbitrary dimensions.

If the first point selects an object, a suitable dimension object is generated as follows:

straight wire linear dimension displaying the distance between the end points of the wire curved wire radius dimension displaying the radius of the arc

circle diameter dimension displaying the diameter of the circle

hole diameter dimension displaying the diameter of the hole

If no object is selected, or a wire is selected at one of its end points, a dimension object is generated according to the current dimension type. If this dimension type is not the one that is needed, the right mouse button can be clicked to loop through the various types.

To draw an arbitrary dimension even at close proximity to an object that would trigger a

specific kind of dimension, press the  $Ctrl$  key with the first click. This may also be useful when using the DIMENSION command in a script (by adding the 'C' modifier to the first coordinate), to make sure the dimension appears exactly as intended.

The way in which a dimension object is drawn (line, unit, precision) can be configured with "CHANGE DLINE/DUNIT" or with its properties dialog. Note that the "Unit" parameter in this dialog refers to the unit in which the actual numbers of the dimension object will be displayed.

## **Dimension Type**

Every dimension object has three coordinates that define its reference points and an alignment point. How these coordinates are actually interpreted to display a dimension object depends on the dtype property.

#### **Parallel**

A *parallel* dimension displays the distance between its first and second reference point. The dimension line is parallel to the line going through its reference points, and it runs through the given alignment point. The actual position of the alignment point doesn't matter, only its distance from the the line through its reference points is taken into account. When a parallel dimension object is newly created or modified, the alignment point is normalized, so that it lies in the middle of the dimension line.

#### **Horizontal**

Same as *parallel*, but the dimension line extends only in X direction, and it displays only the X distance between the reference points.

#### **Vertical**

Like *horizontal*, but for Y.

#### **Radius**

A *radius* dimension displays the distance between its first and second reference point. The first reference point is at the center of the arc this dimension is drawn for, while the second point is somewhere on the arc itself. If the alignment point is between the two reference points, the dimension line is drawn between the reference points, which is "inside" the arc. Otherwise the dimension line is drawn "outside" of the arc. If the measurement text is too long to fit on an inside radius dimension, the dimension line is drawn on the outside. A radius dimension automatically displays a cross at its first reference point (which is the center of the arc). When a radius dimension object is newly created or modified, the alignment point is normalized, so that it lies in the middle of the dimension line for an "inside" dimension, or just beyond the arrow for an "outside" dimension.

#### **Diameter**

A *diameter* dimension displays the distance between its first and second reference point. The two reference points are on opposite sides of the circle's circumference, so their distance measures the circle's diameter. If the alignment point is between the two reference points, the dimension line is drawn between the reference points, which is "inside" the circle. Otherwise the dimension line is drawn "outside" of the circle, much like a *parallel* dimension. If the measurement text is too long to fit on an inside diameter dimension, the dimension line is drawn on the outside. A diameter dimension automatically displays a cross in the middle between its two reference points (which is the center of the circle). When a diameter dimension object is newly created or modified, the alignment point is normalized, so that it lies at the same coordinates as its second reference point for an "inside" dimension, or in the middle of the dimension line for an "outside" dimension.

#### **Angle**

An *angle* dimension displays the angle between the second and third reference point, measured counterclockwise around the first reference point (which is the center of the arc). When an angle dimension object is newly created or modified, the second reference point is normalized, so that it has the same distance from the first point as the third one does.

#### **Leader**

A *leader* dimension can be used to point at something in a drawing. There is an arrow at the first point, and the second and third point define a (bent) line. The leader doesn't display any measurement. You can use the [TEXT](#page-144-0) command to place any text you need.

#### **Selection**

A dimension object can be selected at any of its three points.

# **DISPLAY**

#### **Function**

Selects the visible layers.

#### **Syntax**

<span id="page-71-0"></span>DISPLAY DISPLAY [option] layer number.. DISPLAY [option] layer name...

#### **See also** [LAYER,](#page-87-0) [PRINT](#page-114-0)

Valid options are: ALL, NONE, LAST, ? and ??

The DISPLAY command is used to choose the visible layers. As parameters, the layer number and the layer name are allowed (even mixed). If the parameter ALL is chosen, all layers become visible. If the parameter NONE is used, all layers are switched off. For example:

DISPLAY NONE BOTTOM;

Following this command only the Bottom layer is displayed.

If the parameter LAST is given, the previously visible layers will be displayed.

Please note that only those signal layers (1 through 16) are available that have been entered into the layer setup in the [Design Rules.](#page-173-0)

If the layer name or the layer number includes a negative sign, it will be filtered out. For example:

DISPLAY TOP -BOTTOM -3;

In this case the Top layer is displayed while the Bottom layer and the layer with the number 3 are not shown on the screen.
Avoid layer names ALL and NONE as well as names starting with a "-".

Some commands (PAD, SMD, SIGNAL, ROUTE) automatically activate certain layers.

If the DISPLAY command is invoked without parameters, a dialog is presented which allows you to adjust all layer settings.

# **Undefined Layers**

The options '?' and '??' can be used to control what happens if an undefined layer is given in a DISPLAY command. Any undefined layers following a '?' will cause a warning and the user can either accept it or cancel the entire DISPLAY command. Undefined layers following a '??' will be silently ignored. This is most useful for writing script files that shall be able to handle any drawing, even if a particular drawing doesn't contain some of the listed layers.

DISPLAY TOP BOTTOM ? MYLAYER1 MYLAYER2 ?? OTHER WHATEVER

In the above example the two layers TOP and BOTTOM are required and will cause an error if either of them is missing. MYLAYER1 and MYLAYER2 will just be reported if missing, allowing the user to cancel the operation, and OTHER and WHATEVER will be displayed if they are there, otherwise they will be ignored.

The '?' and '??' options may appear any number of times and in any sequence.

# **Pads and Vias**

If pads or vias have different shapes on different layers, the shapes of the currently visible (activated with DISPLAY) signal layers are displayed on top of each other.

If the color selected for layer 17 (Pads) or 18 (Vias) is 0 (which represents the current background color), the pads and vias are displayed in the color and fill style of the respective signal layers. If no signal layer is visible, pads and vias are not displayed.

If the color selected for layer 17 (Pads) or 18 (Vias) is not the background color and no signal layers are visible, pads and vias are displayed in the shape of the uppermost and undermost layer.

This also applies to printouts made with [PRINT.](#page-114-0)

# **Selecting Objects**

If you want to select certain objects or elements (e.g. with MOVE or DELETE) the corresponding layer must be visible. Elements can only be selected if the tOrigins (or bOrigins with mirrored elements) layer is visible!

# **Parameter Aliases**

Parameter aliases can be used to define certain parameter settings to the DISPLAY command, which can later be referenced by a given name. The aliases can also be accessed by clicking on the DISPLAY button and holding the mouse button pressed until the list pops up. A right click on the button also pops up the list.

The syntax to handle these aliases is:

#### **DISPLAY =** *name parameters*

Defines the alias with the given *name* to expand to the given *parameters*. The *name* may consist of any number of letters, digits and underlines, and is treated case insensitive. It must begin with a letter or underline and may not be one of the option keywords.

#### **DISPLAY =** *name* **@**

Defines the alias with the given *name* to expand to the current parameter settings of the command.

#### **DISPLAY = ?**

Asks the user to enter a name for defining an alias for the current parameter settings of the command.

#### **DISPLAY =** *name*

Opens the DISPLAY dialog and allows the user to select a set of layers that will be defined as an alias under the given *name*.

#### **DISPLAY =** *name***;**

Deletes the alias with the given *name*.

#### **DISPLAY** *name*

Expands the alias with the given *name* and executes the DISPLAY command with the resulting set of parameters. The *name* may be abbreviated and there may be other parameters before and after the alias (even other aliases). Note that in case *name* is an abbreviation, aliases have precedence over other parameter names of the command.

Example:

### DISPLAY = MyLayers None Top Bottom Pads Vias Unrouted

Defines the alias "MyLayers" which, when used as in

#### DISPLAY myl

will display just the layers Top, Bottom, Pads, Vias and Unrouted (without the "None" parameter the given layers would be displayed in addition to the currently visible layers). Note the abbreviated use of the alias and the case insensitivity.

# **DRC**

**Function** Checks design rules.

### **Syntax**

```
DRC
DRC \Box \Box :
DRC LOAD|SAVE filename;
DRC *
```
### **See also** [Design Rules,](#page-173-0) [CLASS,](#page-60-0) [SET,](#page-130-0) [ERC,](#page-75-0) [ERRORS](#page-76-0)

The command DRC checks a board against the current set of [Design Rules.](#page-173-0)

Please note that electrically irrelevant objects (wires in packages, rectangles, circles and texts) are not checked against each other for clearance errors.

The errors found are displayed as error polygons in the respective layers, and can be browsed through with the [ERRORS](#page-76-0) command.

Without parameters the DRC command opens a Design Rules dialog in which the board's Design Rules can be defined, and from which the actual check can be started.

If two coordinates are given in the DRC command (or if the Select button is clicked in the Design Rules dialog) all checks will be performed solely in the defined rectangle. Only errors that occur (at least partly) in this area will be reported.

If you get DRC errors that don't go away, even if you modify the [Design Rules,](#page-173-0) make sure you check the [Net class](#page-60-0) of the reported object to see whether the error is caused by a specific parameter of that class.

To delete all error polygons use the command ERRORS CLEAR

The LOAD and SAVE options can be used to load the Design Rules from or save them to the given file. If *filename* doesn't have the extension ".dru" it will be appended automatically.

If the DRC command is given an asterisk character  $(1^*')$  as the first parameter, the Design Rules dialog will be opened and allow editing the Design Rules, without triggering an actual check when the dialog is confirmed.

## **Related SET commands**

The SET command can be used to change the behavior of the DRC command:

SET DRC FILL fill name;

Defines the fill style used for the DRC error polygons. Default is LtSlash.

# **EDIT**

### **Function**

Loads an existing drawing to be edited or creates a new drawing.

```
Syntax
```
<span id="page-74-0"></span>EDIT name EDIT name.ext EDIT .ext EDIT .sX [ .sY ]

### **See also** [OPEN,](#page-100-0) [CLOSE,](#page-61-0) [BOARD](#page-55-0)

The EDIT command is used to load a drawing or if a library has been opened with the OPEN command, to load a package, symbol, or device for editing.

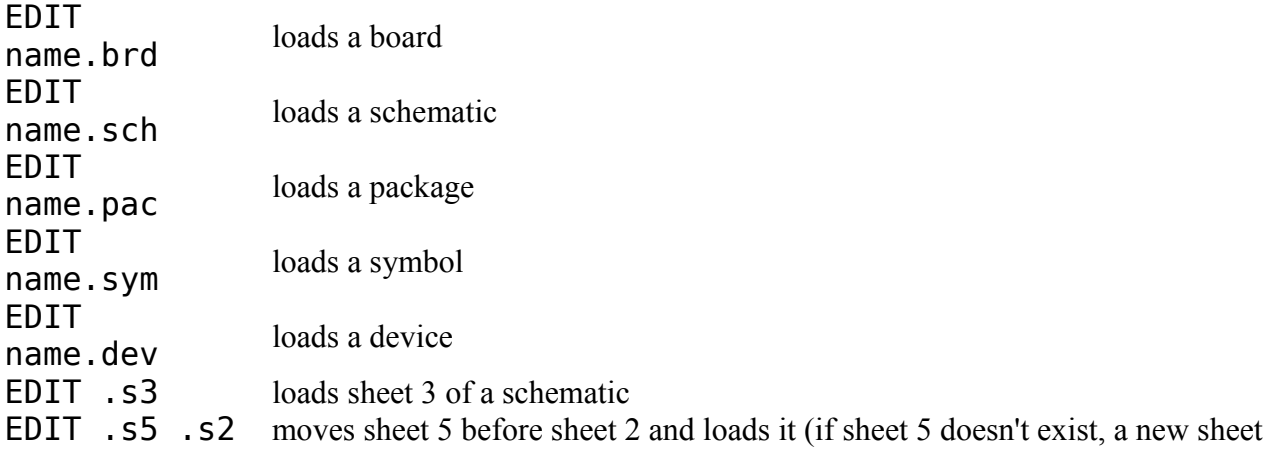

is inserted before sheet 2)

EDIT .s2 .s5 moves sheet 2 before sheet 5 and loads it (if sheet 5 doesn't exist, sheet 2 becomes the last sheet)

Wildcards in the name are allowed (e.g. \*.brd).

The EDIT command without parameters will cause a file dialog (in board or schematic mode) or a [popup menu](#page-39-0) (in library mode) to appear from which you can select the file or object.

To change from schematic to a board with the same name the command EDIT .brd

can be used. In the same way to change from board to schematic use the command EDIT .sch

To edit another sheet of a schematic the command EDIT .sX

(X is the sheet number) or the combo box in the action toolbar of the editor window can be used. If the given sheet number doesn't exist, a new sheet is created.

You can also switch between sheets by clicking on an icon of the sheet thumbnail preview. Drag&drop in the thumbnail preview allows you to reorder sheets.

Symbols, devices or packages may only be edited if a library is first opened with the OPEN command.

# **Which Directory?**

<span id="page-75-0"></span>EDIT loads files from the [project directory.](#page-33-0)

# **ERC**

**Function**

Electrical Rule Check. **Syntax**

ERC

### **See also** [DRC,](#page-73-0) [ERRORS,](#page-76-0) [Consistency Check](#page-312-0)

This command is used to test schematics for electrical errors. The result of the check is presented in the [ERRORS](#page-76-0) dialog.

# **Consistency Check**

The ERC command also performs a [Consistency Check](#page-312-0) between a schematic and its corresponding board, provided the board file has been loaded before starting the ERC. As a result of this check the automatic [Forward&Back Annotation](#page-311-0) will be turned on or off, depending on whether the files have been found to be consistent or not.

Please note that the ERC detects inconsistencies between the implicit power and supply pins in the schematic and the actual signal connections in the board. Such inconsistencies can

occur if the supply pin configuration is modified after the board has been created with the BOARD command. Since the power pins are only connected "implicitly", these changes can't always be forward annotated.

If such errors are detected, [Forward&Back Annotation](#page-311-0) will still be performed, but the supply pin configuration should be checked!

# **ERRORS**

### **Function**

<span id="page-76-0"></span>Shows the errors found by the ERC or DRC command.

### **Syntax**

ERRORS ERRORS CLEAR

### **See also** [ERC,](#page-75-0) [DRC](#page-73-0)

The command ERRORS is used to show the errors found by the Electrical Rule Check (ERC) or the Design Rule Check (DRC). If selected, a window is opened in which all errors are listed. If no ERC or DRC has been run for the loaded drawing, yet, the respective check will be started first.

The list view in the ERRORS dialog has up to four sections that contain *Consistency errors*, *Errors*, *Warnings* and *Approved* messages, respectively.

Selecting an entry with the mouse causes the error to be marked in the editor window with a rectangle and a line from the upper left corner of the screen.

Double clicking an entry centers the drawing to the area where the error is located. Checking the "Centered" checkbox causes this to happen automatically.

### **Marking a message as processed**

The *Processed* button marks a message as processed. It is still contained in the list, but there is no error indicator in the editor window any more (except if the list entry is selected). This can be used to mark messages as "done" after fixing the related problem, without having to run the check again. After the next ERC/DRC the message will be either gone, or marked as unprocessed again if the problem still persists.

# **Approving a message**

If an error or warning can't be fixed, but apparently doesn't matter (which the user has to decide), it can be moved to the *Approved* section by pressing the *Approve* button. Messages in that section will not draw error indicators in the editor window (except if the list entry is selected) and are implicitly marked as "processed". If any of these messages no longer apply after the next ERC/DRC, they will be deleted. All approved messages are stored in the drawing file, so that it is documented which ones have been explicitly approved by the user. Note that consistency errors can not be approved - they always have to be fixed in order to activate [Forward&Back Annotation.](#page-311-0)

# **Clearing the list**

The *Clear all* button deletes all entries form the list, except for the approved messages. This can be used to get rid of the error indicators in the editor window. The next ERC/DRC will regenerate the messages again, if they still apply.

The list can also be cleared by entering the command

ERRORS CLEAR

# **EXPORT**

**Function**

Generation of data files.

#### **Syntax**

```
EXPORT SCRIPT filename;
EXPORT NETLIST filename;
EXPORT NETSCRIPT filename;
EXPORT PARTLIST filename;
EXPORT PINLIST filename;
EXPORT DIRECTORY filename;
EXPORT IMAGE filename|CLIPBOARD [MONOCHROME|WINDOW] 
resolution;
```
### **See also** [SCRIPT,](#page-129-0) [RUN](#page-128-0)

The EXPORT command is used to provide you with ASCII text files which can be used e.g. to transfer data from EAGLE to other programs, or to generate an image file from the current drawing.

By default the output file is written into the **Project** directory.

The command generates the following output files:

## **SCRIPT**

A library previously opened with the OPEN command will be output as a script file. When a library has been exported and is to be imported again with the SCRIPT command, a new library should be opened in order to avoid duplication - e.g. the same symbol is defined more than once. Reading script files can be accelerated if the command

Set Undo\_Log Off;

is given before.

## **NETLIST**

Generates a netlist for the loaded schematic or board. Only nets which are connected to elements are listed.

## **NETSCRIPT**

Generates a netlist for the loaded schematic in the form of a script file. This file can be used

to read a new or changed netlist into a board where elements have already been placed or previously routed tracks have been deleted with DELETE SIGNALS. Note that while reading such a script into a board no schematic that is consistent with this board may be loaded.

# **PARTLIST**

Generates a component list for schematics or boards. Only elements with pins/pads are included.

# **PINLIST**

Generates a list with pads and pins, containing the pin directions and the names of the nets connected to the pins.

# **DIRECTORY**

Lists the directory of the currently opened library.

# **IMAGE**

Exporting an *IMAGE* generates an image file with a format corresponding to the given filename extension. The following image formats are available:

- .bmp Windows Bitmap Files
- .png Portable Network Graphics
- Files
- .pbm Portable Bitmap Files
- .pgm Portable Grayscale Bitmap Files
- .ppm Portable Pixelmap Files
- .tif TIFF Files
- . xbm X Bitman Files
- .xpm X Pixmap Files

The *resolution* parameter defines the image resolution (in 'dpi').

If *filename* is the special name CLIPBOARD (upper or lowercase doesn't matter) the image will be copied into the system's clipboard.

The optional keyword *MONOCHROME* creates a black&white image.

The optional keyword *WINDOW* creates an image of the currently visible area in the editor window. Without this keyword, the image will contain the entire drawing.

# **Further formats**

<span id="page-78-0"></span>A lot of further formats like DXF or Hyperlynx can be exported by ULPs. They can be started from command line using the [RUN](#page-128-0) command. Under 'File/Export' a number these format exports are also available.

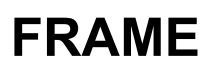

**Function**

Adds a frame to a drawing.

### **Syntax**

FRAME [ columns [ rows ] ] [ borders ] 0 0 **Mouse keys**

Center selects the layer.

### **See also** [LABEL](#page-86-0)

The FRAME command draws a frame with numbered columns and rows. The two points define two opposite corners of the frame. Pressing the center mouse button changes the layer to which the frame is to be added.

The columns parameter defines the number of columns in the frame. There can be up to 127 columns. By default the columns are numbered from left to right. If the columns value is negative, they are numbered from right to left.

The rows parameter defines the number of rows in the frame. There can be up to 26 rows. Rows are marked from top to bottom with letters, beginning with 'A'. If the rows value is negative, they are marked from bottom to top. If rows is given, it must be preceeded by columns.

The borders parameter, if given, defines which sides of the frame will have a border with numbers or letters displayed. Valid options for this parameter are Left, Top, Right and Bottom. By default all four sides of the frame will have a border. If any of these options is given, only the requested sides will have a border. The special options None and All can be used to have no borders at all, or all sides marked.

Even though you can draw several frames in the same drawing, only the first one will be used for calculating the positions of parts and nets. These positions can be used, for instance, in a [User Language](#page-177-0) Program to generate a list of parts with their locations in their respective frame. They are also used internally to automatically generate cross references for [labels.](#page-86-0)

Due to the special nature of the frame object, it doesn't have a rotation of its own, and it doesn't get rotated with the [ROTATE](#page-123-0) command.

A frame can be drawn directly into a board or schematic, but more typically you will want to create a special symbol or package drawing that perhaps also contains a title block, which you can then use in all your drawings. The "frames" library that comes with EAGLE contains several drawing frames.

## **Example**

FRAME 10 5 TOP LEFT O D

draws a frame with 10 columns (numbered from left to right) and 5 rows (marked 'A' to 'E' from top to bottom) that has the column and row indicators drawn only at the top and left border.

# **GATESWAP**

### **Function**

Swaps equivalent gates on a schematic.

#### **Syntax**

```
GATESWAP \square \square \ldots;GATESWAP gate_name gate_name..;
```
#### **See also** [ADD](#page-45-0)

Using this command two gates may be swapped within a schematic. Both gates must be identical with the same number of pins and must be allocated the same Swaplevel in the device definition. They do not, however, need to be in the same device.

The name used in the GATESWAP command is the displayed name on the schematic (e.g. U1A for gate A in device U1).

<span id="page-80-0"></span>If a device is not used anymore after the GATESWAP command, it is deleted automatically from the drawing.

# **GRID**

#### **Function** Defines grid. **Syntax**

```
GRID option..;
GRID;
```
#### **Keyboard**

F6: GRID; turns the grid on or off.

### **See also** [SCRIPT](#page-129-0)

The GRID command is used to specify the grid and the current unit. Given without an option, this command switches between GRID ON and GRID OFF.

The following options exist:

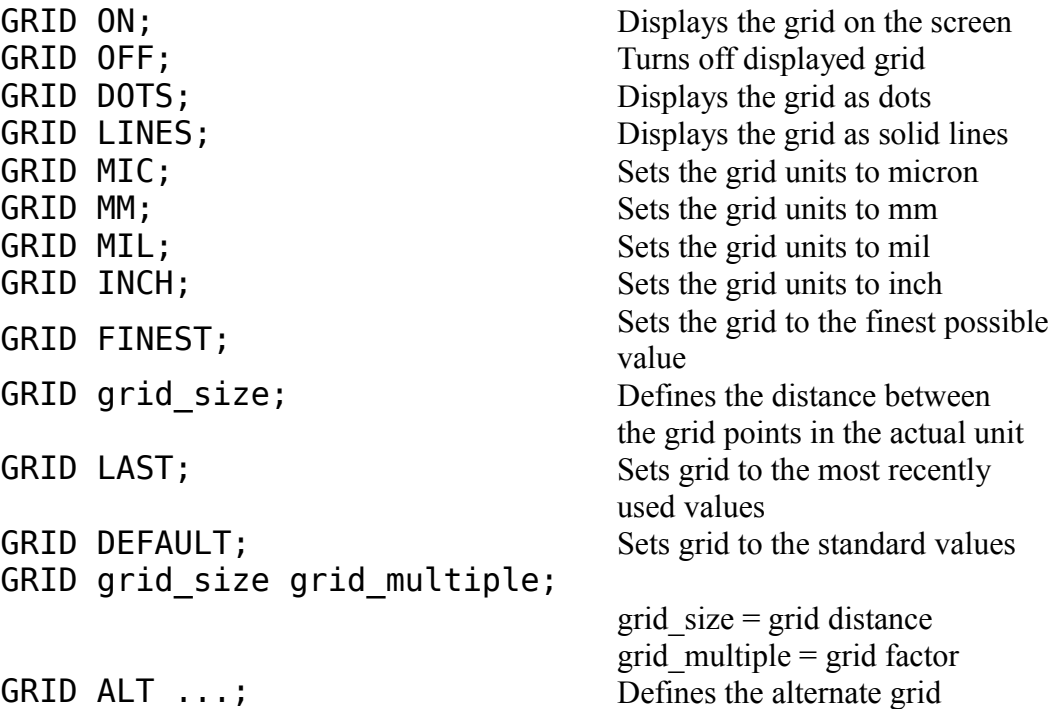

## **Examples**

Grid mm; Set Diameter Menu 1.0 1.27 2.54 5.08; Grid Last;

In this case you can change back to the last grid definition although you don't know what the definition looked like.

GRID mm 1 10;

for instance specifies that the distance between the grid points is 1 mm and that every 10th grid line will be displayed.

Note: The first number in the GRID command always represents the grid distance, the second - if existing - represents the grid multiple.

The GRID command may contain multiple parameters:

GRID inch 0.05 mm;

In this case the grid distance is first defined as 0.05 inch. Then the coordinates of the cursor are chosen to be displayed in mm.

GRID DEFAULT;

Sets grid to the standard value for the current drawing type.

GRID mil 50 2 lines on alt mm 1 mil;

Defines a 50 mil grid displayed as lines (with only every other line visible), and sets the alternate grid size to 1 mm, but displays it in mil.

Pressing the Alt key switches to the alternate Grid. This can typically be a finer grid than the normal one, which allows you to quickly do some fine positioning in a dense area, for instance, where the normal grid might be too coarse. The alternate grid remains active as long as the Alt key is held pressed down.

### **Parameter Aliases**

Parameter aliases can be used to define certain parameter settings to the GRID command, which can later be referenced by a given name. The aliases can also be accessed by clicking on the GRID button and holding the mouse button pressed until the list pops up. A right click on the button also pops up the list.

The syntax to handle these aliases is:

#### **GRID =** *name parameters*

Defines the alias with the given *name* to expand to the given *parameters*. The *name* may consist of any number of letters, digits and underlines, and is treated case insensitive. It must begin with a letter or underline and may not be one of the option keywords.

#### **GRID =** *name* **@**

Defines the alias with the given *name* to expand to the current parameter settings of the command.

**GRID = ?**

Asks the user to enter a name for defining an alias for the current parameter settings of the command.

#### **GRID =** *name*

Opens the GRID dialog and allows the user to adjust the grid parameters and define an alias for them under the given *name*.

#### **GRID =** *name***;**

Deletes the alias with the given *name*.

#### **GRID** *name*

Expands the alias with the given *name* and executes the GRID command with the resulting set of parameters. The *name* may be abbreviated and there may be other parameters before and after the alias (even other aliases). Note that in case *name* is an abbreviation, aliases have precedence over other parameter names of the command.

Example:

#### GRID = MyGrid inch 0.1 lines on

Defines the alias "MyGrid" which, when used as in

#### GRID myg

<span id="page-82-0"></span>will change the current grid to the given settings. Note the abbreviated use of the alias and the case insensitivity.

# **GROUP**

#### **Function**

Defines a group.

#### **Syntax**

 $GROUP$   $\Box$ . GROUP ALL GROUP;

#### **Mouse keys**

Left&Drag defines a rectangular group. Shift+Left adds the new group to an existing one. Ctrl+Left toggles the group membership of the selected object. Ctrl+Shift+Left toggles the group membership of the higher level object. Right closes the group polygon.

#### **See also** [CHANGE,](#page-57-0) [CUT,](#page-65-0) [PASTE,](#page-105-0) [MIRROR,](#page-94-0) [DELETE](#page-66-0)

The GROUP command is used to define a group of objects for a successive command. Also a whole drawing or an element can be defined as a group. Objects are selected - after activating the GROUP command - by click&dragging a rectangle or by drawing a polygon with the mouse. The easiest way to close the polygon is to use the right mouse button. Only objects from displayed layers can become part of the group.

The keyword ALL can be used to define a group that includes the entire drawing area.

The group includes:

- all objects whose origin is inside the polygon
- all wires with at least one end point inside the polygon
- all circles whose center is inside the polygon
- all rectangles with any corner inside the polygon

# **Move Group**

In order to move a group it is necessary to select the MOVE command with the right mouse button. When moving wires (tracks) with the GROUP command that have only one end point in the polygon, this point is moved while the other one remains at its previous position.

For instance: In order to change several pad shapes, select CHANGE and SHAPE with the left mouse button and select the group with the right mouse button.

The group definition remains until a new drawing is loaded or the command GROUP;

is executed.

## **Extending the group**

If you press the Shift key together with any mouse click when defining the group, the newly defined group will be added to the existing group (if any).

# **Individual objects**

You can toggle the group membership of an individual object by clicking on it with the Ctrl key pressed. If you also press the Shift key when doing so, the group membership of the next higher level object is toggled. For instance, when clicking on a net wire in a schematic with the GROUP command and  $Ctrl+Shift$  pressed, the group membership of the entire segment will be toggled.

# **HELP**

**Function** Help for the current command. **Syntax** HELP HELP command **Keyboard**

F1: HELP activates the context sensitive help.

This command opens a context sensitive help window.

A command name within the HELP command shows the help page of that command.

# **Example**

HELP GRID;

displays the help page for the GRID command.

**HOLE**

**Function**

Add drill hole to a board or package.

```
Syntax
```
HOLE drill  $\mathbb{R}$ .

### **See also** [VIA,](#page-154-0) [PAD,](#page-103-0) [CHANGE](#page-57-0)

This command is used to define e.g. mounting holes (has no electrical connection between the different layers) in a board or in a package. The parameter drill defines the diameter of the hole in the actual unit. It may be up to 0.51602 inch (13.1 mm).

## **Example**

HOLE 0.20 B

If the actual unit is "inch", the hole will have a diameter of 0.20 inch.

The entered value for the diameter (also used for via-holes and pads) remains as a presetting for successive operations. It may be changed with the command:

```
CHANGE DRILL value
```
A hole can only be selected if the Holes layer is displayed.

A hole generates a symbol in the Holes layer as well as a circle with the diameter of the hole in the Dimension layer. The relation between certain diameters and symbols is defined in the "Options/Set/Drill" dialog. The circle in the Dimension layer is used by the Autorouter. As it will keep a (user-defined) minimum distance between via-holes/wires and dimension lines, it will automatically keep this distance to the hole.

In the layers tStop and bStop, holes generate the solder stop mask, whose diameter is determined by the [Design Rules.](#page-173-0)

# **INFO**

**Function** Display and modify object properties. **Syntax**  $INFO$   $\Box$ .

INFO name ..

### **See also** [CHANGE,](#page-57-0) [SHOW](#page-138-0)

The INFO command displays further details about an object's properties on screen, e.g. wire width, layer number, text size etc. It is also possible to modify properties in this dialog.

Parts, pads, smds, pins and gates can also be selected by their name, which is especially useful if the object is outside the currently shown window area. Note that when selecting a multi-gate part in a schematic by name, you will need to enter the full instance name, consisting of part and gate name.

Attributes of parts can be selected by entering the concatenation of part name and attribute name, as in R5>VALUE.

# **INVOKE**

**Function** Call a specific symbol from a device. **Syntax** INVOKE  $\Box$  orientation  $\Box$ INVOKE part name gate name orientation D **Mouse keys** Center mirrors the gate. Right rotates the gate. Shift+Right reverses the direction of rotating.

### **See also** [COPY,](#page-64-0) [ADD](#page-45-0)

See the ADD command for an explanation of Addlevel und Orientation.

The INVOKE command is used to select a particular gate from a device which is already in use and place it in the schematic (e.g. a power symbol with Addlevel  $=$  Request).

Gates are activated in the following way:

- Enter the part name (e.g. IC5) and select the gate from the popup dialog that appears.
- Define device and gate name from the keyboard (e.g. INVOKE IC5 POWER).
- Select an existing gate from the device with the mouse and then select the desired gate from the popup menu which appears.

The final mouse click positions the new gate.

If an already invoked gate is selected in the dialog, the default button changes to "Show", and a click on it zooms the editor window in on the selected gate, switching to a different sheet if necessary.

## **Gates on Different Sheets**

If a gate from a device on a different sheet is to be added to the current sheet, the name of the part has to be specified in the INVOKE command. In this case the right column of the popup menu shows the sheet numbers where the already used gates are placed.

# **JUNCTION**

### **Function**

```
Places a dot at intersecting nets. 
Syntax
     JUNCTION n.
```
### **See also** [NET](#page-99-0)

This command is used to draw a connection dot at the intersection of nets which are to be connected to each other. Junction points may be placed only on a net. If placed on the intersection of different nets, the user is given the option to connect the nets.

If a net wire is placed at a point where there are at least two other net wires and/or pins, a junction will automatically be placed. This function can be disabled with "SET AUTO JUNCTION OFF; ", or by unchecking "Options/Set/Misc/Auto set junction".

On the screen junction points are displayed at least with a diameter of five pixels.

# **LABEL**

### **Function**

<span id="page-86-0"></span>Attaches text labels to buses and nets.

**Syntax**

LABEL [XREF] [orientation]  $[]$   $[]$ ..

### **Mouse keys**

Center selects the layer. Right rotates the label. Shift+Right reverses the direction of rotating.

### **See also** [NAME,](#page-98-0) [BUS,](#page-56-0) [FRAME](#page-78-0)

Bus or net names may be placed on a schematic in any location by using the label command. When the bus or net is clicked on with the mouse, the relevant label attaches to the mouse cursor and may be rotated, changed to another layer, or moved to a different location. The second mouse click defines the location of the label.

The orientation of the label may be defined textually using the usual definitions as listed in the [ADD](#page-45-0) command (R0, R90 etc.).

Buses and nets may have any number of labels.

Labels cannot be changed with "CHANGE TEXT".

Labels are handled by the program as text, but their value corresponds to the name of the appropriate bus or net. If a bus or net is renamed with the NAME command, all associated labels are renamed automatically.

If a bus, net, or label is selected with the SHOW command, all connected buses, nets and labels are highlighted.

## **Cross-reference labels**

If the optional keyword XREF is given, the label will be a "cross-reference" label. Crossreference labels can be used in multi-sheet schematics to indicate the next sheet a particular net appears on (note that this only works for nets, not for busses!). The XREF keyword is mainly for use in scripts. Normally the setting is taken from what has previously been set with [CHANGE XREF,](#page-57-0) or by clicking on the Xref button in the parameter toolbar.

The format in which a cross-reference label is displayed can be controlled through the "Xref label format" string, which is defined in the "Options/Set/Misc" dialog, or with the [SET](#page-130-0) command. The following placeholders are defined, and can be used in any order:

- %F enables drawing a flag border around the
- label
- %N the name of the net
- %S the next sheet number
- %C the column on the next sheet
- %R the row on the next sheet

The default format string is "%F%N/%S.%C%R". Apart from the defined placeholders you can also use any other ASCII characters.

The column and row values only work if there is a [frame](#page-78-0) on the next sheet on which the net appears. If %C or %R is used and there is no frame on that sheet, they will display a question mark ( $'$ ?').

When determining the column and row of a net on a sheet, first the column and then the row within that column is taken into account. Here XREF labels take precedence over normal labels, which again take precedence over net wires. For a higher sheet number, the frame coordinates of the left- and topmost field are taken, while for a lower sheet number those of the right- and bottommost field are used.

The orientation of a cross-reference label defines whether it will point to a "higher" or a "lower" sheet number. Labels with an orientation of R0 or R270 point to the right or bottom border of the drawing, and will therefore refer to a higher sheet number. Accordingly, labels with an orientation of R90 or R180 will refer to a lower sheet number. If a label has an orientation of R0 or R270, but the net it is attached to is not present on any higher sheet, a reference to the next lower sheet is displayed instead (the same applies accordingly to R90 and R180). If the net appears only on the current sheet, no cross-reference is shown at all, and only the net name is displayed (surrounded by the flag border, if the format string contains the %F placeholder).

A cross-reference label that is placed on the end of a net wire will connect to the wire so that the wire is moved with the label, and vice versa.

The cross-reference label format string is stored within the schematic drawing file.

A cross-reference label can be changed to a normal label either through the [CHANGE](#page-57-0) command or the label's *Properties* dialog.

## **Selecting the layer**

Unlike other commands (like WIRE, for instance), the LABEL command keeps track of its last used layer by itself. This has the advantage of making sure that labels are always drawn into the right layer, no matter what layers other commands draw into. The downside of this is that the usual way of setting the layer in a script, as in

```
LAYER layer;
WIRE (1 2) (3 4);
```
doesn't work here. The layer needs to be selected while the LABEL command is already active, which can be done like this

LABEL *parameters* LAYER *layer more parameters*;

Note that the LABEL line is **not** terminated with a '; ', and that the LAYER command starts on a new line.

The commands

LABEL LAYER *layer*;

set the layer to use with subsequent LABEL commands.

# **LAYER**

**Function** Changes and defines layers. **Syntax** LAYER layer number LAYER layer name LAYER layer\_number layer\_name

LAYER [??] -layer number

**See also** [DISPLAY](#page-71-0)

## **Choose Drawing Layer**

The LAYER command with one parameter is used to change the current layer, i.e. the layer onto which wires, circles etc. will be drawn. If LAYER is selected from the menu, a popup menu will appear in which you may change to the desired layer. If entered from the command line, 'layer\_number' may be the number of any valid layer, and 'layer\_name' may be the name of a layer as displayed in the popup menu.

Certain layers are not available in all modes.

Please note that only those signal layers (1 through 16) are available that have been entered into the layer setup in the [Design Rules.](#page-173-0)

### **Define Layers**

The LAYER command with two parameters is used to define a new layer or to rename an existing one. If you type in at the command prompt e.g. LAYER 101 SAMPLE;

you define a new layer with layer number 101 and layer name SAMPLE.

If a package contains layers not yet specified in the board, these layers are added to the board as soon as you place the package into the board (ADD or REPLACE).

The predefined layers have a special function. You can change their names, but their functions (related with their number) remain the same.

If you define your own layers, you should use only numbers greater than 100. Numbers below may be assigned for special purposes in later EAGLE versions.

### **Delete Layers**

The LAYER command with the minus sign and a layer\_number deletes the layer with the specified number, e.g.

LAYER -103;

deletes the layer number 103. Layers to be deleted must be empty. If this is not the case, the program generates the error message

```
"layer is not empty: #"
```
where "#" represents the layer number. If you want to avoid any error messages in a layer delete operation you can use the '??' option. This may be useful in scripts that try to delete certain layers, but don't consider it an error if any of these layers is not empty or not present at all.

## **Predefined EAGLE Layers**

### **Layout**

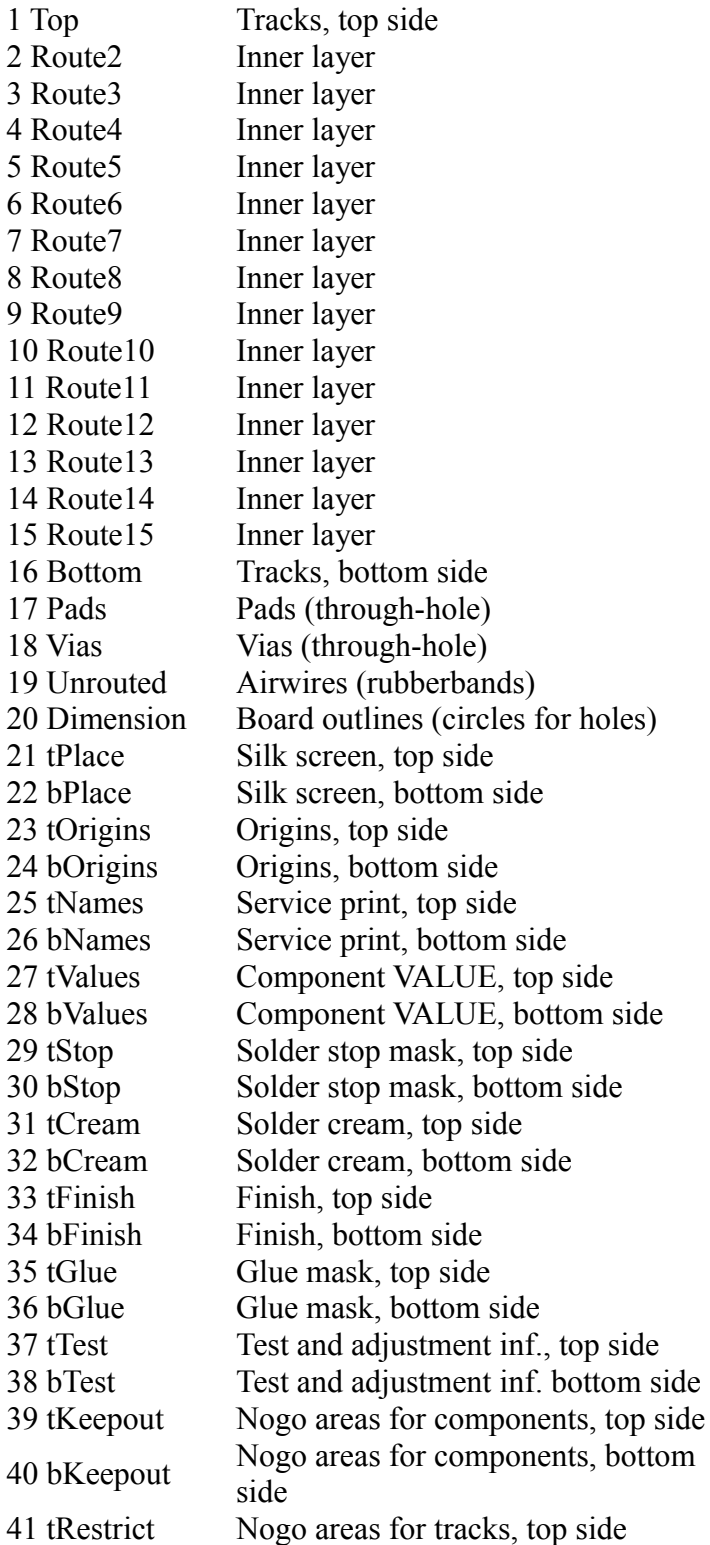

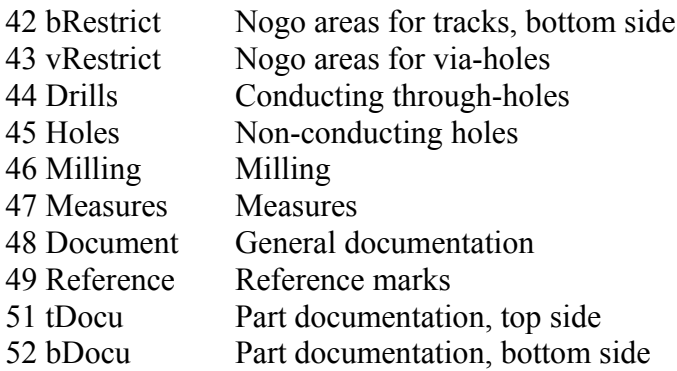

### **Schematic**

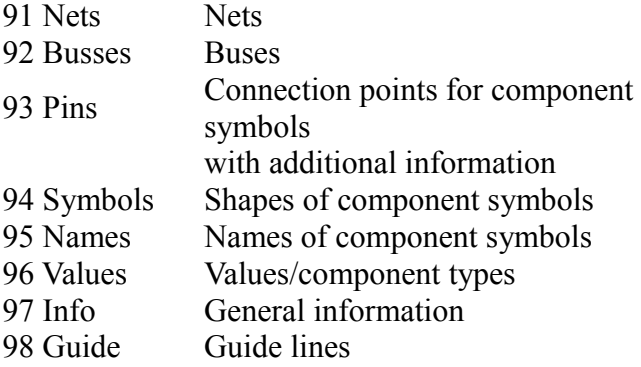

# <span id="page-90-0"></span>**LOCK**

### **Function**

Locks the position and orientation of a part in the board.

### **Syntax**

 $LOCK$   $\Box$ .. LOCK name ..

### **Mouse keys**

Ctrl+Right applies the command to the group. Shift+Left reverses the lock operation ("unlocks" the part). Ctrl+Shift+Right "unlocks" all parts in the group.

### **See also** [MIRROR, MOVE,](#page-96-0) [ROTATE](#page-123-0) [SMASH](#page-140-0)

The LOCK command can be applied to parts in a board, and prevents them from being moved, rotated, or mirrored. This is useful for things like connectors, which need to be mounted at a particular location and must not be inadvertently moved.

The origin of a locked part is displayed as an 'x' to have a visual indication that the part is locked.

If a group is moved and it contains locked parts, these parts (together with any wires ending at their pads) will not move with the group.

Detached texts of a locked part can still be moved individually, but they won't move with a group.

Parts can also be selected by their name, which is especially useful if the object is outside the currently shown window area.

A "locked" part can be made "unlocked" by clicking on it with the Shift key pressed (and

of course the LOCK command activated).

# **MARK**

### **Function**

Defines a mark on the drawing area.

```
Syntax
```
MARK<sub>I</sub> MARK;

### **See also** [GRID](#page-80-0)

The MARK command allows you to define a point on the drawing area and display the coordinates of the mouse cursor relative to that point at the upper left corner of the screen (with a leading 'R' character). This command is useful especially when board dimensions or cutouts are to be defined. Entering MARK; turns the mark on or off.

Please choose a grid fine enough before using the MARK command.

# **MEANDER**

### **Function**

Balance lengths of differential pairs and increase the length of a signal segment.

#### **Syntax**

MEANDER [length]  $\Box$ ..

#### **Mouse keys**

Ctrl+Left measures the length of the selected signal segment. Ctrl+Shift+Left measures the maximum length of the selected signal segments. Right toggles between symmetrical and asymmetrical meanders.

### **See also** [ROUTE](#page-124-0)

The MEANDER command can be used to balance the lengths of signals forming a differential pair. To do this, just click on a wire of a differential pair and move the mouse cursor away from the selection point. If there is a difference in the length of the two signals, and the current mouse position is far enough away from the selection point, a "meander" shaped sequence of wires will be drawn that increases the length of the shorter signal segment. An indicator attached to the mouse cursor shows the target length (which is the length of the longer signal segment), as well as the deviation (in percent) of the two signals from the target length.

The meander starts at the first click point and extends to the second point the mouse is moved to. The maximum (perpendicular) size of the meander is defined by the distance of the mouse to the meandered wire.

If a single meander isn't enough to balance the lengths, you can add further meanders at different locations.

## **Measuring signal lengths**

If you click on a signal wire with the  $Ctrl$  key pressed, the length of that signal segment will be measured and displayed on the screen in a little indicator near the mouse position.

You can use this to measure the length of a given signal segment and use that as the target length for meandering an other segment.

If you do the measuring with  $Ctrl+Shift$  pressed, the maximum length of this or any previously selected segments will be taken. This can be used to easily determine the maximum length of several bus signals and then meandering each of them to that length.

At any time you can enter a value in the command line to set the target length.

When meandering a differential pair with a given target length, the meander first tries to balance the length of the two signal segments that form the differential pair, and then increases the total length of both segments.

To reset the target length you can either restart the MEANDER command or enter a value of 0 in the command line.

### **Symmetrical and asymmetrical meanders**

By default a meander is generated symmetrical, which means it extends to both sides along the selected wire. If this is not what you need (either because there is only space on one side, or because the longer one of the wires of a differential pair shall not be elongated) you can switch to asymmetric mode by clicking the right mouse button. The actual mouse position will decide which side of the wire the meander extends to. Move the mouse around to find the proper position.

### **Length tolerance**

The value defined in the Design Rules under "Misc/Max. length difference in differential pairs" is used to select the color when displaying the length deviations while drawing a meander. If the percentage is shown in green, the respective segment lies within the given tolerance. Otherwise the percentage is displayed in red. The default for this parameter is 10mm.

# **MENU**

### **Function**

Customizes the textual command menu.

```
Syntax
```

```
MENU option ..;
MENU;
```
#### **See also** [ASSIGN,](#page-49-0) [SCRIPT](#page-129-0)

The MENU command can be used to create a user specific command menu.

The complete syntax specification for the **option** parameters is

```
option := command | submenu | delimiter
command \ := [ icon] text1 [': 'text2]submenu := [ icon ] text '{' option [ '|' option ] '}'
icon := '[' filename ']'
delimiter := '---'
```
A menu option can be a simple command, as in

MENU Display Grid;

which would set the menu to the commands  $Display$  and  $Grid$ . Display and  $Grid$  are interpreted both as menu text and as commands.

It can be an aliased command, as in

MENU 'MyDisp : Display None Top Bottom Pads Vias;' 'MyGrid : Grid mil 100 lines on;';

which would set the menu to show the command aliases MyDisp and MyGrid and actually execute the command sequence behind the ': ' of each option (text2, see above) when the respective button is clicked.

It can also be a submenu button as in

MENU 'Grid { Fine : Grid inch 0.001; | Coarse : Grid inch 0.1; }';

which would define a button labeled **Grid** that, when clicked opens a submenu with the two options Fine and Coarse.

Character '|' is only necessary as a separator in submenu entries (submenu, see above).

The special option '---' can be used to insert a delimiter, which may be useful for grouping buttons.

A command button can display an icon by preceding the button text with the file name of an icon, enclosed in square brackets, as in

MENU '[/path/to/myicon.png] Set a fine grid : Grid inch 0.001;';

Here the button will display only the given icon, and "Set a fine grid" will be used as a "tool tip" that gets displayed when the mouse cursor is moved over the button. The filename needs not be enquoted additionally (like for masking spaces).

If an icon is used in a popup menu, like

MENU 'Grid { [/path/to/myicon.png] Set a fine grid : Grid inch 0.001; }';

then both the icon and the text will be displayed, as with any other popup menu. If the icon's file name doesn't include a directory path, it is searched for in the current working directory and in the EAGLE 'bin' directory.

Note that any *option* that consists of more than a single word, or that might be interpreted as a command, must be enclosed in single quotes. If you want to use the MENU command in a script to define a complex menu, and would like to spread the menu definitions over several lines to make them more readable, you need to end the lines with a backslash character  $(\prime \setminus \prime)$  as in

```
MENU 'Grid {\
               Fine : Grid inch 0.001; |\
               Coarse : Grid inch 0.1;\
             }';
```
### **Examples**

MENU Move Delete Rotate Route ';' Edit;

would create a command menu that contains the commands Move...Route, the semicolon,

and the Edit command.

The command MENU;

switches back to the default menu. Note that the ';' entry should always be added to the menu. It is used to terminate many commands.

Complex example:

```
MENU '[draw.png] Draw {\
                   Wire {\
                         Continous : CHANGE STYLE Continuous; WIRE |\
                         DashDot : CHANGE STYLE DashDot; WIRE |\
                         Help : HELP WIRE;\
\{\ \}|\
                   Rectangle {\
                             RECT |\
                           Help : HELP RECT; \setminus\}\} [export.png] Export {\
                      Script : EXPORT SCRIPT |\
                      Image : EXPORT IMAGE\
\} MyScript : SCRIPT MyScript.scr;';
```
This menu consists of the 3 entries Draw, Export and MyScript, whereat Draw and Export have submenus and are supplied with icons. Draw consists of the submenus Wire and Rectangle, whereat Wire consists of the entries Continous, DashDot and Help and Rectangle consists of the entries RECT (text and command RECT) and Help. The submenu of Export has the entries Script and Image.

# <span id="page-94-0"></span>**MIRROR**

**Function** Mirrors objects and groups. **Syntax** MIRROR D.. MIRROR name.. **Mouse keys**

Ctrl+Right mirrors the group.

### **See also** [ROTATE,](#page-123-0) [LOCK,](#page-90-0) [TEXT](#page-144-0)

Using the MIRROR command, objects may be mirrored about the y axis. One application for this command is to mirror components to be placed on the reverse side of the board.

Parts, pads, smds and pins can also be selected by their name, which is especially useful if the object is outside the currently shown window area.

Attributes of parts can be selected by entering the concatenation of part name and attribute name, as in R5>VALUE.

Components can be mirrored only if the appropriate tOrigins/bOrigins layer is visible.

When packages are selected for use with the MIRROR command, connected wires on the

outer layers are mirrored, too (beware of short circuits!).

Note that any objects on inner layers (2...15) don't change their layer when they are mirrored. The same applies to vias.

Parts cannot be mirrored if they are [locked,](#page-90-0) or if any of their connected pads would extend outside the allowed area (in case you are using a [limited edition](#page-315-0) of EAGLE).

# **Mirror a Group**

In order to mirror a group of elements, the group is first defined with the GROUP command and polygon in the usual manner. The MIRROR command is then selected and the right mouse button is used to execute the change. The group will be mirrored about the vertical axis through the next grid point.

Wires, circles, pads and polygons may not be individually mirrored unless included in a group.

## **Mirror Texts**

Text on the solder side of a pc board (Bottom and bPlace layers) is mirrored automatically so that it is readable when you look at the solder side of the board.

Mirrored text in a schematic will be printed on the other side of its origin point, but it will still remain normally readable.

# **MITER**

**Function** Miters wire joints. **Syntax** MITER [radius]  $\mathbb{I}$ .. **Mouse keys** Left&Drag dynamically modifies the miter. Right toggles between round and straight mitering.

### **See also** [SPLIT,](#page-142-0) [WIRE,](#page-157-0) [ROUTE,](#page-124-0) [POLYGON](#page-110-0)

The MITER command can be used to take the edge off a point where two wires join. The two existing wires need to be on the the same layer and must have the same width and wire style.

# **Mitering a point**

If you select a point where exactly two straight wires join, an additional wire will be inserted between these two wires, according to the given *radius*. If you click&drag on such a point with the left mouse button, you can define the mitering wire dynamically.

## **Mitering a wire**

If you select a wire (which may also be an arc) somewhere in the middle between its end points, and that wire is connected to exactly two other straight wires (one at each end), the selected wire will be "re-mitered" according to the given *radius*. If you click&drag on such a wire with the left mouse button, you can define the mitering wire dynamically.

## **Straight versus round mitering**

If *radius* is positive, the inserted wire will be an arc with the given radius; if it is negative, a straight wire will be inserted (imagine the '-' sign as indicating "straight"). You can toggle between round and straight mitering by pressing the right mouse button.

## **Miter radius and wire bend style**

The *radius* you give in the MITER command will be used in all other commands that draw wires in case the wire bend style is one of the 90 or 45 degree styles. If you have set round mitering, it will apply to both the 90 and 45 degree bend styles; in case of straight mitering only the 90 degree bend styles are affected.

# **MOVE**

**Function**

<span id="page-96-0"></span>Moves objects.

#### **Syntax**

MOVE  $\Box$   $\Box$ ... MOVE name  $\mathbb{I}$ ..

### **Mouse keys**

Ctrl+Left selects an object at its origin or modifies it (see note). Ctrl+Right selects the group. Left&Drag immediately moves the object. Ctrl+Right&Drag immediately moves the group. Center mirrors the selected object or the group. Right rotates the selected object or the group. Shift+Right reverses the direction of rotating.

### **Keyboard**

F7: MOVE activates the MOVE command.

### **See also** [GROUP,](#page-82-0) [LOCK,](#page-90-0) [RATSNEST](#page-117-0)

The MOVE command is used to move objects.

Parts, pads, smds, pins and gates can also be selected by their name, which is especially useful if the object is outside the currently shown window area. Note that when selecting a multi-gate part in a schematic by name, you will need to enter the full instance name, consisting of part and gate name.

Attributes of parts can be selected by entering the concatenation of part name and attribute name, as in R5>VALUE.

Elements can be moved only if the appropriate tOrigins/bOrigins layer is visible.

The MOVE command has no effect on layers that are not visible (refer to DISPLAY).

The ends of wires (tracks) that are connected to an element cannot be moved at this point.

When moving elements, connected wires (tracks) that belong to a signal are moved too (beware of short circuits!).

If an object is selected with the left mouse button and the button is not released, the object can be moved immediately ("click&drag"). The same applies to groups when using the right mouse button. In this mode, however, it is not possible to rotate or mirror the object while moving it.

Parts cannot be moved if they are [locked,](#page-90-0) or if any of their connected pads would extend outside the allowed area (in case you are using a [limited edition](#page-315-0) of EAGLE).

### **Move Wires**

If, following a MOVE command, two wires from different signals are shorted together, they are maintained as separate signals and the error will be flagged by the DRC command.

### **Move Groups**

In order to move a group, the selected objects are defined in the normal way (GROUP command and polygon) before selecting the MOVE command and clicking the group with the right mouse button. The entire group can now be moved and rotated with the right mouse button.

### **Hints for Schematics**

If a supply pin (Direction Sup) is placed on a net, the pin name is allocated to this net.

Pins placed on each other are connected together.

If unconnected pins of an element are placed on nets or pins then they are connected with them.

If nets are moved over pins they are not connected with them.

# **Selecting objects at their origin**

Normally a selected object remains within the grid it has been originally placed on. If you press Ctrl while selecting an object, the point where you have selected the object is pulled towards the cursor and snapped into the current grid.

If you select a *wire* somewhere in the middle (not at one of its end points) with Ctrl pressed, the end points stay fixed and you can bend the wire, which changes it into an arc. The same way the curvature of an arc (which is basically a wire) can be modified.

If you select a *rectangle* at one of its corners with Ctrl pressed, you can resize both the rectangle's width and height. Selecting an edge of the rectangle with Ctrl pressed lets you resize the rectangle's width or height, respectively. Selecting the rectangle at its center with Ctrl pressed pulls it towards the cursor and snaps it into the current grid.

If you select a *circle* at its circumference with Ctrl pressed, the center stays fixed and you can resize the circle's diameter. Selecting the center point this way pulls it towards the cursor and snaps it into the current grid.

## **Move part of a sheet to an other sheet**

You can move part of a sheet to an other sheet of the same schematic without affecting the

board (in case [Forward&Back Annotation](#page-311-0) is active) by defining a [GROUP](#page-82-0) that contains the objects you want to move, selecting that group with the MOVE command and then switching to the desired sheet, with the MOVE command still active and having the group attached to the cursor. In the new sheet the MOVE command will be active again and will have the previously defined group attached to the cursor. Now place the group as usual, and all the affected objects will be transferred from the original sheet to the current sheet. If the current sheet is the same as the original sheet, nothing happens.

Note that only wires that have both ends in the group will be transferred, and any part that is transferred takes all its electrical connections with it, even if a net wire attached to one of its pins is not transferred because its other end is not in the group. In case a pin in the new sheet has an electrical connection, but no other pin, wire or junction attached to it to make this visible, a junction will be automatically generated at this point.

This process can even be scripted. For instance

```
edit .s1
group (1 1) (1 2) (2 2) (2 1) (1 1)
move (> 0 0)edit .s2
(0 0)
```
would switch to the first sheet, define a group, select that group with MOVE, switch to the second sheet and place the group. Note the final  $(0, 0)$ , which are coordinates to the implicitly invoked MOVE command.

See the [EDIT](#page-74-0) command if you want to just reorder the sheets.

# **NAME**

**Function** Displays and changes names. **Syntax**

<span id="page-98-0"></span> $NAME$   $\Box$ . NAME new name D NAME old name new name

**See also** [SHOW,](#page-138-0) [SMASH,](#page-140-0) [VALUE](#page-152-0)

The NAME command is used to display or edit the name of the selected object.

Parts, elements, pads, smds, pins and gates can also be selected by their name, which is especially useful if the object is outside the currently shown window area. Other object types (e.g. nets, busses, signals) have to be clicked first.

## **Library**

When in library edit mode, the NAME command is used to display or edit the name of the selected pad, smd, pin or gate.

## **Automatic Naming**

EAGLE generates names automatically: E\$.. for elements, S\$.. for signals, P\$.. for pads, pins and smds. In general, it is convenient to substitute commonly used names (e.g. 1...14 for a 14-pin dual inline package) in place of these automatically generated names. Automatic naming of parts can be controlled with [PREFIX.](#page-114-1)

## **Schematic**

If nets or buses are to be renamed, the program has to distinguish between three cases because they can consist of several segments placed on different sheets. Thus a menu will ask the user:

This segment Every segment on this sheet All segments on all sheets

These questions appear in a popup menu if necessary and can be answered either by selecting the appropriate item with the mouse or by pressing the appropriate hot key (T, E, A).

# **Polygon**

When renaming a signal polygon in a board, you can choose whether to rename only this polygon (and thus move it from one signal into another), or to give the entire signal a different name.

# <span id="page-99-0"></span>**NET**

### **Function**

Draws nets on a schematic.

**Syntax**

NET [net name]  $[current]$  [curve | @radius]  $[1..]$ 

### **Mouse keys**

Right changes the wire bend style (see [SET Wire\\_Bend\)](#page-130-0). Shift+Right reverses the direction of switching bend styles. Ctrl+Right toggles between corresponding bend styles.

### **See also** [BUS,](#page-56-0) [NAME,](#page-98-0) [CLASS,](#page-60-0) [SET](#page-130-0)

The net command is used to draw individual connections (nets) onto the Net layer of a schematic drawing. The first mouse click marks the starting point for the net, the second marks the end point of a segment. Two mouse clicks on the same point end the net.

If a net wire is placed at a point where there is already another net or bus wire or a pin, the current net wire will be ended at that point. This function can be disabled with "SET AUTO END NET OFF; ", or by unchecking "Options/Set/Misc/Auto end net and bus".

If a net wire is placed at a point where there are at least two other net wires and/or pins, a junction will automatically be placed. This function can be disabled with "SET AUTO JUNCTION OFF; ", or by unchecking "Options/Set/Misc/Auto set junction".

If the *curve* or *@radius* parameter is given, an arc can be drawn as part of the net (see the detailed description in the [WIRE](#page-157-0) command).

# **Select Bus Signal**

If a net is started on a bus, a popup menu opens from which one of the bus signals can be selected. The net then is named correspondingly and becomes part of the same signal. If the bus includes several part buses, a further popup menu opens from which the relevant part bus can be selected.

## **Net Names**

If the NET command is used with a net name then the net is named accordingly.

If no net name is included in the command line and the net is not started on a bus, then a name in the form of N\$1 is automatically allocated to the net.

Nets or net segments that run over different sheets of a schematic and use the same net name are connected.

Net names should not contain a comma  $(1, 1)$ , because this is the delimiting character in [busses.](#page-56-0)

## **Line Width**

The width of the line drawn by the net command may be changed with the command: SET NET WIRE WIDTH width;

(Default: 6 mil).

### **Inverted signals**

The name of an inverted signal ("active low") can be displayed overlined if it is preceded with an exclamation mark  $( ' ! ' )$ , as in

<span id="page-100-0"></span>!RESET

which would result in

 $\frac{1}{2}$ RESET

You can find further details about this in the description of the [TEXT](#page-144-0) command.

# **OPEN**

**Function** Opens a library for editing. **Syntax** OPEN library name

### **See also** [CLOSE,](#page-61-0) [USE,](#page-150-0) [EDIT,](#page-74-0) [SCRIPT](#page-129-0)

The OPEN command is used to open an existing library or create a new library. Once the library has been opened or created, an existing or new symbol, device, or package may be edited.

This command is mainly used in script files.

# **OPTIMIZE**

**Function** Joins wire segments. **Syntax** OPTIMIZE; OPTIMIZE signal name .. OPTIMIZE  $\Box$ .. **Mouse keys** Ctrl+Right optimizes the group.

### **See also** [SET,](#page-130-0) [SPLIT,](#page-142-0) [MOVE,](#page-96-0) [ROUTE](#page-124-0)

The OPTIMIZE command (which is only applicable in a board drawing) joins wire segments which lie in one straight line. The individual segments must be on the same layer and have the same width. This command is useful to reduce the number of objects in a drawing and to facilitate moving a complete track instead of individual segments.

If signal names are given, or a signal is selected, the command affects only the respective signals.

Note that when selecting an object with the mouse (or selecting a group) only actual signal wires are optimized. To optimize all wires in a board drawing, do OPTIMZE;

## **Automatic Optimization**

This wire optimization takes place automatically after MOVE, SPLIT, or ROUTE commands unless it is disabled with the command:

SET OPTIMIZING OFF;

or you have clicked the same spot twice with the SPLIT command.

The OPTIMIZE command works in any case, no matter if Optimizing is enabled or disabled.

# **PACKAGE**

### **Function**

Defines a package variant for a device.

### **Syntax**

PACKAGE PACKAGE pname vname PACKAGE pname@lname vname PACKAGE name PACKAGE -old name new name PACKAGE -name

**See also** [CONNECT,](#page-61-1) [TECHNOLOGY,](#page-143-0) [PREFIX](#page-114-1)

This command is used in the device edit mode to define, delete or rename a package variant. In the schematic or board editor the PACKAGE command behaves exactly like "CHANGE [PACKAGE"](#page-57-0).

Without parameters a dialog is opened that allows you to select a package and define this variant's name.

The parameters pname vname assign the package pname to the new variant vname.

The notation pname@lname vname fetches the package pname from library lname and creates a new package variant. This can also be done through the library objects' [context](#page-31-0)  [menu](#page-31-0) or via *Drag&Drop* from the Control Panel's tree view.

The single parameter name switches to the given existing package variant. If no package variants have been defined yet, and a package of the given name exists, a new package variant named '' (an "empty" name) with the given package will be created (this is for compatibility with version 3.5).

If -old name new name is given, the package variant old name is renamed to new\_name.

The single parameter - name deletes the given package variant.

The name of a package variant will be appended to the device set name to form the full device name. If the device set name contains the character '?', that character will be replaced by the package variant name. Note that the package variant is processed after the technology, so if the device set name contains neither a '\*' nor a '?' character, the resulting device name will consist of *device\_set\_name*+*technology*+*package\_variant*.

Following the PACKAGE command, the CONNECT command is used to define the correspondence of pins in the schematic device to pads on the package.

When the **BOARD** command is used in schematic editing mode to create a new board, each device is represented on a board layout with the appropriate package as already defined with the PACKAGE command.

## **Devices without packages**

Devices can also be created without assigning a package, for example for frames, supply devices, external or other devices that only make sense in a schematic. This can be done by creating a device set with adequate gates, technologies and attributes (if necessary) without using the PACKAGE command. If saved, a packageless variant is created (with empty string as variant name). As soon as a package is assigned, the packageless variant gets overwritten by this and no further packageless variants can be created. As soon as gates contain pins, packageless devices only make limited sense (see below).

### **Supply devices**

In order to use supply symbols in schematics, packageless supply devices are common. The device usually consists of exactly one symbol with a *Sup* pin (see [PIN](#page-107-0) command).

### **External devices**

These are for documenting assemblies in schematic that are not relevant for the board

because they are externally added e.g for simulation or test purposes. Such devices must be marked with the attribute **EXTERNAL** (see [ATTRIBUTE](#page-51-0) command). The value is not relevant. In this case any gates with pins can be defined without a package. The atttribute must have been assigned in the library, not in schematic or board.

Note that supply or external devices are no longer treated as such, as soon as packages are assigned. The pins have to be connected with pads then.

# **PAD**

### **Function**

<span id="page-103-0"></span>Adds pads to a package.

### **Syntax**

PAD [diameter] [shape] [orientation] [flags] ['name']  $\Box$ .. **Mouse keys** Right rotates the pad.

Shift+Right reverses the direction of rotating.

### **See also** [SMD,](#page-141-0) [CHANGE,](#page-57-0) [DISPLAY,](#page-71-0) [SET,](#page-130-0) [NAME,](#page-98-0) [VIA,](#page-154-0) [Design Rules](#page-173-0)

The PAD command is used to add pads to a package. When the PAD command is active, a pad symbol is attached to the cursor and can be moved around the screen. Pressing the left mouse button places a pad at the current position. Entering a number changes the diameter of the pad (in the actual unit). Pad diameters can be up to 0.51602 inch (13.1 mm).

The **orientation** (see description in <u>ADD</u>) may be any angle in the range R0...R359.9. The S and M flags can't be used here.

## **Example**

**PAD 0.06 0** 

The pad will have a diameter of 0.06 inch, provided the actual unit is "inch". This diameter remains as a presetting for successive operations.

## **Pad Shapes**

A pad can have one of the following shapes:

```
Square 
Round 
Octagon octagonal
Long elongated
Offset elongated with
          offset
```
These shapes only apply to the outer layers (Top and Bottom). In inner layers the shape is always "round".

With elongated pads, the given diameter defines the smaller side of the pad. The ratio between the two sides of elongated pads is given by the parameter Shapes/Elongation in the [Design Rules](#page-173-0) of the board (default is 100%, which results in a ratio of 2:1).

The pad shape or diameter can be selected while the PAD command is active, or it can be

changed with the CHANGE command, e.g.: CHANGE SHAPE OCTAGON I

The drill size may also be changed using the CHANGE command. The existing values then remain in use for successive pads.

Because displaying different pad shapes and drill holes in their real size slows down the screen refresh, EAGLE lets you change between real and fast display mode by the use of the SET commands:

```
SET DISPLAY MODE REAL | NODRILL;
```
Note that the actual shape and diameter of a pad will be determined by the [Design Rules](#page-173-0) of the board the part is used in.

# **Arbitrary Pad Shapes**

If the standard pad shapes are not sufficient for a particular package, you can create arbitrary pad shapes by drawing a polygon around a pad, or by drawing wires that have one end connected to the pad.

The following conditions apply:

- A polygon in a signal layer (1-16) is considered connected to a pad if the center of the pad lies within the area defined by the center lines of the polygon wires.
- A wire in a signal layer is considered connected to a pad if one of its end points coincides with the center of the pad. Any wire connected to the other end of such a wire is also electrically connected to the pad.
- Only **one** polygon per pad is taken into account on any given signal layer. If more than one polygon is connected to the same pad in the same layer, they will cause DRC errors.
- Polygons connected to a pad will be ignored by the Autorouter when routing that signal. They will be considered obstacles when routing other signals.
- Wires connected to a pad will be handled like any other signal wires by the Autorouter, with the exception that they cannot be split.
- Solder stop masks are only generated for the pad itself. If any additional solder stop mask is required, it has to be drawn explicitly into the respective layer(s).
- When generating thermals, the additional polygon shape is taken into account.
- If a polygon or wire is connected to more than one pad within a package, only one of the pads will be considered electrically connected to the polygon or wire. The other pads will cause DRC errors, unless they are all [connected to the same pin](#page-61-1) in a device.
- If a polygon contains more than one pad, only one of them (the first one found in the data structure) will generate thermals. If all of these pads shall generate thermals, you need to draw separate polygons (one per pad) that overlap accordingly.
- If several pads are connected to the same pin in a device, and these pads have overlapping wires or polygons in the package, DRC errors will occur unless the pin is actually connected to a net (i.e. the pads are connected to a signal).

# **Pad Names**

Pad names are generated by the program automatically and can be changed with the NAME command. The name can also be defined in the PAD command. Pad name display can be turned on or off by means of the commands:

SET PAD NAMES OFF | ON:

This change will be visible after the next screen refresh.

## **Flags**

The following *flags* can be used to control the appearance of a pad:

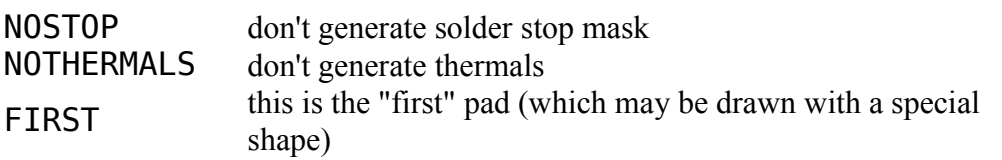

By default a pad automatically generates solder stop mask and thermals as necessary.

However, in special cases it may be desirable to have particular pads not do this. The above NO... flags can be used to suppress these features.

If the [Design Rules](#page-173-0) of a given board specify that the "first pad" of a package shall be drawn with a particular shape, the pad marked with the FIRST flag will be displayed that way. A newly started PAD command resets all flags to their defaults. Once a flag is given in the command line, it applies to all following pads placed within this PAD command (except for FIRST, which applies only to the pad immediately following this option).

# **Single Pads**

Single pads in boards can be used only by defining a package with one pad. Via-holes can be placed in board but they don't have an element name and therefore don't show up in the netlist.

# **Alter Package**

It is not possible to add or delete pads in packages which are already used by a device, because this would change the pin/pad allocation defined with the CONNECT command.

# **PASTE**

### **Function**

<span id="page-105-0"></span>Copies the contents of the clipboard or a drawing file to a drawing.

### **Syntax**

PASTE [ orientation ] O PASTE [ orientation ] [ offset ] filename  $\Box$ 

### **Mouse keys**

Center mirrors the contents of the clipboard. Right rotates the contents of the clipboard. Shift+Right reverses the direction of rotating.

**See also** [CUT,](#page-65-0) [COPY,](#page-64-0) [GROUP](#page-82-0)

See the [ADD](#page-45-0) command for an explanation of orientation.

Using the commands GROUP, CUT, and PASTE, parts of a drawing/library can be copied to the same or different drawings/libraries. When using the PASTE command, the following points should be observed:

- CUT/PASTE cannot be used in device editing mode.
- Elements and signals on a board can only be copied to a board.
- Parts, buses and nets on a schematic can only be copied to a schematic.
- Pads and smds can only be copied from package to package.
- Pins can only be copied from symbol to symbol.
- When copying elements, signals, pads, smds and pins, a new name is allocated if the previous name is already used in the new drawing.
- Buses retain the same names.
- Nets retain the same name as long as one of the net segments has a label, or is connected to a supply pin. Otherwise a new name is generated if the previous name is already in use.

If there are modified versions of devices or packages in the clipboard, an automatic library [update](#page-149-0) will be started to replace the objects in the schematic or board with the ones from the clipboard. **Note: You should always run a [Design Rule Check](#page-73-0) (DRC) and an [Electrical](#page-75-0)  [Rule Check](#page-75-0) (ERC) after a library update has been performed!**

# **Pasting from a file**

If a file name is given in the command line, the complete content of that file is pasted into the current drawing. If the given file is one of a consistent board/schematic pair, both files will be pasted into the corresponding drawings of the currently edited project.

Assume you have a consistent board/schematic pair that contains the design of an amplifier, where the schematic may consist of several sheets. Now if you want to place this amplifier several times into your project, you can simply do

```
PASTE 100 amplifier.sch D
PASTE 200 amplifier.sch
```
This example also shows the use of an **offset**, which adds the given value to all part and net names in the pasted files (unless they retain their name, see below). So the first amplifier channel will have all parts and nets named starting at 100, while the second one will have them start at 200. If no offset is given, new names are generated as necessary.

Just like in a normal PASTE operation, when pasting from a file, nets that have a label or are connected to a supply pin, retain their name while all others will get newly generated names. It is enough for a net to retain its name if it is labeled or connected to a supply pin on one sheet, even if it appears on several sheets.

Unless the PASTE operation is done in a script file, you will be offered a dialog that shows all the net names. By clicking on the names in the "New name" column you can edit individual net names. Icons indicate whether a net in the pasted drawing has a label or a supply pin, and whether the net will be connected to an existing net with the same name in the edited drawing.

If you paste a schematic into a schematic drawing, all sheets of the pasted schematic will be

added as separate new sheets to the edited drawing (this is not possible in the [Light edition,](#page-315-0) which can handle only a single schematic sheet). The corresponding board (if any) will be placed below the existing content of the edited board drawing. If you want to have explicit control over where the board is placed, you can perform the PASTE operation in the board, in which case the schematic sheets will be added just the same, but the board will be attached to the mouse cursor and you will be able to place it exactly where you want it.

You can also paste from a file using *Drag&Drop*, by pressing the Ctrl key when dropping the file.

<span id="page-107-0"></span>If the file name could be mistaken as an orientation or an offset value, you can enclose it in single quotes.

# **PIN**

### **Function**

Defines connection points for symbols.

**Syntax** PIN 'name' options  $\mathbb{I}$ .

### **Mouse keys**

Right rotates the pin. Shift+Right reverses the direction of rotating.

### **See also** [NAME,](#page-98-0) [SHOW,](#page-138-0) [CHANGE](#page-57-0)

# **Options**

There are six possible options:

Direction Function Length **Orientation** Visible Swaplevel

## **Direction**

The logical direction of signal flow. It is essential for the Electrical Rule Check (ERC) and for the automatic wiring of the power supply pins. The following possibilities may be used:

- NC not connected
- In input
- Out output (totem-pole)
- IO in/output (bidirectional)
- OC open collector or open drain
- Hiz high impedance output (e.g. 3-state)
- Pas passive (for resistors, capacitors etc.)
- Pwr power input pin (Vcc, Gnd, Vss, Vdd, etc.)
- Sup general supply pin (e.g. for ground
- symbol)

```
Default: IO
```
If Pwr pins are used on a symbol and a corresponding Sup pin exists on the schematic, nets are connected automatically. The Sup pin is not used for components.

#### **Function**

The graphic representation of the pin:

None no special function Dot inverter symbol Clk clock symbol DotClk inverted clock symbol Default: None

#### **Length**

Length of the pin symbol:

Point pin with no connection or name Short 0.1 inch long connection Middle 0.2 inch long connection Long 0.3 inch long connection Default: Long

#### **Orientation**

The orientation of the pin. When placing pins manually the right mouse button rotates the pin. The parameter "orientation" is mainly used in script files:

 $R<sub>0</sub>$  connection point on the

- right
- R90 connection point above
- R180 connection point on the left
- R270 connection point below

Default: R0

#### **Visible**

This parameter defines if pin and/or pad name are visible in the schematic:

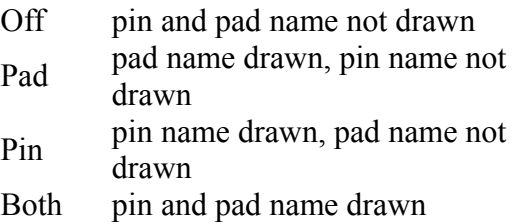

Default: Both

#### **Swaplevel**

An integer number. Swaplevel  $= 0$  indicates that a pin can not be swapped with another. The allocation of a number greater than 0 indicates that a pin may be swapped with any other in the same symbol with the same swaplevel number. For example: The inputs of a NAND gate could be allocated the same swaplevel number as they are all identical.

Default: 0

### **Using the PIN Command**

The PIN command is used to define connection points on a symbol for nets. Pins are drawn onto the Symbols layer while additional information appears on the Pins layer. Individual pins may be assigned various options in the command line. The options can be listed in any order or omitted. In this case the default options are valid.

If a name is used in the PIN command, it must be enclosed in apostrophes. Pin names can be changed in the symbol edit mode using the NAME command.

### **Automatic Naming**

Pins may be automatically numbered in the following way. In order to place the pins D0...D7 on a symbol, the first pin is placed with the following command: PIN 'D0' \*

and the location for the other pins defined with a mouse click for each.

### **Predefine options with CHANGE**

All options may be predefined with CHANGE commands. The options remain in use until edited by a new PIN or CHANGE command.

The SHOW command may be used to show pin options such as Direction and Swaplevel.

### **Pins with the same Name**

If it is required to define several pins in a component with the same name, the following procedure can be used:

For example, suppose that three pins are required for GND. The pins are allocated the names  $GND@1$ ,  $GND@2$  and  $GND@3$  during the symbol definition. Then only the characters before the " $@$ " sign appear in the schematic.

It is not possible to add or delete pins in symbols which are already used by a device because this would change the pin/pad allocation defined with the CONNECT command.

### **Pin Lettering**

The position of pin and pad names on a symbol relative to the pin connection point can not be changed, nor can the text size. When defining new symbols please ensure their size is consistent with existing symbols.

### **Inverted pins**

The name of an inverted pin ("active low") can be displayed overlined if it is preceded with an exclamation mark ('!'), as in

```
 !RESET
```
which would result in

 $\frac{1}{2}$ RESET

You can find further details about this in the description of the [TEXT](#page-144-0) command.

## **PINSWAP**

**Function** Swap pins or pads. **Syntax** PTNSWAP  $\Box$   $\Box$ ...

**See also** [PIN](#page-107-0)

The PINSWAP command is used to swap pins within the same symbol which have been allocated the same swaplevel  $(0)$ . Swaplevel, see PIN command. If a board is tied to a schematic via [Back Annotation](#page-311-0) two pads can only be swapped if the related pins are swappable.

On a board without a schematic this command permits two pads in the same package to be swapped. The Swaplevel is not checked in this case.

Wires attached to the swapped pins are moved with the pins so that short circuits may appear. Please perform the DRC and correct possible errors.

# **POLYGON**

**Function**

<span id="page-110-0"></span>Draws polygon areas.

**Syntax**

POLYGON [signal name] [width]  $[$  [curve | @radius]  $[$   $]$ .. **Mouse keys** Center selects the layer. Right changes the wire bend style (see [SET Wire\\_Bend\)](#page-130-0). Shift+Right reverses the direction of switching bend styles. Ctrl+Right toggles between corresponding bend styles. Ctrl+Left when placing a wire end point defines arc radius.

Left twice at the same point closes the polygon.

#### **See also** [CHANGE,](#page-57-0) [DELETE,](#page-66-0) [RATSNEST,](#page-117-0) [RIPUP,](#page-122-0) [WIRE,](#page-157-0) [MITER](#page-95-0)

The POLYGON command is used to draw polygon areas. Polygons in the layers Top, Bottom, and Route2..15 are treated as signals. Polygons in the layers t/b/vRestrict are protected areas for the Autorouter.

If the *curve* or *@radius* parameter is given, an arc can be drawn as part of the polygon definition (see the detailed description in the [WIRE](#page-157-0) command).

### **Note**

You should avoid using very small values for the *width* of a polygon, because this can cause

extremely large amounts of data when processing a drawing with the [CAM Processor.](#page-164-0) The polygon *width* should always be larger than the hardware resolution of the output device. For example when using a Gerber photoplotter with a typical resolution of 1 mil, the polygon *width* should not be smaller than, say, 6 mil. Typically you should keep the polygon *width* in the same range as your other wires.

If you want to give the polygon a name that starts with a digit (as in  $\theta V$ ), you must enclose the name in single quotes to distinguish it from a *width* value.

The parameters Isolate and Rank only have a meaning for polygons in layers Top...Bottom.

### **Outlines or Real Mode**

Polygons belonging to a signal can be displayed in two different modes:

- 1. Outlines only the outlines as defined by the user are displayed.
- 2. Real mode all of the areas are visible as calculated by the
- program.

In "outlines" mode a polygon is drawn with dotted wires, so that it can be distinguished from other wires. The board file contains only the "outlines".

The default display mode is "outlines" as the calculation is a time consuming operation.

When a drawing is generated with the CAM Processor all polygons are calculated.

The [RATSNEST](#page-117-0) command starts the calculation of the polygons (this can be turned off with [SET](#page-130-0) POLYGON RATSNEST OFF; ). Clicking the STOP button terminates the calculation of the polygons. Already calculated polygons are shown in "real mode", all others are shown in "outline mode".

The [RIPUP](#page-122-0) command changes the display mode of a polygon to "outline".

CHANGE operations re-calculate a polygon if it was shown in "real mode" before.

### **Other commands and Polygons**

Polygons are selected at their edges (like wires).

SPLIT: Inserts a new polygon edge.

DELETE: Deletes a polygon corner (if only three corners are left the whole polygon is deleted).

CHANGE LAYER: Changes the layer of the whole polygon.

CHANGE WIDTH: Changes the parameter width of the whole polygon.

MOVE: Moves a polygon edge or corner (like wire segments).

COPY: Copies the whole polygon.

NAME: If the polygon is located in a signal layer the name of the signal is changed.

### **Parameters**

#### **Width**

Line width of the polygon edges. Also used for filling.

### **Layer**

Polygons can be drawn into any layer. Polygons in signal layers belong to a signal and keep the distance defined in the design rules and net classes from other signals. Objects in the tRestrict layer are substracted from polygons in the Top layer (the same applies to bRestrict/Bottom). This allows you, for instance, to generate "negative" text on a ground area.

#### **Pour**

Fill mode (Solid [default], Hatch or Cutout).

#### **Rank**

Defines how polygons are subtracted from each other. Polygons with a lower 'rank' appear "first" and thus get subtracted from polygons with a higher 'rank'.

Valid ranks are 1..6. Polygons with the same rank are checked against each other by the [Design Rule Check.](#page-73-0) The rank parameter only has a meaning for polygons in signal layers (1..16) drawn in a board and will be ignored for any other polygons. The default is 1.

### **Thermals**

Defines how pads and smds are connected (On = thermals are generated [default], Off = no thermals).

### **Spacing**

Distance between fill lines when Pour = Hatch (default: 50 Mil).

### **Isolate**

Distance between polygon areas and other signals or objects in the Dimension layer (default: 0). If a particular polygon is given an Isolate value that exceeds that from the design rules and net classes, the larger value will be taken. See also [Design Rules](#page-173-0) under **Distance** and **Supply**, respectively. **Note that if you give a polygon an Isolate value that exceeds that from the design rules and net classes, small gaps may result between the calculated polygon and objects belonging to the same signal as the polygon itself, which may lead to problems during manufacturing! It is therefore recommended to leave this parameter at 0, unless you know exactly what you are doing!**

### **Orphans**

As a polygon automatically keeps a certain distance to other signals it can happen that the polygon is separated into a number of smaller polygons. If such a polygon has no electrical connection to any other (non-polygon) object of its signal, the user might want it to disappear. With the parameter Orphans = Off [default] these isolated zones will disappear. With Orphans = On they will remain. If a signal consists only of polygons and has no other electrically connected objects, all polygon parts will remain, independent of the setting of the Orphans parameter.

Under certain circumstances, especially with Orphans = Off, a polygon can disappear completely. In that case the polygon's original outlines will be displayed on the screen, to make it possible to delete or otherwise modify it. When going to the printer or CAM Processor these outlines will not be drawn in order to avoid short circuits. A polygon is also displayed with its original outlines if there are other non-polygon objects in the signal, but none of them is connected to the polygon.

### **Thermal dimensions**

The width of the conducting path in the thermal symbol is calculated as follows:

- Pads: half the drill diameter of the pad
- Smds: half the smaller side of the smd
- at least the width of the polygon
- a maximum of twice the width of the polygon

### **Outlines data**

The special signal name OUTLINES gives a polygon certain properties that are used to generate [outlines data](#page-172-0) (for example for milling prototype boards). This name should not be used otherwise.

### **Hatched polygons and airwires**

Depending on the value of the *spacing* parameter, pads, smds, vias and wires inside a hatched polygon that are connected to the same signal as the polygon may "fall through" the raster and thus have airwires generated to indicate their connection to the signal.

When calculating whether such an object is actually solidly connected to the hatched polygon, it is reduced to several "control points". For a round pad, for instance, these would be the north, east, west and south point on the pad's circumference, while for a wire it's the two end points. A solid connection is considered to exist if there is at least one line in the calculated polygon (outline or hatch line) that runs through these points with its center line.

Thermal and annulus rings inside a hatched polygon that do not have solid contact to any of the polygon lines are not generated.

### **Polygon cutouts**

The special pour style "Cutout" makes a polygon be subtracted from all other signal polygons within the same layer, independent of their Rank.

Only polygons in signal layers can have the pour style "Cutout".

The outlines of a cutout polygon are always drawn as dotted lines on the screen, even after the signal polygons have been calculated using [RATSNEST.](#page-117-0)

The wire width of a cutout polygon is taken into account when subtracting it from other signal polygons. It may be arbitrarily small (even zero) without causing large amounts of CAM data (as opposed to "solid" polygons, where the wire width should not be too small).

## **PREFIX**

**Function** Defines the prefix for a symbol name. **Syntax**

PREFIX prefix string;

#### **See also** [CONNECT,](#page-61-0) [PACKAGE,](#page-101-0) [VALUE](#page-152-0)

This command is used in the device editor mode to determine the initial characters of automatically generated symbol names when a symbol is placed in a schematic using the ADD command.

### **Example**

PREFIX U;

If this command is used when editing, for example, a 7400 device, then gates which are later placed in a schematic using the ADD command will be allocated the names U1, U2, U3 in sequence. These names may be changed later with the NAME command.

# **PRINT**

**Function** Prints a drawing to the system printer. **Syntax** PRINT [factor] [-limit] [options] [;]

**See also** [CAM Processor,](#page-164-0) [printing to the system printer](#page-161-0)

The PRINT command prints the currently edited drawing to the system printer.

Colors and fill styles are used as set in the editor window. This can be changed with the SOLID and BLACK options. The color palette used for the printout is always that for white background.

If you want to print pads and vias "filled" (without the drill holes being visible), use the command

[SET](#page-130-0) DISPLAY MODE NODRILL;

**Please note that polygons in boards will not be automatically calculated when printing via the PRINT command! Only the outlines will be drawn. To print polygons in their calculated shape you have to use the [RATSNEST](#page-117-0) command before printing.**

You can enter a factor to scale the output.

The limit parameter is the maximum number of pages you want the output to use. The number has to be preceded with a '-' to distinguish it from the factor. In case the

drawing does not fit on the given number of pages, the factor will be reduced until it fits. Set this parameter to  $-0$  to allow any number of pages (and thus making sure the printout uses exactly the given scale factor).

If the PRINT command is not terminated with a  $'$ ;  $'$ , a [print dialog](#page-161-1) will allow you to set print options. Note that options entered via the command line will not be stored permanently in the print setup unless they have been confirmed in the [print dialog](#page-161-1) (i.e. if the command has not been terminated with a '; ').

The following options exist:

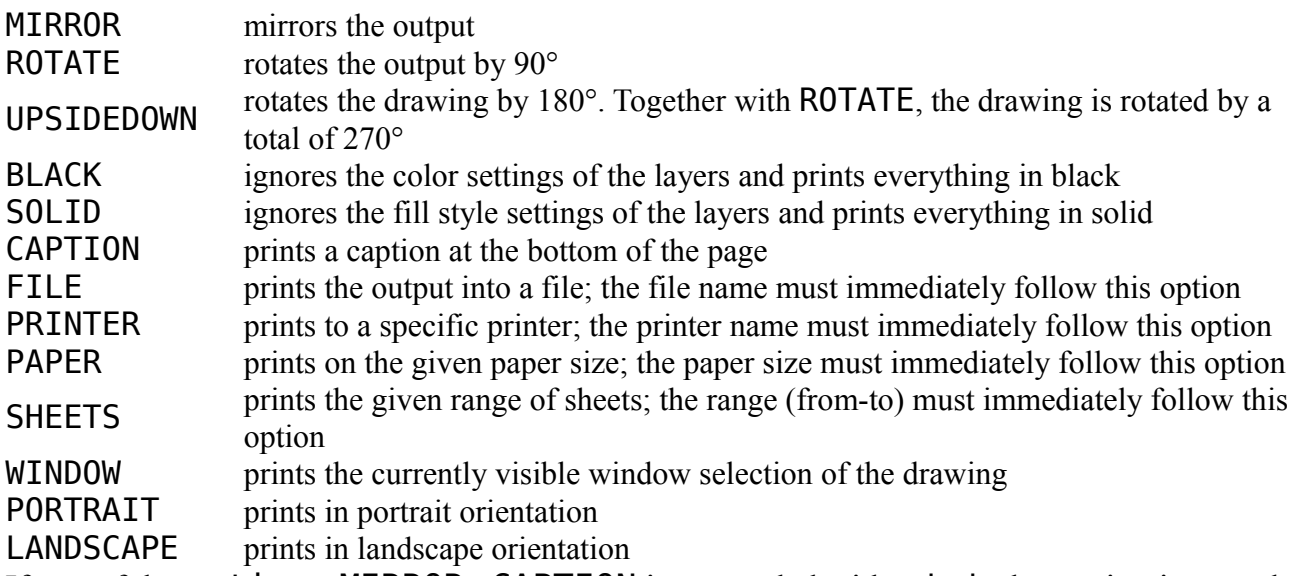

If any of the options MIRROR...CAPTION is preceeded with a '-', that option is turned off in case it is currently on (from a previous PRINT). A '-' by itself turns off all options.

### **Printing to a file**

The FILE option can be used to print the output into a file. If this option is present, it must be immediately followed by the name of the output file.

If the output file name has an extension of ".pdf" (case insensitive), a PDF file will be created. A PDF file can also be created by selecting "Print to File (PDF)" from the "Printer" combo box in the [print dialog.](#page-161-1) Texts in a PDF file can be searched in a PDF viewer, as long as they are not using the vector font.

If the output file name has an extension of ".ps" (case insensitive), a Postscript file will be created.

If the file name is only an "\*" or "\*. $ext"$  (an asterisk followed by an extension, as in "\*.pdf", for instance), a file dialog will be opened that allows the user to select or enter the actual file name.

If the file name is only an extension, as in "  $.$  pdf", the output file name will be the same as the drawing file name, with the extension changed to the given string.

The file name may contain one or more of the following placeholders, which will be replaced with the respective string:

%E the loaded file's extension (without the '.')

%N the loaded file's name (without path and

extension)

- %P the loaded file's directory path (without file name)
- %% the character '%'

For example, the file name

%N.cmp.pdf

would create *boardname*.cmp.pdf.

If both the FILE and the PRINTER option are present, only the last one given will be taken into account

### **Printing to a given paper size**

The PAPER option defines the size of the paper to print on. It must be immediately followed by one of the paper size names listed in the *Paper* combo box of the PRINT dialog, like A4, Letter etc. If a custom paper size shall be set, it has to be given in the format

```
Width x Height Unit
```

```
(without blanks), as in 
PRINT PAPER 200x300mm
PRINT PAPER 8.0x11.5inch
```
*Width* and *Height* can be floating point numbers, and the *Unit* may be either mm or inch (the latter may be abbreviated as in). Paper names must be given in full, and are case insensitive. If both the PRINTER and PAPER option are used, the PRINTER option must be given first. Custom paper sizes may not work with all printers. They are mainly for use with Postscript or PDF output.

### **Printing a range of sheets**

The SHEETS option can be used to print a range of sheets from a schematic. The range is given as two numbers, delimited by a '-', as in 2-15. Without this option, only the currently edited sheet is printed. To print all sheets, the range ALL can be used (which is case insensitive, but must be written in full). A range can also consist of just a single number, as in 42, which will print exactly that sheet. If no schematic is loaded, this option has no meaning.

#### **Examples**

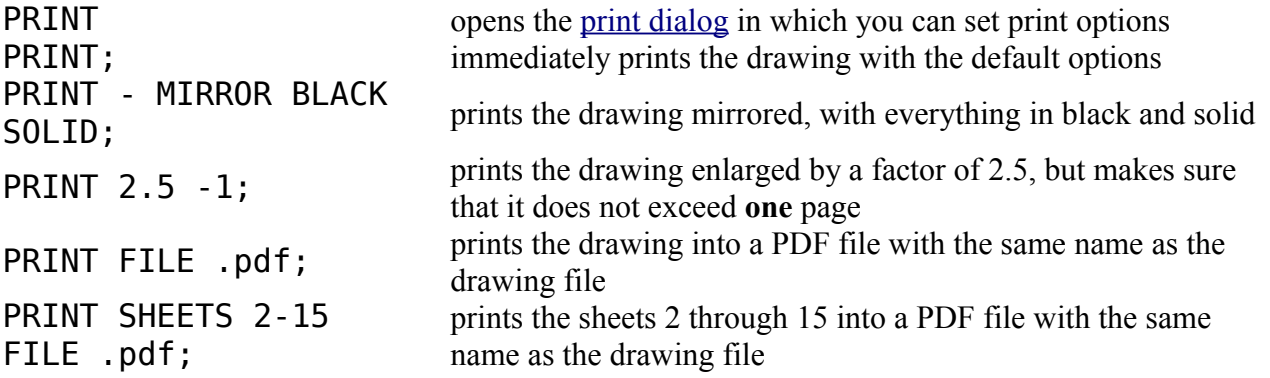

# **QUIT**

**Function** Quits the program **Syntax** QUIT

This command ends the editing session. If any changes have been made but the drawing has not yet been saved, a popup menu will ask you if you want to save the drawing/library first.

You can also exit from EAGLE at any time by pressing  $Alt+X$ .

# **RATSNEST**

**Function**

<span id="page-117-0"></span>Calculates the shortest possible airwires and polygons.

**Syntax**

RATSNEST RATSNEST signal name .. RATSNEST ! signal name ..

#### **See also** [SIGNAL,](#page-139-0) [MOVE,](#page-96-0) [POLYGON,](#page-110-0) [RIPUP](#page-122-0)

The RATSNEST command assesses the airwire connections in order to achieve the shortest possible paths, for instance, after components have been moved. After reading a netlist via the [SCRIPT](#page-129-0) command, it is also useful to use the RATSNEST command to optimize the length of airwires.

The RATSNEST command also calculates all polygons belonging to a signal. This is necessary in order to avoid the calculation of airwires for pads already connected through polygons. All of the calculated polygon areas are then being displayed in the "real mode". You can switch back to the faster "outline mode" with the RIPUP command. The automatic calculation of the polygons can be turned off with

[SET](#page-130-0) POLYGON RATSNEST OFF;

Note that RATSNEST doesn't mark the board drawing as modified, since the calculated polygon data (if any) is not stored in the board, and the recalculated airwires don't really constitute a modification of the drawing.

### **Zero length airwires**

If two or more wires of the same signal on different routing layers end at the same point without being connected through a pad or a via, a *zero length airwire* is generated, which will be displayed as an X-shaped cross in the Unrouted layer. The same applies to smds that belong to the same signal and are placed on opposite sides of the board.

Such *zero length airwires* can be picked up with the [ROUTE](#page-124-0) command just like ordinary airwires. They may also be handled by placing a [VIA](#page-154-0) at that point.

### **Making sure everything has been routed**

If there is nothing left to be routed, the RATSNEST command will respond with the

message Ratsnest: Nothing to do!

Otherwise, if there are still airwires that have not been routed, the message

Ratsnest: xx airwires.

will be displayed, where  $XX$  gives the number of unrouted airwires.

### **Wildcards**

If a signal\_name parameter is given, the characters '\*', '?' and '[]' are *wildcards* and have the following meaning:

\* matches any number of any characters<br> **8** matches exactly one character

matches exactly one character

[...] matches any of the characters between the

brackets

If any of these characters shall be matched exactly as such, it has to be enclosed in brackets. For example,  $abc[*]$ ghi would match  $abc*$ ghi and not abcdefghi.

A range of characters can be given as  $[a-z]$ , which results in any character in the range 'a'...'z'.

### **Hiding selected airwires**

Sometimes it may be useful to hide the airwires of selected signals, for instance if these will later be connected through a polygon. Typically this could be supply signals, which have a lot of airwires that will never be routed explicitly and just obscure the other signals' airwires.

To hide airwires the RATSNEST command can be given the exclamation mark ('!'), followed by a list of signals, as in

RATSNEST ! GND VCC

which would hide the airwires of the signals **GND** and **VCC**.

To have the airwires displayed again just enter the RATSNEST command without the '!' character, and the list of signals:

RATSNEST GND VCC

This will activate the display of the airwires of the signals GND and VCC and also recalculates them. You can also recalculate the airwires (and polygons) of particular signals this way.

The signal names may contain wildcards, and the two variants may be combined, as in RATSNEST D\* ! ?GND VCC

which would recalculate and display the airwires of all signals with names beginning with 'D', and hide the airwires of all the various GND signals (like AGND, DGND etc.) and the VCC signal. Note that the command is processed from left to right, so in case there is a DGND signal the example would first process it for display, but then hide its airwires.

To make sure all airwires are displayed enter RATSNEST \*

Note that the [SIGNAL](#page-139-0) command will automatically make the airwires of a signal visible if a new airwire is created for that signal. The [RIPUP](#page-122-0) command on the other hand will not change the state of hiding airwires if a wire of a signal is changed into an airwire.

### **Differential Pairs**

Airwires for Differential Pair signals prefer open wire ends.

# **RECT**

**Function** Adds rectangles to a drawing. **Syntax** RECT [orientation]  $[]$   $[]$ .. **Mouse keys** Center selects the layer.

#### **See also** [CIRCLE](#page-59-0)

The RECT command is used to add rectangles to a drawing. The two points define two opposite corners of the rectangle. Pressing the center mouse button changes the layer to which the rectangle is to be added.

The **orientation** (see description in <u>ADD</u>) may be any angle in the range R0...R359.9. The S and M flags can't be used here. Note that the coordinates are always defined at an orientation of R0. The possibility of entering an orientation in the RECT command is mainly for use in scripts, where the rectangle data may have been derived through a User Language Program from the [UL\\_RECTANGLE](#page-219-0) object. When entering a non-zero orientation interactively, the corners of the rectangle may not appear at the actual cursor position. Use the [ROTATE](#page-123-0) command to interactively rotate a rectangle.

### **Not Part of Signals**

Rectangles in the signal layers Top, Bottom, or Route2...15 don't belong to signals. Therefore the DRC reports errors if they overlap with wires, pads etc.

### **Restricted Areas**

If used in the layers tRestrict, bRestrict, or vRestrict, the RECT command defines restricted areas for the Autorouter.

```
REDO
```
**Function** Executes a command that was reversed by UNDO. **Syntax** REDO;

#### **Keyboard**

F10: REDO execute the REDO command. Shift+Alt+BS: REDO

#### **See also** [UNDO,](#page-148-0) [Forward&Back Annotation](#page-311-0)

In EAGLE it is possible to reverse previous actions with the UNDO command. These actions can be executed again by the REDO command. UNDO and REDO operate with a command memory which exists back to the last EDIT, OPEN or REMOVE command.

UNDO/REDO is completely integrated within Forward&Back Annotation.

## **REMOVE**

#### **Function**

Deletes files, devices, symbols, packages, and sheets.

**Syntax**

REMOVE name REMOVE name.Sxx

**See also** [OPEN,](#page-100-0) [RENAME](#page-120-0)

#### **Files**

The REMOVE command is used to delete the file name if in board or schematic editing mode.

### **Devices, Symbols, Packages**

The REMOVE command is used to delete the device, symbol or package "name" from the presently opened library. The name may include an extension (for example REMOVE name.pac). If the name is given without extension, you have to be in the respective mode to remove an object (i.e. editing a package if you want to remove packages).

Symbols and packages can be erased from a library only if not used by a device.

REMOVE in a library clears the UNDO buffer.

### **Sheets**

The REMOVE command may also be used to delete a sheet from a schematic. The name of the presently loaded schematic can be omitted. The parameter xx represents the sheet number, for example:

REMOVE .S3

deletes sheet number 3 from the presently loaded schematic.

<span id="page-120-0"></span>If you delete the currently loaded sheet, sheet number 1 will be loaded after the command has been executed. All sheets with a higher number than the one deleted will get a number reduced by one.

## **RENAME**

**Function** Renames symbols, devices or packages. **Syntax**

RENAME old name new name;

#### **See also** [OPEN](#page-100-0)

The RENAME command is used to change the name of a symbol, device or package. The appropriate library must have been opened by the OPEN command before.

The names may include extensions (for example RENAME name1.pac name2[.pac] - note that the extension is optional in the second parameter). If the first parameter is given without extension, you have to be in the respective mode to rename an object (i.e. editing a package if you want to rename packages).

<span id="page-121-0"></span>RENAME clears the UNDO buffer.

# **REPLACE**

#### **Function**

Replace a part.

#### **Syntax**

REPLACE  $\Box$ .. REPLACE device name[@library name]  $\Box$ .. REPLACE part name device name[@library name] .. REPLACE package name  $\mathbb{I}$ .. REPLACE element name package name ..

#### **See also** [SET,](#page-130-0) [UPDATE](#page-149-0)

The REPLACE command can be used to replace a part with a different device (even from a different library). The old and new device must be compatible, which means that their used gates and connected pins/pads must match, either by their names or their coordinates.

Without parameters the REPLACE command opens a dialog from which a device can be selected from all libraries that are currently in [use.](#page-150-0) After such a device has been selected, subsequent mouse clicks on parts will replace those parts' devices with the selected one if possible.

If a device name is given, that device will be used for the replace operation.

With both a part name and a device name, the device of the given part will be replaced (this is useful when working with scripts).

If a library name is given and it contains blanks, the whole device name@library name needs to be enclosed in single quotes.

If only a board is being edited (without a schematic), or if elements in the board are being replaced that have no matching part in the schematic, the REPLACE command has two different modes that are chosen by the SET command.

The first mode (default) is activated by the command:

SET REPLACE SAME NAMES;

In this mode the new package must have the same pad and smd names as the old one. It may be taken from a different library and it may contain additional pads and smds. The position of pads and smds is irrelevant.

The second mode is activated by the command

SET REPLACE SAME COORDS;

In this mode, pads and smds of the new package must be placed at the same coordinates as in the old one (relative to the origin). Pad and smd names may be different. The new package may be taken from a different library and may contain additional pads and smds.

Pads of the old package connected with signals must be present in the new package. If this condition is true the new package may have less pads than the old one.

REPLACE functions only when the appropriate tOrigins/bOrigins layer is displayed.

If there is already a package with the same name (from the same library) in the drawing, and the library has been modified after the original object was added, an automatic [library](#page-149-0)  [update](#page-149-0) will be started and you will be asked whether objects in the drawing shall be replaced with their new versions.

**Note: A REPLACE operation automatically updates all involved library objects as necessary. This means that other parts (on other schematic sheets or in other locations on the board) may be changed, too. You should always run a [Design Rule Check](#page-73-0) (DRC) and an [Electrical Rule Check](#page-75-0) (ERC) after a REPLACE operation!**

## **RIPUP**

#### **Function**

<span id="page-122-0"></span>Changes routed wires and vias into airwires. Changes the display of polygons to "outlines".

#### **Syntax**

```
RIPUP;
RIPUP [ @ ] [ ! ] 0...RIPUP [ @ ] [ ! ] signal name..
```
#### **Mouse keys**

Ctrl+Right rips up the group.

#### **See also** [DELETE,](#page-66-0) [GROUP,](#page-82-0) [POLYGON,](#page-110-0) [RATSNEST](#page-117-0)

The RIPUP command changes routed wires (tracks) into airwires. That can be done for:

- all signals (RIPUP;)
- all signals except certain ones (e.g. RIPUP ! GND VCC;)
- one or more signals (e.g. RIPUP D0 D1 D2;)
- certain segments (chosen with one or more mouse clicks)
- all polygons (RIPUP  $(\widehat{a})$ ;)
- all polygons of certain signals (e.g. RIPUP  $\omega$  GND VCC;)
- all polygons except those of certain signals (e.g. RIPUP  $@$  ! GND VCC:)

Selecting an airwire with RIPUP converts all adjacent routed wires and vias into airwires, up to the next pad, smd or airwire.

RIPUP signal name...

rips up the complete signal "signal\_name" (several signals may be listed, e.g. RIPUP D0 D1 D2;).

 $RIPUP$   $\Box$ .

rips up segments selected by the mouse click up to the next pad/smd.

RIPUP;

removes only signals which are connected to elements (e.g. board crop marks are not affected). The same applies if RIPUP is used on a group.

**Note:** in all cases the RIPUP command only acts on objects that are in layers that are currently visible!

### **Wildcards**

If a signal\_name parameter is given, the characters '\*', '?' and '[]' are *wildcards* and have the following meaning:

\* matches any number of any characters

- ? matches exactly one character
- [...] matches any of the characters between the

brackets

If any of these characters shall be matched exactly as such, it has to be enclosed in brackets. For example,  $abc[*]$ ghi would match  $abc*$ ghi and not abcdefghi.

A range of characters can be given as  $[a-z]$ , which results in any character in the range 'a'...'z'.

### **Polygons**

If the RIPUP command with a name is applied to a signal which contains a polygon the polygon will be displayed with its outlines (faster screen redraw!). Use the [RATSNEST](#page-117-0) command to have polygons displayed in the "real mode" again.

# **ROTATE**

**Function**

<span id="page-123-0"></span>Rotates objects.

```
Syntax
```

```
ROTATE orientation \mathbb{I}.
ROTATE orientation 'name' ..
```
#### **Mouse keys**

Ctrl+Right rotates the group. Left&Drag rotates the object by any angle. Ctrl+Right&Drag rotates the group by any angle.

### **See also** [ADD,](#page-45-0) [MIRROR,](#page-94-0) [MOVE,](#page-96-0) [LOCK,](#page-90-0) [GROUP](#page-82-0)

The ROTATE command is used to change the orientation of objects.

If orientation (see description in [ADD\)](#page-45-0) is given, that value will be added to the orientation of the selected object instead.

Prepending **orientation** with the character '=' causes the value not to be added, but instead to be set absolutely.

Parts, pads, smds and pins can also be selected by their name, which is especially useful if the object is outside the currently shown window area. For example ROTATE =MR90 IC1

would set the orientation of element IC1 to MR90, regardless of its previous setting.

Attributes of parts can be selected by entering the concatenation of part name and attribute name, as in R5>VALUE.

The quotes around name are necessary to distinguish it from an orientation parameter as in ROTATE R45 'R1'

They can be left away if the context is clear.

You can use Click&Drag to rotate an object by any angle. Just click on the object and move the mouse (with the mouse button held down) away from the object. After having moved the mouse a short distance, the object will start rotating. Move the mouse until the desired angle has been reached and then release the mouse button. If, at some point, you decide to rather not rotate the object, you can press the ESCape key while still holding the mouse button pressed. The same operation can be applied to a group by using the right mouse button. The group will be rotated around the point where the right mouse button has been pressed down.

Parts cannot be rotated if they are <u>locked</u>, or if any of their connected pads would extend outside the allowed area (in case you are using a [limited edition](#page-315-0) of EAGLE).

### **Elements**

When rotating an element, wires (tracks) connected to the element are moved at the connection points (beware of short circuits!).

Elements can only be rotated if the appropriate tOrigins/bOrigins layer is visible.

### **Text**

Text is always displayed so that it can be read from the bottom or from the right - even when rotated. Therefore after every two rotations it appears the same way, but the origin has moved from the lower left to the upper right corner. Remember this if a text appears to be unselectable!

<span id="page-124-0"></span>If you want to have text that is printed "upside down", you can set the "Spin" flag for that text.

# **ROUTE**

**Function** Converts unrouted connections into routed wires (tracks). **Syntax** ROUTE [width]  $[current]$  [curve | @radius]  $[1..]$ ROUTE name ..

**Mouse keys**

Ctrl+Left starts routing at any given point along a wire or via. Shift+Left starts routing with the same width as an existing wire. Center selects the layer. Right changes the wire bend style (see [SET Wire\\_Bend\)](#page-130-0). Shift+Right reverses the direction of switching bend styles. Ctrl+Right toggles between corresponding bend styles. Shift+Left places a via at the end point. Ctrl+Left when placing a wire end point defines arc radius.

#### **See also** [AUTO,](#page-54-0) [UNDO,](#page-148-0) [WIRE,](#page-157-0) [MITER,](#page-95-0) [SIGNAL,](#page-139-0) [SET,](#page-130-0) [RATSNEST](#page-117-0)

The ROUTE command activates the manual router which allows you to convert airwires (unrouted connections) into real wires.

The first point selects an unrouted connection (a wire in the Unrouted layer) and replaces one end of it by a wire (track). The end which is closer to the mouse cursor will be taken. Now the wire can be moved around (see also [WIRE\)](#page-157-0). The right mouse button will change the wire bend and the center mouse button will change the layer. Please note that only those signal layers (1 through 16) are available that have been entered into the layer setup in the [Design Rules.](#page-173-0)

When the final position of the wire is reached, a further click of the left mouse button will place the wire and a new wire segment will be attached to the cursor. If the Shift key is held down in such a situation, a Via will be generated at that point if this is possible and the airwire hasn't already been completely routed. The generated Via will have either the appropriate length or, if such a length can't be determined, will go from layer 1 through 16.

When the layer has been changed and a via-hole is thus necessary, it will be added automatically as the wire is placed. When the complete connection has been routed a 'beep' will be given and the next unrouted connection can be selected for routing.

Only the minimum necessary vias will be set (according to the layer setup in the [Design](#page-173-0)  [Rules\)](#page-173-0). It may happen that an already existing via of the same signal is extended accordingly, or that existing vias are combined to form a longer via if that's necessary to allow the desired layer change. If a via is placed at the start or end point, and there is an SMD pad at that location, the via will be a *micro via* if the current routing layer is one layer away from the SMD's layer (this applies only if micro vias have been enabled in the [Design](#page-173-0)  [Rules\)](#page-173-0).

While the ROUTE command is active the wire width can be entered from the keyboard.

If the *curve* or *@radius* parameter is given, an arc can be drawn as part of the track (see the detailed description in the [WIRE](#page-157-0) command).

If the Ctrl key is pressed while selecting the starting point and there is no airwire at that point, a new airwire will be created automatically. The starting point of that airwire will be that point on the selected wire or via that is closest to the mouse cursor (possibly snapped to the nearest grid point). The far end of the airwire will dynamically point to a target segment that is different from the selected one. If the selected signal is already completely routed, the far end will point to the starting point instead. If the selected wire is an arc, the airwire will start at the closest end point of the wire.

If a name is given, the airwire of that signal that is closest to the mouse cursor is selected. If name could be interpreted as a *with*, *curve* or *@radius* it has to be written in single quotes.

### **Selecting the routing layer and wire width**

When you select an airwire, the initial layer in which to route is determined by considering the objects at the starting point as follows:

- if there is an object in the current layer, the current layer is kept
- else one of the layers of the objects at that point will be taken

When selecting an airwire, the wire width for routing will be that defined by the Design Rules and the net class of the selected signal if the flag "Options/Set/Misc/Auto set route width and drill" is set. You can select a different width wile the airwire is attached to the cursor, and the track will be rerouted with the new width. The same applies to the via data.

When routing an airwire that starts at an already routed wire, the new wire's width is automatically adjusted to that of the existing wire if the **Shift** key is pressed when selecting the airwire.

### **Snap Function**

The end point of the dynamically calculated airwire is always used as an additional snap point, even if it is off grid. If the remaining airwire has a length that is shorter than SNAP LENGTH, the routed wire automatically snaps to the airwire's end point, and stays there until the mouse pointer is moved at least SNAP\_LENGTH away from that point. The minimum distance for this snap function can be defined with the command

SET SNAP LENGTH distance;

where "distance" is the snap radius in the current grid unit.

### **Follow-me Router**

With the special [wire bend styles](#page-130-0) 8 and 9, the ROUTE command works as a "Follow-me" router. This means that the selected airwire will be routed fully automatically by the [Autorouter.](#page-172-1)

Wire bend style 8 routes only the shorter side of the selected airwire, while 9 routes both sides. Once the automatic routing process is complete (which may take a while, so be patient), the airwire will be replaced by the actual routed wires and vias. If the routing couldn't be completed (for instance due to Design Rules restrictions), the cursor changes into a "forbidden" sign. With bend style 9 it is possible that only one side of the airwire can be routed, while the other side can't.

Whenever the mouse is moved, any previous result is discarded and a new calculation is started. Once the result is acceptable, just click the left mouse button to place it.

The Follow-me router works by marking the grid point at the current mouse position as a starting point, and uses the Autorouter to find a path from that point to any point along the signal segment at which the selected airwire ends (which is not necessarily the exact end point of the airwire). The starting point also considers the currently selected layer, so don't be surprised if the router places a via at that point. By changing the current layer you can influence the routing result.

The routing grid is taken from the actual grid setting at the time the airwire is selected.

The routing parameters (like cost factors, preferred directions etc.) are those defined in the dialog of the [AUTO](#page-54-0) command.

The following particularities apply:

- The Follow-me router doesn't calculate the polygons. If you want them to be calculated, run the [RATSNEST](#page-117-0) command first.
- Since the starting point has to be part of the routed track, the result may be a Tshaped connection, with an unnecessary wire reaching to the starting point. Simply move the mouse cursor towards the actual connection to avoid this.
- Both ends of the airwire are routed separately in bend style 9, which may lead to wires and/or vias overlapping each other. Move the mouse cursor until such unwanted effects go away.
- Depending on the selected routing layer for the start point it may happen that unnecessary vias are created. Select a different routing layer to avoid this.
- If the maximum number of allowed vias is set to  $\theta$  in the Follow-me router parameters, and you change the layer while an airwire is attached to the mouse cursor, the router may place a via at the starting point of the short end of the selected airwire (if this is at all possible according to the Design Rules, restricted areas etc.).
- When in Follow-me mode, the right mouse button toggles between routing only the shorter end of the selected airwire, or both ends. To get back to manual routing you need to click on one of the bend style buttons, or enter the [SET Wire\\_Bend](#page-130-0) command with a value smaller than 8.
- The Follow-me router can only place round or octagonal shaped Vias, not square ones.
- The Miter parameter has no meaning in Follow-me mode.
- The parameters for the Follow-me router are stored together with the rest of the Autorouter parameters, but in a separate section. This is because basically the Follow-me parameters should behave like those of the "Route" section in the Autorouter parameters (in order to not obscure too much area), but also might have a tendency towards those of the optimize sections.
- If a board file containing Autorouter parameters is saved with this version of EAGLE and loaded into an older version, the Autorouter parameters may be reported as invalid by the older version, and it will use default values. You can save the Autorouter parameters into a \*.ctl file and explicitly load them into the older version if necessary.
- The special mouse key functions Ctrl+Left (start routing at any given point along a wire or via), Shift+Left (place a via at the end point) and Ctrl+Left (define arc radius) don't work in Follow-me mode.

### **Differential Pair routing**

*Differential Pairs* are signals that need to be routed in parallel and with a specific distance between them.

The following particularities apply:

• A Differential Pair consists of two signals that have the same name, only one ending with  $\overline{P}$  (the "positive" signal) and the other one with  $\overline{N}$  (the "negative" signal), for instance CLOCK\_P and CLOCK\_N. The two signals must also belong to the same net class.

- When selecting an airwire of a Differential Pair, both signals are routed in parallel. The distance between the two signals as well as the wire and via sizes are determined by the signals' net class. This is done independent of the setting of "Options/Set/Misc/Auto set route width and drill".
- If you don't want to route both signals, you can press the ESCape key to drop the second airwire.
- At the beginning of routing a Differential Pair (when the starting points of the airwires don't have the necessary distance, yet) signal wires are generated from the starting points to the current mouse cursor position, according to the current wire bend style. Note that there may be cases where these wires overlap, so please make sure you choose a proper point from where to start the actual parallel routing.
- The coordinates given while routing a Differential Pair form a "center line" along which the actual signal wires are placed left and right with the proper distance.
- Since the pads a Differential Pair is connected to typically don't have the same distance as used for the signal wires, you may have to route such signals from both ends. This means, you start at one part, route towards the other part, and then route the rest starting from the other part. This is necessary because only the first step in a routing sequence generates wires that start at positions that don't have a proper distance.
- If you route towards the wire end points of a Differential Pair in a different layer, and the wires are fully aligned, the proper vias will be generated automatically.
- The special mouse key functions Shift+Left (place a via at the end point) and Ctrl+Left (define arc radius) don't work in Differential Pair mode.
- When you start routing at any point of a signal (with Ctrl+Left) you can only route the selected signal, and not the Differential Pair this signal might be part of.
- <span id="page-128-0"></span>• Differential Pairs can only be routed fully manually. The Follow-me router and the Autorouter treat them like regular signals.

You can use the [MEANDER](#page-91-0) command to balance the lengths of the two signals that form a differential pair.

# **RUN**

#### **Function**

Executes a [User Language](#page-177-0) Program.

#### **Syntax**

RUN file name [argument ...]

#### **See also** [SCRIPT](#page-129-0)

The RUN command starts the User Language Program from the file file name. The optional argument list is available to the ULP through the [Builtin Variables](#page-240-0) argc and argv.

Started from a context menu the according object is assigned to a group. It can be identified with the builtin function [ingroup\(\) for further processing..](#page-274-0).

### **Running a ULP from a script file**

If a ULP is executed from a script file and the program returns an integer value other than  $\Theta$ (either because it has been terminated through a call to the  $exit()$  function or because the STOP button was clicked), execution of the script file will be terminated.

### **Editor commands resulting from running a ULP**

A ULP can also use the  $\frac{exit()}{}$  $\frac{exit()}{}$  $\frac{exit()}{}$  function with a string parameter to send a command string back to the editor window.

# **SCRIPT**

#### **Function**

<span id="page-129-0"></span>Executes a command file.

#### **Syntax**

SCRIPT file name;

#### **See also** [SET,](#page-130-0) [MENU,](#page-92-0) [ASSIGN,](#page-49-0) [EXPORT,](#page-77-0) [RUN](#page-128-0)

The SCRIPT command is used to execute sequences of commands that are stored in a script file. If SCRIPT is typed in at the keyboard and "file\_name" has no extension, the program automatically uses ".scr".

### **Examples**

SCRIPT nofill executes nofill.scr SCRIPT myscr. executes myscr (no Suffix) SCRIPT myscr.old executes myscr.old Please refer to the EXPORT command for different possibilities of script files.

If the SCRIPT command is selected with the mouse, a popup menu will show all of the files which have the extension ".scr" so that they can be selected and executed.

The SCRIPT command provides the ability to customize the program according to your own wishes. For instance:

- change the command menu
- assign keys
- load pc board shapes
- change colors

SCRIPT files contain EAGLE commands according to the syntax rules. Lines beginning with  $'$  #' are comment.

### **Continued Lines**

SCRIPT files contain one or more commands in every line according to the syntax rules. The character '\' at the end of a command line ensures that the first word of the next line is not interpreted as a command. This feature allows you to avoid apostrophes in many cases.

### **Set Default Parameters**

The SCRIPT file eagle.scr - if it exists in the project directory or in the [script path](#page-33-0) - is executed each time a new drawing is loaded into an editor window (or when the drawing type is changed in a library).

### **Script Labels**

The default SCRIPT file eagle.scr makes use of labels of the form

#### EDITOR:

where EDITOR is one of SCH, BRD, LBR, DEV, PAC and SYM. This ensures that only the appropriate section is executed in the editor. For example, when a new board is opened, only the section starting with BRD: is executed (until the next label if any). This also offers the possibility for editor specific menus using the [MENU](#page-92-0) command. The label must be at the line beginning.

### **Execute Script Files in the Library Editor**

All of the layers are recognized only if the library editor has previously been loaded.

# **SET**

#### **Function**

<span id="page-130-0"></span>Alters system parameters

#### **Syntax**

SET SET options;

Parameters which affect the behavior of the program, the screen display, or the user interface can be specified with the SET command. The precise syntax is described below.

A dialog in which all the parameters can be set appears if the SET command is entered without parameters.

### **User Interface**

Snap S<sub>11ap</sub> SET SNAP\_LENGTH number;

> This sets the limiting value for the snap function in the [ROUTE](#page-124-0) command (using the current unit).

Default: 20 mil

If tracks are being laid with the [ROUTE](#page-124-0) command to pads that are not on the grid, the snap function will ensure that a route will be laid to the pad within the snap-length. SET CATCH FACTOR value;

Defines the distance from the cursor up to which objects are taken into account when clicking with the mouse. The value is entered relative to the height (or width, whichever is smaller) of the presently visible part of the drawing. It applies to a zoom level that displays at least a range of 4 inch and inrceases logarithmically when zooming further in. A value of 0 turns this limitation off. Values  $\leq 1$  are interpreted as factor, values  $\geq 1$ as percents.

#### Default: 0.05 (5%). SET SELECT FACTOR value;

This setting controls the distance from the cursor within which nearby objects will be suggested for [selection.](#page-38-0) The value is entered relative to the height (or width, whichever is smaller) of the presently visible part of the drawing. Values < 1 are interpreted as factor, values  $> 1$  as percents.

Default: 0.02 (2%).

Menu contents SET USED\_LAYERS name | number;

> Specifies the layers which will be shown in the associated EAGLE menus. See the example file mylayers.scr.

The layers Pads, Vias, Unrouted, Dimension, Drills and Holes will in any case remain in the menu, as will the schematic layers. Any used signal layers also remain in the menus. SET Used Layers All activates all layers.

- SET WIDTH MENU value..;
- SET DIAMETER MENU value..;
- SET DRILL MENU value..;
- SET SMD MENU value..;
- SET SIZE MENU value..;
- SET ISOLATE MENU value..;
- SET SPACING MENU value..;
- SET MITER MENU value..;

The content of the associated popup menus can be configured with the above command for the parameters *width* etc.. A maximum of 16 values is possible for each menu (16 value-pairs in the SMD menu). Without any values (as in SET WIDTH\_MENU;) the program default values will be restored.

Example:

Grid Inch;

Set Width Menu 0.1 0.2 0.3;

**Context** SET CONTEXT objecttype text commands;

menus

For selectable object types context menus (right mouse button) can be extended by arbitrary entries. *objecttype* is not case sensitive. *text* is the menu text, *commands* is the command sequence, that is executed after click on the menu entry. Empty spaces are possible if the expression is set into apostrophs. apostrophs inside have to be doubled (see [TEXT\)](#page-144-0). Example:

SET CONTEXT Element Export 'run myexport.ulp';

To the context menu for elements the entry *Export* is added, which starts an according ULP.

An existing userdefined entry can also be overwritten.

The settings are stored in the eaglerc file. The number of entries is unlimited. Deletion of entries:

SET CONTEXT objecttype; deletes all entries for this object type. With SET CONTEXT; all user defined menu entries are deleted.

All selectable object types are supported. These are attribute, circle, dimension, element, frame, gate, hole, instance, junction, label, pad, pin, rectangle, smd, text, via and wire.

Bend angle for

SET WIRE BEND bend nr;

wires

*bend nr* can be one of:

0: Starting point - horizontal - vertical - end

1: Starting point - horizontal - 45° - end

2: Starting point - end (straight connection) 3: Starting point - 45° - horizontal - end 4: Starting point - vertical - horizontal - end 5: Starting point - arc - horizontal - end 6: Starting point - horizontal - arc - end 7: "Freehand" (arc that fits to wire at start, straight otherwise) 8: Route short end of airwire in [Follow-me router](#page-124-0) 9: Route both ends of airwire in [Follow-me router](#page-124-0) Note that  $0, 1, 3$  and  $4$  may contain additional miter wires (see [MITER\)](#page-95-0). SET WIRE\_BEND @ bend\_nr ...; Defines the bend angles that shall be actually used when switching with the right mouse button. SET WIRE BEND @; Switches back to using all bend angles.

Beep  $\frac{p_{\text{c}}}{p_{\text{on}}/p_{\text{off}}}$  SET BEEP OFF | ON;

### **Screen display**

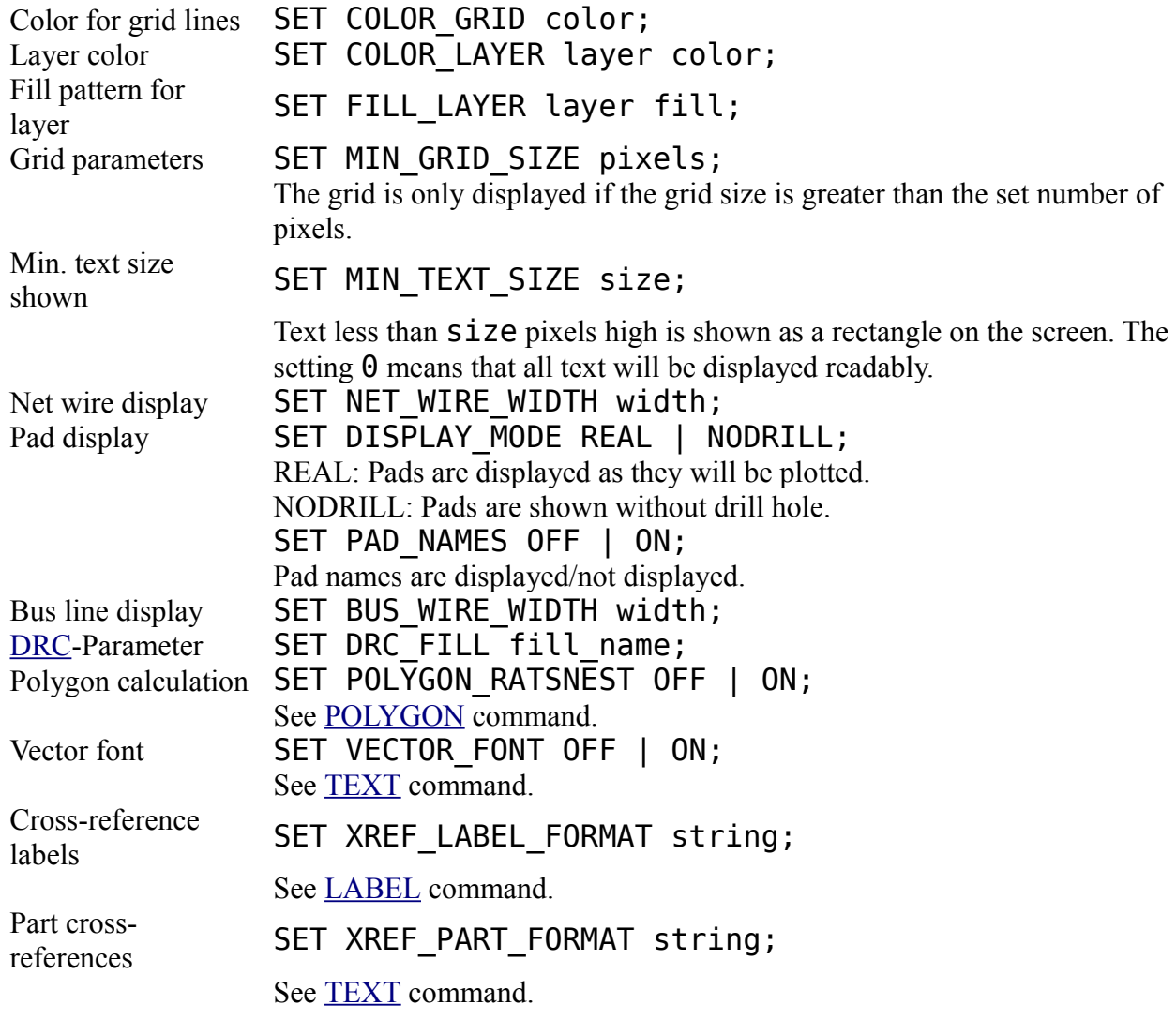

#### **Mode parameters**

Package check SET CHECK CONNECTS OFF | ON; The [ADD](#page-45-0) command checks whether every pin has been connected to a pad (with

[CONNECT\)](#page-61-0). This check can be switched off. Nevertheless, no board can be generated from a schematic if a device is found which does not have a package. [REPLACE](#page-121-0) REPLACE SET REPLACE\_SAME NAMES | COORDS; [UNDO](#page-148-0) buffer  $\frac{\text{ONDO}}{\text{on/off}}$  outlet SET UNDO\_LOG OFF | ON; Wire optimizing SET OPTIMIZING OFF | ON; If set *on*, wires which lie in one line after a MOVE, ROUTE or SPLIT are subsumed into a single wire. See also [OPTIMIZE.](#page-101-1) Net wire Ther wife SET AUTO\_END\_NET OFF | ON; Automatic ending of nets or busses. See [NET](#page-99-0) or [BUS.](#page-56-0) Automatic Automatic SET AUTO\_JUNCTION OFF | ON; Automatic setting of junctions. See [JUNCTION.](#page-85-0) Automatic Automatic SET CONFIRM OFF | NO | YES; Allows confirmation dialogs to be handled automatically (see below for details).

### **Colors**

There are three *palettes* for black, white and colored background, respectively. Each palette has 64 color entries, which can be set to any ARGB value. The palette entry number  $\overline{0}$  is used as the background color (in the "white" palette this entry cannot be modified, since this palette will also be used for printing, where the background is always white).

The color palettes can be modified either through the dialog under "Options/Set.../Colors" or by using the command

SET PALETTE *index argb*

where *index* is a number in the range 0..63 and *argb* is a hexadecimal value defining the Alpha, Red, Green and Blue components of the color, like 0xFFFFFF00 (which would result in a bright yellow). The alpha component defines how "opaque" the color is. A value of 0x00 means it is completely transparent (i.e. invisible), while 0xFF means it is totally opaque. The alpha component of the background color is always 0xFF. Note that the ARGB value must begin with "0x", otherwise it would be taken as a decimal number. You can use SET PALETTE BLACK|WHITE|COLORED

to switch to the black, white or colored background palette, respectively. Note that there will be no automatic window refresh after this command, so you should do a WINDOW; command after this.

By default only the palette entries 0..15 are used and they contain the colors listed below.

The palette entries are grouped into "normal" and "highlight" colors. There are always 8 "normal" colors, followed by the corresponding 8 "highlight" colors. So colors 0..7 are "normal" colors, 8..15 are their "highlight" values, 16..23 are another 8 "normal" colors with 24..31 being their "highlight" values and so on. The "highlight" colors are used to visualize objects, for instance in the SHOW command.

Color, listed according to color numbers, which can be used instead of the color names. Used to specify colors:

- 0 Black
- 1 Blue
- 2 Green
- 3 Cyan
- 4 Red
- 5 Magenta
- 6 Brown
- 7 LGray
- 8 DGray
- 9 LBlue
- 10 LGreen
- 11 LCyan
- 12 LRed
- 13 LMagenta
- 14 Yellow
- 15 White

Fill specifies the style with which wires and rectangles in a particular layer are to be filled. This parameter can also be replaced with the number at the beginning of each line:

- 0 Empty
- 1 Solid
- 2 Line
- 3 LtSlash
- 4 Slash<br>5 BkSla
- **BkSlash**
- 6 LtBkSlash
- 7 Hatch
- 8 XHatch
- 9 Interleave
- 10 WideDot
- 11 CloseDot
- 12 Stipple1
- 13 Stipple2
- 14 Stipple3
- 15 Stipple4

### **Automatic Confirmation**

At times EAGLE prompts the user with informational or warning messages, or requires a decision on how to proceed. This may be unwanted in automated processes (like script [files\)](#page-129-0). The command

SET CONFIRM YES

will automatically confirm every message dialog as if the user had clicked on the "positive" button ("OK" or "Yes"). The dialog itself isn't even presented to the user. Similarly, the command

SET CONFIRM NO

acts as if the user had clicked on the "negative" button ("No"), if such a button is present. Otherwise it just confirms the dialog. Finally, the command

SET CONFIRM OFF

turns off automatic confirmation. If automatic confirmation is not turned off explicitly, it will automatically fall back to **OFF** the next time the editor window accepts some interactive input from the user.

You should not put a SET CONFIRM YES at the beginning of a script and then execute lots of commands "silently". It is better to explicitly put this around individual commands, as in

SET CONFIRM YES REMOVE *filename* SET CONFIRM OFF

**Be extremely careful when using this command! Blindly confirming message dialogs may cause important messages to be overlooked. The result may then not be what the user expected.**

#### **EagleRc Parameters**

Sometimes a small detail of functionality needs to be made adjustable, for instance because some users absolutely need to have it work differently. These parameters are not available in any dialogs, but can only be changed through an entry in the eaglerc file. In order to make this easier, any parameter that is not found amoung the keywords listed above will be looked up in the eaglerc parameters and can thus be changed using the SET command. Note that the parameter names must be written in full and exactly as listed below (case sensitive). The parameter value is typically '0' or '1', to turn the functionality 'off' or 'on', respectively. After changing any of these parameters that influence the way the screen display is drawn, a window refresh may be necessary.

#### **Example**

SET Option.DrawUnprocessedPolygonEdgesContinuous 1;

The following eaglerc parameters are available:

#### **Cmd.Copy.ClassicEagleMode**

In older versions of EAGLE the COPY command was used solely to copy objects within a drawing, as opposed to the Windows behavior, where COPY places a copy of the selected objects (i.e. the GROUP) into the system's clipboard. As of version 6, EAGLE's COPY command primarily behaves the same way as in other Windows applications, by putting a copy of the current group into the clipboard. The original functionality of copying selected objects, or copying library objects between libraries, is still fully available, which is especially important to keep existing scripts and ULPs working. What has also often irritated Windows users is that in EAGLE the CUT command has only copied the current group to the clipboard, but did not actually delete the group from the drawing. Since a CUT command that deletes the group would not be of much use in a board/schematic pair that is connected via forward- &backannotation, the CUT command has been removed from the main pulldown menu and the command button toolbar. It is still fully available from the command line or within scripts. Setting this parameter to '1' restores the old behavior of both the COPY and the CUT command. Note that this setting only takes effect the next time you open an editor window.

#### **Cmd.Delete.WireJointsWithoutCtrl**

If you insist on having the DELETE command delete wire joints without pressing the Ctrl key, you can set this parameter to '1'.

#### **Cmd.Name.RenameEntireNetByDefault**

If a net consists of more than one segment, the NAME command by default acts only upon the selected segment. By setting this parameter to '1' this can be changed to rename the entire net by default. This parameter also applies to busses.

#### **Cmd.Name.RenameEntireSignalByDefault**

If a signal contains a polygon, and the NAME command is applied to that polygon, by default only the polygon gets renamed. Setting this parameter to '1' makes the NAME command act upon the entire signal by default.

#### **Cmd.Wire.IgnoreCtrlForRadiusMode**

If you don't like the special mode in wire drawing commands that allows for the definition of an arc radius by pressing the Ctrl key when placing the wire, you can set this parameter to '1'. This will turn this feature off for all commands that draw wires.

#### **ControlPanel.View.AutoOpenProjectFolder**

The automatic opening of the project folder at program start (or when activating a project by clicking on its gray button) can be disabled by setting this parameter to '0'.

#### **Erc.AllowUserOverrideConsistencyCheck**

In order to handle board/schematic pairs that have only minor inconsistencies, the user can enable a dialog that allows him to force the editor to perform forward-/backannotation, even if the ERC detects that the files are inconsistent. This can be done by setting this parameter to '1'. **PLEASE NOTE THAT YOU ARE DOING THIS AT YOUR OWN RISK** - if the files

get corrupted in the process, there may be nothing anybody can do to recover them. After all, the ERC **did** state that the files were inconsistent!

#### **Interface.MouseButtonReleaseTimeout**

The time (in milliseconds) within which a mouse button release that follows a mouse button press on a button (like, for instance, toolbar buttons) triggers the button's action, even if the mouse button release happened outside the button's area. Default is 500, set this to 0 to turn off this feature. If this parameter is 0 when the program is started, any change to it will only take effect the next time the program is started.

#### **Interface.PreferredUnit**

When displaying a numerical value in dialog input fields, the units are determined automatically, so that the representation with the least number of decimal digits is chosen. This can be controlled by setting this parameter to '0' for automatic unit determination (default), '1' for imperial units, and '2' for metric units.

#### **Interface.UseCtrlForPanning**

Panning is done by moving the mouse while holding the center mouse button (or mouse wheel) down. In older versions this was done by pressing the Ctrl key instead. If you want the old functionality back, you can set this parameter to '1'. Note, though, that the Ctrl key is now used for special functions in some commands, so when using these special functions (like selecting an object at its origin in MOVE) with this parameter enabled you may inadvertently pan your draw window.

#### **Option.AutoLoadMatchingDrawingFile**

If you have a board and schematic editor window open and load an other board (or schematic) in one of these windows, and if that other drawing has a matching schematic (or board), EAGLE asks whether that other drawing shall also be loaded. By setting this parameter to '1', this query can be suppressed, and EAGLE will always automatically load the other drawing.

#### **Option.DrawUnprocessedPolygonEdgesContinuous**

If you don't like the way unprocessed polygons display their edges (as dotted lines), you can set this parameter to '1'. The edges of unprocessed polygons will then be displayed as continuous lines, as was the case before version 5 (however, they will not be highlighted).

#### **Option.LayerSequence**

The internal layers are rendered in a sequence that mimics the actual layer stack, so that the result looks useful even on printers and PDF or Postscript files, where layers are not

transparent. Sometimes user defined layers may need to be rendered before internal layers instead of after them. This parameter can be used to define the sequence in which layers are rendered. It consists of a string of layer numbers or layer ranges, followed by an optional 't' or 'b'.

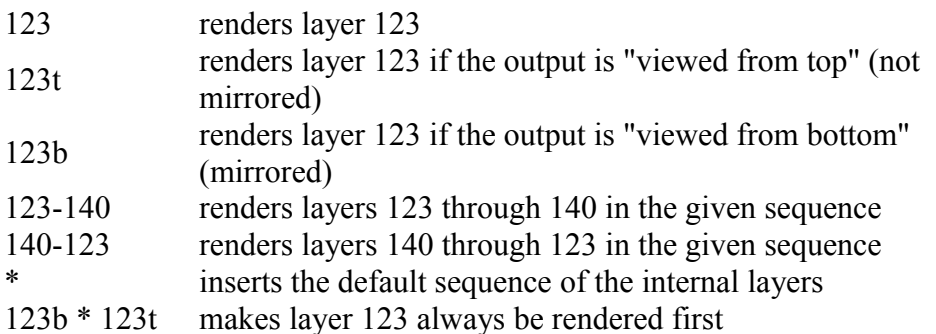

Note that each layer is rendered only once, even if it is listed several times. The default sequence of the internal layers is

48t 49t 19t 47t 20t 46t 23 27 25 59 57 55 53 50 51 21 44t 45t 37 35 31 29 33 39 41 43t 18t 17t 1-16 17b 18b 43b 42 40 34 30 32 36 38 45b 44b 22 52 54 56 58 60 26 28 24 46b 20b 47b 19b 49b 48b 61-99.

When viewed from top, the layer sequence is rendered from right to left, while when viewed from bottom (mirrored) it is rendered from left to right. For instance, layer 48 (Document) is entered as 48t and 48b to always have it rendered as the last one. Layers 21 (tPlace) and 22 (bPlace), on the other hand, are listed only once, to have them rendered at the proper place, depending on whether the output is mirrored or not.

Any layers that are not explicitly mentioned in the layer sequence are rendered after the given sequence in ascending order.

#### **Option.RatsnestLimit**

The RATSNEST command processes all points of a signal, even if that signal is very complex (in previous versions it dropped wire end points from processing if the total number of connection points exceeded 254). This requires more memory when calculating the ratsnest. In case this is a problem on your system, you can revert to the original method by setting this parameter to '254'. The value given here is the number of connection points up to which all wire end points will be taken into account and thus limits the amount of memory used (processing will use up to the square of this value in bytes, so a value of 1024 will limit the used memory to 1MB). A value of '0' means there is no limit. A value of '1' will result in airwires being connected only to pads, smds and vias.

#### **Option.RepositionMouseCursorAfterContextMenu**

Normally EAGLE doesn't automatically position the mouse cursor. However, some users want the cursor to be repositioned to the point where it has been before a context menu in the drawing editor was opened. Set this parameter to '1' to get this functionality.

#### **Option.ShowPartOrigins**

The origins of parts in a schematic are indicated by small crosses. Set this parameter to '0' to turn this off.

#### **Option.ShowTextOrigins**

The origins of texts are indicated by small crosses. Set this parameter to '0' to turn this off. **Option.ToggleCtrlForGroupSelectionAndContextMenu**

Since the context menu function on the right mouse button interferes with the selection of groups as it was done before version 5, a group is now selected with Ctrl plus right mouse button. If you want to have the old method of selecting groups back, you can can set this parameter to '1'. This will allow selecting groups with the right mouse button only and require Ctrl plus right mouse button for context menus.

#### **Sch.Cmd.Add.AlwaysUseDeviceNameAsValue**

Some users always want to use the device name as part value, even if the part needs a user

supplied value. Those who want this can set this parameter to '1'.

#### **Warning.PartHasNoUserDefinableValue**

If you don't want the warning message about a part not having a user definable value, you can turn it off by setting this parameter to '0'.

#### **Warning.SupplyPinAutoOverwriteGeneratedNetName**

Some users don't want the warning message about a supply pin overwriting a generated net name. Setting this option to '1' disables that warning.

## **SHOW**

#### **Function**

Highlights objects.

#### **Syntax**

 $SHOW$   $\Box$ . SHOW name..

SHOW @ name..

#### **Mouse keys**

Ctrl+Left toggles the show state of the selected object.

#### **See also** [INFO](#page-84-0)

The SHOW command is used to highlight objects. Details are listed in the status bar. Complete signals and nets can be highlighted with the SHOW command. If a bus is selected, all nets belonging to that bus will also be highlighted.

### **Cross Probing**

With active Forward & Back Annotation an object that is highlighted with the SHOW command in a board will also be highlighted in the schematic, and vice versa.

### **Different Objects**

If you select different objects with the SHOW command every single object is highlighted separately. You can select more than one object for highlighting by pressing the Ctrl key when clicking on the objects. When you click on an object that is already highlighted with the Ctrl key pressed, that object will be displayed non-highlighted again.

If several names are entered in one line, all matching objects are highlighted at the same time.

### **Small Objects**

If the @ character is given in the command line, a pointer rectangle is drawn around the shown object. This is helpful in locating small objects that wouldn't show up too well just through highlighting. If more than one object is shown, the rectangle is drawn around all the objects. It may be necessary to zoom out (or do a WINDOW FIT command) in order to see the pointer. If an object with the literal name @ shall be shown, the name must be enclosed in single quotes.

### **Wildcards**

If a name parameter is given, the characters '\*', '?' and '[]' are *wildcards* and have the following meaning:

- \* matches any number of any characters<br>
? matches exactly one character
- matches exactly one character
- [...] matches any of the characters between the
- brackets

If any of these characters shall be matched exactly as such, it has to be enclosed in brackets. For example,  $abc[*]$ ghi would match  $abc*$ ghi and not abcdefghi.

A range of characters can be given as  $[a-z]$ , which results in any character in the range 'a'...'z'.

The special pattern [number..number] forms a <u>bus name range</u> and is therefore not treated as a wildcard pattern in a schematic.

### **Objects on different Sheets**

If an object given by name is not found on the current schematic sheet, a dialog is presented containing a list of sheets on which the object is found. If the object is not found on any sheet, the sheet number is '-' in this list. Note that this dialog only appears if any of the objects given by name (or wildcards) is not found on the current sheet. If all given objects are found on the current sheet, no dialog appears (even if some of the objects are also present on other sheets). Once the dialog appears, it contains all objects found, even those on the current sheet.

### **Examples**

SHOW IC1

IC1 is highlighted and remains highlighted until the SHOW command is ended or a different name is entered.

SHOW IC\*

<span id="page-139-0"></span>Highlights all objects with names starting with "IC".

## **SIGNAL**

**Function** Defines signals. **Syntax**  $SIGNAL$   $[]$   $[]$ . SIGNAL signal name  $\Box$   $\Box$ .. SIGNAL signal name element name pad name..;

**See also** [AUTO,](#page-54-0) [ROUTE,](#page-124-0) [NAME,](#page-98-0) [CLASS,](#page-60-0) [WIRE,](#page-157-0) [RATSNEST,](#page-117-0) [EXPORT](#page-77-0)

The SIGNAL command is used to define signals (connections between the various packages). The user must define a minimum of two element\_name/pad\_name pairs, as otherwise no airwire can be generated.

### **Mouse Input**

To do that you select (with the mouse) the pads (or smds) of the elements to be connected, step by step. EAGLE displays the part signals as airwires in the Unrouted layer.

If input with signal name the signal will be allocated the specified name.

### **Text Input**

Signals may also be defined completely by text input (via keyboard or script file). The command

SIGNAL GND IC1 7 IC2 7 IC3 7;

connects pad 7 of IC1...3. In order to enter a whole netlist, a script file may be generated, with the extension \*.scr. This file should include all of the necessary SIGNAL commands in the format shown above.

### **On-line Check**

If the SIGNAL command is used to connect pads (or smds) that already belong to different signals, a popup menu will appear and ask the user if he wants to connect the signals together, and which name the signal should get.

### **Outlines data**

The special signal name OUTLINES gives a signal certain properties that are used to generate [outlines data.](#page-172-0) This name should not be used otherwise.

# **SMASH**

#### **Function**

Separates text variables and attributes from parts or elements.

#### **Syntax**

SMASH  $\overline{a}$ . SMASH name ..

#### **Mouse keys**

Ctrl+Right smashes the group. Shift+Left reverses the text separation ("unsmashes" the part). Ctrl+Shift+Right reverses the text separation for the group.

#### **See also** [NAME,](#page-98-0) [VALUE,](#page-152-0) [TEXT,](#page-144-0) [ATTRIBUTE](#page-51-0)

The SMASH command is used with parts or elements in order to separate the text parameters indicating name, value or attributes. The text may then be placed in a new and more convenient location with the MOVE command.

Parts and elements can also be selected by their name, which is especially useful if the object is outside the currently shown window area. Note that when selecting a multi-gate part in a schematic by name, you will need to enter the full instance name, consisting of part and gate name.

Use of the SMASH command allows the text to be treated like any other text, e.g.

CHANGE SIZE, ROTATE, etc., but the actual text may not be changed.

A "smashed" element can be made "unsmashed" by clicking on it with the Shift key pressed (and of course the SMASH command activated).

# **SMD**

#### **Function**

Adds smd pads to a package.

**Syntax**

```
SMD [x width y width] [-roundness] [orientation] [flags]
[ 'name' ] ] . .
```
**Mouse keys**

Center selects the layer. Right rotates the smd. Shift+Right reverses the direction of rotating.

#### **See also** [PAD,](#page-103-0) [CHANGE,](#page-57-0) [NAME,](#page-98-0) [ROUTE,](#page-124-0) [Design Rules](#page-173-0)

The SMD command is used to add pads for surface mount devices to a package. When the SMD command is active, an smd symbol is attached to the cursor. Pressing the left mouse button places an smd pad at the current position. Entering numbers changes the x- and ywidth of the smd pad, which can be up to  $0.51602$  inch  $(13.1 \text{ mm})$ . These parameters remain as defaults for successive SMD commands and can be changed with the CHANGE command. Pressing the center mouse button changes the layer onto which the smd pad will be drawn.

The **orientation** (see description in [ADD\)](#page-45-0) may be any angle in the range R0...R359.9. The S and M flags can't be used here.

### **Roundness**

The roundness has to be entered as an integer number between  $\theta$  and  $100$ , with a negative sign to distinguish it from the width parameters. A value of 0 results in fully rectangular smds, while a value of 100 makes the corners of the smd fully round. The command

SMD 50 50 -100 '1' D

for example would create a completely round smd named '1' at the given mouseclick position. This can be used to create BGA (Ball Grid Array) pads.

### **Arbitrary Pad Shapes**

If the standard smd pad shapes are not sufficient for a particular package, you can create arbitrary smd pad shapes by drawing a polygon around an smd pad, or by drawing wires that have one end connected to the smd pad.

The following conditions apply:

- A polygon is considered connected to an smd pad on the same layer if the center of the pad lies within the area defined by the center lines of the polygon wires.
- A wire is considered connected to an smd pad on the same layer if one of its end

points coincides with the center of the pad. Any wire connected to the other end of such a wire is also electrically connected to the pad.

- The DRC will not check such wires and polygons for minimum width.
- Only **one** polygon per pad is taken into account. If more than one polygon is connected to the same pad, they will cause DRC errors.
- Polygons connected to a pad will be ignored by the Autorouter when routing that signal. They will be considered obstacles when routing other signals.
- Wires connected to a pad will be handled like any other signal wires by the Autorouter, with the exception that they cannot be split.
- Solder stop and cream masks are only generated for the pad itself. If any additional solder stop or cream mask is required, it has to be drawn explicitly into the respective layer(s).
- When generating thermals, the additional polygon shape is taken into account.
- If a polygon or wire is connected to more than one pad within a package, only one of the pads will be considered electrically connected to the polygon or wire. The other pads will cause DRC errors, unless they are all [connected to the same pin](#page-61-0) in a device.
- If a C-shaped polygon connected to a pad would cause a signal polygon in the board to have an "orphan" that lies within the C area, such an orphan will disappear regardless whether the signal polygon in question has its Orphans parameter set to on or off.

#### **Names**

SMD names are generated automatically and may be modified with the NAME command. Names may be included in the SMD command if enclosed in single quotes.

### **Flags**

The following *flags* can be used to control the appearance of an smd:

NOSTOP don't generate solder stop mask<br>NOTHERMALS don't generate thermals don't generate thermals NOCREAM don't generate cream mask

By default an smd automatically generates solder stop mask, cream mask and thermals as necessary. However, in special cases it may be desirable to have particular smds not do this. The above  $NO \dots$  flags can be used to suppress these features.

A newly started SMD command resets all flags to their defaults. Once a flag is given in the command line, it applies to all following smds placed within this SMD command.

### **Single Smds**

Single smd pads in boards can only be used by defining a package with one smd.

### **Alter Package**

It is not possible to add or delete smds in packages which are already used by a device, because this would change the pin/smd allocation defined with the CONNECT command.

# **SPLIT**

**Function**

Splits wires and polygon edges into segments.

#### **Syntax**

SPLIT **[curve | @radius] [..** 

#### **Mouse keys**

Right changes the wire bend style (see [SET Wire\\_Bend\)](#page-130-0). Shift+Right reverses the direction of switching bend styles. Ctrl+Right toggles between corresponding bend styles. Ctrl+Left when placing a wire end point defines arc radius.

#### **Keyboard**

F8: SPLIT activates the SPLIT command.

#### **See also** [MITER,](#page-95-0) [MOVE,](#page-96-0) [OPTIMIZE,](#page-101-1) [SET](#page-130-0)

The SPLIT command is used to split a wire (or segment) or a polygon edge into two segments in order, for example, to introduce a bend. This means you can split wires into parts that can be moved with the mouse during the SPLIT command. A mouseclick defines the point at which the wire is split. The shorter of the two new segments follows the current wire bend rules and may therefore itself become two segments (see SET Wire\_Bend), the longer segment is a straight segment running to the next end point.

If the *curve* or *@radius* parameter is given, an arc can be drawn as part of the wire segment (see the detailed description in the [WIRE](#page-157-0) command).

On completion of the SPLIT command, the segments are automatically rejoined if they are in line unless the command

SET OPTIMIZING OFF;

has previously been given, or the wire has been clicked at the same spot twice. In this case the split points remain and can be used, for example, to **reduce the width of a segment**. This is achieved by selecting the SPLIT command, marking the part of the wire which is to be reduced with two mouse clicks, and using the command

CHANGE WIDTH width

The segment is then clicked on to complete the change.

# **TECHNOLOGY**

#### **Function**

Defines the possible *technology* parts of a device name.

#### **Syntax**

TECHNOLOGY name ..; TECHNOLOGY -name ..; TECHNOLOGY -\* ..;

#### **See also** [PACKAGE,](#page-101-0) [ATTRIBUTE](#page-51-0)

This command is used in the device editor mode to define the possible *technology* parts of a device name. In the schematic or board editor the TECHNOLOGY command behaves exactly like ["CHANGE TECHNOLOGY"](#page-57-0).
Exactly one of the names given in the TECHNOLOGY command will be used to replace the '\*' in the device set name when an actual device is added to a schematic. The term *technology* stems from the main usage of this feature in creating different variations of the same basic device, which all have the same schematic symbol(s), the same package and the same pin/pad connections. They only differ in a part of their name, which for the classic TTL devices is related to their different technologies, like "L", "LS" or "HCT".

The TECHNOLOGY command can only be used if a package variant has been selected with the [PACKAGE](#page-101-0) command.

If no '\*' character is present in the device set name, the technology will be appended to the device set name to form the full device name. Note that the technology is processed before the package variant, so if the device set name contains neither a  $'$ \*' nor a '?' character, the resulting device name will consist of *device\_set\_name*+*technology*+*package\_variant*.

The names listed in the TECHNOLOGY command will be added to an already existing list of technologies for the current device. Starting a name with '-' will remove that name from the list of technologies. If a name shall begin with '-', it has to be enclosed in single quotes. Using -\* removes all technologies.

Only ASCII characters in the range 33..126 may be used in technologies (lowercase characters will be converted to uppercase).

The special "empty" technology can be entered as two single quotes ( $'$ , an empty string).

Note that the Technologies dialog contains all technologies from all devices in the loaded library, with the ones referenced by the current device checked.

### **Example**

In a device named "74\*00" the command

TECHNOLOGY -\* '' L LS S HCT;

would first remove any existing technologies and then create the individual technology variants

7400 74L00 74LS00 74S00 74HCT00

# <span id="page-144-0"></span>**TEXT**

**Function** Adds text to a drawing. **Syntax** TEXT any text [orientation]  $\mathbb{I}$ .. TEXT 'any text' [orientation]  $\Box$ .. **Mouse keys** Center selects the layer. Right rotates the text. Shift+Right reverses the direction of rotating.

#### **See also** [CHANGE,](#page-57-0) [MOVE,](#page-96-0) [MIRROR,](#page-94-0) [PIN,](#page-107-0) [ROTATE,](#page-123-0) [ATTRIBUTE](#page-51-0)

The TEXT command is used to add text to a library element or drawing. When entering several texts it is not necessary to invoke the command each time, as the text command remains active after placing text with the mouse.

### **Orientation**

The orientation of the text may be defined by the TEXT command (orientation) using the usual definitions as listed in the [ADD](#page-45-0) command (R0, R90 etc.). The right mouse button will change the rotation of the text and the center mouse button will change the current layer.

Text is always displayed so that it can be read from in front or from the right - even if rotated. Therefore after every two rotations it appears the same way, but the origin has moved from the lower left to the upper right corner. Remember this if a text appears to be unselectable.

The reading direction for vertical texts can be changed from "up" to "down" in the [user](#page-34-0)  [interface dialog.](#page-34-0)

If you want to have text that is printed "upside down", you can set the "Spin" flag for that text.

### **Special Characters**

If the text contains several successive blanks or a semicolon, the whole string has to be enclosed in single quotes. If the text contains single quotes then each one itself has to be enclosed in single quotes. If apostrophes are required in the text, each must be enclosed in single quotes.

## **Key Words**

If the TEXT command is active and you want to type in a text that contains a string that can be mistaken for a command (e.g. "red" for "REDO") then this string has to be enclosed in single quotes.

## **Text Height**

The height and thickness of characters can be changed with the CHANGE commands:

```
CHANGE SIZE text size \mathbb{I}..
CHANGE RATIO ratio \ldotsCHANGE LINEDISTANCE value \mathbb{R}.
```
Maximum text height: 2 inches Maximum text thickness: 0.51602 inch (13.1 mm) Ratio:  $0...31$  (% of text height) Line distance:  $0...250$  (% of text height).

## **Text Font**

Texts can have three different fonts: Vector the program's internal vector font

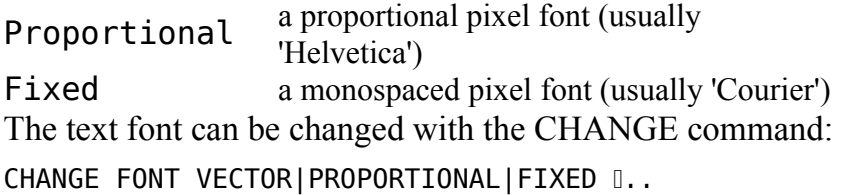

The program makes great efforts to output texts with fonts other than Vector as good as possible. However, since the actual font is drawn by the system's graphics interface, Proportional and Fixed fonts may be output with different sizes and/or lengths.

If you set the option "Always vector font" in the [user interface dialog,](#page-34-0) all texts will always be displayed and printed using the builtin vector font, independent from the settings of the individual texts and for each drawing. This option is useful if the system doesn't display the other fonts correctly.

When creating a new board or schematic, the current setting of this option is stored in the drawing file. This makes sure that the drawing will be printed with the correct setting if it is transferred to somebody else who has a different setting of this option.

You can use the **SET** VECTOR FONT OFF|ON command to change the setting in an existing board or schematic drawing. This means you can decide for the current drawing wether it shall always be displayed in vector font or not.

When creating output files with the CAM Processor, texts will always be drawn with Vector font. Other fonts are not supported.

If a text with a font other than Vector is subtracted from a signal polygon, only the surrounding rectangle is subtracted. Due to the above mentioned possible size/length problems, the actually printed font may exceed that rectangle. Therefore, if you need to subtract a text from a signal polygon it is recommended that you use the Vector font.

The *Ratio* parameter has no meaning for texts with fonts other than Vector.

### **Text Alignment**

The text alignment defines where the origin shall be put within the text. There are nine different possible alignments, which consist of combinations of the keywords left, bottom, center, right and top. These keywords can be given in any sequence, but only the last one of left/right and top/bottom will be taken into account for the respective direction. The center keyword only applies to those directions where no other keyword has been given. The default is left and bottom.

```
CHANGE ALIGN TOP CENTER; TEXT 
'ABC'
```
draws the text ABC with the origin at its top/center

### **Character Sets**

Only the characters with ASCII codes below 128 are guaranteed to be printed correctly. Any characters above this may be system dependent and may yield different results with the various fonts.

### **Text Variables**

Special texts in a symbol or package drawing, marked with the '>' character, will be

replaced with actual values in a board or schematic:

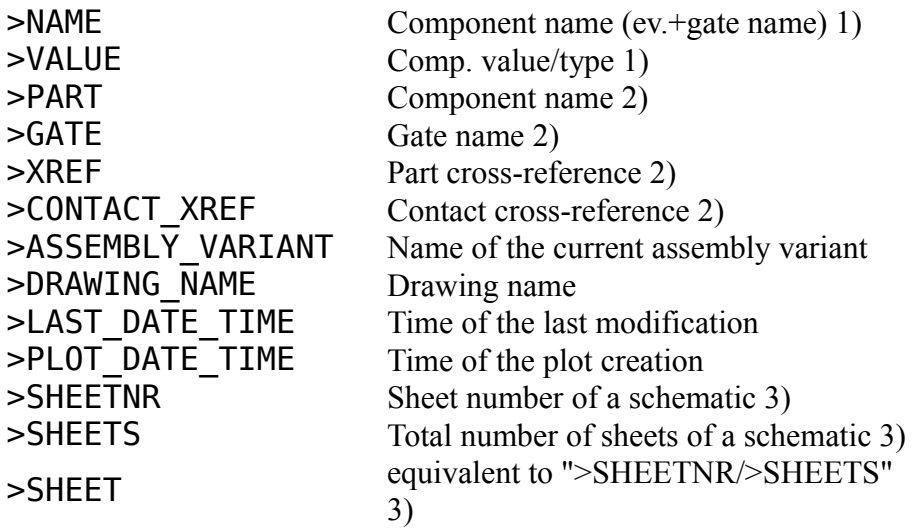

1) Only for package or symbol

2) Only for symbol

3) Only for symbol or schematic

The format in which a part cross-reference is displayed can be controlled through the "Xref part format" string, which is defined in the "Options/Set/Misc" dialog, or with the [SET](#page-130-0) command. The following placeholders are defined, and can be used in any order:

%S the sheet number

 $\frac{1}{6}$  the column on the

sheet

%R the row on the sheet

The default format string is "/%S.%C%R". Apart from the defined placeholders you can also use any other ASCII characters.

### **Attributes**

If a symbol or package drawing shall display an [attribute](#page-51-0) of the actual part or element, a text with the name of that attribute, marked with the ' $>$ ' character, can be used. By default, only the actual value of the given attribute will be displayed. If the attribute name is followed by one of the special characters  $' = '$ ,  $' \sim '$  or  $'$ !  $'$ , the actual display is as follows:

```
\angleARC 123
\triangle ABC = ABC = 123>ABC~ ABC
>ABC! nothing
```
Note that for each attribute name there should be only one such text in any given symbol or package! If there is more than one such text in a symbol or package that all reference the same attribute name, only one of them will be displayed when the part using this symbol or package is smashed.

## **Overlined text**

Text can be *overlined*, which is useful for instance for the names of inverted signals ("active low", see also [NET,](#page-99-0) [BUS](#page-56-0) and [PIN\)](#page-107-0). To do so, the text needs to be preceded with an exclamation mark ('!'), as in

!RESET

which would result in

 $\frac{1}{2}$ RESET

This is not limited to signal names, but can be used in any text. It is also possible to overline only part of a text, as in

 !RST!/NMI R/!W

which would result in

 $\mathcal{L}$ RST/NMI

 $\sim$ R/W

Note that the second exclamation mark indicates the end of the overline. There can be any number of overlines in a text. If a text shall contain an exclamation mark that doesn't generate an overline, it needs to be escaped by a backslash. In order to keep the need for escaping exclamation marks at a minimum, an exclamation mark doesn't start an overline if it is the last character of a text, or if it is immediately followed by a blank, another exclamation mark, a double or single quote, or by a right parenthesis, bracket or brace. Any non-escaped exclamation mark or comma that appears after an exclamation mark that started an overline will end the overline (the comma as an overline terminator is necessary for busses).

# **UNDO**

#### **Function**

Cancels previous commands.

#### **Syntax**

UNDO UNDO LIST

#### **Keyboard**

F9: UNDO execute the UNDO command. Alt+BS: UNDO

#### **See also** [REDO,](#page-119-0) [SET,](#page-130-0) [Forward&Back Annotation](#page-311-0)

The UNDO command allows you to cancel previously executed commands. This is especially useful if you have deleted things by accident. Multiple UNDO commands cancel the corresponding number of commands until the last EDIT, OPEN or REMOVE command is reached.

The UNDO command uses up memory space. If you are short of this you can switch off this function with the SET command

SET UNDO LOG OFF:

UNDO/REDO is completely integrated within Forward&Back Annotation.

## **UNDO buffer dialog**

The option LIST in the UNDO command opens a dialog that contains the entire contents of the undo buffer. You can navigate through the list of undo/redo steps by click&dragging the list delimiter, or by directly clicking on any given step you wish to go back or forward to. If there are several steps between the current delimiter position and the clicked list item, all steps in between will be executed in the proper sequence. Going upward in the list means doing UNDO, going downward results in REDO.

The icon at each list item indicates in which drawing this particular command has been executed.

If you confirm this dialog with "OK", the drawing will be left in the condition as selected in the list. If you cancel the dialog, it will be restored to the condition it had before the dialog was opened.

**CAUTION:** this is a very powerful tool! By going all the way back in the UNDO list (which can be done with a single mouse click) and executing any new command, the undo buffer will be truncated at that point, and there is no way back! So use this with care!

# **UPDATE**

#### **Function**

<span id="page-149-0"></span>Updates library objects.

#### **Syntax**

```
UPDATE
UPDATE;
UPDATE library_name..;
UPDATE package name@library name..;
UPDATE +@ | -@ [library_name..];
UPDATE old library name = new library name;
```
#### **See also** [ADD,](#page-45-0) [REPLACE](#page-121-0)

The UPDATE command checks the parts in a board or schematic against their respective library objects and automatically updates them if they are different. If UPDATE is invoked from the library editor, the packages within the loaded library will be updated from the given libraries.

If you activate the UPDATE command without a parameter, a file dialog will be presented to select the library from which to update.

If one ore more libraries are given, only parts from those libraries will be checked. The library names can be either a plain library name (like "ttl" or "ttl.lbr") or a full file name (like "/home/mydir/myproject/ttl.lbr" or "../lbr/ttl").

If a library name contains blanks, it needs to be enclosed in single quotes.

### **Update in a board or schematic**

If the command is terminated with a '; ', but has no parameters, all parts will be checked.

If the first parameter is  $' + \theta'$ , the names of the given libraries (or all libraries, if none are given) will get a '@' character appended, followed by a number. This can be used to make sure the libraries contained in a drawing will not be modified when a part from a newer library with the same name is added to the drawing. Library names that already end with a '@' character followed by a number will not be changed.

If the first parameter is  $'$ - $@'$ , the  $'d'$  character (followed by a number) of the given libraries (or all libraries, if none are given) will be stripped from the library name. This of course only works if there is no library with that new name already in the drawing.

Please note that "UPDATE + $@;$ " followed by "UPDATE - $@;$ " (and vice versa) does not necessarily result in the original set of library names, because the sequence in which the names are processed depends on the sequence in which the libraries are stored in the drawing file.

The libraries stored in a board or schematic drawing are identified only by their base name (e.g. "ttl"). When considering whether an update shall be performed, only the base name of the library file name will be taken into account. Libraries will be searched in the directories specified under "Libraries" in the [directories dialog,](#page-33-0) from left to right. The first library of a given name that is found will be taken. Note that the library names stored in a drawing are handled case insensitive. It does not matter whether a specific library is currently "in use". If a library is not found, no update will be performed for that library and there will be no error message.

Using the UPDATE command in a schematic or board that are connected via active [Forward&Back Annotation](#page-311-0) will act on both the schematic and the board.

At some point you may need to specify whether gates, pins or pads shall be mapped by their names or their coordinates. This is the case when the respective library objects have been renamed or moved. If too many modifications have been made (for example, if a pin has been both renamed and moved) the automatic update may not be possible. In that case you can either do the library modification in two steps (one for renaming, another for moving), or give the whole library object a different name.

When used with old library name = new library name (note that there has to be at least one blank before and after the  $' = '$  character), the UPDATE command locates the library named *old library name* in the current board or schematic, and updates it with the contents of *new\_library\_name*. Note that *old\_library\_name* must be the pure library name, without any path, while *new* library name may be a full path name. If the update was performed successfully, the library in the current board/schematic file will also be renamed accordingly - therefore this whole operation is, of course, only possible if *new\_library\_name* has not yet been used in the current board or schematic.

**Note: You should always run a [Design Rule Check](#page-73-0) (DRC) and an [Electrical Rule](#page-75-0)  [Check](#page-75-0) (ERC) after a library update has been performed in a board or a schematic!**

### **Update in a library**

The update in a library replaces all packages within that library with the versions from the given libraries.

By specifying the package name (package name@library name) you can have only a specific package be replaced.

# **USE**

**Function** Marks a library for use. **Syntax** USE USE -\*;

USE library name..;

#### **See also** [ADD,](#page-45-0) [REPLACE](#page-121-0)

The USE command marks a library for later use with the **ADD** or **REPLACE** command.

If you activate the USE command without a parameter, a file dialog will appear that lets you select a library file. If a path for libraries has been defined in the "Options/Directories" dialog, the libraries from the first entry in this path are shown in the file dialog.

The special parameter -\* causes all previously marked libraries to be dropped.

library name can be the full name of a library or it can contain wildcards. If library name is the name of a directory, all libraries from that directory will be marked.

The suffix . **lbr** can be omitted.

Note that when adding a device or package to a drawing, the complete library information for that object is copied into the drawing file, so that you don't need the library for changing the drawing later.

Changes in a library have no effect on existing drawings. See the [UPDATE](#page-149-0) command if you want to update parts from modified libraries.

### **Using Libraries via the Control Panel**

Libraries can be easily marked for use in the [Control Panel](#page-29-0) by clicking on their activation icon (which changes its color to indicate that this library is being used), or by selecting "Use" from the library's context menu. Through the context menu of the "Libraries" entry in the Control Panel it is also possible to use *all* of the libraries or *none* of them.

#### **Used Libraries and Projects**

The libraries that are currently in use will be stored in the project file (if a project is currently open).

#### **Examples**

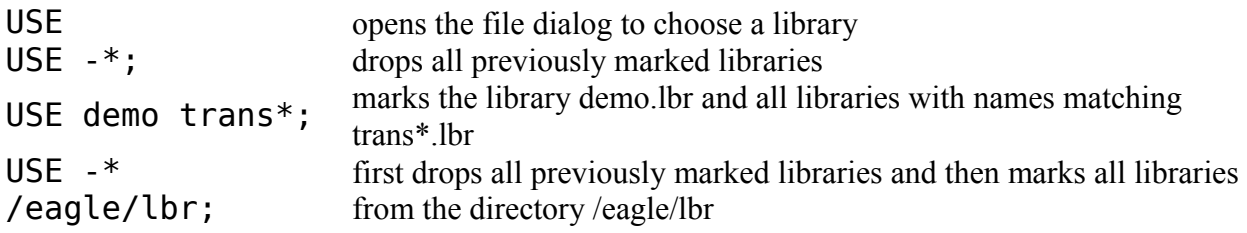

# <span id="page-152-1"></span>**VALUE**

**Function** Displays and changes values. **Syntax** VALUE  $\Box$ ... VALUE value  $\mathbb{I}$ .. VALUE name value .. VALUE ON; VALUE OFF;

**See also** [NAME,](#page-98-0) [SMASH,](#page-140-0) [VARIANT](#page-152-0)

### **In Boards and Schematics**

Elements can be assigned a value, e.g. '1k' for a resistor or '10uF' for a capacitor. This is done with the VALUE command. The command selects an element and opens a popup menu that allows you to enter or to change a value.

If you type in a value before you select an element, then all of the subsequently selected elements receive this value. This is very useful if you want for instance a number of resistors to have the same value.

If the parameters name and value are specified, the element name gets the specified value.

The VALUE command can only be used in the default assembly variant. If you want to change the value of another assembly variant, you need to use the [VARIANT](#page-152-0) command.

### **Example**

VALUE R1 10k R2 100k

In this case more than one element has been assigned a value. This possibility can be used in script files:

```
VALUE R1 10k \
      R2 100k \
      R3 5.6k \
     C1 10uF \
     C2 22nF \
       ...
```
The '\' prevents the following line from being mistaken for an EAGLE key word.

### **In Device Mode**

If the VALUE command is used in the device edit mode, the parameters ON and OFF may be used:

On: Permits the actual value to be changed in the schematic.

<span id="page-152-0"></span>Off: Automatically enters the actual device name into the schematic (e.g.74LS00N). The user can only modify this value after a confirmation.

## **VARIANT**

**Function** Manages assembly variants. **Syntax** VARIANT VARIANT name part name [NO]POPULATE [ value [ technology ] ]; VARIANT  $[ + ] - ]$  name;

#### **See also** [VALUE,](#page-152-1) [TECHNOLOGY](#page-143-0)

By default all parts of the schematic are populated on the board (provided they have a package). However, sometimes different variants of a design my require that some parts are not populated, or that they have different values or technologies than the default. The VARIANT command allows you to define which parts are actually populated in a given assembly variant, and to give them particular values and technologies.

*name* is the name of the variant. It is treated case-insensitive and must be enclosed in single quotes if it contains blanks or '+' or '-'.

If *part* name followed by the keyword POPULATE or NOPOPULATE is given, a variant of the given *name* is created for that part, in which it will be marked as either "populated" or "not populated".

Parts that are not populated in the current assembly variant are indicated with an X drawn over their entire bounding rectangle in the schematic. In the board anything that is related to actually placing the part on the board (like placeplan, names, values etc.) is not drawn in such a case.

The optional *value* and *technology* (which is only applicable in a schematic) can be used to further refine the variant. A value may only be given if the part's device set has its "user value" parameter enabled. If only the technology shall be specified without using a different value, an empty string ('') can be entered for the value.

A new variant can be created by preceding  $n$  ame with a  $' +'$ . If a variant with that name already exists, nothing happens.

If the variant name is preceded with a '-', the given variant will be deleted. If name is '\*', all variants will be deleted. Unless this command is used in a script, a confirmation prompt will ask the user whether this action should really be taken.

Giving only a variant name will switch the whole project to that variant. This means that all "populate" flags, values and technologies will appear as specified in that variant for each part. Using an empty string ('') here switches to the default assembly variant, which the same as if there were no variants at all. Note that when loading a drawing it is always in its default state, with no assembly variant selected.

If used without any parameters, a dialog will open that allows you to manage all assembly variants.

The name of the current assembly variant can be displayed by using the [text variable](#page-144-0) >ASSEMBLY\_VARIANT.

The commands ADD, CHANGE PACKAGE | TECHNOLOGY, REPLACE, UPDATE and VALUE can only be used if no assembly variant is active.

The COPY command doesn't copy assembly variants.

# **VIA**

#### **Function**

Adds vias to a board.

```
Syntax
```
VIA ['signal name'] [diameter] [shape] [layers] [flags]  $\Box$ ..

#### **See also** [SMD,](#page-141-0) [CHANGE,](#page-57-0) [DISPLAY,](#page-71-0) [SET,](#page-130-0) [PAD,](#page-103-0) [Design Rules](#page-173-0)

When the VIA command is active, a via symbol is attached to the cursor. Pressing the left mouse button places a via at the current position. The via is added to a signal if it is placed on an existing signal wire. If you try to connect different signals, EAGLE will ask you if you really want to connect them.

### **Signal name**

The signal name parameter is intended mainly to be used in script files that read in generated data. If a signal name is given, all subsequent vias will be added to that signal, and no automatic checks will be performed.

**This feature should be used with great care because it could result in short circuits, if a via is placed in a way that it would connect wires belonging to different signals. Please run a [Design Rule Check](#page-73-0) after using the VIA command with the signal\_name parameter!**

### **Via diameter**

Entering a number changes the diameter of the via (in the actual unit) and the value remains in use for further vias. Via diameters can be up to 0.51602 inch (13.1 mm).

The drill diameter of the via is the same as the diameter set for pads. It can be changed with CHANGE DRILL diameter  $\Box$ 

### **Shape**

A via can have one of the following shapes:

```
Square
Round
Octagon
```
These shapes only apply to the outer layers (Top and Bottom). In inner layers the shape is always "round".

Vias generate drill symbols in the Drills layer and the solder stop mask in the tStop/bStop layers.

Like the diameter, the via shape can be entered while the VIA command is active, or it can be changed with the CHANGE command. The shape then remains valid for the next vias and pads.

Note that the actual shape and diameter of a via will be determined by the [Design Rules](#page-173-0) of the board the via is used in.

### **Layers**

The layers parameter defines the layers this via shall cover. The syntax is from-to, where 'from' and 'to' are the layer numbers that shall be covered. For instance 2 - 7 would create a via that goes from layer 2 to layer 7 (7-2 would have the same meaning). If that exact via is not available in the layer setup of the [Design Rules,](#page-173-0) the next longer via will be used (or an error message will be issued in case no such via can be set).

## **Flags**

The following *flags* can be used to control the appearance of a via:

STOP always generate solder stop mask

By default a via with a drill diameter that is less than or equal to the value of the [Design](#page-173-0)  [Rules](#page-173-0) parameter "Masks/Limit" will not have a solder stop mask. The above STOP flag can be used to force a solder stop mask for a via.

# **WINDOW**

#### **Function**

Zooms in and out of a drawing.

**Syntax**

```
WINDOW;
WINDOW \Box;
WINDOW \Box;
WINDOW 0 0 0
WINDOW scale factor
WINDOW FIT
WINDOW LAST
```
#### **Mouse keys**

Left&Drag defines a rectangular window (shortcut for " $\Box$  ;").

#### **Keyboard**

Alt+F2: WINDOW FIT Fit drawing on the screen

F2: WINDOW; Redraw screen

F3: WINDOW 2 Zoom in by a factor of 2

- F4: WINDOW 0.5 Zoom out by a factor of 2
- F5: WINDOW (@); Cursor pos. is new center (if a command is active)

The WINDOW command is used to zoom in and out of the drawing and to change the position of the drawing on the screen. The command can be used with up to three mouse clicks. If there are fewer, it must be terminated with a semicolon.

### **Refresh screen**

If you use the WINDOW command followed by a semicolon, EAGLE redraws the screen without changing the center or the scale. This is useful if error messages cover part of the

drawing.

#### **New center**

The WINDOW command with one point causes that point to become the center of a new screen display of the drawing. The scaling of the drawing remains the same. You can also use the sliders of the working area to move the visible area of the drawing. The function key F5 causes the current position of the cursor to be the new center.

#### **Corner points**

The WINDOW command with two points defines a rectangle with the specified points at opposite corners. The rectangle expands to fill the screen providing a close-up view of the specified portion of the drawing.

#### **New center and zoom**

You can use the WINDOW command with three points. The first point defines the new center of the drawing and the display becomes either larger or smaller, depending on the ratios of the spacing between the other points. In order to zoom in, the distance between point 1 and point 3 should be greater than the distance between point 1 and 2; to zoom out place point 3 between points 1 and 2.

#### **Zoom in and out**

WINDOW 2;

Makes the elements appear twice as large. WINDOW 0.5;

Reduces the size of the elements by a factor of two.

You can specify an integer or real number as the argument to the WINDOW command to scale the view of the drawing by the amount entered. The center of the window remains the same.

#### **The whole drawing**

WINDOW FIT;

fits the entire drawing on the screen.

#### **Back to the previous window**

WINDOW LAST;

switches back to the previous window selection. A window selection is stored by every WINDOW command, except for zoom-only WINDOW commands and modifications of the window selection with the mouse.

## **Very large zoom factors**

By default the maximum zoom factor is limited in such a way that an area of 1mm (about 40mil) in diameter will be shown using the full editor window. If you need to zoom in further, you can uncheck "Options/User interface/Limit zoom factor" and will then be able to zoom in all the way until the finest editor grid can be seen.

When zooming very far into a drawing, the following things may happen:

- Texts that are not using the vector font may not be shown if they are larger than the editor window.
- Circles and Arcs are approximated and therefore may not appear at their exact location (especially if they have a very small width).
- Whether or not the finest grid will be visible when zooming all the way in depends on your screen resolution, the editor window size and the value of "Options/Set/Misc/Min. visible grid size".

#### **Parameter Aliases**

Parameter aliases can be used to define certain parameter settings to the WINDOW command, which can later be referenced by a given name. The aliases can also be accessed by clicking on the "WINDOW Select" button and holding the mouse button pressed until the list pops up. A right click on the button also pops up the list.

The syntax to handle these aliases is:

#### **WINDOW =** *name parameters*

Defines the alias with the given *name* to expand to the given *parameters*. The *name* may consist of any number of letters, digits and underlines, and is treated case insensitive. It must begin with a letter or underline and may not be one of the option keywords.

#### **WINDOW =** *name* **@**

Defines the alias with the given *name* to expand to the current window selection.

**WINDOW = ?**

Asks the user to enter a name for defining an alias for the current window settings.

**WINDOW =** *name*

Allows the user to select a window that will be defined as an alias under the given *name*.

#### **WINDOW =** *name***;**

Deletes the alias with the given *name*.

#### **WINDOW** *name*

Expands the alias with the given *name* and executes the WINDOW command with the resulting set of parameters. The *name* may be abbreviated and there may be other parameters before and after the alias (even other aliases). Note that in case *name* is an abbreviation, aliases have precedence over other parameter names of the command.

Example:

 $WINDOW = MyWindow (0 0) (4 3);$ 

Defines the alias "MyWindow" which, when used as in

#### WINDOW myw

will zoom to the given window area. Note the abbreviated use of the alias and the case insensitivity.

# **WIRE**

#### **Function**

Adds wires (tracks) to a drawing.

#### **Syntax**

WIRE  $\lceil$  'signal name'l  $\lceil$  widthl  $\lceil$   $\lceil$  ... WIRE ['signal<sup>-</sup>name'] [width] [ROUND | FLAT] [ [curve | @radius] ..

#### **Mouse keys**

Center selects the layer. Right changes the wire bend style (see [SET Wire\\_Bend\)](#page-130-0). Shift+Right reverses the direction of switching bend styles. Ctrl+Left when starting a wire snaps it to the next existing wire end point. Ctrl+Right toggles between corresponding bend styles. Ctrl+Left when placing a wire end point defines arc radius.

#### **See also** [MITER,](#page-95-0) [SIGNAL,](#page-139-0) [ROUTE,](#page-124-0) [CHANGE,](#page-57-0) [NET,](#page-99-0) [BUS,](#page-56-0) [DELETE,](#page-66-0) [RIPUP,](#page-122-0) [ARC](#page-48-0)

The WIRE command is used to add wires (tracks) to a drawing. The wire begins at the first point specified and runs to the second. Additional points draw additional wire segments. Two mouse clicks at the same position finish the wire and a new one can be started at the position of the next mouse click.

Depending on the currently active wire bend, one or two wire segments will be drawn between every two points. The wire bend defines the angle between the segments and can be changed with the right mouse button (holding the Shift key down while clicking the right mouse button reverses the direction in which the bend styles are gone through, and the Ctrl key makes it toggle between corresponding bend styles).

Pressing the center mouse button brings up a popup menu from which you may select the layer into which the wire will be drawn.

The special keywords ROUND and FLAT, as well as the *curve* parameter, can be used to draw an arc (see below).

Starting a WIRE with the Ctrl key pressed snaps the starting point of the new wire to the coordinates of the closest existing wire. This is especially useful if the existing wire is off grid. It also adjusts the current width, layer and style to those of the existing wire. If the current bend style is 7 ("Freehand"), the new wire will form a smooth continuation of the existing wire.

## **Signal name**

The signal name parameter is intended mainly to be used in script files that read in generated data. If a signal name is given, all subsequent wires will be added to that signal and no automatic checks will be performed.

**This feature should be used with great care because it could result in short circuits, if a wire is placed in a way that it would connect different signals. Please run a [Design Rule](#page-73-0) [Check](#page-73-0) after using the WIRE command with the signal\_name parameter!**

### **Wire Width**

Entering a number after activating the WIRE command changes the width of the wire (in the

present unit) which can be up to 0.51602 inch (13.1 mm).

The wire width can be changed with the command

CHANGE WIDTH width

at any time.

### **Wire Style**

Wires can have one of the following *styles*:

- Continuous
- LongDash
- ShortDash
- DashDot

The wire style can be changed with the [CHANGE](#page-57-0) command.

Note that the DRC and Autorouter will always treat wires as "Continuous", even if their style is different. Wire styles are mainly for electrical and mechanical drawings and should not be used on signal layers. It is an explicit DRC error to use a non-continuous wire as part of a signal that is connected to any pad.

## **Signals in Top, Bottom, and Route Layers**

Wires (tracks) in the layers Top, Bottom, and ROUTE2...15 are treated as signals. If you draw a wire in either of these layers starting from an existing signal, then all of the segments of this wire belong to that signal (only if the center of the wire is placed exactly onto the center of the existing wire or pad). If you finish this drawing operation with a wire segment connected to a different signal, then EAGLE will ask you if you want to connect the two signals.

Note that EAGLE treats each wire segment as a single object (e.g. when deleting a wire).

When the WIRE command is active the center mouse button can be used to change the layer on which the wire is drawn.

Do not use the WIRE command for nets, buses, and airwires. See [NET,](#page-99-0) [BUS](#page-56-0) and [SIGNAL.](#page-139-0)

## **Drawing Arcs**

Wires and arcs are basically the same objects, so you can draw an arc either by using the [ARC](#page-48-0) command, or by adding the necessary parameters to the WIRE command. To make a wire an arc it needs either the *curve* parameter, which defines the "curvature" of the arc, or the *@radius* parameter, which defines the radius of the arc (note the  $'$   $\theta'$ , which is necessary to be able to tell apart *curve* and *radius*).

The valid range for *curve* is  $]-360.+360[$  (without the limits  $+360$ ), and its value means what part of a full circle the arc consists of. A value of 90, for instance, would result in a 90° arc, while 180 would give you a semicircle. Full circles cannot be created this way (for this use the [CIRCLE](#page-59-0) command). Positive values for *curve* mean that the arc is drawn in a mathematically positive sense (i.e. counterclockwise). If *curve* is 0, the arc is a straight line ("no curvature"), which is actually a wire. Note that in order to distinguish the *curve*

parameter from the *width* parameter, it always has to be given with a sign ('+' or '-'), even if it is a positive value.

As an example, the command WIRE (0 0) +180 (0 10);

would draw a semicircle from the point (0 0) to (0 10), in counterclockwise direction.

If a *radius* is given, the arc will have that radius. Just like the *curve* parameter, *radius* also must have a sign in order to determine the arcs orientation. For example, the command WIRE (0 0) @+100 (0 200);

would draw a semicircle from the point (0 0) to (0 200) (with a radius of 100), in counterclockwise direction. Note that if the end point is more than twice the radius away from the start point, a straight line will be drawn.

The arc radius can also be defined by placing the wire end point with the Ctrl key pressed (typically at the center of the circle on which the arc shall lie). In that case the point is not taken as an actual end point, but is rather used to set the radius of an arc. You can then move the cursor around and place an arc with the given radius (the right mouse button together with  $Ctrl$  will toggle the arc's orientation). If you move the cursor more than twice the radius away from the start point, a straight line will be drawn.

In order to be able to draw any arc with the WIRE command (which is especially important for generated script files), the keywords ROUND and FLAT are also allowed in the WIRE command. Note, though, that these apply only to actual arcs (straight wires always have round endings). By default, arcs created with the WIRE command have round endings.

## **WRITE**

#### **Function**

Saves the current drawing or library.

#### **Syntax**

WRITE; WRITE name WRITE @name

The WRITE command is used to save a drawing or library. If 'name' is entered, EAGLE will save the file under the new name.

The file name may also be entered with a pathname if it is to be saved in another directory. If no pathname is given, the file is saved in the [project directory.](#page-33-0)

If the new name is preceded with a @, the name of the loaded drawing will also be changed accordingly. The corresponding board/schematic will then also be saved automatically under this name and the UNDO buffer will be cleared.

If WRITE is selected from the menu, a popup window will appear asking for the name to use (current drawing name is default). This name may be edited and accepted by clicking the OK button. Pressing the ESCAPE key or clicking the CANCEL button cancels the WRITE command.

To assure consistency for [Forward&Back Annotation](#page-311-0) between board and schematic

drawings, the WRITE command has the following additional functionality:

- when a board/schematic is saved under the same name, the corresponding schematic/board is also saved if it has been modified
- when a board/schematic is saved under a different name, the user will be asked whether he also wants to save the schematic/board under that different name
- saving a drawing under a different name does not clear the "modified" flag

# **Generating Output**

- • [Printing](#page-161-1)
- • [CAM Processor](#page-164-0)
- • [Outlines data](#page-172-0)

# <span id="page-161-1"></span>**Printing**

The parameters for printing to the system printer can be modified through the following three dialogs:

- • [Printing a Drawing](#page-161-0)
- • [Printing a Text](#page-162-0)
- <span id="page-161-0"></span>• [Printer Page Setup](#page-163-0)

**See also** [PRINT](#page-114-0)

# **Printing a Drawing**

If you enter the [PRINT](#page-114-0) command without a terminating ';', or select **Print** from the [context menu](#page-31-0) of a drawing's icon in the [Control Panel,](#page-29-0) you will be presented a dialog with the following options:

### **Paper**

Selects which paper format to print on.

### **Orientation**

Selects the paper orientation.

### **Preview**

Turns the print preview on or off.

### **Mirror**

Mirrors the output.

### **Rotate**

Rotates the output by 90°.

### **Upside down**

Rotates the drawing by 180°. Together with **Rotate** the drawing is rotated by a total of 270°.

### **Black**

Ignores the color settings of the layers and prints everything in black.

## **Solid**

Ignores the fill style settings of the layers and prints everything in solid.

### **Scale factor**

Scales the drawing by the given value.

## **Page limit**

Defines the maximum number of pages you want the output to use. In case the drawing does not fit on the given number of pages, the actual scale factor will be reduced until it fits. The default value of 0 means no limit.

## **All**

All sheets of the schematic will be printed (this is the default when selecting **Print** from the [context menu](#page-31-0) of a schematic drawing's icon).

### **From...to**

Only the given range of sheets will be printed.

### **This**

Only the sheet that is currently being edited will be printed (this is the default when using the [PRINT](#page-114-0) command from a schematic editor window).

### **Printer...**

Invokes the system printer dialog, which enables you to choose which printer to use and to set printer specific parameters.

### **PDF...**

Creates a PDF (Portable Document Format) file with the given print settings.

<span id="page-162-0"></span>The remaining options are used for the [page setup.](#page-163-0)

# **Printing a Text**

If you select **Print** from the [context menu](#page-31-0) of a text file's icon in the [Control Panel,](#page-29-0) or from

the **File** menu of the [Text Editor,](#page-40-0) you will be presented a dialog with the following options:

## **Wrap long lines**

Enables wrapping lines that are too long to fit on the page width.

### **Printer...**

Invokes the system printer dialog, which enables you to choose which printer to use and to set printer specific parameters.

### **PDF...**

Creates a PDF (Portable Document Format) file with the given print settings.

<span id="page-163-0"></span>The remaining options are used for the [page setup.](#page-163-0)

# **Printer Page Setup**

The Print dialog provides several options that are used to define how a drawing or text shall be placed on the paper.

## **Border**

Defines the left, top, right and bottom borders. The values are either in millimeters or inches, depending on which unit results in fewer decimals.

The default border values are taken from the printer driver, and define the maximum drawing area your particular printer can handle. You can enter smaller values here, but your printer hardware may or may not be able to print arbitrarily close to the paper edges.

After changing the printer new hardware minimums may apply and your border values may be automatically enlarged as necessary to comply with the new printer. Note that the values will not be decreased automatically if a new printer would allow smaller values. To get the smallest possible border values you can enter  $\theta$  in each field, which will then be limited to the hardware minimum.

## **Calibrate**

If you want to use your printer to produce production layout drawings, you may have to calibrate your printer to achieve an exact 1:1 reproduction of your layout.

The value in the **X** field is the calibration factor to use in the print head direction, while the value in the **Y** field is used to calibrate the paper feed direction.

#### **IMPORTANT NOTE: When producing production layout drawings with your printer, always check the final print result for correct measurements!**

The default values of 1 assume that the printer produces exact measurements in both directions.

## **Aligment**

Defines the vertical and horizontal alignment of the drawing on the paper.

## **Caption**

Activates the printing of a caption line, containing the time and date of the print as well as the file name.

If the drawing is mirrored, the word "mirrored" will appear in the caption, and if the scale factor is not **1.0** it will be added as **f=...** (the scale factor is given with 4 decimal digits, so even if **f=1.0000** appears in the caption the scale factor will not be *exactly* 1.0).

# **CAM Processor**

The CAM Processor allows you to output any combination of layers to a device or file.

The following help topics lead you through the necessary steps from selecting a data file to configuring the output device:

- <span id="page-164-0"></span>• [Select the data file](#page-164-1)
- [Select the output device type](#page-166-0)
- • [Select the output file](#page-169-0)
- • [Select the plot layers](#page-171-0)
- [Adjust the device parameters](#page-167-0)
- <span id="page-164-1"></span>• [Adjust the flag options](#page-170-0)

The CAM Processor allows you to combine several sets of parameter settings to form a [CAM Processor Job,](#page-165-0) which can be used to produce a complete set of output files with a single click of a button.

**See also** [printing to the system printer](#page-161-1)

# **Main CAM Menu**

The *Main CAM Menu* is where you select which file to process, edit drill rack and aperture wheel files, and load or save job files.

## **File**

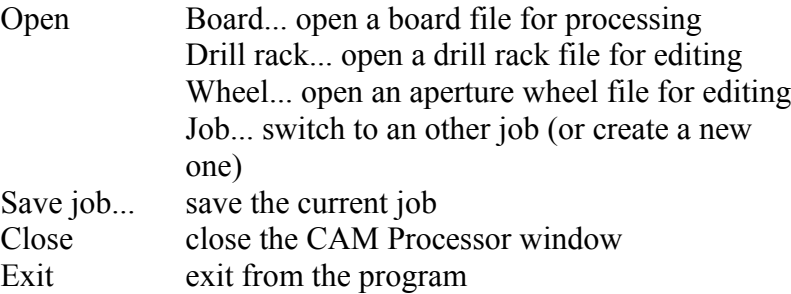

### **Layer**

Deselect all deselect all layers

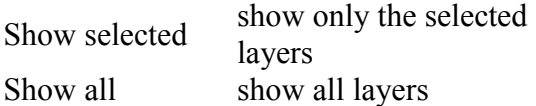

### **Window**

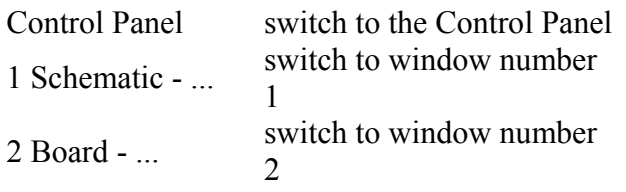

## **Help**

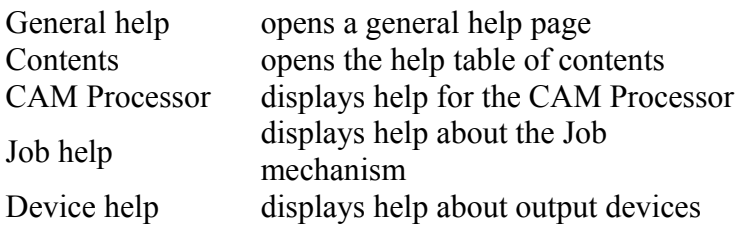

# <span id="page-165-0"></span>**CAM Processor Job**

A CAM Processor *Job* consists of several *Sections*, each of which defines a complete set of CAM Processor parameters and layer selections.

A typical CAM Processor job could for example have two sections, one that produces photoplotter data for the Top layer, and another that produces the data for the bottom layer.

## **Section**

The *Section* selector shows the currently active job section. By pressing the button you can select any of the sections you have defined previously with the *Add* button.

## **Prompt**

If you enter a text in this field, the CAM Processor will prompt you with this message before processing that particular job section. For example you might want to change the paper in your pen plotter for each plot, so the message could be "Please change paper!". Each job section can have its own prompt message, and if there is no message the section will be processed immediately.

### **Add**

Click on the *Add* button to add a new section to the job. You will be asked for the name of that new job section. The new job section will be created with all parameters set to the values currently shown in the menu.

Please note that if you want to create a new job section, you should **first add** that new section and **then modify** the parameters. Otherwise, if you first modify the parameters of the current section and then add a new section, you will be prompted to confirm whether the modifications to the current section shall be saved or not.

### **Del**

Use the *Del* button to delete the current job section. You will be prompted to confirm whether you really want to delete that section.

### **Process Section**

The *Process Section* button processes the current job section, as indicated in the *Section* selector.

## **Process Job**

The *Process Job* button processes the entire job by processing each section in turn, starting with the first section. What happens is the same as if you would select every single section with the *Section* selector and press the *Process Section* button for each section - just a lot more convenient!

# <span id="page-166-0"></span>**Output Device**

The *Output Device* defines the kind of output the CAM Processor is to produce. You can select from various device types, like photo plotters, drill stations etc.

### **Device**

Clicking on the button of the Device selector opens a list of all available output devices.

### **Scale**

On devices that can scale the output you can enter a scaling factor in this field. Values larger than 1 will produce an enlarged output, values smaller than 1 will shrink the output.

You can limit the size of the output to a given number of pages by entering a negative number in the Scale field. In that case the default scale factor will be 1.0 and will be decreased until the drawing just fits on the given number of pages. For example, entering "- 2" into this field will produce a drawing that does not exceed two pages. Please note that for this mechanism to work you will have to make sure that the page width and height is set according to your output device. This setting can be adjusted in the Width and Height fields or by editing the file eagle.def.

### **File**

You can either enter the name of the [output file](#page-169-0) directly into this field, or click on the File button to open a dialog for the definition of the output file.

If you want to derive the output filename from the input data file, you can enter a partial filename (at least an extension, e.g.  $\cdot$  qbr), in which case the rest of the filename will be taken from the input data filename.

### **Wheel**

You can either enter the name of the [aperture wheel file](#page-167-1) directly into this field, or click on

the Wheel button to open a file dialog to select from.

If you want to derive the output filename from the input data file, you can enter a partial filename (at least an extension, e.g. .whl), in which case the rest of the filename will be taken from the input data filename.

## **Rack**

You can either enter the name of the [drill rack file](#page-168-3) directly into this field, or click on the Rack button to open a file dialog to select from.

If you want to derive the output filename from the input data file, you can enter a partial filename (at least an extension, e.g.  $.dr$ ), in which case the rest of the filename will be taken from the input data filename. Some drill devices (like EXCELLON, for instance) can automatically generate the necessary drill definitions, in which case this field is not present.

# **Device Parameters**

Depending on the type of <u>output device</u> you have selected, there are several device specific parameters that allow you to adjust the output to your needs:

- <span id="page-167-0"></span>• [Aperture Wheel File](#page-167-1)
- • [Aperture Emulation](#page-167-2)
- • [Aperture Tolerances](#page-168-4)
- • [Drill Rack File](#page-168-3)
- • [Drill Tolerances](#page-168-2)
- • [Offset](#page-168-1)
- • [Page Size](#page-168-0)
- • [Pen Data](#page-169-1)

# <span id="page-167-1"></span>**Aperture Wheel File**

A photoplotter usually needs to know which *apertures* are assigned to the codes used in the output file. These assignments are defined in an *Aperture Wheel File*.

## **Examples**

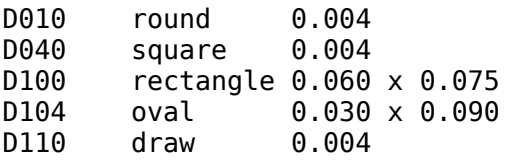

<span id="page-167-2"></span>Note that the file may contain several apertures that share the same D-code, as long as all of these have a type from draw or round, and have the same size. This can be used to map apertures that effectively result in the same drawing to a common D-code.

# **Aperture Emulation**

If the item "Apertures" is selected, apertures not available are emulated with smaller apertures. If this item is not selected, no aperture emulation will be done at all.

<span id="page-168-4"></span>Please note that aperture emulation can cause very long plot times (costs!).

# **Aperture Tolerances**

If you enter tolerances for draw and/or flash apertures the CAM Processor uses apertures within the tolerances, provided the aperture with the exact value is not available.

Tolerances are entered in percent.

<span id="page-168-3"></span>**Please be aware that your design rules might not be kept when allowing tolerances!**

# **Drill Rack File**

If a drill station driver can't automatically generate the necessary drill definitions, it needs to know which *drill diameters* are assigned to the codes used in the output file. These assignments are defined in a *Drill Rack File*.

This file can be generated with the help of a User Language Program called drillcfg.ulp, that is stored in your EAGLE's ULP directory. Use the [RUN](#page-128-0) command to start it.

### **Example**

T01 0.010<br>T02 0.016 0.016 T03 0.032 T04 0.040 T05 0.050 T06 0.070

# <span id="page-168-2"></span>**Drill Tolerances**

If you enter tolerances for drills the CAM Processor uses drill diameters within the tolerances, provided the drill with the exact value is not available.

<span id="page-168-1"></span>Tolerances are entered in percent.

# **Offset**

Offset in x and y direction (inch, decimal number).

<span id="page-168-0"></span>Can be used to position the origin of plotters at the lower left corner.

# **Printable Area**

### **Height**

Printable area in Y direction (inch).

#### **Width**

Printable area in X direction (inch).

<span id="page-169-1"></span>Please note that the CAM Processor divides a drawing into several parts if the rectangle which includes all objects of the file (even the ones not printed) doesn't fit into the printable area.

# **Pen Data**

### **Diameter**

Pen diameter in mm. Is used for the calculation of lines when areas have to be filled.

## **Velocity**

Pen velocity in cm/s for pen plotters which can be adjusted to different speeds.

The plotter default speed is selected with the value 0.

# **Defining Your Own Device Driver**

The drivers for output devices are defined in the text file eagle.def. There you find details on how to define your own driver. It is advisable to copy the whole section of an existing driver of the same device category and to edit the parameters which are different.

<span id="page-169-0"></span>Please use a [text editor](#page-40-0) which doesn't place control characters into the file.

# **Output File**

The *Output File* contains the data produced by the CAM Processor.

The following file names are commonly used:

```
-------------------------------------------------------
File Layers Meaning
-------------------------------------------------------
*.cmp Top, Via, Pad Component side
*.ly2 Route2, Via, Pad Inner signal layer
*.ly3 Route3, Via, Pad Inner signal layer
... ...
*.sol Bot, Via, Pad Solder side
*.plc tPl, Dim, tName, Silkscreen comp. side
*.pls bPl, Dim, bName, Silkscreen solder side
*.stc tStop Solder stop mask comp. side
*.sts bStop Solder stop mask sold. side
*.drd Drills, Holes Drill data for NC drill st.
-------------------------------------------------------
```
## **Placeholders**

The output file name can either be entered directly, or can be dynamically composed using *placeholders*. A placeholder consists of a percentage character ('%') followed by a letter. The following placeholders are defined:

 $\mathcal{B}$ [XXX} a string that is inserted only into the data file name

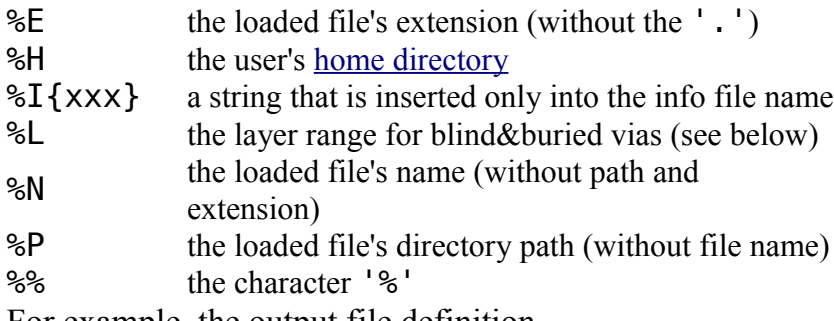

For example, the output file definition

%N.cmp%I{.info}

would create *boardname*.cmp for the data file and *boardname*.cmp.info for the info file (in case the selected output device generates an info file).

### **Drill data with blind&buried vias**

If the board contains blind or buried vias, the CAM Processor generates a separate drill file for each via length that is actually used in the board. The file names are built by adding the number of the start and end layer to the base file name, as in

```
boardname.drl.0104
```
which would be the drill file for the layer stack 1-4. If you want to have the layer numbers at a different position, you can use the placeholder %L, as in

%N.%L.drl

which would result in *boardname*.0104.drl

The drill info file name is always generated without layer numbers, and any '.' before the %L will be dropped. Any previously existing files that would match the given drill file name pattern, but would not result from the current job, will be deleted before generating any new files. There will be one drill info file per job, which contains (amoung other information) a list of all generated drill data files.

# <span id="page-170-0"></span>**Flag Options**

#### **Mirror**

Mirror output. This option normally causes negative coordinates, therefore it should be used only if "pos. Coord." is selected, too.

### **Rotate**

Rotate drawing by 90 degrees. This option normally causes negative coordinates, therefore it should be used only if "pos. Coord." is selected, too.

### **Upside down**

Rotate the drawing by 180 degrees. Together with Rotate, the drawing is rotated by a total of 270 degrees. This option normally causes negative coordinates, therefore it should be used only if "pos. Coord." is selected, too.

#### **pos. Coord**

Offsets the output so that negative coordinates are eliminated and the drawing is referenced to the origin of the output device. This is advisable for devices which generate error messages if negative coordinates are detected.

## **Quickplot**

Draft output which shows only the outlines of objects (subject to availability on the selected output device).

## **Optimize**

Activates the optimization of the drawing sequence for plotters.

### **Fill pads**

Pads will be filled. This function can be properly executed only with generic devices, like PostScript.

<span id="page-171-0"></span>If this option is not selected, the drill holes of pads will be visible on the output.

# **Layers and Colors**

Select the layer combination by clicking the check boxes in the *Layer* list.

If you have selected an [output device](#page-166-0) that supports colors, you can enter the color number in the *Color* field of each layer.

The following layers and [output file names](#page-169-0) are commonly used to create the output:

```
-------------------------------------------------------
File Layers Meaning
-------------------------------------------------------
*.cmp Top, Via, Pad Component side
*.ly2 Route2, Via, Pad Inner signal layer
*.ly3 Route3, Via, Pad Inner signal layer
... ...
*.sol Bot, Via, Pad Solder side
*.plc tPl, Dim, tName, Silkscreen comp. side
*.pls bPl, Dim, bName, Silkscreen solder side
*.stc tStop                         Solder stop mask comp. side
*.sts bStop Solder stop mask sold. side
*.drd Drills, Holes Drill data for NC drill st.
-------------------------------------------------------
```
# <span id="page-172-0"></span>**Outlines data**

EAGLE can produce outlines data which can be used for milling prototype boards.

The User Language Program *outlines.ulp* implements the entire process necessary to do this. The following is a detailed description of what exactly has to be done to produce outlines data with EAGLE.

## **Preparing the board**

Outlines data is produced by defining a [POLYGON](#page-110-0) in the layer for which the outlines shall be calculated. This polygon must have the following properties:

- its name must be OUTLINES
- it must be the **only** object in the signal named OUTLINES
- its *Rank* must be '6'
- its *Width* must be the same as the diameter of the milling tool
- it must be large enough to cover the entire board area

If a polygon with these properties is present in your board, the [RATSNEST](#page-117-0) command will calculate it in such a way that its *contours* correspond to the lines that have to be drawn by the milling tool to isolate the various signals from each other. The *fillings* of the calculated polygon define what has to be milled out if you want to completely remove all superfluous copper areas.

## **Extracting the data**

The outlines data can be extracted from the board through a [User Language Program.](#page-177-0) The *outlines.ulp* program that comes with EAGLE implements this entire process. If you want to write your own ULP you can use *outlines.ulp* as a starting point. See the help page for [UL\\_POLYGON](#page-217-0) for details about how to retrieve the outlines data from a polygon object.

## **Milling tool diameter**

The diameter of the milling tool (and thus the *Width* of the polygon) must be small enough to fit between any two different signals in order to be able to isolate them from each other. **Make sure you run a [Design Rule Check](#page-73-0) (DRC) with all** *Clearance* **values for different signals set to at least the diameter of your milling tool!**

Non-zero values for the Isolate parameter can be used when working sequentially with different milling tool diameters in order to avoid areas that have already been milled.

## **Cleaning up**

Make sure that you always delete the OUTLINES polygon after generating the outlines data. Leaving this polygon in your drawing will cause short circuits since this special polygon does not adhere to the [Design Rules!](#page-173-0)

# **Autorouter**

The integrated Autorouter can be started from a board window with the **AUTO** command.

The Autorouter is also used as "Follow-me" router in the [ROUTE](#page-124-0) command. Please check your [license](#page-314-0) to see whether you have access to the Autorouter module.

# **Design Checks**

There are two integrated commands that allow you to check your design:

- Electrical Rule Check [\(ERC\)](#page-75-0)
- Design Rule Check [\(DRC\)](#page-73-0)

The ERC is performed in a schematic window, and checks the design for electrical consistency.

<span id="page-173-0"></span>The DRC is performed in a board window, and checks the design for overlaps, distance violations etc.

# **Design Rules**

*Design Rules* define all the parameters that the board layout has to follow.

The [Design Rule Check](#page-73-0) checks the board against these rules and reports any violations.

The Design Rules of a board can be modified through the Design Rules dialog, which appears if the [DRC](#page-73-0) command is selected without a terminating ';'.

Newly created boards take their design rules from the file 'default.dru', which is searched for in the first directory listed in the "Options/Directories/Design rules" path. If no such file is present, the program's builtin default values apply.

**Note** regarding the values for **Clearance** and **Distance**: since the internal resolution of the coordinates is 1/10000mm, the DRC can only reliably report errors that are larger than 1/10000mm.

### **File**

The *File* tab shows a description of the current set of Design Rules and allows you to *change* that description (this is strongly recommended if you define your own Design Rules). There are also buttons to *load* a different set of Design Rules from a disk file and to *save* the current Design Rules to disk.

Note that the Design Rules are stored within the board file, so they will be in effect if the board file is sent to a board house for production. The "Load..." and "Save as..." buttons are merely for copying a board's Design Rules to and from disk.

If the Design Rules have been modified, the name in the dialog's title will have trailing asterisk ('\*') to mark the Design Rules as modified. This mark will be removed once the Design Rules are explicitly written to disk, or a new set of Design Rules is loaded.

## **Layers**

The *Layers* tab defines which signal layers the board actually uses, how thick the copper and isolation layers are, and what kinds of vias can be placed (note that this applies only to actual *vias*; so even if no via from layer 1 to 16 has been defined in the layer setup, *pads*

will always be allowed).

The layer setup is defined by the string in the "Setup" field. This string consists of a sequence of layer numbers, separated by one of the characters  $' *'$  or  $' +'$ , where '\*' stands for *core* material (also known as *FR4* or something similar) and '+' stands for *prepreg* (or any other kind of isolation material). The actual *core* and *prepreg* sequence has no meaning to EAGLE other than varying the color in the layer display at the top left corner of this tab (the actual multilayer setup always needs to be worked out with the board manufacturer). The vias are defined by enclosing a sequence of layers with (...). So the setup string

(1\*16)

would mean a two layer board, using layers 1 and 16 and vias going through the entire board (this is also the default value).

When building a multilayer board the setup could be something like

 $((1 * 2) + (15 * 16))$ 

which is a four layer board with layer pairs  $1/2$  and  $15/16$  built on core material and vias drilled through them, and finally the two layer pairs pressed together with prepreg between them, and vias drilled all the way through the entire board.

Besides vias that go trough an entire layer stack (which are commonly referred to as *buried* vias in case they have no connection to the Top and Bottom layer) there can also be vias that are not drilled all the way through a layer stack, but rather end at a layer inside that stack. Such vias are known as *blind* vias and are defined in the "Setup" string by enclosing a sequence of layers with  $[t:...:b]$ , where *t* and *b* are the layers up to which that via will go from the top or bottom side, respectively. A possible setup with *blind* vias could be  $[2:1+((2*3)+(14*15))+16:15]$ 

which is basically the previous example, with two additional outer layers that are connected

to the next inner layers by *blind* vias. It is also possible to have only one of the *t* or *b* parameters, so for instance

 $[2:1+(2*3)+(15*16))]$ 

would also be a valid setup. Finally, *blind* vias are not limited to starting at the Top or Bottom layer, but may also be used in inner layer stacks, as in

 $[2:1+[3:2+(3*4)+5:4]+16:5]$ 

A *blind* via from layer *a* to layer *b* also implements all possible *blind* vias from layer *a* to all layers between layers *a* and *b*, so

[3:1+2+(3\*16)]

would allow *blind* vias from layer 1 to 2 as well as from 1 to 3.

### **Clearance**

The *Clearance* tab defines the various minimum clearance values between objects in signal layers. These are usually absolute minimum values that are defined by the production process used and should be obtained from your board manufacturer.

The actual minimum clearance between objects that belong to different signals will also be influenced by the [net classes](#page-60-0) the two signals belong to.

Note that a polygon in the special signal named OUTLINES will be used to generate [outlines data](#page-172-0) and as such will **not** adhere to these clearance values.

### **Distance**

The *Distance* tab defines the minimum distance between objects in signal layers and the board dimensions, as well as that between any two drill holes. Note that only signals that are actually connected to at least one pad or smd are checked against the board dimensions. This allows edge markers to be drawn in the signal layer without generating DRC errors.

For compatibility with version 3.5x the following applies: If the minimum distance between copper and dimension is set to  $\theta$  objects in the Dimension layer will not be taken into account when calculating polygons (except for Holes, which are always taken into account). This also disables the distance check between copper and dimension objects.

### **Sizes**

The *Sizes* tab defines the minimum width of any objects in signal layers and the minimum drill diameter. These are usually absolute minimum values that are defined by the production process used and should be obtained from your board manufacturer. The actual minimum width of signal wires and drill diameter of vias will also be influenced by the Net Class the signal belongs to.

## **Restring**

The *Restring* tab defines the width of the copper ring that has to remain after the pad or via has been drilled. Values are defined in percent of the drill diameter and there can be an absolute minimum and maximum limit. Restrings for pads can be different for the top, bottom and inner layers, while for vias they can be different for the outer and inner layers. If the actual diameter of a pad (as defined in the library) or a via would result in a larger restring, that value will be used in the outer layers. Pads in library packages can have their diameter set to 0, so that the restring will be derived entirely from the drill diameter.

## **Shapes**

The *Shapes* tab defines the actual shapes for smds and pads.

Smds are normally defined as rectangles in the library (with a "roundness" of 0), but if your design requires rounded smds you can specify the roundness factor here.

Pads are normally defined as octagons in the library (long octagons where this makes sense), and you can use the combo boxes to specify whether you want to have pads with the same shapes as defined in the library, or always square, round or octagonal. This can be set independently for the top and bottom layer.

If the "first" pad of a package has been marked as such in the library it will get the shape as defined in the third combo box (either round, square or octagonal, or no special shape). The Elongation parameters define the appearance of pads with shape Long or Offset.

## **Supply**

The *Supply* tab defines the Thermal isolation between pads and signal polygons.

## **Masks**

The *Masks* tab defines the dimensions of solder stop and cream masks. They are given in percent of the smaller dimension of smds, pads and vias and can have an absolute minimum and maximum value.

Solder stop masks are generated for smds, pads and those vias that have a drill diameter that exceeds the given Limit parameter.

Cream masks are generated for smds only.

### **Misc**

The *Misc* tab allows you to turn on a grid and angle check.

## **Cross-references**

There are various methods that can be used to create cross-references in EAGLE schematic drawings. The following sections describe each of them.

- • [Cross-reference labels](#page-176-2)
- • [Part cross-references](#page-176-1)
- • [Contact cross-references](#page-176-0)

# <span id="page-176-2"></span>**Cross-reference labels**

A plain label can be used to make the name of a net visible in a schematic. If a label has the *xref* property activated, its behavior is changed so that it becomes a *cross-reference label*.

<span id="page-176-1"></span>Cross-reference labels are typically placed at the right or left border of a schematic sheet, and indicate the next (or previous) sheet a particular net is used on. See the [LABEL](#page-86-0) command for a detailed description of how this works.

# **Part cross-references**

Electrical schematics often use electro-mechanical relays, consisting of a coil and one or more contact symbols. If the coil and contacts are distributed over various schematic sheets, it is useful to have each contact indicate which sheet its coil is on. This can be achieved by giving the coil gate in the device set an add level of *Must* (see the [ADD](#page-45-0) command) and placing the text variable '>XREF' somewhere in the contacts' symbols (see the [TEXT](#page-144-0) command).

When actually displayed, the '>XREF' text variable will be replaced with the sheet number, frame column and row (according to the [part cross-reference format\)](#page-130-0) of the *Must* gate of this device.

<span id="page-176-0"></span>See [Contact cross-references](#page-176-0) on how to display the contact locations on the coil's sheet.

# **Contact cross-references**

On a multi-sheet electrical schematic with electro-mechanical relays that have their coils and contacts distributed over various sheets, it is useful to be able to see which sheets the individual contacts of a relay are on. EAGLE can automatically display this *contact crossreference* for each relay coil if the following conditions are met.

The contact symbols need to contain the '>XREF' text variable in order to generate part [cross-references.](#page-176-1)

The gate symbols shall be drawn in a way that the pins extend up and down, and that the origin is at the center of the symbol.

The first contact gate in the device set drawing shall be placed at an x-coordinate of 0, and its y-coordinate shall be high enough to make sure its lower pin is in the positive area, typically at 100mil. The rest of the contact gates shall be placed to the right of the first one, with their origins at the same y-coordinate as the first one. The coil gate can be placed at an arbitrary location.

In the schematic drawing the contact cross-reference will be shown at the same x-coordinate as the coil instance, and right below the y-coordinate defined by the text variable '>CONTACT\_XREF'. This text variable can be defined either in a drawing frame symbol or directly on the sheet. If it is present in both, the one in the sheet is taken. The actual text will not be visible in the schematic sheet.

The graphical representation of the contact cross-reference consists of all the gates that have an '>XREF' text variable (except for the first *Must* gate, which is the coil and typically doesn't have this variable). The gates are rotated by 90 degrees and are shown from top to bottom at the same offsets as they have been drawn from left to right in the device set. Their sheet numbers and frame locations are displayed to the right of each gate that is actually used. Any other texts that have been defined in the symbol drawings will not be displayed when using these symbols for generating the contact cross-reference.

Note that the contact cross-reference can't be selected with the mouse. If you want to move it, move the coil instance and the contact cross-reference will automatically follow it. The contact cross-reference may get out of sync in case contact gates are invoked, moved, deleted or swapped, or if the '>CONTACT\_XREF' text variable is modified. This will automatically be updated at the next window refresh.

# <span id="page-177-0"></span>**User Language**

The EAGLE User Language can be used to access the EAGLE data structures and to create a wide variety of output files.

To use this feature you have to [write a User Language Program \(ULP\),](#page-178-2) and then [execute](#page-178-1) it.

The following sections describe the EAGLE User Language in detail:

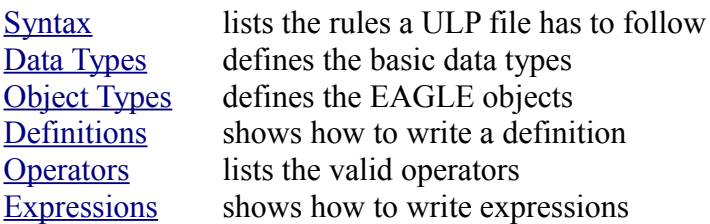

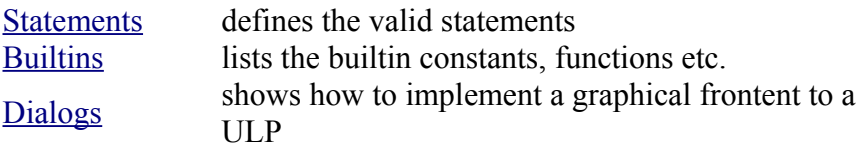

# <span id="page-178-2"></span>**Writing a ULP**

A User Language Program is a plain text file which is written in a C-like [syntax.](#page-178-0) User Language Programs use the extension . ulp. You can create a ULP file with any text editor (provided it does not insert any additional control characters into the file) or you can use the [builtin text editor.](#page-40-0)

A User Language Program consists of two major items, [definitions](#page-228-0) and [statements.](#page-234-0)

[Definitions](#page-228-0) are used to define constants, variables and functions to be used by [statements.](#page-234-0)

A simple ULP could look like this:

```
#usage "Add the characters in the word 'Hello'\n"
        "Usage: RUN sample.ulp"
// Definitions:
string hello = "Hello";
int count(string s)
{
  int c = 0;
  for (int i = 0; s[i]; ++i)
      c += s[i];
  return c;
}
// Statements:
output("sample") {
  printf("Count is: %d\n", count(hello));
   }
```
If the [#usage](#page-181-0) directive is present, its value will be used in the [Control Panel](#page-29-0) to display a description of the program.

<span id="page-178-1"></span>If the result of the ULP shall be a specific command that shall be executed in the editor window, the  $exit()$  function can be used to send that command to the editor window.

# **Executing a ULP**

User Language Programs are executed by the [RUN](#page-128-0) command from an editor window's command line.

A ULP can return information on whether it has run successfully or not. You can use the [exit\(\)](#page-252-0) function to terminate the program and set the return value.

A return value of 0 means the ULP has ended "normally" (i.e. successfully), while any other value is considered as an abnormal program termination.

The default return value of any ULP is  $\theta$ .

When the [RUN](#page-128-0) command is executed as part of a [script file,](#page-129-0) the script is terminated if the ULP has exited with a return value other than  $\theta$ .

<span id="page-178-0"></span>A special variant of the  $exit()$  function can be used to send a command to the editor window as a result of the ULP.

# **Syntax**

The basic building blocks of a User Language Program are

- • [Whitespace](#page-179-1)
- • [Comments](#page-179-0)
- • [Directives](#page-180-0)
- • [Keywords](#page-182-2)
- • [Identifiers](#page-182-1)
- • [Constants](#page-182-0)
- <span id="page-179-1"></span>• [Punctuators](#page-185-0)

All of these have to follow certain syntactical rules, which are described in their respective sections.

# **Whitespace**

Before a User Language Program can be executed, it has to be read in from a file. During this read in process, the file contents is *parsed* into tokens and *whitespace*.

Any spaces (blanks), tabs, newline characters and [comments](#page-179-0) are considered *whitespace* and are discarded.

The only place where ASCII characters representing *whitespace* are not discarded is within [literal strings,](#page-182-0) like in

string s = "Hello World";

where the blank character between ' $\sigma$ ' and 'W' remains part of the string.

If the final newline character of a line is preceded by a backslash  $(\cdot)$ , the backslash and newline character are both discarded, and the two lines are treated as one line:

"Hello \ World"

<span id="page-179-0"></span>is parsed as "Hello World"

# **Comments**

When writing a User Language Program it is good practice to add some descriptive text, giving the reader an idea about what this particular ULP does. You might also want to add your name (and, if available, your email address) to the ULP file, so that other people who use your program could contact you in case they have a problem or would like to suggest an improvement.

There are two ways to define a comment. The first one uses the syntax

```
/* some comment text */
```
which marks any characters between (and including) the opening  $\prime^*$  and the closing  $\prime$  as comment. Such comments may expand over more than one lines, as in

```
/* This is a
   multi line comment
```
\*/

but they do not nest. The first  $*/$  that follows any  $/*$  will end the comment.

The second way to define a comment uses the syntax

int i; // some comment text

which marks any characters after (and including) the // and up to (but not including) the newline character at the end of the line as comment.

## **Directives**

The following *directives* are available:

[#include](#page-180-1) [#require](#page-180-0) [#usage](#page-181-0)

### <span id="page-180-1"></span>**#include**

A User Language Program can reuse code in other ULP files through the #include directive. The syntax is

#include "*filename*"

The file filename is first looked for in the same directory as the current source file (that is the file that contains the #include directive). If it is not found there, it is searched for in the directories contained in the ULP directory path.

The maximum include depth is 10.

Each #include directive is processed only **once**. This makes sure that there are no multiple definitions of the same variables or functions, which would cause errors.

#### **Portability note**

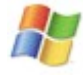

If *filename* contains a directory path, it is best to always use the **forward slash** as directory separator (even under Windows!). Windows drive letters should be avoided. This way a User Language Program will run on all platforms.

### <span id="page-180-0"></span>**#require**

Over time it may happen that newer versions of EAGLE implement new or modified User Language features, which can cause error messages when such a ULP is run from an older version of EAGLE. In order to give the user a dedicated message that this ULP requires at least a certain version of EAGLE, a ULP can contain the #require directive. The syntax is

#require *version*

The *version* must be given as a [real constant](#page-183-0) of the form

V.RRrr

where V is the version number, RR is the release number and  $\Gamma\Gamma$  is the (optional) revision number (both padded with leading zeros if they are less than 10). For example, if a ULP requires at least EAGLE version 4.11r06 (which is the beta version that first implemented the #require directive), it could use

```
#require 4.1106
```
The proper directive for version 5.1.2 would be #require 5.0102

### <span id="page-181-0"></span>**#usage**

Every User Language Program should contain information about its function, how to use it and maybe who wrote it.

The directive

#usage *text* [, *text*...]

implements a standard way to make this information available.

If the #usage directive is present, its text (which has to be a [string constant\)](#page-184-0) will be used in the [Control Panel](#page-29-0) to display a description of the program.

In case the ULP needs to use this information in, for example, a [dlgMessageBox\(\),](#page-288-0) the text is available to the program through the [builtin constant](#page-239-0) usage.

Only the #usage directive of the main program file (that is the one started with the [RUN](#page-128-0) command) will take effect. Therefore pure [include](#page-180-1) files can (and should!) also have #usage directives of their own.

It is best to have the #usage directive at the beginning of the file, so that the Control Panel doesn't have to parse all the rest of the text when looking for the information to display.

If the usage information shall be made available in several langauges, the texts of the individual languages have to be separated by commas. Each of these texts has to start with the two letter code of the respective language (as delivered by the [language\(\)](#page-252-0) function), followed by a colon and any number of blanks. If no suitable text is found for the language used on the actual system, the first given text will be used (this one should generally be English in order to make the program accessible to the largest number of users).

### **Example**

```
#usage "en: A sample ULP\n"
            "Implements an example that shows how to use the EAGLE User 
Language\n"
            "Usage: RUN sample.ulp\n"
 "Author: john@home.org",
 "de: Beispiel eines ULPs\n"
            "Implementiert ein Beispiel das zeigt, wie man die EAGLE User 
Language benutzt\n"
            "Aufruf: RUN sample.ulp\n"
            "Author: john@home.org"
```
# **Keywords**

The following *keywords* are reserved for special purposes and must not be used as normal identifier names:

[break](#page-235-0) [case](#page-237-0) [char](#page-187-3) [continue](#page-236-2) [default](#page-237-0) [do](#page-236-1) [else](#page-237-2) [enum](#page-228-1) [for](#page-236-0) [if](#page-237-2) [int](#page-187-2) [numeric](#page-228-0) [real](#page-187-1) [return](#page-237-1) [string](#page-187-0) [switch](#page-237-0) [void](#page-186-0) [while](#page-238-0)

In addition, the names of [builtins](#page-239-1) and [object types](#page-188-0) are also reserved and must not be used as identifier names.

## **Identifiers**

An *identifier* is a name that is used to introduce a user defined [constant,](#page-228-1) [variable](#page-228-0) or [function.](#page-229-0)

Identifiers consist of a sequence of letters ( $\overline{a}$  b  $\overline{c}$ ..., A B  $\overline{c}$ ...), digits (1 2 3...) and underscores (\_). The first character of an identifier **must** be a letter or an underscore.

Identifiers are case-sensitive, which means that

int Number, number;

would define two **different** integer variables.

The maximum length of an identifier is 100 characters, and all of these are significant.

# **Constants**

Constants are literal data items written into a User Language Program. According to the different [data types,](#page-186-0) there are also different types of constants.

- • [Character constants](#page-182-0)
- • [Integer constants](#page-183-1)
- • [Real constants](#page-183-0)
- • [String constants](#page-184-0)

### <span id="page-182-0"></span>**Character Constants**

A *character constant* consists of a single character or an [escape sequence](#page-184-1) enclosed in single

quotes, like

'a' '=' '\n'

<span id="page-183-1"></span>The type of a [char](#page-187-3)acter constant is char.

# **Integer Constants**

Depending on the first (and possibly the second) character, an *integer constant* is assumed to be expressed in different base values:

first second constant interpreted as 0 1-7 octal (base 8) 0 x,X hexadecimal (base 16) 1-9 decimal (base 10) The type of an [int](#page-187-2)eger constant is  $int$ .</u>

### **Examples**

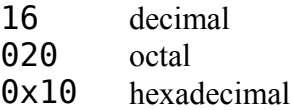

### <span id="page-183-0"></span>**Real Constants**

A *real constant* follows the general pattern

```
[-]int.frac[e|E[±]exp]
```
which stands for

- optional sign
- decimal integer
- decimal point
- decimal fraction
- e or E and a signed integer exponent

You can omit either the decimal integer or the decimal fraction (but not both). You can omit either the decimal point or the letter e or E and the signed integer exponent (but not both).

The type of an [real](#page-187-1) constant is real.

#### **Examples**

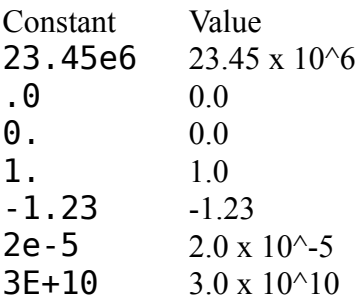

 $.09E34$   $0.09 \times 10^{34}$ 

## <span id="page-184-0"></span>**String Constants**

A *string constant* consists of a sequence of characters or [escape sequences](#page-184-1) enclosed in double quotes, like

```
"Hello world\n"
```
The type of a [string](#page-187-0) constant is **string**.

String constants can be of any length (provided there is enough free memory available).

String constants can be concatenated by simply writing them next to each other to form larger strings:

```
string s = "Hello" " world\n",
```
It is also possible to extend a string constant over more than one line by escaping the newline character with a backslash  $(\cdot)$ :

```
string s = "Hello \setminusworld\n";
```
### <span id="page-184-1"></span>**Escape Sequences**

An *escape sequence* consists of a backslash (\), followed by one or more special characters:

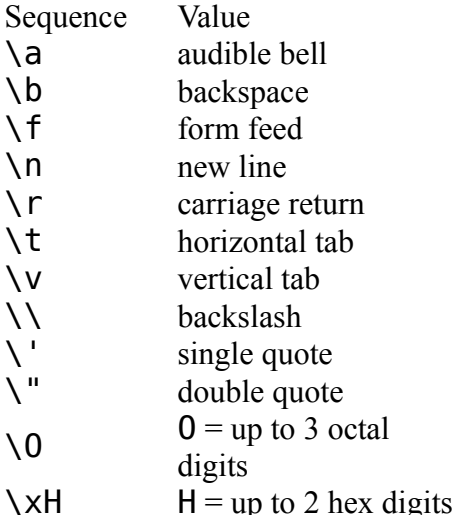

Any character following the initial backslash that is not mentioned in this list will be treated as that character (without the backslash).

Escape sequences can be used in [character constants](#page-182-0) and [string constants.](#page-184-0)

#### **Examples**

```
'\n'
"A tab\tinside a text\n"
"Ring the bell\a\n"
```
# **Punctuators**

The *punctuators* used in a User Language Program are

- [] [Brackets](#page-185-3)
- () [Parentheses](#page-185-2)
- {} [Braces](#page-185-1)
- , [Comma](#page-185-0)
- ; [Semicolon](#page-186-3)
- : [Colon](#page-186-2)
- = [Equal sign](#page-186-1)

<span id="page-185-3"></span>Other special characters are used as [operators](#page-230-0) in a ULP.

## **Brackets**

*Brackets* are used in array definitions

int ai[];

in array subscripts

 $n = ai[2];$ 

and in string subscripts to access the individual characters of a string

```
string s = "Hello world";
char c = s[2];
```
# <span id="page-185-2"></span>**Parentheses**

*Parentheses* group [expressions](#page-233-0) (possibly altering normal <u>operator</u> precedence), isolate conditional expressions, and indicate [function calls](#page-234-0) and function parameters:

```
d = c * (a + b);if (d == z) ++x;
func();
void func2(int n) { ... }
```
## <span id="page-185-1"></span>**Braces**

*Braces* indicate the start and end of a compound statement:

```
if (d == z) {
    ++x;
    func();
    }
```
and are also used to group the values of an array initializer:

int ai[] = { 1, 2, 3 };

# <span id="page-185-0"></span>**Comma**

The *comma* separates the elements of a function argument list or the parameters of a

function call:

```
int func(int n, real r, string s) \{ \ldots \}int i = func(1, 3.14, "abc");
```
It also delimits the values of an array initializer:

int ai[] =  $\{ 1, 2, 3 \}$ ;

and it separates the elements of a variable definition: int i, j, k;

### <span id="page-186-3"></span>**Semicolon**

```
The semicolon terminates a statement, as in
```
 $i = a + b$ :

and it also delimits the init, test and increment expressions of a [for](#page-236-0) statement:

```
for (int n = 0; n < 3; ++n) {
     func(n);
     }
```
# <span id="page-186-2"></span>**Colon**

The *colon* indicates the end of a label in a [switch](#page-237-0) statement:

```
switch (c) {
  case 'a': printf("It was an 'a'\n"); break;
  case 'b': printf("It was a 'b'\n"); break;
 default: print("none of them\n'');
  }
```
# <span id="page-186-1"></span>**Equal Sign**

The *equal sign* separates variable definitions from initialization lists:

```
int i = 10;
char c[] = { 'a', 'b', 'c' };
```
<span id="page-186-0"></span>It is also used as an [assignment operator.](#page-232-0)

## **Data Types**

A User Language Program can define variables of different types, representing the different kinds of information available in the EAGLE data structures.

The four basic data types are

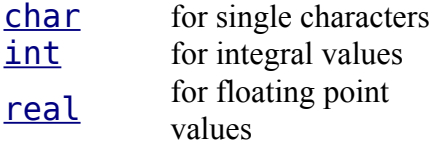

[string](#page-187-0) for textual information

Besides these basic data types there are also high level [Object Types,](#page-188-0) which represent the data structures stored in the EAGLE data files.

<span id="page-187-3"></span>The special data type void is used only as a return type of a [function,](#page-229-0) indicating that this function does **not** return any value.

## **char**

The data type char is used to store single characters, like the letters of the alphabet, or small unsigned numbers.

A variable of type char has a size of 8 bit (one byte), and can store any value in the range 0..255.

<span id="page-187-2"></span>**See also** [Operators,](#page-230-0) [Character Constants](#page-182-0)

# **int**

The data type  $int$  is used to store signed integral values, like the coordinates of an object.

A variable of type int has a size of 32 bit (four byte), and can store any value in the range -2147483648..2147483647.

<span id="page-187-1"></span>**See also** [Integer Constants](#page-183-1)

## **real**

The data type real is used to store signed floating point values, like the grid distance.

A variable of type real has a size of 64 bit (eight byte), and can store any value in the range  $\pm 2$ . 2e - 308.. $\pm 1$ . 7e + 308 with a precision of 15 digits.

<span id="page-187-0"></span>**See also** [Real Constants](#page-183-0)

# **string**

The data type string is used to store textual information, like the name of a part or net.

A variable of type string is not limited in it's size (provided there is enough memory available).

Variables of type string are defined without an explicit *size*. They grow automatically as necessary during program execution.

The elements of a string variable are of type [int](#page-187-2) and can be accessed individually by using  $[index]$ . The first character of a string has the index  $\theta$ :

```
string s = "Layout";
printf("Third char is: %c\n", s[2]);
```
This would print the character 'y'. Note that s[2] returns the **third** character of s!

A lossless conversion to [char](#page-187-3) is possible for standard ASCII strings:

```
string s = "Layout";
```
char  $c = s[2]$ :

**See also** [Operators,](#page-230-0) [Builtin Functions,](#page-240-0) [String Constants](#page-184-0)

#### **Implementation details**

The data type string is actually implemented like native C-type zero terminated strings. Looking at the following variable definition

```
string s = "abcde":
```
 $s[4]$  is the character 'e', and  $s[5]$  is the character '\0', or the integer value 0x00. This fact may be used to determine the end of a string without using the [strlen\(\)](#page-266-0) function, as in

```
for (int i = 0; s[i]; ++i) {
    // do something with s[i]
     }
```
It is also perfectly ok to "cut off" part of a string by "punching" a zero character into it:

```
string s = "abcde";s[3] = 0;
```
<span id="page-188-1"></span>This will result in **s** having the value "abc". Note that everything following the zero character will actually be gone, and it won't come back by restoring the original character. The same applies to any other operation that sets a character to 0, for instance --s[3].

## **Type Conversions**

The result type of an arithmetic [expression,](#page-233-0) such as  $a + b$ , where a and b are different arithmetic types, is equal to the "larger" of the two operand types.

Arithmetic types are [char](#page-187-3), [int](#page-187-2) and [real](#page-187-1) (in that order). So if, e.g. a is of type int and b is of type [real](#page-187-1), the result of the expression  $a + b$  would be real.

<span id="page-188-2"></span>**See also** [Typecast](#page-188-2)

### **Typecast**

The result type of an arithmetic [expression](#page-233-0) can be explicitly converted to a different arithmetic type by applying a *typecast* to it.

The general syntax of a typecast is

type(expression)

where type is one of [char](#page-187-3), [int](#page-187-2) or [real](#page-187-1), and expression is any arithmetic [expression.](#page-233-0)

When typecasting a  $real$  $real$  $real$  expression to  $int$  $int$  $int$ , the fractional part of the value is truncated!</u></u>

<span id="page-188-0"></span>**See also** [Type Conversions](#page-188-1)

# **Object Types**

The EAGLE data structures are stored in three binary file types:

- Library (\*.lbr)
- Schematic (\*.sch)
- Board (\*.brd)

These data files contain a hierarchy of objects. In a User Language Program you can access these hierarchies through their respective builtin access statements:

```
\text{library}(L) { ... }
schematic(S) { ... }board(B) { ... }
```
These access statements set up a context within which you can access all of the objects contained in the library, schematic or board.

The properties of these objects can be accessed through *members*.

There are two kinds of members:

- Data members
- Loop members

**Data members** immediately return the requested data from an object. For example, in

```
board(B) {
   printf("%s\n", B.name);
   }
```
the data member *name* of the board object *B* returns the board's name. Data members can also return other objects, as in

```
board(B) {
  printf("%f\n", B.grid.size);
 }
```
where the board's *grid* data member returns a grid object, of which the *size* data member then returns the grid's size.

**Loop members** are used to access multiple objects of the same kind, which are contained in a higher level object:

```
board(B) {
   B.elements(E) {
     printf("%-8s %-8s\n", E.name, E.value);
     }
   }
```
This example uses the board's *elements()* loop member function to set up a loop through all of the board's elements. The block following the  $B$ . elements (E) statement is executed in turn for each element, and the current element can be referenced inside the block through the name E.

Loop members process objects in alpha-numerical order, provided they have a name.

A loop member function creates a variable of the type necessary to hold the requested objects. You are free to use any valid name for such a variable, so the above example might

```
also be written as
```

```
board(MyBoard) {
  MyBoard.elements(TheCurrentElement) {
     printf("%-8s %-8s\n", TheCurrentElement.name, TheCurrentElement.value);
     }
   }
```
and would do the exact same thing. The scope of the variable created by a loop member function is limited to the statement (or block) immediately following the loop function call.

#### **Object hierarchy of a Library:**

[LIBRARY](#page-209-0) **[GRID](#page-204-0)**  [LAYER](#page-207-0) [DEVICESET](#page-199-0) [DEVICE](#page-198-0) **[GATE](#page-203-0)**  [PACKAGE](#page-211-0) **[CONTACT](#page-196-0)**  [PAD](#page-212-0) **[SMD](#page-222-0) [CIRCLE](#page-195-0) [HOLE](#page-204-1) [RECTANGLE](#page-219-0)**  [FRAME](#page-202-0) **[DIMENSION](#page-200-0) [TEXT](#page-224-0)**  [WIRE](#page-226-0) **[POLYGON](#page-217-0) [WIRE](#page-226-0) [SYMBOL](#page-223-0) [PIN](#page-214-0) [CIRCLE](#page-195-0) [RECTANGLE](#page-219-0)**  [FRAME](#page-202-0) **[DIMENSION](#page-200-0) [TEXT](#page-224-0)**  [WIRE](#page-226-0) **[POLYGON](#page-217-0)** [WIRE](#page-226-0)

### **Object hierarchy of a Schematic:**

**[SCHEMATIC](#page-219-1)**  [GRID](#page-204-0) [LAYER](#page-207-0) [LIBRARY](#page-209-0) **[ATTRIBUTE](#page-193-0) [VARIANTDEF](#page-225-1)**  [PART](#page-213-0) **[ATTRIBUTE](#page-193-0)**  [VARIANT](#page-225-0) **[SHEET](#page-221-0) [CIRCLE](#page-195-0) [RECTANGLE](#page-219-0) [FRAME](#page-202-0) [DIMENSION](#page-200-0)** 

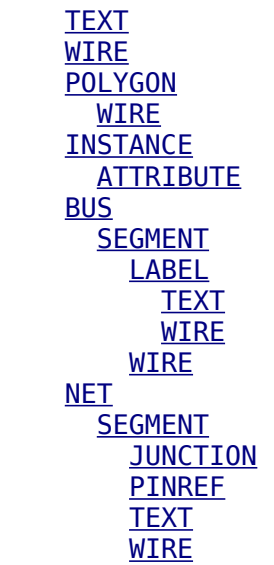

#### **Change note from version 5 to version 6, compatibility**

- Since version 6 the instance is in the hierarchy no longer below the part but below the sheet.
- The part is no longer below the sheet, but below the schematic.

For compatibility reasons the access by the according member functions is further supported, but the behaviour of the [Object Functions](#page-273-0) reflects the new hierarchy.

#### **Object hierarchy of a Board:**

**[BOARD](#page-194-0)**  [GRID](#page-204-0) **[LAYER](#page-207-0) [LIBRARY](#page-209-0) [ATTRIBUTE](#page-193-0)**  [VARIANTDEF](#page-225-1) **[CIRCLE](#page-195-0) [HOLE](#page-204-1) [RECTANGLE](#page-219-0)**  [FRAME](#page-202-0) **[DIMENSION](#page-200-0) [TEXT](#page-224-0)**  [WIRE](#page-226-0) [POLYGON](#page-217-0) [WIRE](#page-226-0) [ELEMENT](#page-201-0) **[ATTRIBUTE](#page-193-0)**  [VARIANT](#page-225-0) **[SIGNAL](#page-222-1) [CONTACTREF](#page-197-0)**  [POLYGON](#page-217-0) **[WIRE](#page-226-0)**  [VIA](#page-226-1) **[WIRE](#page-226-0)** 

# **UL\_ARC**

**Data members**

angle1  $\frac{\text{real}}{0.0}$  angle, 0.0...359.9) angle2  $real$  (end angle,  $0.0...719.9$ ) cap  $int (CAP...)$  $int (CAP...)$ layer [int](#page-187-2) radius [int](#page-187-2) width [int](#page-187-2)  $x1$ ,  $y1$  [int](#page-187-2) (starting point)  $x2$ ,  $y2 \quad \text{int (end point)}$  $y2 \quad \text{int (end point)}$  $y2 \quad \text{int (end point)}$  $xc$ ,  $yc$  [int](#page-187-2) (center point) **See also** [UL\\_WIRE](#page-226-0)

### **Constants**

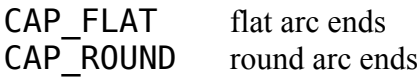

#### **Note**

Start and end angles are defined mathematically positive (i.e. counterclockwise), with angle1 < angle2. In order to assure this condition, the start and end point of an UL ARC may be exchanged with respect to the UL WIRE the arc has been derived from.

### **Example**

```
board(B) {
   B.wires(W) {
     if (W.arc)
        printf("Arc: (%d %d), (%d %d), (%d %d)\n",
                W.arc.x1, W.arc.y1, W.arc.x2, W.arc.y2, W.arc.xc, W.arc.yc);
     }
   }
```
# <span id="page-192-0"></span>**UL\_AREA**

#### **Data members**

- $x1$ ,  $y1$  [int](#page-187-2) (lower left corner)  $x2$ ,  $y2 \t{int (upper right)}$  $y2 \t{int (upper right)}$  $y2 \t{int (upper right)}$ 
	- corner)

See also [UL\\_BOARD,](#page-194-0) [UL\\_DEVICE,](#page-198-0) [UL\\_PACKAGE,](#page-211-0) [UL\\_SHEET,](#page-221-0) [UL\\_SYMBOL](#page-223-0)

A UL\_AREA is an abstract object which gives information about the area covered by an object. For a UL\_PACKAGE or UL\_SYMBOL in a UL\_ELEMENT or UL\_INSTANCE context, respectively, the area is given in absolute drawing coordinates, including the offset of the element or instance.

### **Example**

board(B) {

```
 printf("Area: (%d %d), (%d %d)\n",
         B.area.x1, B.area.y1, B.area.x2, B.area.y2);
 }
```
# <span id="page-193-0"></span>**UL\_ATTRIBUTE**

#### **Data members**

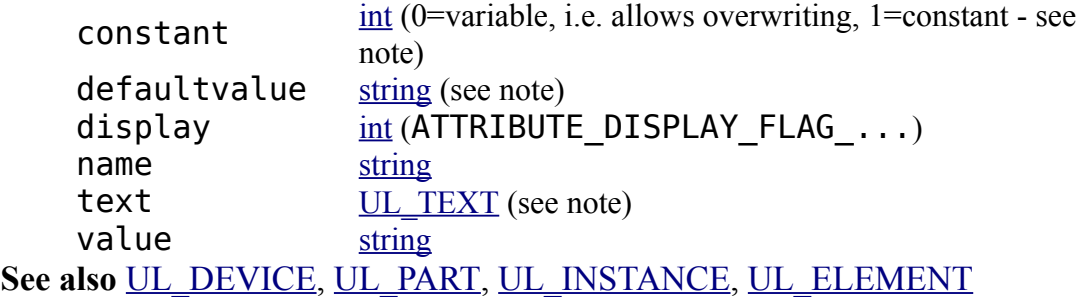

### **Constants**

ATTRIBUTE DISPLAY FLAG OFF nothing is displayed ATTRIBUTE DISPLAY FLAG VALUE value is displayed ATTRIBUTE DISPLAY FLAG NAME name is displayed A UL\_ATTRIBUTE can be used to access the *attributes* that have been defined in the library for a device, or assigned to a part in the schematic or board.

### **Note**

display contains a bitwise or'ed value consisting of

ATTRIBUTE DISPLAY FLAG . . . and defines which parts of the attribute are actually drawn. This value is only valid if display is used in a UL\_INSTANCE or UL\_ELEMENT context.

In a UL ELEMENT context constant only returns an actual value if f/b annotation is active, otherwise it returns 0.

The defaultvalue member returns the value as defined in the library (if different from the actual value, otherwise the same as value). In a UL\_ELEMENT context defaultvalue only returns an actual value if f/b annotation is active, otherwise an empty string is returned.

The text member is only available in a UL\_INSTANCE or UL\_ELEMENT context and returns a UL TEXT object that contains all the text parameters. The value of this text object is the string as it will be displayed according to the UL\_ATTRIBUTE's 'display' parameter. If called from a different context, the data of the returned UL\_TEXT object is undefined.

For global attributes only name and value are defined.

### **Example**

```
schematic(SCH) {
   SCH.parts(P) {
     P.attributes(A) {
      print('%s = %s\n', A.name, A.value);
```

```
 }
    }
   }
schematic(SCH) {
  SCH.attributes(A) { // global attributes
   printf("%s = %s\n", A.name, A.value);
 }
  }
```
### <span id="page-194-0"></span>**UL\_BOARD**

#### **Data members**

alwaysvectorfont [int](#page-187-2) (ALWAYS VECTOR FONT ..., see note) area UL AREA description [string](#page-187-0) grid UL GRID headline [string](#page-187-0) name [string](#page-187-0) (see note) verticaltext [int](#page-187-2) (VERTICAL TEXT ...) **Loop members**  $attributes()$  [UL\\_ATTRIBUTE](#page-193-0) (see note) circles() [UL\\_CIRCLE](#page-195-0) classes() [UL\\_CLASS](#page-196-1) dimensions() <u>[UL\\_DIMENSION](#page-200-0)</u> elements() [UL\\_ELEMENT](#page-201-0) frames() [UL\\_FRAME](#page-202-0) holes() <u>[UL\\_HOLE](#page-204-1)</u> layers() [UL\\_LAYER](#page-207-0) libraries() [UL\\_LIBRARY](#page-209-0)

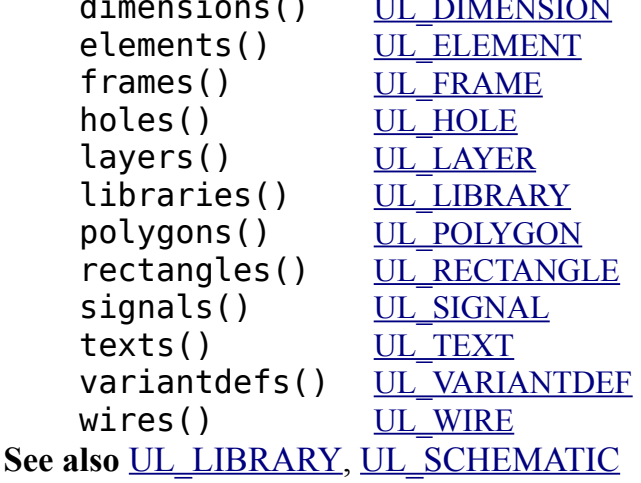

#### **Constants**

ALWAYS VECTOR FONT GUI alwaysvectorfont is set in the <u>user interface</u> [dialog](#page-34-0) ALWAYS VECTOR FONT PERSISTENT alwaysvectorfont is set persistent in this board VERTICAL TEXT UP reading direction for vertical texts: up VERTICAL TEXT DOWN reading direction for vertical texts: down

### **Note**

The value returned by alwaysvectorfont can be used in boolean context or can be masked with the ALWAYS\_VECTOR\_FONT\_... constants to determine the source of this setting, as in

```
if (B.alwaysvectorfont) {
    // alwaysvectorfont is set in general
    }
if (B.alwaysvectorfont & ALWAYS VECTOR FONT GUI) {
    // alwaysvectorfont is set in the user interface
    }
```
The name member returns the full file name, including the directory.

The attributes() loop member loops through the *global* attributes.

### **Example**

```
board(B) {
  B.elements(E) printf("Element: %s\n", E.name);
  B.signals(S) printf("Signal: %s\n", S.name);
   }
```
# <span id="page-195-1"></span>**UL\_BUS**

```
Data members
   string (BUS_NAME_LENGTH)
Loop members
    segments() UL SEGMENT
See also UL_SHEET
```
### **Constants**

BUS\_NAME\_LENGT H max. length of a bus name (obsolete - as from version 4 bus names can have any length)

### **Example**

```
schematic(SCH) {
 SCH.sheets(SH) {
     SH.busses(B) printf("Bus: %s\n", B.name);
     }
  }
```
# <span id="page-195-0"></span>**UL\_CIRCLE**

```
Data members
   layer int
    radius int
   width int
   x, y
            int (center 
            point)
UL_BOARD, UL_PACKAGE, UL_SHEET, UL_SYMBOL
```
### **Example**

```
board(B) {
  B.circles(C) {
```

```
 printf("Circle: (%d %d), r=%d, w=%d\n",
          C.x, C.y, C.radius, C.width);
  }
 }
```
# <span id="page-196-1"></span>**UL\_CLASS**

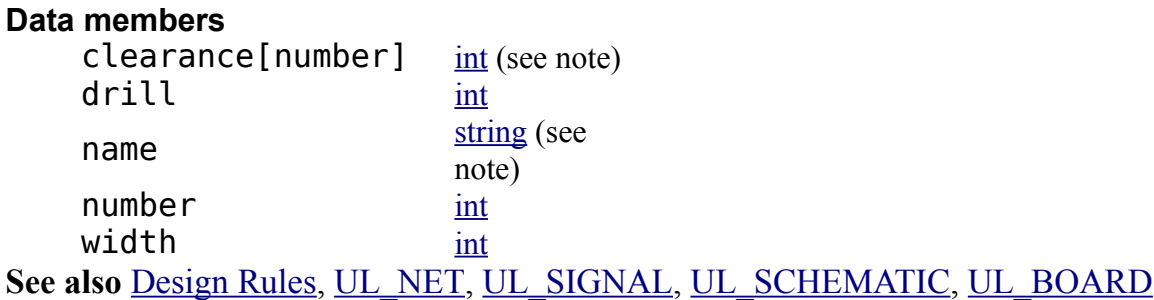

### **Note**

The clearance member returns the clearance value between this net class and the net class with the given number. If the number (and the square brackets) is ommitted, the net class's own clearance value is returned. If a number is given, it must be between 0 and the number of this net class.

If the name member returns an empty string, the net class is not defined and therefore not in use by any signal or net.

### **Example**

```
board(B) {
  B.signals(S) {
     printf("%-10s %d %s\n", S.name, S.class.number, S.class.name);
 }
   }
```
# <span id="page-196-0"></span>**UL\_CONTACT**

#### **Data members**

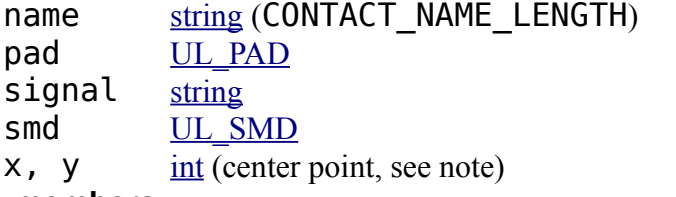

#### **Loop members**

polygons()  $\underline{UL}$  POLYGON (of arbitrary pad shapes) wires()  $UL$  WIRE (of arbitrary pad shapes) **See also** [UL\\_PACKAGE,](#page-211-0) [UL\\_PAD,](#page-212-0) [UL\\_SMD,](#page-222-0) [UL\\_CONTACTREF,](#page-197-0) [UL\\_PINREF](#page-216-0)

### **Constants**

CONTACT\_NAME\_LENGT max. recommended length of a contact name (used in formatted

The signal data member returns the signal this contact is connected to (only available in a board context).

The coordinates  $(x, y)$  of the contact depend on the context in which it is called:

- if the contact is derived from a UL\_LIBRARY context, the coordinates of the contact will be the same as defined in the package drawing
- in all other cases, they will have the actual values from the board

### **Example**

```
library(L) {
   L.packages(PAC) {
     PAC.contacts(C) {
       printf("Contact: '%s', (%d %d)\n",
               C.name, C.x, C.y);
       }
     }
   }
```
# <span id="page-197-0"></span>**UL\_CONTACTREF**

#### **Data members**

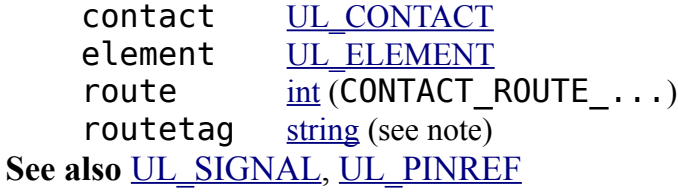

### **Constants**

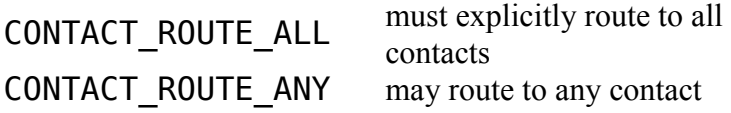

### **Note**

If route has the value CONTACT\_ROUTE\_ANY, the routetag data member returns an additional tag which describes a group of contactrefs belonging to the same pin.

### **Example**

```
board(B) {
   B.signals(S) {
     printf("Signal '%s'\n", S.name);
     S.contactrefs(C) {
       printf("\t%s, %s\n", C.element.name, C.contact.name);
 }
    }
   }
```
# <span id="page-198-0"></span>**UL\_DEVICE**

#### **Data members**

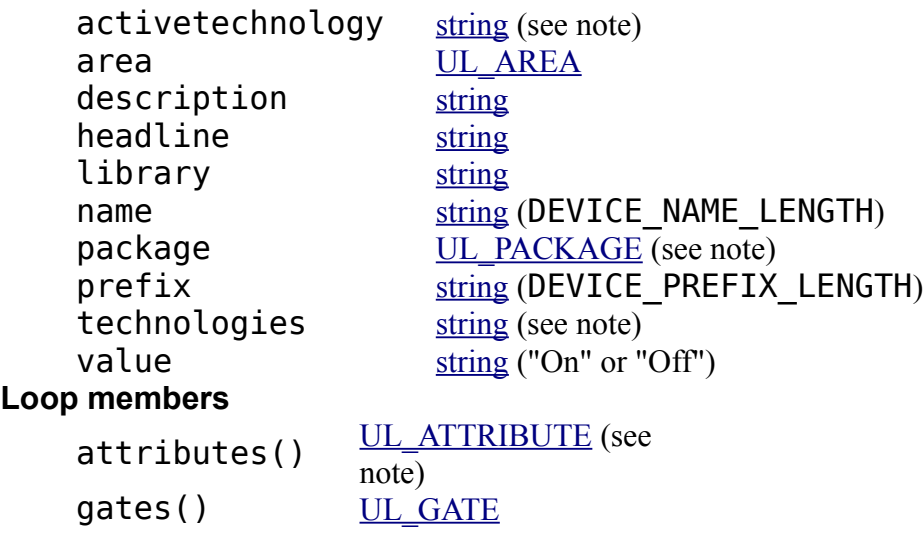

**See also** [UL\\_DEVICESET,](#page-199-0) [UL\\_LIBRARY,](#page-209-0) [UL\\_PART](#page-213-0)

### **Constants**

DEVICE\_NAME\_LENGTH max. recommended length of a device name (used in formatted output only)

DEVICE\_PREFIX\_LENGT H max. recommended length of a device prefix (used in formatted output only)

All members of UL\_DEVICE, except for name and technologies, return the same values as the respective members of the UL\_DEVICESET in which the UL\_DEVICE has been defined. The name member returns the name of the package variant this device has been created for using the [PACKAGE](#page-101-0) command. When using the description text keep in mind that it may contain newline characters  $('\n\n\cdot)$ .

### **Note**

The value returned by the  $activetechnology$  member depends on the context in which it is called:

- if the device is derived from the deviceset that is currently edited in the library editor window, the active technology, set by the [TECHNOLOGY](#page-143-0) command, will be returned
- if the device is derived from a UL\_PART, the actual technology used by the part will be returned
- otherwise an empty string will be returned.

The **package** data member returns the <u>package</u> that has been assigned to the device through a [PACKAGE](#page-101-0) command. It can be used as a boolean function to check whether a package has been assigned to a device (see example below).

The value returned by the technologies member depends on the context in which it is called:

• if the device is derived from a UL\_DEVICESET, technologies will return a string containing all of the device's technologies, separated by blanks

• if the device is derived from a UL\_PART, only the actual technology used by the part will be returned.

The attributes() loop member takes an additional parameter that specifies for which technology the attributes shall be delivered (see the second example below).

### **Examples**

```
library(L) {
   L.devicesets(S) {
     S.devices(D) {
       if (D.package)
          printf("Device: %s, Package: %s\n", D.name, D.package.name);
       D.gates(G) {
         printf("\t%s\n", G.name);
 }
       }
     }
   }
library(L) {
   L.devicesets(DS) {
     DS.devices(D) {
       string t[];
      int n = strsplit(t, D.technologies, '');
      for (int i = 0; i < n; i++) {
           D.attributes(A, t[i]) {
            print('%s = %s\n', A.name, A.value); }
           }
       }
    }
   }
```
## <span id="page-199-0"></span>**UL\_DEVICESET**

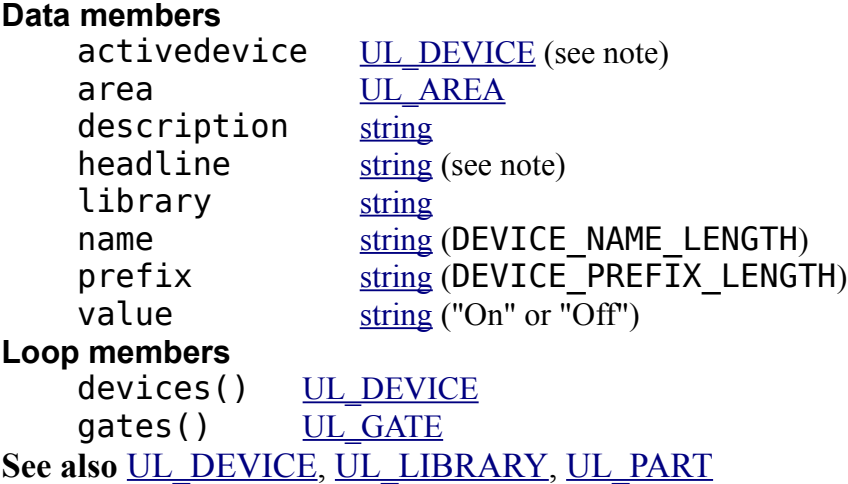

#### **Constants**

DEVICE\_NAME\_LENGTH max. recommended length of a device name (used in formatted output only) DEVICE PREFIX LENGT max. recommended length of a device prefix (used in formatted H output only)

### **Note**

If a deviceset is currently edited in a library editor window, the activedevice member returns the active device, selected by a [PACKAGE](#page-101-0) command. It can be used as a boolean function to check the availability of such an activedevice (see example below).

The description member returns the complete descriptive text as defined with the [DESCRIPTION](#page-68-0) command, while the headline member returns only the first line of the description, without any [HTML](#page-308-0) tags. When using the description text keep in mind that it may contain newline characters  $('\n\ n')$ .

### **Example**

```
library(L) {
   L.devicesets(D) {
     printf("Device set: %s, Description: %s\n", D.name, D.description);
    D.\text{aates} (G) {
       printf("\t%s\n", G.name);
       }
     }
   }
if (deviceset)
    deviceset(DS) {
      if (DS.activedevice)
         printf("Active Device: %s\n", DS.activedevice.name);
      }
```
# <span id="page-200-0"></span>**UL\_DIMENSION**

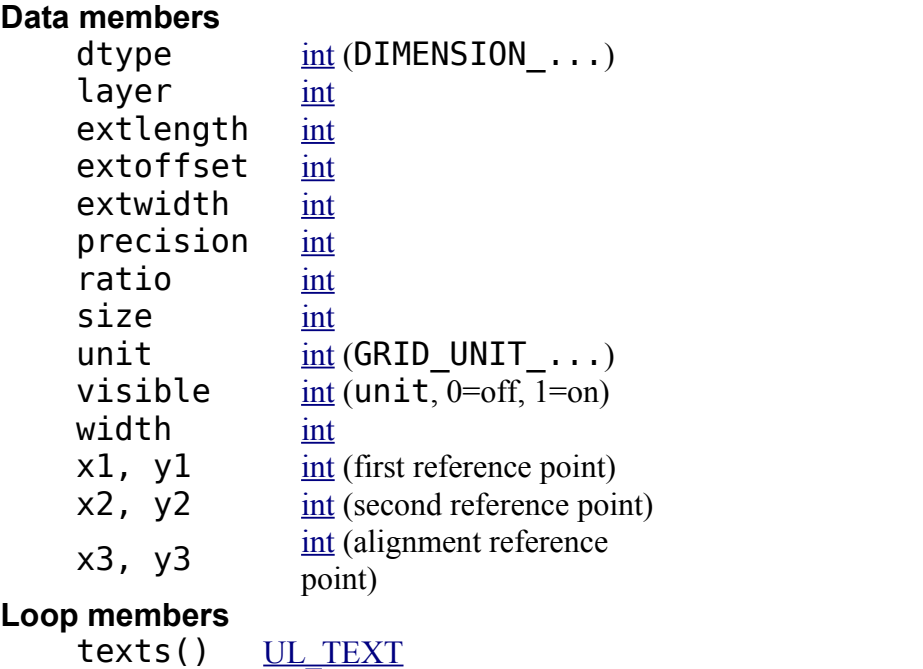

wires() UL WIRE See also [UL\\_BOARD,](#page-194-0) [UL\\_GRID,](#page-204-0) [UL\\_PACKAGE,](#page-211-0) [UL\\_SHEET,](#page-221-0) [UL\\_SYMBOL](#page-223-0)

### **Constants**

DIMENSION PARALLEL linear dimension with parallel measurement line DIMENSION HORIZONTAL linear dimension with horizontal measurement line DIMENSION VERTICAL linear dimension with vertical measurement line DIMENSION RADIUS radial dimension DIMENSION DIAMETER diameter dimension DIMENSION ANGLE angle dimension DIMENSION LEADER an arbitrary pointer

### **Note**

The texts() and wires() loop members loop through all the texts and wires the dimension consists of.

### **Example**

```
board(B) {
  B.dimensions(D) {
 printf("Dimension: (%d %d), (%d %d), (%d %d)\n",
 D.x1, D.y1, D.x2, D.y2, D.x3, D.y3);
    }
   }
```
## <span id="page-201-0"></span>**UL\_ELEMENT**

```
Data members
   real (0.0...359.9)
   string (see note)
   column string (see note)
   locked int
   mirror int
   string (ELEMENT_NAME_LENGTH)
   package UL PACKAGE
   populate int (0=do not populate, 1=populate)
   string (see note)
   int (see note)
   int
   string (ELEMENT_VALUE_LENGTH)
   x, yint (origin point)
Loop members
   UL_ATTRIBUTE
   text{text}(\)UL_TEXT (see
               note)
   variants() UL VARIANT
See also UL_BOARD, UL_CONTACTREF
```
### **Constants**

ELEMENT\_NAME\_LENGTH max. recommended length of an element name (used in formatted output only)

```
ELEMENT_VALUE_LENGT
H
```
max. recommended length of an element value (used in formatted output only)

### **Note**

The  $attribute[]$  member can be used to query a UL\_ELEMENT for the value of a given attribute (see the second example below). The returned string is empty if there is no attribute by the given name, or if this attribute is explicitly empty.

The texts() member only loops through those texts of the element that have been detached using **[SMASH](#page-140-0)**, and through the visible texts of any attributes assigned to this element. To process all texts of an element (e.g. when drawing it), you have to loop through the element's own texts() member as well as the texts() member of the element's [package.](#page-211-0)

angle defines how many degrees the element is rotated counterclockwise around its origin.

The column and row members return the column and row location within the [frame](#page-202-0) in the board drawing. If there is no frame in the drawing, or the element is placed outside the frame, a '?' (question mark) is returned.

The smashed member tells whether the element is smashed. This function can also be used to find out whether there is a detached text parameter by giving the name of that parameter in square brackets, as in smashed ["VALUE"]. This is useful in case you want to select such a text with the [MOVE](#page-96-0) command by doing MOVE R5>VALUE. Valid parameter names are "NAME" and "VALUE", as well as the names of any user defined [attributes.](#page-193-0) They are treated case insensitive, and they may be preceded by a '>' character.

### **Examples**

```
board(B) {
   B.elements(E) {
     printf("Element: %s, (%d %d), Package=%s\n",
            E.name, E.x, E.y, E.package.name);
     }
   }
board(B) {
   B.elements(E) {
     if (E.attribute["REMARK"])
        printf("%s: %s\n", E.name, E.attribute["REMARK"]);
     }
   }
```
# <span id="page-202-0"></span>**UL\_FRAME**

```
Data members
    columns int (-127...127)
    rows int (-26...26)
    border <u>int</u> (FRAME BORDER ...)
    int</u>
    x1, y1int (lower left corner)
    x2, y2int (upper right corner)
```
#### **Loop members**

texts() UL TEXT wires() UL WIRE See also [UL\\_BOARD,](#page-194-0) [UL\\_PACKAGE,](#page-211-0) [UL\\_SHEET,](#page-221-0) [UL\\_SYMBOL](#page-223-0)

#### **Constants**

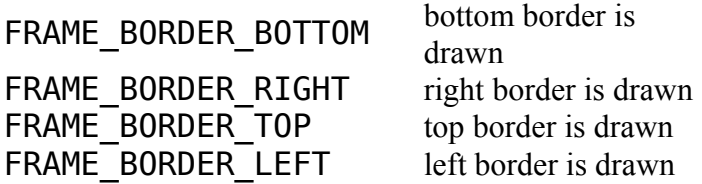

#### **Note**

border contains a bitwise or'ed value consisting of FRAME\_BORDER\_... and defines which of the four borders are actually drawn.

The texts() and wires() loop members loop through all the texts and wires the frame consists of.

### **Example**

```
board(B) {
   B.frames(F) {
     printf("Frame: (%d %d), (%d %d)\n",
            F.x1, F.y1, F.x2, F.y2);
     }
   }
```
## <span id="page-203-0"></span>**UL\_GATE**

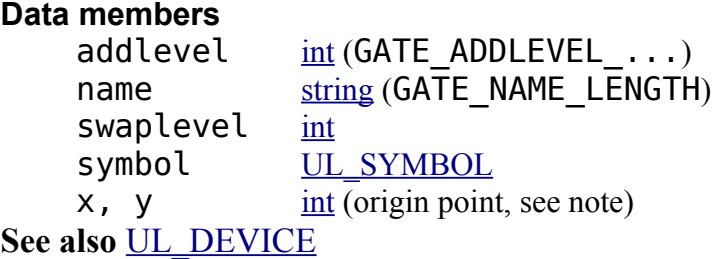

#### **Constants**

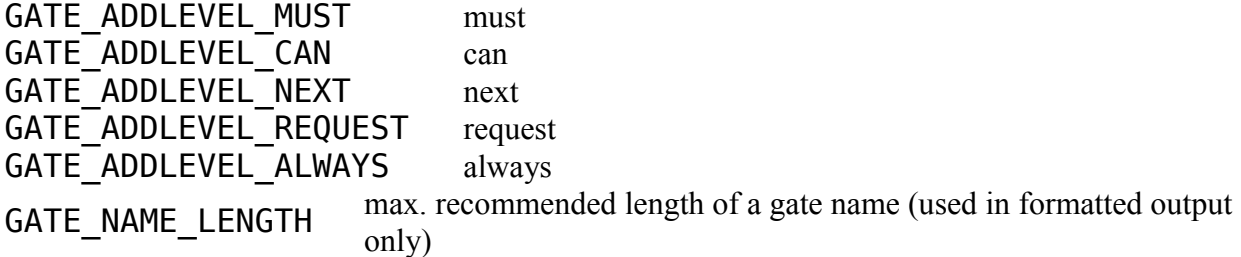

The coordinates of the origin point  $(x, y)$  are always those of the gate's position within the device, even if the UL\_GATE has been derived from a [UL\\_INSTANCE.](#page-205-0)

### **Example**

```
library(L) {
   L.devices(D) {
     printf("Device: %s, Package: %s\n", D.name, D.package.name);
     D.gates(G) {
       printf("\t%s, swaplevel=%d, symbol=%s\n",
              G.name, G.swaplevel, G.symbol.name);
       }
    }
   }
```
# <span id="page-204-0"></span>**UL\_GRID**

#### **Data members**

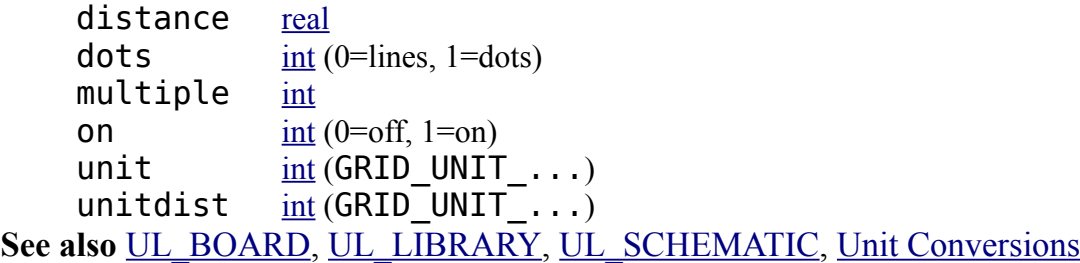

### **Constants**

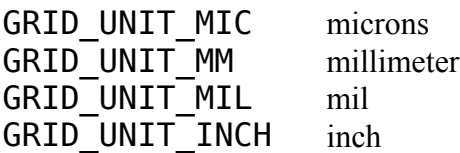

### **Note**

unitdist returns the grid unit that was set to define the actual grid size (returned by distance), while unit returns the grid unit that is used to display values or interpret user input.

### **Example**

```
board(B) {
  printf("Gridsize=%f\n", B.grid.distance);
   }
```
# <span id="page-204-1"></span>**UL\_HOLE**

```
Data members
     diameter[layer] \frac{int}{\left( \text{see note} \right)}int
```
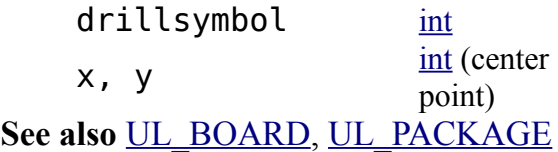

diameter [] is only defined vor layers LAYER\_TSTOP and LAYER\_BSTOP and returns the diameter of the solder stop mask in the given layer.

drillsymbol returns the number of the drill symbol that has been assigned to this drill diameter (see the manual for a list of defined drill symbols). A value of 0 means that no symbol has been assigned to this drill diameter.

### **Example**

```
board(B) {
   B.holes(H) {
     printf("Hole: (%d %d), drill=%d\n",
             H.x, H.y, H.drill);
     }
   }
```
# <span id="page-205-0"></span>**UL\_INSTANCE**

#### **Data members**

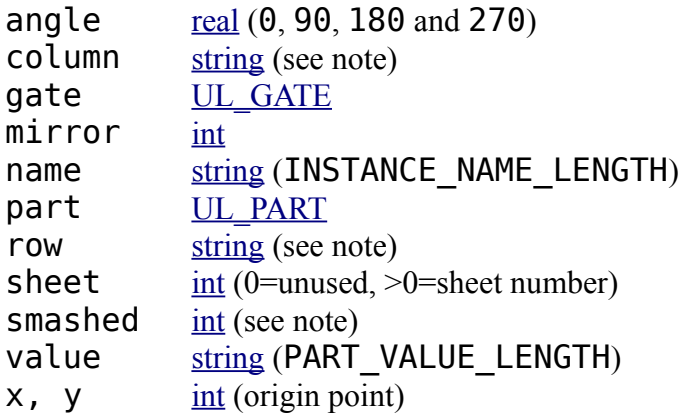

**Loop members**

```
\frac{\text{UL} \quad \text{ATTR}}{\text{AD}} (see
                    note)
    UL_TEXT (see note)
    xrefs() UL GATE (see note)
See also UL_PINREF
```
### **Constants**

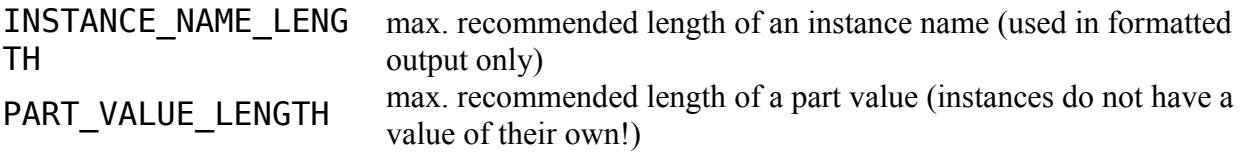

The  $attributes()$  member only loops through those attributes that have been explicitly assigned to this instance (including *smashed* attributes).

The **texts**() member only loops through those texts of the instance that have been detached using **[SMASH](#page-140-0)**, and through the visible texts of any attributes assigned to this instance. To process all texts of an instance, you have to loop through the instance's own texts() member as well as the texts() member of the instance's gate's [symbol.](#page-223-0) If attributes have been assigned to an instance, texts() delivers their texts in the form as they are currently visible.

The column and row members return the column and row location within the [frame](#page-202-0) on the sheet on which this instance is invoked. If there is no frame on that sheet, or the instance is placed outside the frame, a '?' (question mark) is returned. These members can only be used in a sheet context.

The smashed member tells whether the instance is smashed. This function can also be used to find out whether there is a detached text parameter by giving the name of that parameter in square brackets, as in smashed["VALUE"]. This is useful in case you want to select such a text with the [MOVE](#page-96-0) command by doing MOVE R5>VALUE. Valid parameter names are "NAME", "VALUE", "PART" and "GATE", as well as the names of any user defined [attributes.](#page-193-0) They are treated case insensitive, and they may be preceded by a '>' character.

The xrefs() member loops through the [contact cross-reference](#page-176-0) gates of this instance. These are only of importance if the ULP is going to create a drawing of some sort (for instance a DXF file).

### **Example**

```
schematic(S) {
   S.parts(P) {
     printf("Part: %s\n", P.name);
     P.instances(I) {
      if (I.sheet != 0) printf("\t%s used on sheet %d\n", I.name, I.sheet);
       }
     }
   }
```
# <span id="page-206-0"></span>**UL\_JUNCTION**

**Data members** diameter [int](#page-187-2) x, y [int](#page-187-2) (center point) **See also** [UL\\_SEGMENT](#page-220-0)

### **Example**

```
schematic(SCH) {
  SCH.sheets(SH) {
```

```
 SH.nets(N) {
        N.segments(SEG) {
          SEG.junctions(J) {
             printf("Junction: (%d %d)\n", J.x, J.y);
 }
       \left\{ \begin{array}{c} \end{array} \right\} }
 }
 }
```
### <span id="page-207-1"></span>**UL\_LABEL**

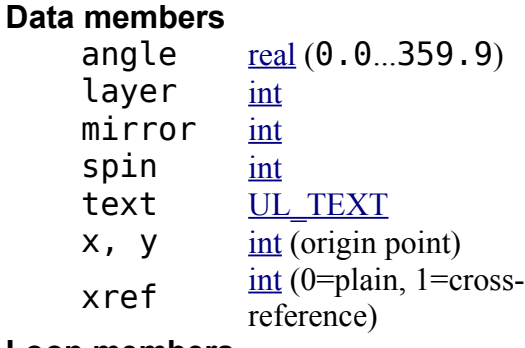

**Loop members**

wires()  $\underline{UL\_WIRE}$  (see note)

**See also** [UL\\_SEGMENT](#page-220-0)

### **Note**

If xref returns a non-zero value, the wires() loop member loops through the wires that form the flag of a cross-reference label. Otherwise it is an empty loop.

The angle, layer, mirror and spin members always return the same values as those of the UL\_TEXT object returned by the text member. The x and y members of the text return slightly offset values for cross-reference labels (non-zero xref), otherwise they also return the same values as the UL\_LABEL.

xref is only meaningful for net labels. For bus labels it always returns 0.

### **Example**

```
sheet(SH) {
  SH.nets(N) {
     N.segments(S) {
       S.labels(L) {
         printf("Label: %d %d '%s'\n", L.x, L.y, L.text.value);
 }
       }
    }
  }
```
### <span id="page-207-0"></span>**UL\_LAYER**

**Data members**

color [int](#page-187-2) fill [int](#page-187-2) name [string](#page-187-0) (LAYER\_NAME\_LENGTH) number [int](#page-187-2) used  $\frac{\text{int} (0=$ unused, 1=used) visible  $int (0=off, 1=on)$  $int (0=off, 1=on)$ **See also** [UL\\_BOARD,](#page-194-0) [UL\\_LIBRARY,](#page-209-0) [UL\\_SCHEMATIC](#page-219-1)

#### **Constants**

LAYER TOP LAYER\_BOTTOM LAYER\_PADS LAYER\_VIAS LAYER\_UNROUTED LAYER\_DIMENSION LAYER\_TPLACE LAYER\_BPLACE LAYER\_TORIGINS LAYER\_BORIGINS LAYER\_TNAMES LAYER\_BNAMES LAYER\_TVALUES LAYER\_BVALUES LAYER\_TSTOP LAYER\_BSTOP LAYER\_TCREAM LAYER\_BCREAM LAYER\_TFINISH LAYER\_BFINISH LAYER\_TGLUE LAYER\_BGLUE LAYER\_TTEST LAYER\_BTEST LAYER\_TKEEPOUT LAYER\_BKEEPOUT LAYER\_TRESTRICT LAYER\_BRESTRICT LAYER\_VRESTRICT LAYER\_DRILLS LAYER\_HOLES LAYER\_MILLING LAYER\_MEASURES LAYER\_DOCUMENT LAYER REFERENCE LAYER\_TDOCU LAYER\_BDOCU LAYER\_NETS LAYER\_BUSSES

LAYER\_NAME\_LENGTH max. recommended length of a layer name (used in formatted output only)<br>layer numbers

```
LAYER_PINS
LAYER_SYMBOLS
LAYER_NAMES
LAYER_VALUES
LAYER_INFO
LAYER_GUIDE
LAYER USER lowest number for user defined layers (100)
```
### **Example**

```
board(B) {
   B.layers(L) printf("Layer %3d %s\n", L.number, L.name);
   }
```
# <span id="page-209-0"></span>**UL\_LIBRARY**

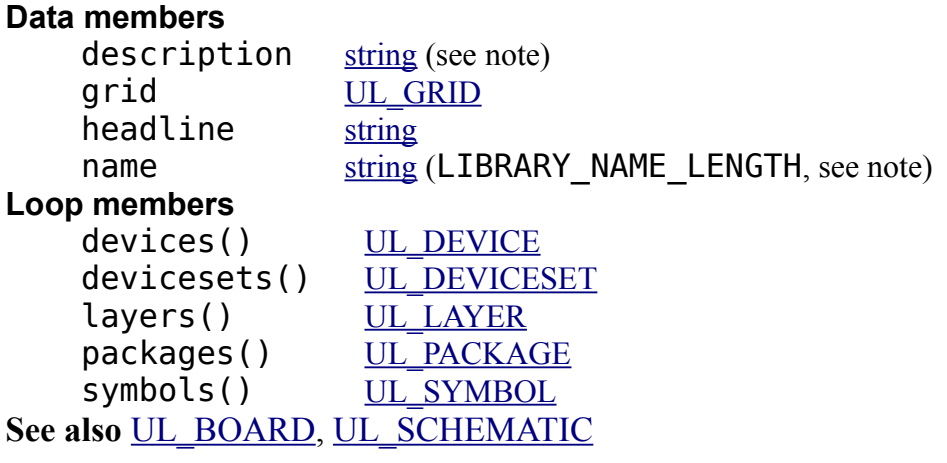

### **Constants**

LIBRARY\_NAME\_LENGT H max. recommended length of a library name (used in formatted output only)

The devices() member loops through all the package variants and technologies of all UL DEVICESETs in the library, thus resulting in all the actual device variations available. The devicesets () member only loops through the UL DEVICESETs, which in turn can be queried for their UL\_DEVICE members.

### **Note**

The description member returns the complete descriptive text as defined with the [DESCRIPTION](#page-68-0) command, while the headline member returns only the first line of the description, without any [HTML](#page-308-0) tags. When using the description text keep in mind that it may contain newline characters  $('\n\n')$ . The description and headline information is only available within a library drawing, not if the library is derived form a UL\_BOARD or UL\_SCHEMATIC context.

If the library is derived form a UL\_BOARD or UL\_SCHEMATIC context, name returns the pure library name (without path or extension). Otherwise it returns the full library file name.

### **Example**

```
library(L) {
 L.devices(D) printf("Dev: %s\n", D.name);
 L.devicesets(D) printf("Dev: %s\n", D.name);
 L.packages(P) printf("Pac: %s\n", P.name);
 L.symbols(S) printf("Sym: %s\n", S.name);
 }
schematic(S) {
  S.libraries(L) printf("Library: %s\n", L.name);
  }
```
# <span id="page-210-0"></span>**UL\_NET**

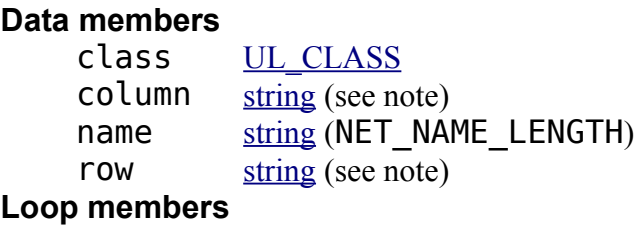

pinrefs() [UL\\_PINREF](#page-216-0) (see note) segments() [UL\\_SEGMENT](#page-220-0) (see note)

**See also** [UL\\_SHEET,](#page-221-0) [UL\\_SCHEMATIC](#page-219-1)

### **Constants**

NET\_NAME\_LENGTH max. recommended length of a net name (used in formatted output only)

### **Note**

The pinrefs() loop member can only be used if the net is in a schematic context. The segments() loop member can only be used if the net is in a sheet context.

The column and row members return the column and row locations within the [frame](#page-202-0) on the sheet on which this net is drawn. Since a net can extend over a certain area, each of these functions returns two values, separated by a blank. In case of column these are the leftand rightmost columns touched by the net, and in case of row it's the top- and bottommost row.

When determining the column and row of a net on a sheet, first the column and then the row within that column is taken into account. Here XREF labels take precedence over normal labels, which again take precedence over net wires.

If there is no frame on that sheet, "? ?" (two question marks) is returned. If any part of the net is placed outside the frame, either of the values may be '?' (question mark). These members can only be used in a sheet context.

### **Example**

```
schematic(S) {
  S.nets(N) {
    printf("Net: %s\n", N.name);
```

```
 // N.segments(SEG) will NOT work here!
     }
   }
schematic(S) {
   S.sheets(SH) {
     SH.nets(N) {
       printf("Net: %s\n", N.name);
       N.segments(SEG) {
         SEG.wires(W) {
           printf("\tWire: (%d %d) (%d %d)\n",
                   W.x1, W.y1, W.x2, W.y2);
           }
         }
       }
    }
  }
```
## <span id="page-211-0"></span>**UL\_PACKAGE**

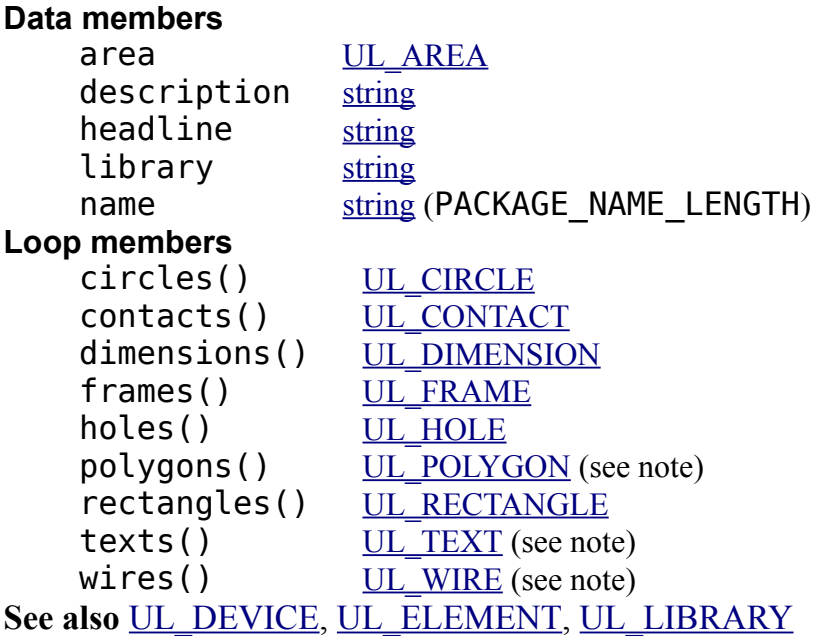

### **Constants**

PACKAGE\_NAME\_LENGT H

max. recommended length of a package name (used in formatted output only)

#### **Note**

The description member returns the complete descriptive text as defined with the [DESCRIPTION](#page-68-0) command, while the headline member returns only the first line of the description, without any [HTML](#page-308-0) tags. When using the description text keep in mind that it may contain newline characters  $('\n\cdot)$ .

If the UL\_PACKAGE is derived from a UL\_ELEMENT, the texts() member only loops through the non-detached texts of that element.

Polygons and wires belonging to contacts with arbitrary pad shapes are in UL\_BOARD context only available through the loop members polygons() and wires() of this

contact.

### **Example**

```
library(L) {
   L.packages(PAC) {
     printf("Package: %s\n", PAC.name);
     PAC.contacts(C) {
       if (C.pad)
          printf("\tPad: %s, (%d %d)\n",
                   C.name, C.pad.x, C.pad.y);
       else if (C.smd)
          printf("\tSmd: %s, (%d %d)\n",
                   C.name, C.smd.x, C.smd.y);
       }
     }
   }
board(B) {
   B.elements(E) {
     printf("Element: %s, Package: %s\n", E.name, E.package.name);
 }
   }
```
# <span id="page-212-0"></span>**UL\_PAD**

```
Data members
  real (0.0..359.9)
  int
  int
  int</u>
  elongation int
  int (PAD FLAG ...)
  string (PAD_NAME_LENGTH)
  shape[layer] \frac{int}{1} (PAD SHAPE ...)
  string
  x, yint (center point, see note)
See also UL_PACKAGE, UL_CONTACT, UL_SMD
```
#### **Constants**

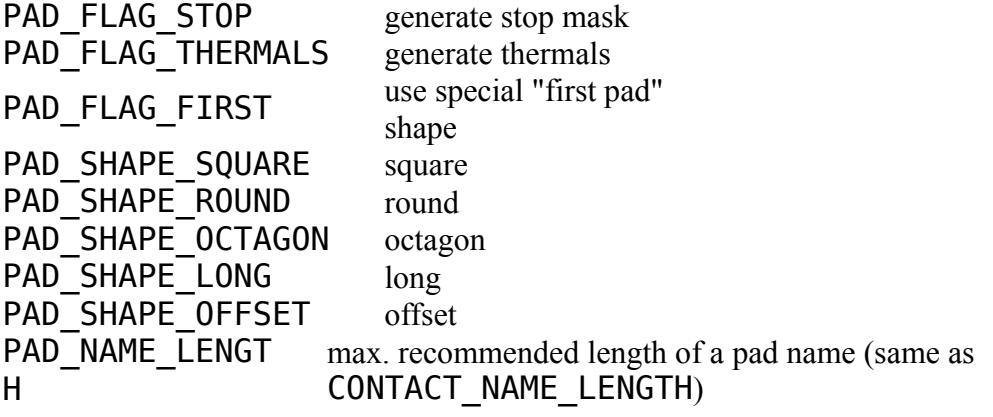

The parameters of the pad depend on the context in which it is accessed:

- if the pad is derived from a UL\_LIBRARY context, the coordinates  $(x, y)$  and angle will be the same as defined in the package drawing
- in all other cases, they will have the actual values from the board

The diameter and shape of the pad depend on the layer for which they shall be retrieved, because they may be different in each layer depending on the [Design Rules.](#page-173-0) If one of the [layers](#page-207-0) LAYER\_TOP...LAYER\_BOTTOM, LAYER\_TSTOP or LAYER\_BSTOP is given as the index to the diameter or shape data member, the resulting value will be calculated according to the Design Rules. If LAYER\_PADS is given, the raw value as defined in the library will be returned.

drillsymbol returns the number of the drill symbol that has been assigned to this drill diameter (see the manual for a list of defined drill symbols). A value of 0 means that no symbol has been assigned to this drill diameter.

angle defines how many degrees the pad is rotated counterclockwise around its center.

elongation is only valid for shapes PAD\_SHAPE\_LONG and PAD\_SHAPE\_OFFSET and defines how many percent the long side of such a pad is longer than its small side. This member returns 0 for any other pad shapes.

The value returned by flags must be masked with the PAD\_FLAG\_... constants to determine the individual flag settings, as in

```
if (pad.flags & PAD_FLAG_STOP) {
    ...
    }
```
Note that if your ULP just wants to draw the objects, you don't need to check these flags explicitly. The diameter[] and shape[] members will return the proper data; for instance, if PAD FLAG STOP is set, diameter [LAYER TSTOP] will return 0, which should result in nothing being drawn in that layer. The flags member is mainly for ULPs that want to create script files that create library objects.

### **Example**

```
library(L) {
   L.packages(PAC) {
     PAC.contacts(C) {
       if (C.pad)
          printf("Pad: '%s', (%d %d), d=%d\n",
                   C.name, C.pad.x, C.pad.y, C.pad.diameter[LAYER_BOTTOM]);
       }
     }
   }
```
# <span id="page-213-0"></span>**UL\_PART**

**Data members** attribute[] [string](#page-187-0) (see note) device UL DEVICE

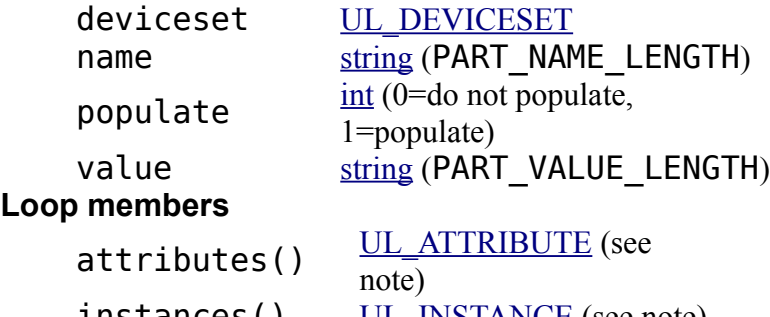

**instances()** [UL\\_INSTANCE](#page-205-0) (see note) variants() UL VARIANT See also [UL\\_SCHEMATIC,](#page-219-1) [UL\\_SHEET](#page-221-0)

### **Constants**

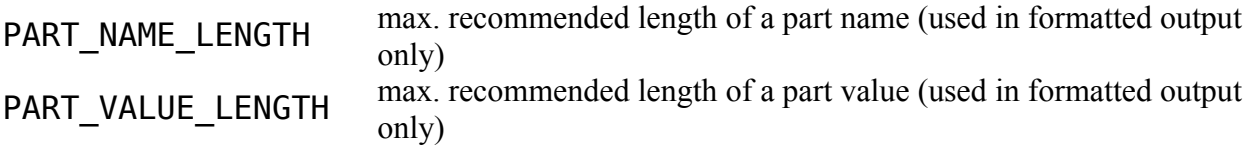

#### **Note**

The  $attribute[]$  member can be used to query a UL\_PART for the value of a given attribute (see the second example below). The returned string is empty if there is no attribute by the given name, or if this attribute is explicitly empty.

When looping through the attributes () of a UL PART, only the name, value, defaultvalue and constant members of the resulting UL\_ATTRIBUTE objects are valid.

If the part is in a sheet context, the instances() loop member loops only through those instances that are actually used on that sheet. If the part is in a schematic context, all instances are looped through.

### **Example**

```
schematic(S) {
   S.parts(P) printf("Part: %s\n", P.name);
  }
schematic(SCH) {
   SCH.parts(P) {
     if (P.attribute["REMARK"])
        printf("%s: %s\n", P.name, P.attribute["REMARK"]);
     }
   }
```
# <span id="page-214-0"></span>**UL\_PIN**

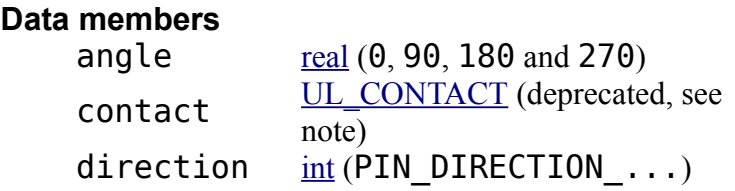

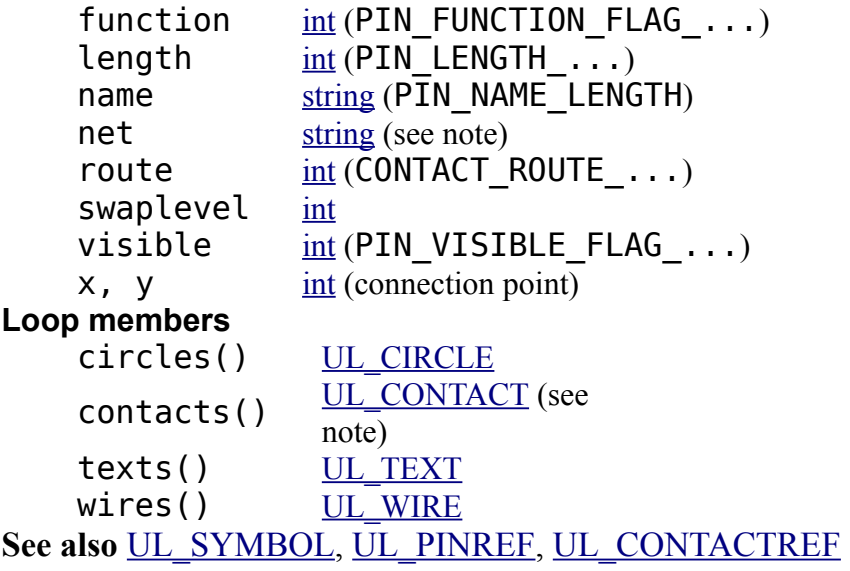

#### **Constants**

PIN\_DIRECTION\_NC not connected PIN\_DIRECTION\_IN input PIN\_DIRECTION\_OUT output (totem-pole) PIN DIRECTION  $I$ 0 in/output (bidirectional) PIN\_DIRECTION\_OC open collector PIN\_DIRECTION\_PWR power input pin PIN\_DIRECTION\_PAS passive PIN DIRECTION HIZ high impedance output PIN\_DIRECTION\_SUP supply pin PIN<sup>-</sup>FUNCTION FLAG\_NONE no symbol PIN\_FUNCTION\_FLAG\_DOT inverter symbol PIN\_FUNCTION\_FLAG\_CLK clock symbol PIN LENGTH POINT no wire PIN LENGTH SHORT 0.1 inch wire PIN\_LENGTH\_MIDDLE 0.2 inch wire PIN LENGTH LONG 0.3 inch wire PIN\_NAME\_LENGTH max. recommended length of a pin name (used in formatted output only) PIN\_VISIBLE\_FLAG\_OFF no name drawn PIN\_VISIBLE\_FLAG\_PAD pad name drawn PIN\_VISIBLE\_FLAG\_PIN pin name drawn CONTACT\_ROUTE\_ALL must explicitly route to all contacts CONTACT\_ROUTE\_ANY may route to any contact

### **Note**

The [contacts](#page-196-0) () loop member loops through the <u>contacts</u> that have been assigned to the pin through a [CONNECT](#page-61-0) command.

The [contact](#page-196-0) data member returns the contact that has been assigned to the pin through a [CONNECT](#page-61-0) command. *This member is deprecated! It will work for backwards compatibility and as long as only one pad has been connected to the pin, but will cause a*
#### *runtime error when used with a pin that is connected to more than one pad.*

The coordinates (and layer, in case of an SMD) of the contact returned by the contact data member depend on the context in which it is called:

- if the pin is derived from a UL PART that is used on a sheet, and if there is a corresponding element on the board, the resulting contact will have the coordinates as used on the board
- in all other cases, the coordinates of the contact will be the same as defined in the package drawing

The name data member always returns the name of the pin as it was defined in the library, with any ' $\theta$ ' character for pins with the same name left intact (see the [PIN](#page-107-0) command for details).

The texts loop member, on the other hand, returns the pin name (if it is visible) in the same way as it is displayed in the current drawing type.

The net data member returns the name of the net to which this pin is connected (only available in a schematic context).

### **Example**

```
library(L) {
   L.symbols(S) {
     printf("Symbol: %s\n", S.name);
     S.pins(P) {
       printf("\tPin: %s, (%d %d)", P.name, P.x, P.y);
       if (P.direction == PIN_DIRECTION_IN)
           printf(" input");
      if ((P.\text{function} \& PIN \text{ FUNCTION } FLAG \text{ DOT}) := 0)print(' inverted");
      print(f("n");
 }
     }
   }
```
## <span id="page-216-0"></span>**UL\_PINREF**

#### **Data members**

instance UL INSTANCE part UL PART pin UL PIN **See also** [UL\\_SEGMENT,](#page-220-0) [UL\\_CONTACTREF](#page-197-0)

### **Example**

```
schematic(SCH) {
 SCH.sheets(SH) {
     printf("Sheet: %d\n", SH.number);
     SH.nets(N) {
       printf("\tNet: %s\n", N.name);
       N.segments(SEG) {
         SEG.pinrefs(P) {
           printf("connected to: %s, %s, %s\n",
                  P.part.name, P.instance.name, P.pin.name);
```
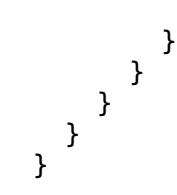

## <span id="page-217-0"></span>**UL\_POLYGON**

**Data members**

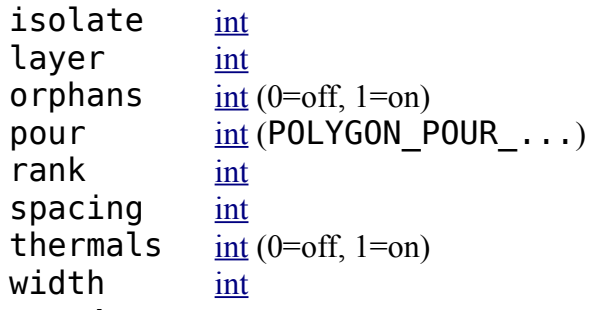

#### **Loop members**

 $contours()$   $UL_WWRE$  (see

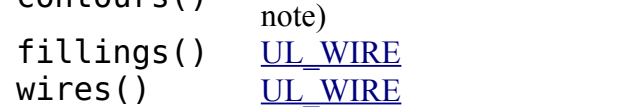

See also [UL\\_BOARD,](#page-194-0) [UL\\_PACKAGE,](#page-211-0) [UL\\_SHEET,](#page-221-0) [UL\\_SIGNAL,](#page-222-0) [UL\\_SYMBOL](#page-223-0)

### **Constants**

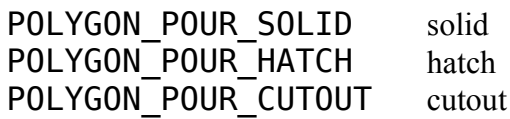

### **Note**

The contours() and fillings() loop members loop through the wires that are used to draw the calculated polygon if it is part of a signal and the polygon has been calculated by the [RATSNEST](#page-117-0) command. The  $\forall$  res() loop member always loops through the polygon wires as they were drawn by the user. For an uncalculated signal polygon contours() does the same as wires(), and fillings() does nothing.

If the contours() loop member is called without a second parameter, it loops through all of the contour wires, regardless whether they belong to a positive or a negative polygon. If you are interested in getting the positive and negative contour wires separately, you can call contours() with an additional integer parameter (see the second example below). The sign of that parameter determines whether a positive or a negative polygon will be handled, and the value indicates the index of that polygon. If there is no polygon with the given index, the statement will not be executed. Another advantage of this method is that you don't need to determine the beginning and end of a particular polygon yourself (by comparing coordinates). For any given index, the statement will be executed for all the wires of that polygon. With the second parameter  $\Theta$  the behavior is the same as without a second parameter.

## **Polygon width**

When using the fillings() loop member to get the fill wires of a solid polygon, make sure the *width* of the polygon is not zero (actually it should be quite a bit larger than zero, for example at least the hardware resolution of the output device you are going to draw on). **Filling a polygon with zero width may result in enormous amounts of data, since it will be calculated with the smallest editor resolution of 1/10000mm!**

## **Partial polygons**

A calculated signal polygon may consist of several distinct parts (called *positive* polygons), each of which can contain extrusions (*negative* polygons) resulting from other objects being subtracted from the polygon. Negative polygons can again contain other positive polygons and so on.

The wires looped through by contours() always start with a positive polygon. To find out where one partial polygon ends and the next one begins, simply store the  $(x1,y1)$ coordinates of the first wire and check them against (x2,y2) of every following wire. As soon as these are equal, the last wire of a partial polygon has been found. It is also guaranteed that the second point  $(x2,y2)$  of one wire is identical to the first point  $(x1,y1)$  of the next wire in that partial polygon.

To find out where the "inside" and the "outside" of the polygon lays, take any contour wire and imagine looking from its point  $(x1,y1)$  to  $(x2,y2)$ . The "inside" of the polygon is always on the right side of the wire. Note that if you simply want to draw the polygon you won't need all these details.

## **Example**

```
board(B) {
  B.signals(S) {
     S.polygons(P) {
      int x0, y0, first = 1;
       P.contours(W) {
         if (first) {
            // a new partial polygon is starting
           x0 = W \cdot x1:
           y0 = W.y1; }
         // ...
         // do something with the wire
         // ...
         if (first)
           first = 0:
        else if (W.x2 == x0 \& W.y2 == y0) {
            // this was the last wire of the partial polygon,
            // so the next wire (if any) will be the first wire
            // of the next partial polygon
           first = 1;
 }
         }
       }
     }
   }
board(B) {
```

```
 B.signals(S) {
    S.polygons(P) {
      // handle only the "positive" polygons:
     int i = 1;
      int active;
      do {
         active = 0; P.contours(W, i) {
          active = 1; // do something with the wire
 }
          i++;
          } while (active);
      }
    }
  }
```
## <span id="page-219-1"></span>**UL\_RECTANGLE**

#### **Data members**

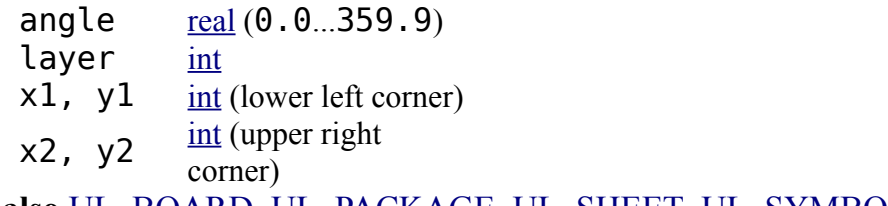

See also [UL\\_BOARD,](#page-194-0) [UL\\_PACKAGE,](#page-211-0) [UL\\_SHEET,](#page-221-0) [UL\\_SYMBOL](#page-223-0)

angle defines how many degrees the rectangle is rotated counterclockwise around its center. The center coordinates are given by  $(x1+x2)/2$  and  $(y1+y2)/2$ .

### **Example**

```
board(B) {
   B.rectangles(R) {
     printf("Rectangle: (%d %d), (%d %d)\n",
            R.x1, R.y1, R.x2, R.y2);
     }
   }
```
layers() UL LAYER

# <span id="page-219-0"></span>**UL\_SCHEMATIC**

#### **Data members**

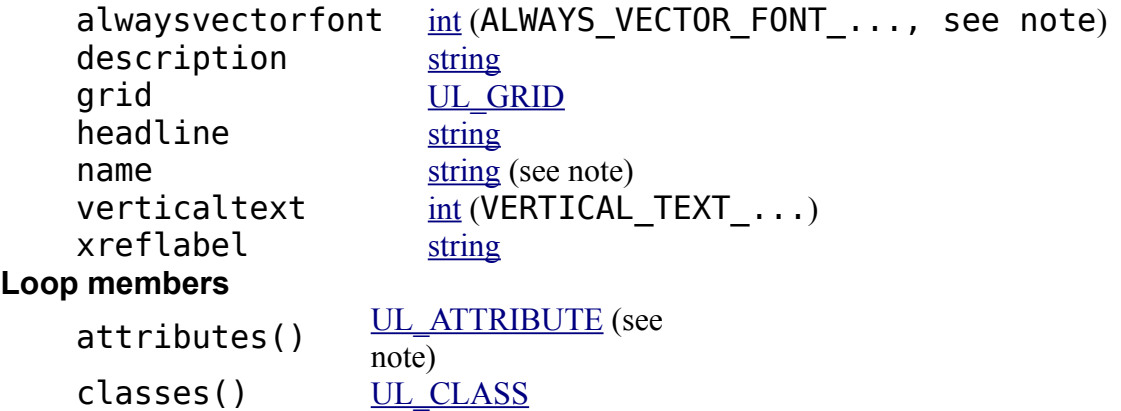

```
libraries() UL_LIBRARY
   UL_NET
   parts() UL PART
   UL_SHEET
   variantdefs() UL VARIANTDEF
See also UL_BOARD, UL_LIBRARY
```
### **Constants**

```
ALWAYS VECTOR FONT GUI alwaysvectorfont is set in the user interface
                                       dialog
ALWAYS VECTOR FONT PERSISTENT alwaysvectorfont is set persistent in this
                                       schematic
VERTICAL TEXT UP reading direction for vertical texts: up
VERTICAL TEXT DOWN reading direction for vertical texts:
                         down
```
### **Note**

The value returned by alwaysvectorfont can be used in boolean context or can be masked with the ALWAYS VECTOR FONT . . . constants to determine the source of this setting, as in

```
if (sch.alwaysvectorfont) {
    // alwaysvectorfont is set in general
 }
if (sch.alwaysvectorfont & ALWAYS VECTOR FONT GUI) {
    // alwaysvectorfont is set in the user interface
    }
```
The name member returns the full file name, including the directory.

The xreflabel member returns the format string used to display [cross-reference labels.](#page-86-0)

The attributes() loop member loops through the *global* attributes.

### **Example**

```
schematic(S) {
   S.parts(P) printf("Part: %s\n", P.name);
   }
```
## <span id="page-220-0"></span>**UL\_SEGMENT**

```
Loop members
   junctions() UL JUNCTION (see note)
   labels() UL_LABEL
   UL_PINREF (see note)
   \overline{UL\_TEXT} (deprecated, see
                note)
   wires() UL WIRE
See also UL_BUS, UL_NET
```
### **Note**

The junctions() and pinrefs() loop members are only available for net segments.

The texts() loop member was used in older EAGLE versions to loop through the labels of a segment, and is only present for compatibility. It will not deliver the text of crossreference labels at the correct position. Use the labels() loop member to access a segment's labels.

## **Example**

```
schematic(SCH) {
  SCH.sheets(SH) {
     printf("Sheet: %d\n", SH.number);
     SH.nets(N) {
       printf("\tNet: %s\n", N.name);
       N.segments(SEG) {
         SEG.pinrefs(P) {
           printf("connected to: %s, %s, %s\n",
                   P.part.name, P.instance.name, P.pin.name);
           }
         }
      }
    }
   }
```
# <span id="page-221-0"></span>**UL\_SHEET**

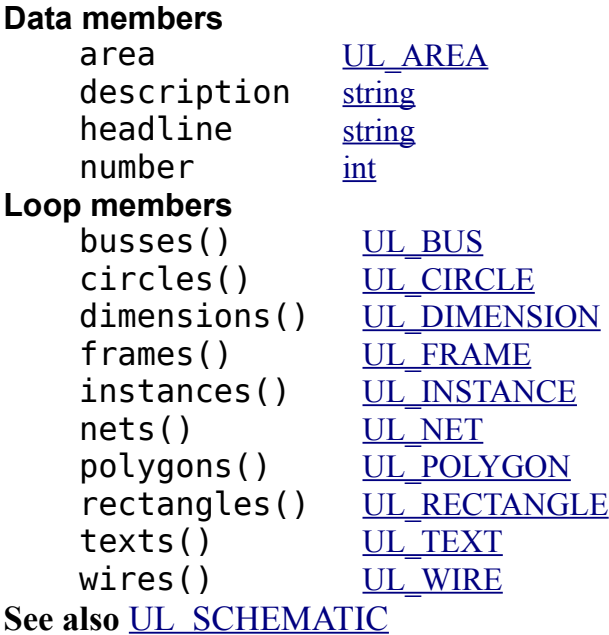

## **Example**

```
schematic(SCH) {
   SCH.sheets(S) {
     printf("Sheet: %d\n", S.number);
     }
   }
```
# <span id="page-222-0"></span>**UL\_SIGNAL**

#### **Data members**

airwireshidden [int](#page-187-0) class [UL\\_CLASS](#page-196-0) name [string](#page-187-1) (SIGNAL\_NAME\_LENGTH) **Loop members** contactrefs() [UL\\_CONTACTREF](#page-197-0) polygons() UL POLYGON vias() [UL\\_VIA](#page-226-1) wires() UL WIRE **See also** [UL\\_BOARD](#page-194-0)

### **Constants**

SIGNAL\_NAME\_LENGT H

max. recommended length of a signal name (used in formatted output only)

### **Example**

```
board(B) {
   B.signals(S) printf("Signal: %s\n", S.name);
   }
```
# **UL\_SMD**

```
Data members
   real (0.0..359.9)
  dx[layer], dy[layer]int (size)
   flags int (SMD - FLAG ...})}{\text{int (SMD - FLAG ...)}}int (see note)
   string (SMD_NAME_LENGTH)
   int (see note)
   string
   x, yint (center point, see note)
UL_PACKAGE, UL_CONTACT, UL_PAD
```
## **Constants**

```
SMD FLAG STOP generate stop mask
SMD FLAG THERMALS generate thermals
SMD_FLAG_CREAM generate cream mask
SMD_NAME_LENGT
H
                  max. recommended length of an smd name (same as 
                  CONTACT_NAME_LENGTH)
```
### **Note**

The parameters of the smd depend on the context in which it is accessed:

• if the smd is derived from a UL\_LIBRARY context, the coordinates  $(x, y)$ , angle, layer and roundness of the smd will be the same as defined in the package drawing

• in all other cases, they will have the actual values from the board

If the dx and dy data members are called with an optional layer index, the data for that layer is returned according to the [Design Rules.](#page-173-0) Valid [layers](#page-207-0) are LAYER TOP, LAYER\_TSTOP and LAYER\_TCREAM for an smd in the Top layer, and LAYER\_BOTTOM, LAYER\_BSTOP and LAYER\_BCREAM for an smd in the Bottom layer, respectively.

angle defines how many degrees the smd is rotated counterclockwise around its center.

The value returned by flags must be masked with the SMD\_FLAG\_... constants to determine the individual flag settings, as in

```
if (smd.flags & SMD_FLAG_STOP) {
 ...
    }
```
Note that if your ULP just wants to draw the objects, you don't need to check these flags explicitly. The  $dx$ [] and  $dy$ [] members will return the proper data; for instance, if SMD FLAG STOP is set,  $dx$ [LAYER TSTOP] will return 0, which should result in nothing being drawn in that layer. The flags member is mainly for ULPs that want to create script files that create library objects.

## **Example**

```
library(L) {
   L.packages(PAC) {
     PAC.contacts(C) {
       if (C.smd)
          printf("Smd: '%s', (%d %d), dx=%d, dy=%d\n",
                   C.name, C.smd.x, C.smd.y, C.smd.dx, C.smd.dy);
       }
     }
   }
```
# <span id="page-223-0"></span>**UL\_SYMBOL**

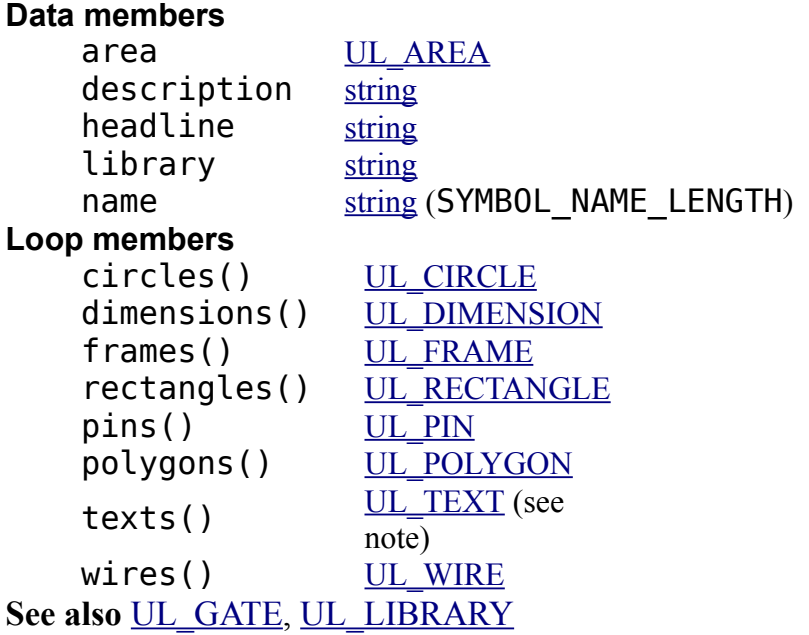

## **Constants**

SYMBOL NAME LENGT H

max. recommended length of a symbol name (used in formatted output only)

## **Note**

If the UL\_SYMBOL is derived from a UL\_INSTANCE, the texts() member only loops through the non-detached texts of that instance.

## **Example**

```
library(L) {
   L.symbols(S) printf("Sym: %s\n", S.name);
   }
```
# <span id="page-224-0"></span>**UL\_TEXT**

#### **Data members**

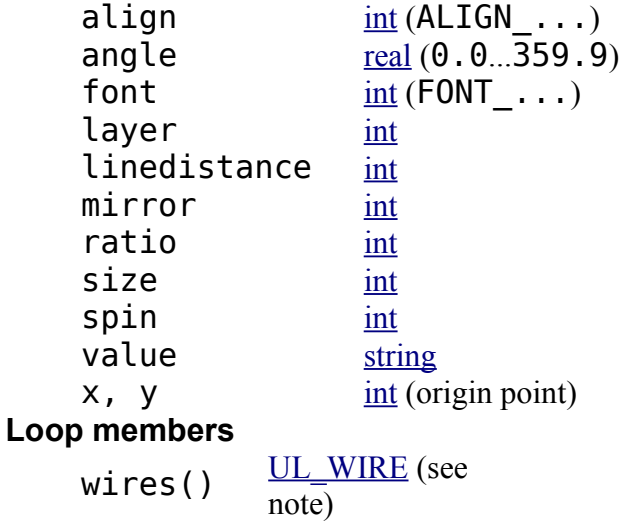

See also [UL\\_BOARD,](#page-194-0) [UL\\_PACKAGE,](#page-211-0) [UL\\_SHEET,](#page-221-0) [UL\\_SYMBOL](#page-223-0)

## **Constants**

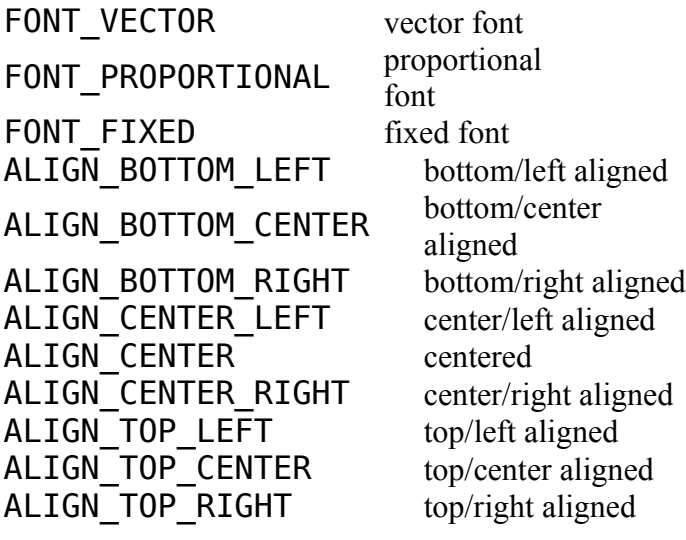

### **Note**

The wires () loop member always accesses the individual wires the text is composed of when using the vector font, even if the actual font is not **FONT** VECTOR.

If the UL\_TEXT is derived from a UL\_ELEMENT or UL\_INSTANCE context, the member values will be those of the actual text as located in the board or sheet drawing.

## **Example**

```
board(B) {
  B.texts(T) {
     printf("Text: %s\n", T.value);
 }
   }
```
# <span id="page-225-0"></span>**UL\_VARIANTDEF**

**Data members** name [string](#page-187-1) **See also** [UL\\_VARIANT,](#page-225-1) [UL\\_SCHEMATIC,](#page-219-0) [UL\\_BOARD](#page-194-0)

## **Example**

```
schematic(SCH) {
  SCH.variantdefs(VD) {
    printf("Variant: '%s'\n", VD.name);
 }
  }
```
# <span id="page-225-1"></span>**UL\_VARIANT**

#### **Data members**

```
populate \frac{\text{int} (0=0 \text{ not populate})}{1}1=populate)
    string
    technology string
    variantdef UL VARIANTDEF
See also UL_VARIANTDEF, UL_PART, UL_ELEMENT
```
## **Example**

```
schematic(SCH) {
   SCH.parts(P) {
     P.variants(V) {
       printf("%s: %spopulate\n", V.variantdef.name, V.populate ? "" : "do not 
");
       }
     }
   }
```
# <span id="page-226-1"></span>**UL\_VIA**

```
Data members
  int
  int
  int
  end int
  flags \frac{\text{int}(\text{VIA} \text{ FLAG} \dots)}{}shape[layer] int (VIA SHAPE...)int
  x, yint (center point)
See also UL_SIGNAL
```
## **Constants**

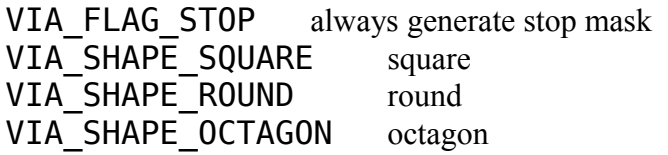

### **Note**

The diameter and shape of the via depend on the layer for which they shall be retrieved, because they may be different in each layer depending on the [Design Rules.](#page-173-0) If one of the [layers](#page-207-0) LAYER\_TOP...LAYER\_BOTTOM, LAYER\_TSTOP or LAYER\_BSTOP is given as the index to the diameter or shape data member, the resulting value will be calculated according to the Design Rules. If LAYER\_VIAS is given, the raw value as defined in the via will be returned.

Note that diameter and shape will always return the diameter or shape that a via would have in the given layer, even if that particular via doesn't cover that layer (or if that layer isn't used in the layer setup at all).

start and end return the layer numbers in which that via starts and ends. The value of start will always be less than that of end.

drillsymbol returns the number of the drill symbol that has been assigned to this drill diameter (see the manual for a list of defined drill symbols). A value of  $\theta$  means that no symbol has been assigned to this drill diameter.

## **Example**

```
board(B) {
  B.signals(S) {
     S.vias(V) {
       printf("Via: (%d %d)\n", V.x, V.y);
 }
    }
   }
```
<span id="page-226-0"></span>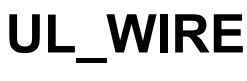

**Data members**

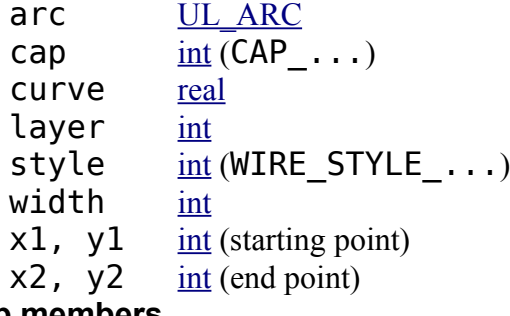

#### **Loop members**

pieces()  $\underline{UL\_WIRE}$  (see

note)

**See also** [UL\\_BOARD,](#page-194-0) [UL\\_PACKAGE,](#page-211-0) [UL\\_SEGMENT,](#page-220-0) [UL\\_SHEET,](#page-221-0) [UL\\_SIGNAL,](#page-222-0) [UL\\_SYMBOL,](#page-223-0) [UL\\_ARC](#page-192-1)

### **Constants**

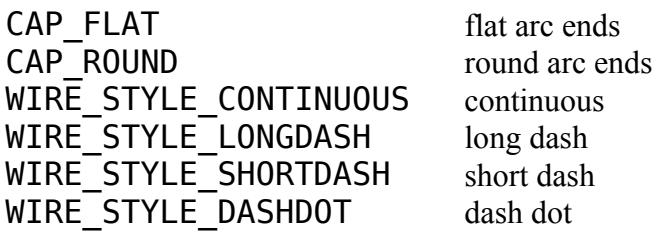

### **Wire Style**

A UL\_WIRE that has a *style* other than WIRE\_STYLE\_CONTINUOUS can use the pieces() loop member to access the individual segments that constitute for example a dashed wire. If pieces () is called for a UL\_WIRE with WIRE\_STYLE\_CONTINUOUS, a single segment will be accessible which is just the same as the original UL\_WIRE. The pieces() loop member can't be called from a UL\_WIRE that itself has been returned by a call to pieces() (this would cause an infinite recursion).

### **Arcs at Wire level**

Arcs are basically wires, with a few additional properties. At the first level arcs are treated exactly the same as wires, meaning they have a start and an end point, a width, layer and wire style. In addition to these an arc, at the wire level, has a *cap* and a *curve* parameter. *cap* defines whether the arc endings are round or flat, and *curve* defines the "curvature" of the arc. The valid range for *curve* is -360..+360, and its value means what part of a full circle the arc consists of. A value of 90, for instance, would result in a 90° arc, while 180 would give you a semicircle. The maximum value of 360 can only be reached theoretically, since this would mean that the arc consists of a full circle, which, because the start and end points have to lie on the circle, would have to have an infinitely large diameter. Positive values for *curve* mean that the arc is drawn in a mathematically positive sense (*i.e.* counterclockwise). If *curve* is 0, the arc is a straight line ("no curvature"), which is actually a wire.

The *cap* parameter only has a meaning for actual arcs, and will always return CAP\_ROUND for a straight wire.

Whether or not an UL WIRE is an arc can be determined by checking the boolean return value of the  $\arccos$  data member. If it returns 0, we have a straight wire, otherwise an arc. If

arc returns a non-zero value it may be further dereferenced to access the [UL\\_ARC](#page-192-1) specific parameters start and end angle, radius and center point. Note that you may only need these additional parameters if you are going to draw the arc or process it in other ways where the actual shape is important.

## **Example**

```
board(B) {
   B.wires(W) {
     printf("Wire: (%d %d) (%d %d)\n",
            W.x1, W.y1, W.x2, W.y2);
    }
   }
```
# **Definitions**

The data items to be used in a User Language Program must be defined before they can be used.

There are three kinds of definitions:

- • [Constant Definitions](#page-228-1)
- • [Variable Definitions](#page-228-0)
- <span id="page-228-1"></span>• [Function Definitions](#page-229-0)

The scope of a *constant* or *variable* definition goes from the line in which it has been defined to the end of the current [block,](#page-235-0) or to the end of the User Language Program, if the definition appeared outside any block.

The scope of a *function* definition goes from the closing brace ( $\}$ ) of the function body to the end of the User Language Program.

# **Constant Definitions**

*Constants* are defined using the keyword enum, as in

```
enum { a, b, c };
```
which would define the three constants  $a$ ,  $b$  and  $c$ , giving them the values  $0$ ,  $1$  and  $2$ , respectively.

Constants may also be initialized to specific values, like

enum  $\{ a, b = 5, c \}$ ;

<span id="page-228-0"></span>where a would be 0, b would be 5 and c would be 6.

# **Variable Definitions**

```
The general syntax of a variable definition is 
[numeric] type identifier [= initializer][, ...];
```
where type is one of the [data](#page-186-0) or [object types,](#page-188-0) identifier is the name of the variable,

and initializer is a optional initial value.

Multiple variable definitions of the same type are separated by commas (,).

If identifier is followed by a pair of [brackets](#page-185-0) ([]), this defines an array of variables of the given type. The size of an array is automatically adjusted at runtime.

The optional keyword numeric can be used with [string](#page-187-1) arrays to have them sorted alphanumerically by the [sort\(\)](#page-255-0) function.

By default (if no initializer is present), [data variables](#page-186-0) are set to  $\theta$  (or "", in case of a string), and [object variables](#page-188-0) are "invalid".

## **Examples**

```
 int variable named i
string s = "Hello"; string variable named s and initializes it to "Hello"
real a, b = 1.0, c; defines three <u>real</u> variables named a, b and c, initializing b to the
                          value 1.0
int n[] = { 1, 2,
3 };
                          defines an array of int, initializing the first three elements to 1, 2
                          and 3
numeric string 
 string array that can be sorted alphanumerically
UL WIRE w; defines a UL WIRE object named w
The members of array elements of object types can't be accessed directly: 
UL SIGNAL signals[];
...
UL_SIGNAL s = signals[0];
printf("%s", s.name);
```
## <span id="page-229-0"></span>**Function Definitions**

You can write your own User Language functions and call them just like the [Builtin](#page-240-0)  [Functions.](#page-240-0)

The general syntax of a *function definition* is

```
type identifier(parameters)
{
   statements
}
```
where type is one of the [data](#page-186-0) or [object types,](#page-188-0) **identifier** is the name of the function, parameters is a list of comma separated parameter definitions, and statements is a sequence of [statements.](#page-234-1)

Functions that do not return a value have the type void.

A function must be defined **before** it can be called, and function calls can not be recursive (a function cannot call itself).

The statements in the function body may modify the values of the parameters, but this will not have any effect on the arguments of the [function call.](#page-234-0)

Execution of a function can be terminated by the [return](#page-237-0) statement. Without any return

statement the function body is executed until it's closing brace ( $\}$ ).

A call to the  $ext{exit}()$  function will terminate the entire User Language Program.

## **The special function main()**

If your User Language Program contains a function called main(), that function will be explicitly called as the main function, and it's return value will be the [return value](#page-178-0) of the program.

Command line arguments are available to the program through the global [Builtin Variables](#page-240-1) argc and argv.

## **Example**

```
int CountDots(string s)
{
 int dots = 0;
  for (int i = 0; s[i]; ++i)
      if (s[i] == '.'') ++dots;
  return dots;
}
string dotted = "This.has.dots...";
output("test") {
  printf("Number of dots: %d\n",
                 CountDots(dotted));
  }
```
## **Operators**

The following table lists all of the User Language operators, in order of their precedence (*Unary* having the highest precedence, *Comma* the lowest):

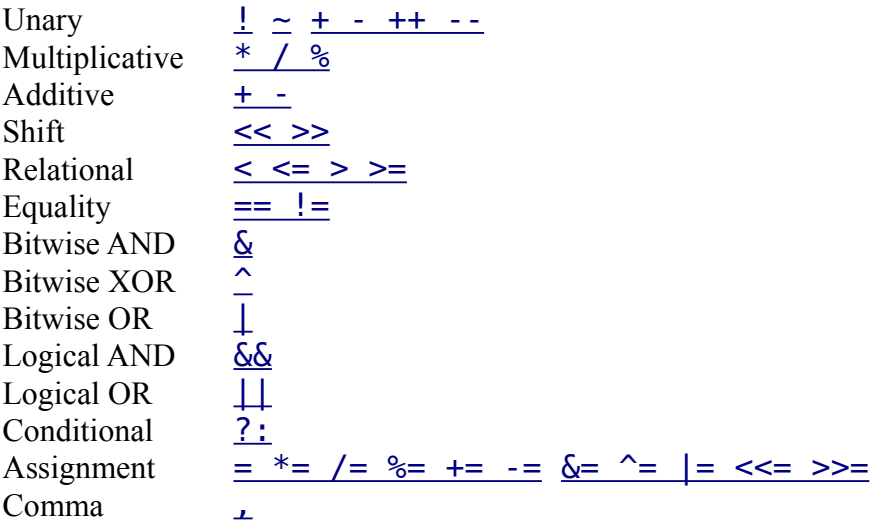

Associativity is **left to right** for all operators, except for *Unary*, *Conditional* and *Assignment*, which are **right to left** associative.

<span id="page-230-0"></span>The normal operator precedence can be altered by the use of [parentheses.](#page-185-1)

# **Bitwise Operators**

Bitwise operators work only with data types [char](#page-187-3) and [int](#page-187-0).

#### **Unary**

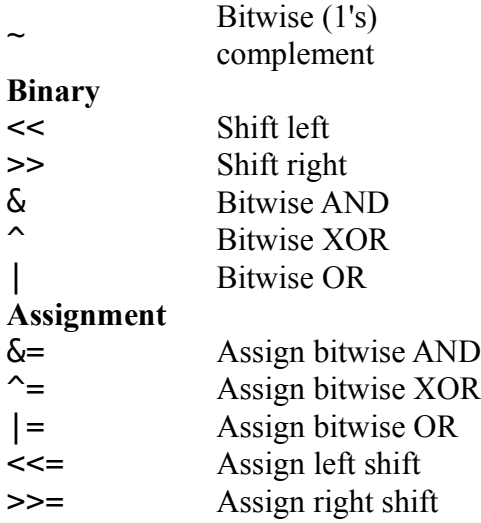

# <span id="page-231-1"></span>**Logical Operators**

Logical operators work with [expressions](#page-233-0) of any data type.

**Unary** ! Logical NOT **Binary** && Logical AND || Logical OR

Using a **[string](#page-187-1)** expression with a logical operator checks whether the string is empty.

<span id="page-231-2"></span>Using an [Object Type](#page-188-0) with a logical operator checks whether that object contains valid data.

# **Comparison Operators**

Comparison operators work with [expressions](#page-233-0) of any data type, except [Object Types.](#page-188-0)

- < Less than
- <= Less than or equal to
- > Greater than
- $\geq$ Greater than or equal
- to
- $==$  Equal to
- != Not equal to

# <span id="page-231-0"></span>**Evaluation Operators**

Evaluation operators are used to evaluate [expressions](#page-233-0) based on a condition, or to group a sequence of expressions and have them evaluated as one expression.

- ?: Conditional
- , Comma

The *Conditional* operator is used to make a decision within an expression, as in

```
int a;
// ...code that calculates 'a'
string s = a ? "True" : "False";
```
which is basically the same as

```
int a;
string s;
// ...code that calculates 'a'
if (a)
  s = "True";else
  s = "False";
```
but the advantage of the conditional operator is that it can be used in an expression.

The *Comma* operator is used to evaluate a sequence of expressions from left to right, using the type and value of the right operand as the result.

<span id="page-232-0"></span>Note that arguments in a function call as well as multiple variable declarations also use commas as delimiters, but in that case this is **not** a comma operator!

# **Arithmetic Operators**

Arithmetic operators work with data types  $char$ ,  $inrt$  and  $real$  $real$  $real$  (except for  $++$ ,  $--$ ,  $%$  and</u></u>  $\frac{6}{6}$ =).

**Unary**

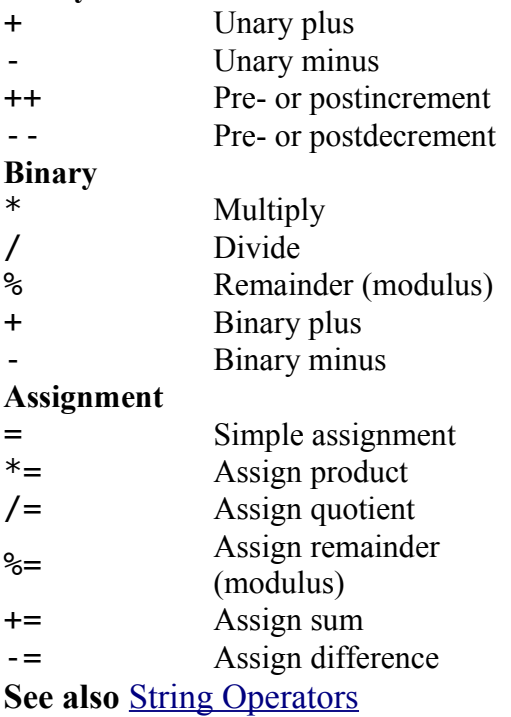

# <span id="page-232-1"></span>**String Operators**

String operators work with data types [char](#page-187-3), [int](#page-187-0) and [string](#page-187-1). The left operand must always be of type [string](#page-187-1).

**Binary**

```
+ Concatenation
```
#### **Assignment**

= Simple assignment

+= Append to string

The + operator concatenates two strings, or adds a character to the end of a string and returns the resulting string.

The += operator appends a string or a character to the end of a given string.

<span id="page-233-0"></span>**See also** [Arithmetic Operators](#page-232-0)

## **Expressions**

An *expression* can be one of the following:

- • [Arithmetic Expression](#page-233-3)
- **Assignment Expression**
- • [String Expression](#page-233-1)
- • [Comma Expression](#page-234-3)
- • [Conditional Expression](#page-234-2)
- <span id="page-233-3"></span>• [Function Call](#page-234-0)

Expressions can be grouped using [parentheses,](#page-185-1) and may be recursive, meaning that an expression can consist of subexpressions.

## **Arithmetic Expression**

An *arithmetic expression* is any combination of numeric operands and an [arithmetic](#page-232-0)  [operator](#page-232-0) or a [bitwise operator.](#page-230-0)

### **Examples**

```
a + bC++m \ll 1
```
## <span id="page-233-2"></span>**Assignment Expression**

An *assignment expression* consists of a variable on the left side of an [assignment operator,](#page-232-0) and an expression on the right side.

## **Examples**

 $a = x + 42$  $b \leftarrow c$ s = "Hello"

# <span id="page-233-1"></span>**String Expression**

A *string expression* is any combination of [string](#page-187-1) and [char](#page-187-3) operands and a [string operator.](#page-232-1)

### **Examples**

```
s + ".brd"
t + 'x'
```
## <span id="page-234-3"></span>**Comma Expression**

A *comma expression* is a sequence of expressions, delimited by the [comma operator](#page-231-0)

Comma expressions are evaluated left to right, and the result of a comma expression is the type and value of the rightmost expression.

## **Example**

i++, j++, k++

# <span id="page-234-2"></span>**Conditional Expression**

A *conditional expression* uses the [conditional operator](#page-231-0) to make a decision within an expression.

## **Example**

```
int a;
// ...code that calculates 'a'
string s = a ? "True" : "False";
```
## <span id="page-234-0"></span>**Function Call**

A *function call* transfers the program flow to a [user defined function](#page-229-0) or a [builtin function.](#page-240-0) The formal parameters defined in the [function definition](#page-229-0) are replaced with the values of the expressions used as the actual arguments of the function call.

## **Example**

```
int p = strchr(s, 'b');
```
## <span id="page-234-1"></span>**Statements**

A *statement* can be one of the following:

- • [Compound Statement](#page-235-0)
- • [Control Statement](#page-235-2)
- • [Expression Statement](#page-235-1)
- • [Builtin Statement](#page-280-0)
- • [Constant Definition](#page-228-1)
- • [Variable Definition](#page-228-0)

Statements specify the flow of control as a User Language Program executes. In absence of

<span id="page-235-0"></span>specific control statements, statements are executed sequentially in the order of appearance in the ULP file.

## **Compound Statement**

A *compound statement* (also known as *block*) is a list (possibly empty) of statements enclosed in matching braces  $({})$ . Syntactically, a block can be considered to be a single statement, but it also controls the scoping of identifiers. An [identifier](#page-182-0) declared within a block has a scope starting at the point of declaration and ending at the closing brace.

<span id="page-235-1"></span>Compound statements can be nested to any depth.

## **Expression Statement**

An *expression statement* is any [expression](#page-233-0) followed by a [semicolon.](#page-186-1)

An expression statement is executed by evaluating the expression. All side effects of this evaluation are completed before the next [statement](#page-234-1) is executed. Most expression statements are [assignments](#page-233-2) or [function calls.](#page-234-0)

<span id="page-235-2"></span>A special case is the *empty statement*, consisting of only a [semicolon.](#page-186-1) An empty statement does nothing, but it may be useful in situations where the ULP syntax expects a statement but your program does not need one.

# **Control Statements**

*Control statements* are used to control the program flow.

Iteration statements are

```
do...while
for
while
```
Selection statements are

[if...else](#page-237-2) [switch](#page-237-1)

Jump statements are

```
break
continue
return
```
## <span id="page-235-3"></span>**break**

The *break* statement has the general syntax break;

and immediately terminates the **nearest** enclosing [do...while,](#page-236-1) [for,](#page-236-0) [switch](#page-237-1) or [while](#page-238-0) statement. This also applies to *loop members* of [object types.](#page-188-0)

Since all of these statements can be intermixed and nested to any depth, take care to ensure

<span id="page-236-2"></span>that your break exits from the correct statement.

## **continue**

The *continue* statement has the general syntax continue;

and immediately transfers control to the test condition of the **nearest** enclosing [do...while,](#page-236-1) [while,](#page-238-0) or [for](#page-236-0) statement, or to the increment expression of the **nearest** enclosing [for](#page-238-0) statement.

<span id="page-236-1"></span>Since all of these statements can be intermixed and nested to any depth, take care to ensure that your continue affects the correct statement.

# **do...while**

The *do...while* statement has the general syntax

```
do statement while (condition);
```
and executes the statement until the condition expression becomes zero.

The condition is tested **after** the first execution of statement, which means that the statement is always executed at least one time.

If there is no [break](#page-235-3) or [return](#page-237-0) inside the statement, the statement must affect the value of the condition, or condition itself must change during evaluation in order to avoid an endless loop.

### **Example**

```
string s = "Trust no one!";
int i = -1;
do {
   ++i:
    } while (s[i]);
```
# <span id="page-236-0"></span>**for**

The *for* statement has the general syntax for ([init]; [test]; [inc]) statement

and performs the following steps:

- 1. If an initializing expression init is present, it is executed.
- 2. If a test expression is present, it is executed. If the result is nonzero (or if there is no test expression at all), the statement is executed.
- 3. If an inc expression is present, it is executed.
- 4. Finally control returns to step 2.

If there is no **[break](#page-235-3)** or **[return](#page-237-0)** inside the **statement**, the **inc** expression (or the statement) must affect the value of the test expression, or test itself must change during evaluation in order to avoid an endless loop.

The initializing expression  $\text{init}$  normally initializes one or more loop counters. It may also define a new variable as a loop counter. The scope of such a variable is valid until the end of the active block.

## **Example**

```
string s = "Trust no one!";
int sum = 0:
for (int i = 0; s[i]; ++i)
    sum += s[i]; // sums up the characters in s
```
# <span id="page-237-2"></span>**if...else**

The *if...else* statement has the general syntax

```
if (expression)
    t_statement
Telse
    f_statement]
```
The conditional expression is evaluated, and if its value is nonzero the t statement is executed. Otherwise the f statement is executed in case there is an else clause.

An else clause is always matched to the last encountered  $if$  without an else. If this is not what you want, you need to use [braces](#page-185-2) to group the statements, as in

```
if (a == 1) {
   if (b == 1)printf("a == 1 and b == 1 \n\times n");
    }
else
   printf("a != 1\n\cdot");
```
## <span id="page-237-0"></span>**return**

A [function](#page-229-0) with a return type other than void must contain at least one *return* statement with the syntax

return expression;

where  $expression$  must evaluate to a type that is compatible with the function's return type. The value of expression is the value returned by the function.

<span id="page-237-1"></span>If the function is of type void, a return statement without an expression can be used to return from the function call.

## **switch**

The *switch* statement has the general syntax

```
switch (sw_exp) {
 case case exp: case statement
   ...
```

```
[default: def statement]
 }
```
and allows for the transfer of control to one of several case-labeled statements, depending on the value of sw\_exp (which must be of integral type).

Any case statement can be labeled by one or more case labels. The case exp of each case label must evaluate to a constant integer which is unique within it's enclosing switch statement.

There can also be at most one default label.

After evaluating SW exp, the case exp are checked for a match. If a match is found, control passes to the case statement with the matching case label.

If no match is found and there is a default label, control passes to def statement. Otherwise none of the statements in the switch is executed.

Program execution is not affected when case and default labels are encountered. Control simply passes through the labels to the following statement.

To stop execution at the end of a group of statements for a particular case, use the [break](#page-235-3) statement.

### **Example**

```
string s = "Hello World";
int vowels = 0, others = 0;
for (int i = 0; s[i]; ++i)
     switch (toupper(s[i])) {
       case 'A':
       case 'E':
       case 'I':
       case 'O':
       case 'U': ++vowels;
                 break;
       default: ++others;
       }
printf("There are %d vowels in '%s'\n", vowels, s);
```
## <span id="page-238-0"></span>**while**

The *while* statement has the general syntax while (condition) statement

and executes the statement as long as the condition expression is not zero.

The condition is tested **before** the first possible execution of statement, which means that the statement may never be executed if **condition** is initially zero.

If there is no **[break](#page-235-3)** or **[return](#page-237-0)** inside the **statement**, the **statement** must affect the value of the condition, or condition itself must change during evaluation in order to avoid an endless loop.

## **Example**

```
string s = "Trust no one!";
int i = 0;
while (s[i])
     ++i;
```
# **Builtins**

Builtins are *Constants*, *Variables*, *Functions* and *Statements* that provide additional information and allow for data manipulations.

- • [Builtin Constants](#page-239-0)
- • [Builtin Variables](#page-240-1)
- • [Builtin Functions](#page-240-0)
- • [Builtin Statements](#page-280-0)

# <span id="page-239-0"></span>**Builtin Constants**

*Builtin constants* are used to provide information about object parameters, such as maximum recommended name length, flags etc.

Many of the [object types](#page-188-0) have their own **Constants** section which lists the builtin constants for that particular object (see e.g. [UL\\_PIN\)](#page-214-0).

The following builtin constants are defined in addition to the ones listed for the various object types:

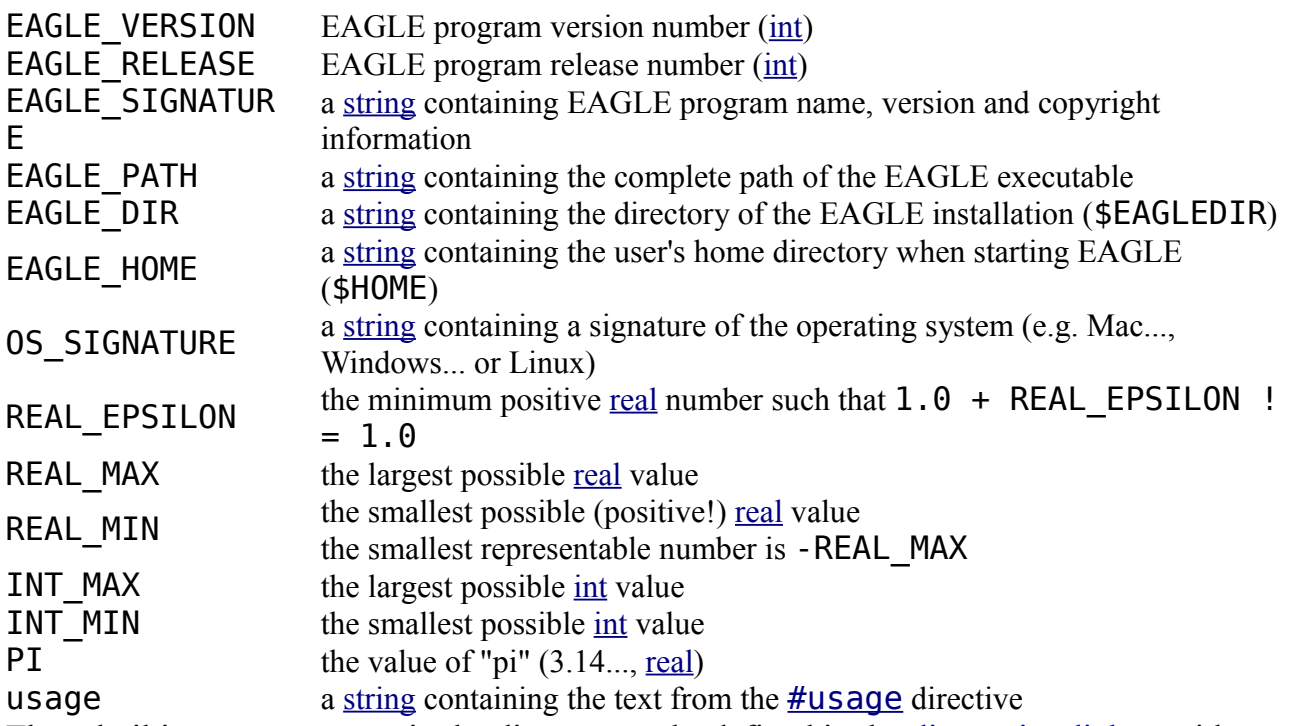

These builtin constants contain the directory paths defined in the [directories dialog,](#page-33-0) with any of the special variables (\$HOME and \$EAGLEDIR) replaced by their actual values. Since each path can consist of several directories, these constants are [string](#page-187-1) arrays with an individual directory in each member. The first empty member marks the end of the path:

path lbr[] Libraries

path dru[] Design Rules path ulp[] User Language Programs path scr[] Scripts path cam<sup>[]</sup> CAM Jobs path\_epf[] Projects

When using these constants to build a full file name, you need to use a directory separator, as in

string  $s = path \; lbr[0] + '/' + "mylib.lbr";$ 

The libraries that are currently in use through the [USE](#page-150-0) command:

used libraries[]

## <span id="page-240-1"></span>**Builtin Variables**

*Builtin variables* are used to provide information at runtime.

int argc number of arguments given to the [RUN](#page-128-0) command string  $argu$  arguments given to the RUN command ( $argu[0]$  is the full ULP file name)

## <span id="page-240-0"></span>**Builtin Functions**

*Builtin functions* are used to perform specific tasks, like printing formatted strings, sorting data arrays or the like.

You may also write your own <u>functions</u> and use them to structure your User Language Program.

The builtin functions are grouped into the following categories:

- • [Character Functions](#page-243-0)
- • [File Handling Functions](#page-244-0)
- • [Mathematical Functions](#page-247-0)
- • [Miscellaneous Functions](#page-250-0)
- • [Network Functions](#page-259-0)
- • [Printing Functions](#page-261-0)
- • [String Functions](#page-265-0)
- • [Time Functions](#page-271-0)
- • [Object Functions](#page-273-0)
- • [XML Functions](#page-276-0)

Alphabetical reference of all builtin functions:

- $abs()$
- • [acos\(\)](#page-249-1)
- $asin()$
- $atan()$
- ceil $()$
- $\cdot$  [cfgget\(\)](#page-251-0)
- $cfgset()$
- $clrgroup()$
- • [country\(\)](#page-252-3)
- $\cdot$  [cos\(\)](#page-249-1)
- $\cdot$  [exit\(\)](#page-252-0)
- $exp()$
- • [fdlsignature\(\)](#page-252-2)
- • [filedir\(\)](#page-246-1)
- • [fileerror\(\)](#page-244-1)
- • [fileext\(\)](#page-246-1)
- • [fileglob\(\)](#page-245-0)
- • [filename\(\)](#page-246-1)
- • [fileread\(\)](#page-247-1)
- • [filesetext\(\)](#page-246-1)
- • [filesize\(\)](#page-246-0)
- • [filetime\(\)](#page-246-0)
- • [floor\(\)](#page-249-0)
- $frac()$
- $inch2u()$
- $\cdot$  [ingroup\(\)](#page-274-0)
- • [isalnum\(\)](#page-243-1)
- • [isalpha\(\)](#page-243-1)
- $iscntrl()$
- $\bullet$  [isdigit\(\)](#page-243-1)
- $isgraph()$
- • [islower\(\)](#page-243-1)
- <u>isprint()</u>
- ispunct $()$
- • [isspace\(\)](#page-243-1)
- • [isupper\(\)](#page-243-1)
- • [isxdigit\(\)](#page-243-1)
- • [language\(\)](#page-252-1)
- $\cdot$  [log\(\)](#page-250-1)
- $\cdot$  [log10\(\)](#page-250-1)
- • [lookup\(\)](#page-254-0)
- $max()$
- $mic2u()$
- $mil2u()$
- $\cdot$  [min\(\)](#page-248-0)
- $mm2u()$
- • [neterror\(\)](#page-259-1)
- <u>netget()</u>
- • [netpost\(\)](#page-261-1)
- • [palette\(\)](#page-255-1)
- $\bullet$  [pow\(\)](#page-250-1)
- • [printf\(\)](#page-262-0)
- • [round\(\)](#page-249-0)
- • [setgroup\(\)](#page-275-0)
- • [setvariant\(\)](#page-276-2)
- $\sin()$
- $sort()$
- • [sprintf\(\)](#page-264-0)
- $sqrt()$
- • [status\(\)](#page-257-1)
- • [strchr\(\)](#page-265-1)
- • [strjoin\(\)](#page-266-1)
- • [strlen\(\)](#page-266-0)
- • [strlwr\(\)](#page-267-2)
- • [strrchr\(\)](#page-267-1)
- • [strrstr\(\)](#page-267-0)
- • [strsplit\(\)](#page-268-1)
- • [strstr\(\)](#page-268-0)
- • [strsub\(\)](#page-269-1)
- • [strtod\(\)](#page-269-0)
- $strtol()$
- • [strupr\(\)](#page-270-1)
- • [strxstr\(\)](#page-270-0)
- • [system\(\)](#page-257-0)
- $t2day()$
- • [t2dayofweek\(\)](#page-272-0)
- $\cdot$  [t2hour\(\)](#page-272-0)
- $\bullet$  [t2minute\(\)](#page-272-0)
- $\cdot$  [t2month\(\)](#page-272-0)
- • [t2second\(\)](#page-272-0)
- $t2string()$
- $t2year()$
- $\cdot$  [tan\(\)](#page-249-1)
- $\cdot$  [time\(\)](#page-271-1)
- • [tolower\(\)](#page-244-2)
- • [toupper\(\)](#page-244-2)
- $\cdot$  [trunc\(\)](#page-249-0)
- $u2inch()$
- $\cdot$  [u2mic\(\)](#page-258-0)
- $\cdot$  [u2mil\(\)](#page-258-0)
- $\cdot$  [u2mm\(\)](#page-258-0)
- • [variant\(\)](#page-276-1)
- • [xmlattribute\(\)](#page-277-1)
- • [xmlattributes\(\)](#page-277-1)
- • [xmlelement\(\)](#page-277-0)
- • [xmlelements\(\)](#page-277-0)
- • [xmltags\(\)](#page-278-0)
- • [xmltext\(\)](#page-279-0)

## <span id="page-243-0"></span>**Character Functions**

*Character functions* are used to manipulate single characters.

The following character functions are available:

- • [isalnum\(\)](#page-243-1)
- • [isalpha\(\)](#page-243-1)
- $iscntr1()$
- isdigit $()$
- isgraph $()$
- • [islower\(\)](#page-243-1)
- • [isprint\(\)](#page-243-1)
- • [ispunct\(\)](#page-243-1)
- • [isspace\(\)](#page-243-1)
- $\bullet$  isupper $()$
- • [isxdigit\(\)](#page-243-1)
- • [tolower\(\)](#page-244-2)
- <u>toupper()</u>

# <span id="page-243-1"></span>**is...()**

#### **Function**

Check whether a character falls into a given category.

#### **Syntax**

```
int isalnum(char c);
int isalpha(char c);
int iscntrl(char c);
int isdigit(char c);
int isgraph(char c);
int islower(char c);
int isprint(char c);
int ispunct(char c);
int isspace(char c);
int isupper(char c);
int isxdigit(char c);
```
#### **Returns**

The **is...** functions return nonzero if the given character falls into the category, zero otherwise.

### **Character categories**

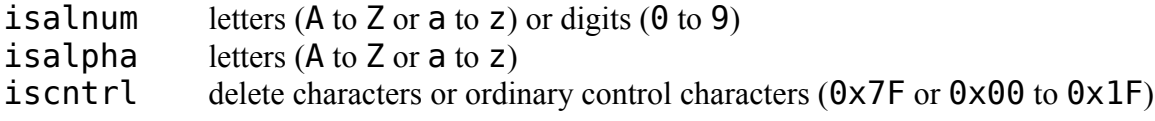

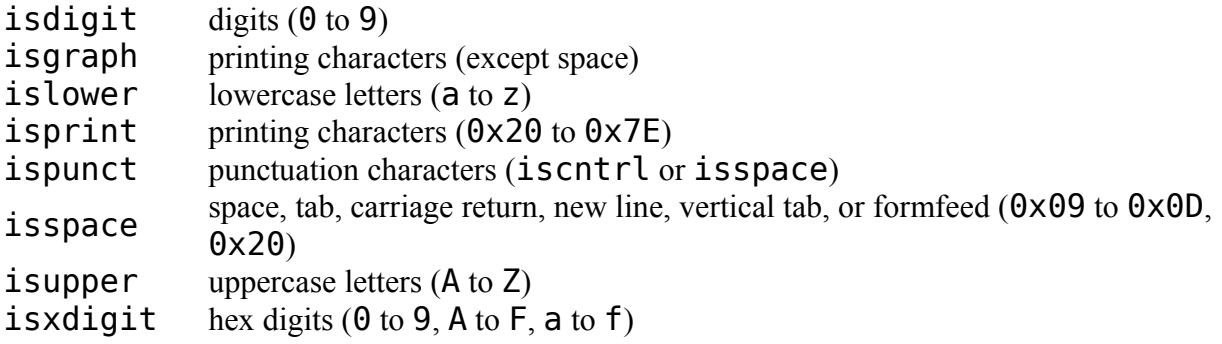

## **Example**

```
char c = 'A';
if (isxdigit(c))
  printf("%c is hex\n", c);
else
   printf("%c is not hex\n", c);
```
# <span id="page-244-2"></span>**to...()**

#### **Function**

Convert a character to upper- or lowercase.

#### **Syntax**

char tolower(char c); char toupper(char c);

#### **Returns**

The tolower function returns the converted character if c is uppercase. All other characters are returned unchanged.

<span id="page-244-0"></span>The toupper function returns the converted character if  $c$  is lowercase. All other characters are returned unchanged.

**See also** [strupr,](#page-270-1) [strlwr](#page-267-2)

## **File Handling Functions**

*Filename handling functions* are used to work with file names, sizes and timestamps.

The following file handling functions are available:

- • [fileerror\(\)](#page-244-1)
- • [fileglob\(\)](#page-245-0)
- • [filedir\(\)](#page-246-1)
- • [fileext\(\)](#page-246-1)
- • [filename\(\)](#page-246-1)
- • [fileread\(\)](#page-247-1)
- • [filesetext\(\)](#page-246-1)
- • [filesize\(\)](#page-246-0)
- <span id="page-244-1"></span>• [filetime\(\)](#page-246-0)

See [output\(\)](#page-283-0) for information about how to write into a file.

# **fileerror()**

```
Function
```
Returns the status of I/O operations.

```
Syntax
```
int fileerror();

### **Returns**

The fileerror function returns  $\theta$  if everything is ok.

### **See also** [output,](#page-283-0) [printf,](#page-262-0) [fileread](#page-247-1)

fileerror checks the status of any I/O operations that have been performed since the last call to this function and returns  $\Theta$  if everything was ok. If any of the I/O operations has caused an error, a value other than 0 will be returned.

You should call fileerror before any I/O operations to reset any previous error state. and call it again after the I/O operations to see if they were successful.

When fileerror returns a value other than  $\theta$  (thus indicating an error) a proper error message has already been given to the user.

## **Example**

```
fileerror();
output("file.txt", "wt") {
  printf("Test\n");
 }
if (fileerror())
  exit(1);
```
# <span id="page-245-0"></span>**fileglob()**

**Function** Perform a directory search.

### **Syntax**

int fileglob(string &array[], string pattern);

#### **Returns**

The fileglob function returns the number of entries copied into array.

**See also** [dlgFileOpen\(\), dlgFileSave\(\)](#page-287-0)

fileglob performs a directory search using pattern.

pattern may contain '\*' and '?' as wildcard characters. If pattern ends with a '/', the contents of the given directory will be returned.

Names in the resulting  $\arctan x$  that end with a  $'/$  are directory names.

The array is sorted alphabetically, with the directories coming first.

The special entries '.' and '..' (for the current and parent directories) are never returned in the array.

If pattern doesn't match, or if you don't have permission to search the given directory, the resulting array will be empty.

### **Note for Windows users**

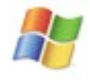

The directory delimiter in the array is always a **forward slash**. This makes sure User Language Programs will work platform independently. In the pattern the **backslash**  $(1\}'$ ) is also treated as a directory delimiter.

Sorting filenames under Windows is done case insensitively.

### **Example**

```
string a[];
int n = fileglob(a, "*.brd");
```
## <span id="page-246-1"></span>**Filename Functions**

#### **Function**

Split a filename into its separate parts.

```
Syntax
```
string filedir(string file); string fileext(string file); string filename(string file); string filesetext(string file, string newext); **Returns**

filedir returns the directory of file (including the drive letter under Windows).

fileext returns the extension of file.

filename returns the file name of file (including the extension).

filesetext returns file with the extension set to newext.

**See also** [Filedata Functions](#page-246-0)

### **Example**

```
if (board) board(B) {
   output(filesetext(B.name, ".out")) {
 ...
     }
   }
```
## <span id="page-246-0"></span>**Filedata Functions**

#### **Function**

Gets the timestamp and size of a file.

**Syntax**

int filesize(string filename);

int filetime(string filename);

**Returns**

filesize returns the size (in byte) of the given file.

filetime returns the timestamp of the given file in a format to be used with the [time](#page-271-0)  [functions.](#page-271-0)

**See also** [time,](#page-271-1) [Filename Functions](#page-246-1)

## **Example**

```
board(B)
   printf("Board: %s\nSize: %d\nTime: %s\n",
          B.name, filesize(B.name),
          t2string(filetime(B.name)));
```
## **File Input Functions**

*File input functions* are used to read data from files.

The following file input is available:

<span id="page-247-1"></span>• [fileread\(\)](#page-247-1)

See [output\(\)](#page-283-0) for information about how to write into a file.

# **fileread()**

**Function**

Reads data from a file.

**Syntax**

int fileread(*dest*, string file);

**Returns**

fileread returns the number of objects read from the file. The actual meaning of the return value depends on the type of dest.

#### **See also** [lookup,](#page-254-0) [strsplit,](#page-268-1) [fileerror](#page-244-1)

If dest is a character array, the file will be read as raw binary data and the return value reflects the number of bytes read into the character array (which is equal to the file size).

If dest is a string array, the file will be read as a text file (one line per array member) and the return value will be the number of lines read into the string array. Newline characters will be stripped.

If dest is a string, the entire file will be read into that string and the return value will be the length of that string (which is not necessarily equal to the file size, if the operating system stores text files with "cr/lf" instead of a "newline" character).

### **Example**

```
char b[];
int nBytes = fileread(b, "data/bin");
string lines[];
int nLines = fileread(lines, "data.txt");
string text;
int nChars = fileread(text, "data.txt");
```
## <span id="page-247-0"></span>**Mathematical Functions**

*Mathematical functions* are used to perform mathematical operations.

The following mathematical functions are available:

- $\bullet$  [abs\(\)](#page-248-0)
- $acos()$
- $asin()$
- $\bullet$  [atan\(\)](#page-249-1)
- • [ceil\(\)](#page-249-0)
- $\cos()$
- $exp()$
- floor $()$
- $frac()$
- $\cdot$   $log()$
- $\cdot$  [log10\(\)](#page-250-1)
- $max()$
- $\bullet$  [min\(\)](#page-248-0)
- $pow()$
- • [round\(\)](#page-249-0)
- $\sin()$
- $sqrt()$
- $trunc()$
- $\cdot$  [tan\(\)](#page-249-1)

### **Error Messages**

If the arguments of a mathematical function call lead to an error, the error message will show the actual values of the arguments. Thus the statements

real  $x = -1.0$ ; real  $r = sqrt(2 * x)$ ;

will lead to the error message

```
Invalid argument in call to 'sqrt(-2)'
```
## <span id="page-248-0"></span>**Absolute, Maximum and Minimum Functions**

#### **Function**

Absolute, maximum and minimum functions.

```
Syntax
```
type abs(type x); type max(type x, type y); type min(type x, type y);

#### **Returns**

abs returns the absolute value of **x**.  $max$  returns the maximum of  $x$  and  $y$ . min returns the minimum of  $x$  and  $y$ .

The return type of these functions is the same as the (larger) type of the arguments. type must be one of [char](#page-187-3), [int](#page-187-0) or [real](#page-187-2).

### **Example**

real  $x = 2.567$ ,  $y = 3.14$ ; printf("The maximum is  $\frac{1}{n}$ , max(x, y));

# <span id="page-249-0"></span>**Rounding Functions**

#### **Function**

Rounding functions.

#### **Syntax**

```
real ceil(real x);
real floor(real x);
real frac(real x);
real round(real x);
real trunc(real x);
```
#### **Returns**

ceil returns the smallest integer not less than x. floor returns the largest integer not greater than x. frac returns the fractional part of x. round returns x rounded to the nearest integer. trunc returns the integer part of  $x$ .

### **Example**

real  $x = 2.567$ : printf("The rounded value of  $f$  is  $f\in$ , x, round(x));

## <span id="page-249-1"></span>**Trigonometric Functions**

#### **Function**

Trigonometric functions.

#### **Syntax**

```
real acos(real x);
real asin(real x);
real atan(real x);
real cos(real x);
real sin(real x);
real tan(real x);
```
#### **Returns**

acos returns the arc cosine of x.

asin returns the arc sine of x.

atan returns the arc tangent of x.

cos returns the cosine of x.

sin returns the sine of  $x$ .

tan returns the tangent of x.

### **Constants**

PI the value of "pi"

 $(3.14...)$ 

### **Note**

Angles are given in radian.

### **Example**

real  $x = PI / 2$ ; printf("The sine of  $f$  is  $f\$ n", x, sin(x));

## <span id="page-250-1"></span>**Exponential Functions**

#### **Function**

Exponential Functions.

#### **Syntax**

```
real exp(real x);
    real log(real x);
    real log10(real x);
    real pow(real x, real y);
    real sqrt(real x);
Returns
    exp returns the exponential e to the power of x.
    log returns the natural logarithm of x.
```
log10 returns the base 10 logarithm of x.

pow returns the value of x to the power of y.

sqrt returns the square root of  $x$ .

## **Example**

```
real x = 2.1;
printf("The square root of f is f\in, x, sqrt(x));
printf("The 3rd root of %f is %f\n", x, pow(x, 1.0/3));
```
## <span id="page-250-0"></span>**Miscellaneous Functions**

*Miscellaneous functions* are used to perform various tasks.

The following miscellaneous functions are available:

- $country()$
- $exit()$
- • [fdlsignature\(\)](#page-252-2)
- • [language\(\)](#page-252-1)
- • [lookup\(\)](#page-254-0)
- • [palette\(\)](#page-255-1)
- sort $()$
- • [status\(\)](#page-257-1)
- • [system\(\)](#page-257-0)
- [Configuration Parameters](#page-251-0)

• [Unit Conversions](#page-258-0)

# <span id="page-251-0"></span>**Configuration Parameters**

#### **Function**

Store and retrieve configuration parameters.

#### **Syntax**

```
string cfgget(string name[, string default]);
void cfgset(string name, string value);
```
#### **Returns**

cfgget returns the value of the parameter stored under the given name. If no such parameter has been stored, yet, the value of the optional default is returned (or an empty string, if no default is given).

The **cfgget** function retrieves values that have previously been stored with a call to  $c$ faset $()$ .

The cfgset function sets the parameter with the given name to the given value.

The valid characters for name are  $'A' - 'Z'$ ,  $'a' - 'z'$ ,  $'0' - '9'$ ,  $'$ .  $'$  and  $'$ Parameter names are case sensitive.

The parameters are stored in the user's eaglerc file. To ensure that different User Language Programs don't overwrite each other's parameters in case they use the same parameter names, it is recommended to put the name of the ULP at the beginning of the parameter name. For example, a ULP named mytool.ulp that uses a parameter named MyParam could store that parameter under the name

mytool.MyParam

Because the configuration parameters are stored in the eaglerc file, which also contains all of EAGLE's other user specific parameters, it is also possible to access the EAGLE parameters with cfgget() and cfgset(). In order to make sure no ULP parameters collide with any EAGLE parameters, the EAGLE parameters must be prefixed with "EAGLE:", as in

```
EAGLE:Option.XrefLabelFormat
```
Note that there is no documentation of all of EAGLE's internal parameters and how they are stored in the eaglerc file. Also, be very careful when changing any of these parameters! As with the eaglerc file itself, you should only manipulate these parameters if you know what you are doing! Some EAGLE parameters may require a restart of EAGLE for changes to take effect.

In the eaglerc file the User Language parameters are stored with the prefix "ULP:". Therefore this prefix may be optionally put in front of User Language parameter names, as in

ULP:mytool.MyParam

## **Example**

```
string MyParam = cfgget("mytool.MyParam", "SomeDefault");
MyParam = "OtherValue";
```
```
cfgset("mytool.MyParam", MyParam);
```
## <span id="page-252-1"></span>**country()**

### **Function**

Returns the country code of the system in use.

#### **Syntax**

string country();

### **Returns**

country returns a string consisting of two uppercase characters that identifies the country used on the current system. If no such country setting can be determined, the default "US" will be returned.

**See also** [language](#page-252-0)

## **Example**

```
dlgMessageBox("Your country code is: " + country());
```
## **exit()**

**Function**

Exits from a User Language Program.

### **Syntax**

void exit(int result); void exit(string command);

### **See also** [RUN](#page-128-0)

The exit function terminates execution of a User Language Program. If an integer result is given it will be used as the [return value](#page-178-0) of the program. If a string command is given, that command will be executed as if it were entered into the command line immediately after the RUN command. In that case the return value of the

ULP is set to **EXIT\_SUCCESS**.

## **Constants**

EXIT SUCCESS return value for successful program execution (value 0) EXIT FAILURE return value for failed program execution (value -1)

# **fdlsignature()**

### **Function**

Calculates a digital signature for Premier Farnell's *Design Link*.

### **Syntax**

<span id="page-252-0"></span>string fdlsignature(string s, string key);

The fdlsignature function is used to calculate a digital signature when accessing Premier Farnell's *Design Link* interface.

## **language()**

#### **Function**

Returns the language code of the system in use.

#### **Syntax**

string language();

#### **Returns**

language returns a string consisting of two lowercase characters that identifies the language used on the current system. If no such language setting can be determined, the default "en" will be returned.

### **See also** [country](#page-252-1)

The language function can be used to make a ULP use different message string, depending on which language the current system is using.

In the example below all the strings used in the ULP are listed in the string array I18N[], preceeded by a string containing the various language codes supported by this ULP. Note the vtab characters used to separate the individual parts of each string (they are important for the lookup function) and the use of the commas to separate the strings. The actual work is done in the function  $tr()$ , which returns the translated version of the given string. If the original string can't be found in the I18N array, or there is no translation for the current language, the original string will be used untranslated.

The first language defined in the I18N array must be the one in which the strings used throughout the ULP are written, and should generally be English in order to make the program accessible to the largest number of users.

## **Example**

```
string I18N[] = {
   "en\v"
   "de\v"
   "it\v"
\overline{\phantom{a}} "I18N Demo\v"
   "Beispiel für Internationalisierung\v"
   "Esempio per internazionalizzazione\v"
\overline{\phantom{a}} "Hello world!\v"
   "Hallo Welt!\v"
   "Ciao mondo!\v"
\overline{\phantom{a}}"+0k\vee" "+Ok\v"
   "+Approvazione\v"
\overline{\phantom{a}} "-Cancel\v"
   "-Abbrechen\v"
   "-Annullamento\v"
   };
int Language = strstr(I18N[0], language()) / 3;
string tr(string s)
{
  string t = \text{lookup}(I18N, s, \text{Language}, ' \forall v');
  return t ? t : s;
}
```

```
dlgDialog(tr("I18N Demo")) {
   dlgHBoxLayout dlgSpacing(350);
   dlgLabel(tr("Hello world!"));
   dlgHBoxLayout {
     dlgPushButton(tr("+Ok")) dlgAccept();
     dlgPushButton(tr("-Cancel")) dlgReject();
     }
   };
```
## <span id="page-254-0"></span>**lookup()**

### **Function**

Looks up data in a string array.

### **Syntax**

```
string lookup(string array[], string key, int field index[,
char separator]);
string lookup(string array[], string key, string field name[,
char separator]);
```
### **Returns**

lookup returns the value of the field identified by field index or field name. If the field doesn't exist, or no string matching key is found, an empty string is returned.

### **See also** [fileread,](#page-247-0) [strsplit](#page-268-0)

An array that can be used with lookup() consists of strings of text, each string representing one data record.

Each data record contains an arbitrary number of fields, which are separated by the character separator (default is  $'\t t'$ , the tabulator). The first field in a record is used as the key and is numbered 0.

All records must have unique key fields and none of the key fields may be empty otherwise it is undefined which record will be found.

If the first string in the array contains a "Header" record (i.e. a record where each field describes its contents), using lookup with a field name string automatically determines the index of that field. This allows using the lookup function without exactly knowing which field index contains the desired data.

It is up to the user to make sure that the first record actually contains header information.

If the key parameter in the call to lookup() is an empty string, the first string of the array will be used. This allows a program to determine whether there is a header record with the required field names.

If a field contains the separator character, that field must be enclosed in double quotes (as in "abc;def", assuming the semicolon  $(';')$  is used as separator). The same applies if the field contains double quotes ("), in which case the double quotes inside the field have to be doubled (as in "abc; ""def"";ghi", which would be abc; "def";ghi). **It is best to use the default "tab" separator, which doesn't have these problems (no field can contain a tabulator).**

Here's an example data file ('; ' has been used as separator for better readability):

Name;Manufacturer;Code;Price 7400;Intel;I-01-234-97;\$0.10

### **Example**

```
string OrderCodes[];
if (fileread(OrderCodes, "ordercodes") > 0) {
   if (lookup(OrderCodes, "", "Code", ';')) {
       schematic(SCH) {
         SCH.parts(P) {
           string OrderCode;
           // both following statements do exactly the same:
           OrderCode = lookup(OrderCodes, P.device.name, "Code", ';');
           OrderCode = lookup(OrderCodes, P.device.name, 2, ';');
 }
         }
       }
   else
       dlgMessageBox("Missing 'Code' field in file 'ordercodes');
    }
```
## **palette()**

#### **Function**

Returns color palette information.

#### **Syntax**

```
int palette(int index[, int type]);
```
#### **Returns**

The palette function returns an integer ARGB value in the form 0xaarrggbb, or the type of the currently used palette (depending on the value of index).

The **palette** function returns the ARGB value of the color with the given **index** (which may be in the range  $0$ . PALETTE\_ENTRIES-1). If type is not given (or is  $-1$ ) the palette assigned to the current editor window will be used. Otherwise type specifies which color palette to use (PALETTE\_BLACK, PALETTE\_WHITE or PALETTE\_COLORED).

The special value -1 for **index** makes the function return the type of the palette that is currently in use by the editor window.

If either index or type is out of range, an error message will be given and the ULP will be terminated.

### **Constants**

PALETTE TYPES the number of palette types (3) PALETTE BLACK the black background palette (0) PALETTE WHITE the white background palette (1) PALETTE COLORED the colored background palette (2) PALETTE ENTRIES the number of colors per palette (64)

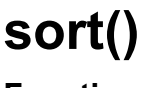

**Function**

Sorts an array or a set of arrays.

```
Syntax
    void sort(int number, array1[, array2,...]);
```
The sort function either directly sorts a given  $\arctan 1$ , or it sorts a set of arrays (starting with  $\arctan 2$ ), in which case  $\arctan 1$  is supposed to be an array of **int**, which will be used as a pointer array.

In any case, the **number** argument defines the number of items in the array(s).

## **Sorting a single array**

If the sort function is called with one single array, that array will be sorted directly, as in the following example:

```
string A[];
int n = 0;
A[n++] = "World":A[n++] = "Hello";
A[n++] = "The truth is out there...";
sort(n, A);for (int i = 0; i < n; ++i)
     printf(A[i]);
```
## **Sorting a set of arrays**

If the sort function is called with more than one array, the first array must be an array of **int**, while all of the other arrays may be of any array type and hold the data to be sorted. The following example illustrates how the first array will be used as a pointer:

```
numeric string Nets[], Parts[], Instances[], Pins[];
int n = 0;
int index[];
schematic(S) {
   S.nets(N) N.pinrefs(P) {
    Nets[n] = N.name;Parts[n] = P.path.name; Instances[n] = P.instance.name;
    Pins[n] = P.pin.name;++n; }
   sort(n, index, Nets, Parts, Instances, Pins);
  for (int i = 0; i < n; ++i)
       printf("%-8s %-8s %-8s %-8s\n",
              Nets[index[i]], Parts[index[i]],
              Instances[index[i]], Pins[index[i]]);
   }
```
The idea behind this is that one net can have several pins connected to it, and in a netlist you might want to have the net names sorted, and within one net you also want the part names sorted and so on.

Note the use of the keyword numeric in the string arrays. This causes the strings to be sorted in a way that takes into account a numeric part at the end of the strings, which leads to IC1, IC2,... IC9, IC10 instead of the alphabetical order IC1, IC10, IC2,...IC9.

When sorting a set of arrays, the first (index) array must be of type  $int$  and need not be

initialized. Any contents the index array might have before calling the **sort** function will be overwritten by the resulting index values.

## **status()**

### **Function**

Displays a status message in the status bar.

**Syntax**

void status(string message);

### **See also** [dlgMessageBox\(\)](#page-288-0)

The status function displays the given message in the status bar of the editor window in which the ULP is running.

## **system()**

### **Function**

Executes an external program.

#### **Syntax**

int system(string command);

### **Returns**

The system function returns the exit status of the command. This is typically  $\theta$  if everything was ok, and non-zero in case of an error.

The system function executes the external program given by the command string, and waits until the program ends.

## **Input/Output redirection**

If the external program shall read its standard input from (or write its standard output to) a particular file, input/output needs to be redirected.

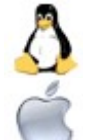

On **Linux** and **Mac OS X** this is done by simply adding a '<' or '>' to the command line, followed by the desired file name, as in

system("program < infile > outfile");

which runs program and makes it read from  $\|$ nfile and write to outfile. On **Windows** you have to explicitly run a command processor to do this, as in

system("cmd.exe /c program < infile > outfile");

(on DOS based Windows systems use command.com instead of cmd.exe).

## **Background execution**

The system function waits until the given program has ended. This is useful for programs that only run for a few seconds, or completely take over the user's attention.

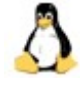

If an external program runs for a longer time, and you want the system call to return immediately, without waiting for the program to end, you can simply add an '&' to the command string under **Linux** and **Mac OS X**, as in

system("program &");

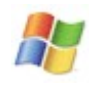

Under Windows you need to explicitly run a command processor to do this, as in

system("cmd.exe /c start program");

(on DOS based Windows systems use command.com instead of cmd.exe).

### **Example**

```
int result = system("simulate -f filename");
```
This would call a simulation program, giving it a file which the ULP has just created. Note that simulate here is just an example, it is not part of the EAGLE package!

If you want to have control over what system commands are actually executed, you can write a wrapper function that prompts the user for confirmation before executing the command, like

```
int MySystem(string command)
{
  if (dlgMessageBox("!Ok to execute the following command?<p><tt>" + command + 
"</tt>", "&Yes", "&No") == 0)
      return system(command);
   return -1;
}
int result = MySystem("simulate -f filename");
```
## **Unit Conversions**

### **Function**

Converts internal units.

#### **Syntax**

```
real u2inch(int n);
     real u2mic(int n);
     real u2mil(int n);
     real u2mm(int n);
     int inch2u(real n);
     int mic2u(real n);
     int mil2u(real n);
     int mm2u(real n);
Returns
     u2inch returns the value of n in inch.
     u2mic returns the value of n in microns (1/1000mm).
     u2mil returns the value of n in mil (1/1000inch).
     u2mm returns the value of n in millimeters.
     inch2u returns the value of n (which is in inch) as internal units.
     mic2u returns the value of n (which is in microns) as internal units.
     mil2u returns the value of n (which is in mil) as internal units.
     mm2u returns the value of n (which is in millimeters) as internal units.
```
#### **See also** [UL\\_GRID](#page-204-0)

EAGLE stores all coordinate and size values as [int](#page-187-0) values with a resolution of 1/320000mm (0.003125µ). The above unit conversion functions can be used to convert these internal units to the desired measurement units, and vice versa.

### **Example**

```
board(B) {
   B.elements(E) {
     printf("%s at (%f, %f)\n", E.name,
           u2mm(E.x), u2mm(E.y);
     }
   }
```
## **Network Functions**

*Network functions* are used to access remote sites on the Internet.

The following network functions are available:

- • [neterror\(\)](#page-259-0)
- • [netget\(\)](#page-260-0)
- • [netpost\(\)](#page-261-0)

## <span id="page-259-0"></span>**neterror()**

### **Function**

Returns the error message of the most recent network function call.

#### **Syntax**

```
string neterror(void);
```
#### **Returns**

neterror returns a textual message describing the error that occurred in the most recent call to a network function.

If no error has occurred, the return value is an empty string.

#### **See also** [netget,](#page-260-0) [netpost](#page-261-0)

The neterror function should be called after any of the other network functions has returned a negative value, indicating that an error has occurred. The return value of neterror is a textual string that can be presented to the user.

### **Example**

```
string Result;
if (netget(Result, "http://www.cadsoft.de/cgi-bin/http-test?see=me&hear=them") 
>= 0) {
    // process Result
    }
else
    dlgMessageBox(neterror());
```
## <span id="page-260-0"></span>**netget()**

```
Function
     Performs a GET request on the network. 
Syntax
     int netget(dest, string url[, int timeout]);
Returns
     netget returns the number of objects read from the network.
     The actual meaning of the return value depends on the type of dest.
```
In case of an error, a negative value is returned and  $n = t$  may be called to display an error message to the user.

### **See also** [netpost,](#page-261-0) [neterror,](#page-259-0) [fileread](#page-247-0)

The netget function sends the given  $url$  to the network and stores the result in the dest variable.

If no network activity has occurred for timeout seconds, the connection will be terminated. The default timeout is 20 seconds.

The  $url$  must contain the protocol to use (HTTP, HTTPS or FTP) and can contain name=value pairs of parameters, as in

```
http://www.cadsoft.de/cgi-bin/http-test?see=me&hear=them
ftp://ftp.cadsoft.de/eagle/userfiles/README
```
If a user id and password is required to access a remote site, these can be given as https://userid:password@www.secret-site.com/...

If dest is a character array, the result will be treated as raw binary data and the return value reflects the number of bytes stored in the character array.

If dest is a string array, the result will be treated as text data (one line per array member) and the return value will be the number of lines stored in the string array. Newline characters will be stripped.

If dest is a string, the result will be stored in that string and the return value will be the length of the string. Note that in case of binary data the result is truncated at the first occurrence of a byte with the value 0x00.

If you need to use a proxy to access the Internet with HTTP or HTTPS, you can set that up in the "Configure" dialog under "Help/Check for Update" in the Control Panel.

## **Example**

```
string Result;
if (netget(Result, "http://www.cadsoft.de/cgi-bin/http-test?see=me&hear=them") 
>= 0) {
    // process Result
 }
else
    dlgMessageBox(neterror());
```
## <span id="page-261-0"></span>**netpost()**

#### **Function**

Performs a POST request on the network.

#### **Syntax**

```
int netpost(dest, string url, string data[, int timeout[, 
string content type] ]);
```
### **Returns**

netpost returns the number of objects read from the network.

The actual meaning of the return value depends on the type of dest.

In case of an error, a negative value is returned and [neterror\(\)](#page-259-0) may be called to display an error message to the user.

### **See also** [netget,](#page-260-0) [neterror,](#page-259-0) [fileread](#page-247-0)

The netpost function sends the given data to the given  $url$  on the network and stores the result in the dest variable.

If no network activity has occurred for timeout seconds, the connection will be terminated. The default timeout is 20 seconds.

If content type is given, it overwrites the default content type of "text/html; charset=utf-8".

The  $url$  must contain the protocol to use (HTTP or HTTPS).

If a user id and password is required to access a remote site, these can be given as

https://userid:password@www.secret-site.com/...

If dest is a character array, the result will be treated as raw binary data and the return value reflects the number of bytes stored in the character array.

If dest is a string array, the result will be treated as text data (one line per array member) and the return value will be the number of lines stored in the string array. Newline characters will be stripped.

If dest is a string, the result will be stored in that string and the return value will be the length of the string. Note that in case of binary data the result is truncated at the first occurrence of a byte with the value 0x00.

If you need to use a proxy to access the Internet with HTTP or HTTPS, you can set that up in the "Configure" dialog under "Help/Check for Update" in the Control Panel.

### **Example**

```
string Data = "see=me\nhear=them";
string Result;
if (netpost(Result, "http://www.cadsoft.de/cgi-bin/http-test", Data) >= 0) {
   // process Result
   }
else
   dlgMessageBox(neterror());
```
## **Printing Functions**

*Printing functions* are used to print formatted strings.

The following printing functions are available:

- • [printf\(\)](#page-262-0)
- $sprint()$

## <span id="page-262-0"></span>**printf()**

### **Function**

Writes formatted output to a file.

### **Syntax**

```
int printf(string format[, argument, ...]);
```
### **Returns**

The **printf** function returns the number of characters written to the file that has been opened by the most recent [output](#page-283-0) statement.

```
In case of an error, printf returns -1.
```
**See also** [sprintf,](#page-264-0) [output,](#page-283-0) [fileerror](#page-244-0)

## **Format string**

The format string controls how the arguments will be converted, formatted and printed. There must be exactly as many arguments as necessary for the format. The number and type of arguments will be checked against the format, and any mismatch will lead to an error message.

The format string contains two types of objects - *plain characters* and *format specifiers*:

- Plain characters are simply copied verbatim to the output
- Format specifiers fetch arguments from the argument list and apply formatting to them

## **Format specifiers**

A format specifier has the following form:

```
% [flags] [width] [.prec] type
```
Each format specification begins with the percent character (%). After the % comes the following, in this order:

- an optional sequence of flag characters, [flags]
- an optional width specifier, [width]
- an optional precision specifier, [.prec]
- the conversion type character, type

## **Conversion type characters**

- d **signed** decimal **int**
- o **unsigned** octal **int**
- u **unsigned** decimal **int**
- x **unsigned** hexadecimal **int** (with **a**, **b**,...)
- X **unsigned** hexadecimal **int** (with **A**, **B**,...)
- f **signed real** value of the form [-]dddd.dddd
- e **signed real** value of the form [-]d.dddde[±]ddd
- E same as e, but with **E** for exponent
- g signed real value in either  $e$  or f form, based on given value and
- precision
- G same as g, but with **E** for exponent if e format used
- c single character
- s character string
- % the % character is printed

## **Flag characters**

The following flag characters can appear in any order and combination.

- "-" the formatted item is left-justified within the field; normally, items are right-justified
- $_{\text{u}_{+}$ " a signed, positive item will always start with a plus character (+); normally, only negative items begin with a sign
- $\mu$  a signed, positive item will always start with a space character; if both "+" and "" are specified, "+" overrides "

### **Width specifiers**

The width specifier sets the minimum field width for an output value.

Width is specified either directly, through a decimal digit string, or indirectly, through an asterisk (\*). If you use an asterisk for the width specifier, the preceding argument (which must be an int) to the one being formatted (with this format specifier) determines the minimum output field width.

In no case does a nonexistent or small field width cause truncation of a field. If the result of a conversion is wider than the field width, the field is simply expanded to contain the conversion result.

- *n* At least *n* characters are printed. If the output value has less than *n* characters, the output is padded with blanks (right-padded if "-" flag given, left-padded otherwise).
- 0*n* At least *n* characters are printed. If the output value has less than *n* characters, it is filled on the left with zeros.
- \* The argument list supplies the width specifier, which must precede the actual argument being formatted.

### **Precision specifiers**

A precision specifier always begins with a period (.) to separate it from any preceding width specifier. Then, like width, precision is specified either directly through a decimal digit string, or indirectly, through an asterisk  $(*)$ . If you use an asterisk for the precision specifier, the preceding argument (which must be an  $int$ ) to the one being formatted (with this format specifier) determines the precision.

none Precision set to default.

- .0 For int types, precision is set to default; for real types, no decimal point is printed.
- .*n n* characters or *n* decimal places are printed. If the output value has more than *n* characters the output might be truncated or rounded (depending on the type character).
- \* The argument list supplies the precision specifier, which must precede the actual argument being formatted.

## **Default precision values**

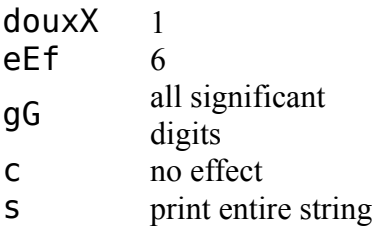

### **How precision specification (.n) affects conversion**

- douxX digits, the output value is left-padded with zeros. If the input argument has more than *n .n* specifies that at least *n* characters are printed. If the input argument has less than *n* digits, the output value is **not** truncated.
- eEf *.n* specifies that *n* characters are printed after the decimal point, and the last digit printed is rounded.
- gG *.n* specifies that at most *n* significant digits are printed.
- c *.n* has no effect on the output.
- s *.n* specifies that no more than *n* characters are printed.

### **Binary zero characters**

Unlike [sprintf,](#page-264-0) the  $print$  function can print binary zero characters  $(0x00)$ .

```
char c = 0x00:
printf("%c", c);
```
## **Example**

```
int i = 42;
real r = 3.14;
char c = 'A';string s = "Hello";
printf("Integer: %8d\n", i);
printf("Hex: %8X\n", i);
printf("Real: %8f\n", r);<br>printf("Char: %-8c\n", c);
print(r)char:
printf("String: %-8s\n", s);
```
## <span id="page-264-0"></span>**sprintf()**

### **Function**

Writes formatted output into a string.

### **Syntax**

```
int sprintf(string result, string format[, argument, ...]);
Returns
```
The sprintf function returns the number of characters written into the result string.

In case of an error, sprintf returns -1.

#### **See also** [printf](#page-262-0)

### **Format string**

See [printf.](#page-262-0)

### **Binary zero characters**

Note that  $\text{sprint}$  f can not return strings with embedded binary zero characters (0x00). If the resulting string contains a binary zero character, any characters following that zero character will be dropped. Use [printf](#page-262-0) if you need to output binary data.

## **Example**

```
string result;
int number = 42;sprintf(result, "The number is %d", number);
```
## **String Functions**

*String functions* are used to manipulate character strings.

The following string functions are available:

- • [strchr\(\)](#page-265-0)
- • [strjoin\(\)](#page-266-1)
- • [strlen\(\)](#page-266-0)
- $strlwr()$
- • [strrchr\(\)](#page-267-0)
- $strr(f)$
- • [strsplit\(\)](#page-268-0)
- $strstr()$
- $strsub()$
- • [strtod\(\)](#page-269-0)
- $strtol()$
- • [strupr\(\)](#page-270-1)
- $strxstr()$

## <span id="page-265-0"></span>**strchr()**

### **Function**

Scans a string for the first occurrence of a given character.

### **Syntax**

int strchr(string s, char c[, int index]);

### **Returns**

The strchr function returns the integer offset of the character in the string, or  $-1$  if the character does not occur in the string.

### **See also** [strrchr,](#page-267-0) [strstr](#page-268-1)

If index is given, the search starts at that position. Negative values are counted from the end of the string.

### **Example**

```
string s = "This is a string";char c = 'a';
int pos = strchr(s, c);
if (pos \geq 0)
   printf("The character %c is at position %d\n", c, pos);
else
   printf("The character was not found\n");
```
## <span id="page-266-1"></span>**strjoin()**

**Function** Joins a string array to form a single string.

### **Syntax**

```
string strjoin(string array[], char separator);
```
### **Returns**

The strioin function returns the combined entries of array.

### **See also** [strsplit,](#page-268-0) [lookup,](#page-254-0) [fileread](#page-247-0)

strjoin joins all entries in array, delimited by the given separator and returns the resulting string.

If separator is the newline character  $(\nabla \wedge n)$  the resulting string will be terminated with a newline character. This is done to have a text file that consists of N lines (each of which is terminated with a newline) and is read in with the [fileread\(\)](#page-247-0) function and [split](#page-268-0) into an array of N strings to be joined to the original string as read from the file.

### **Example**

```
string a[] = { "Field 1", "Field 2", "Field 3" };
string s = strjoin(a, ' :');
```
## <span id="page-266-0"></span>**strlen()**

### **Function**

Calculates the length of a string.

**Syntax**

int strlen(string s);

**Returns**

The strlen function returns the number of characters in the string.

### **Example**

```
string s = "This is a string";int l = strlen(s);
printf("The string is %d characters long\n", l);
```
## <span id="page-267-2"></span>**strlwr()**

### **Function**

Converts uppercase letters in a string to lowercase.

#### **Syntax**

string strlwr(string s);

### **Returns**

The strlwr function returns the modified string. The original string (given as parameter) is not changed.

#### **See also** [strupr,](#page-270-1) [tolower](#page-244-1)

### **Example**

```
string s = "This Is A String";
string r = strlwr(s);
printf("Prior to strlwr: %s - after strlwr: %s\n", s, r);
```
## <span id="page-267-0"></span>**strrchr()**

### **Function**

Scans a string for the last occurrence of a given character.

#### **Syntax**

int strrchr(string s, char c[, int index]);

#### **Returns**

The string function returns the integer offset of the character in the string, or  $-1$  if the character does not occur in the string.

### **See also** [strchr,](#page-265-0) [strrstr](#page-267-1)

If index is given, the search starts at that position. Negative values are counted from the end of the string.

### **Example**

```
string s = "This is a string":char \bar{c} = 'a;
int pos = strrchr(s, c);
if (pos \geq 0)
    printf("The character %c is at position %d\n", c, pos);
else
    printf("The character was not found\n");
```
## <span id="page-267-1"></span>**strrstr()**

### **Function**

Scans a string for the last occurrence of a given substring.

#### **Syntax**

```
int strrstr(string s1, string s2[, int index]);
```
#### **Returns**

The  $strrstr$  function returns the integer offset of the first character of  $s2$  in  $s1$ , or  $-1$  if the substring does not occur in the string.

#### **See also** [strstr,](#page-268-1) [strrchr](#page-267-0)

If index is given, the search starts at that position. Negative values are counted from the end of the string.

### **Example**

```
string s1 = "This is a string", s2 = "is a";
int pos = \text{strrstr}(s1, s2);
if (pos >= 0)
    printf("The substring starts at %d\n", pos);
else
    printf("The substring was not found\n");
```
## <span id="page-268-0"></span>**strsplit()**

#### **Function**

Splits a string into separate fields.

#### **Syntax** int strsplit(string &array[], string s, char separator);

**Returns**

The strsplit function returns the number of entries copied into  $\alpha$ rray.

#### See also strioin, [lookup,](#page-254-0) [fileread](#page-247-0)

strsplit splits the string s at the given separator and stores the resulting fields in the array.

If separator is the newline character  $('\n\n')$  the last field will be silently dropped if it is empty. This is done to have a text file that consists of N lines (each of which is terminated with a newline) and is read in with the [fileread\(\)](#page-247-0) function to be split into an array of N strings. With any other separator an empty field at the end of the string will count, so "a:b:c:" will result in 4 fields, the last of which is empty.

### **Example**

```
string a[];
int n = strsplit(a, "Field 1:Field 2:Field 3", ':');
```
## <span id="page-268-1"></span>**strstr()**

### **Function**

Scans a string for the first occurrence of a given substring.

### **Syntax**

```
int strstr(string s1, string s2[, int index]);
```
### **Returns**

The strstr function returns the integer offset of the first character of  $s2$  in  $s1$ , or  $-1$  if the substring does not occur in the string.

### **See also** [strrstr,](#page-267-1) [strchr,](#page-265-0) [strxstr](#page-270-0)

If index is given, the search starts at that position. Negative values are counted from the

end of the string.

### **Example**

```
string s1 = "This is a string", s2 = "is a";
int pos = strstr(s1, s2);if (pos \geq 0)
   printf("The substring starts at %d\n", pos);
else
   printf("The substring was not found\n");
```
## <span id="page-269-1"></span>**strsub()**

#### **Function**

Extracts a substring from a string.

### **Syntax**

```
string strsub(string s, int start[, int length]);
```
### **Returns**

The strsub function returns the substring indicated by the start and length value.

The value for length must be positive, otherwise an empty string will be returned. If length is ommitted, the rest of the string (beginning at start) is returned.

If start points to a position outside the string, an empty string is returned.

### **Example**

```
string s = "This is a string";
string t = strsub(s, 4, 7);
printf("The extracted substring is: %s\n", t);
```
## <span id="page-269-0"></span>**strtod()**

#### **Function**

Converts a string to a real value.

### **Syntax**

real strtod(string s);

#### **Returns**

The strtod function returns the numerical representation of the given string as a real value. Conversion ends at the first character that does not fit into the format of a [real constant.](#page-183-0) If an error occurs during conversion of the string  $\theta$ .  $\theta$  will be returned.

**See also** [strtol](#page-270-2)

### **Example**

```
string s = "3.1415";
real r = strtod(s);
printf("The value is %f\n", r);
```
## <span id="page-270-2"></span>**strtol()**

```
Function
```
Converts a string to an integer value.

#### **Syntax**

int strtol(string s);

### **Returns**

The strtol function returns the numerical representation of the given string as an int value. Conversion ends at the first character that does not fit into the format of an [integer](#page-183-1)  [constant.](#page-183-1) If an error occurs during conversion of the string 0 will be returned.

**See also** [strtod](#page-269-0)

## **Example**

```
string s = "1234";
int i = strtol(s);
printf("The value is \frac{6}{10}, i);
```
## <span id="page-270-1"></span>**strupr()**

### **Function**

Converts lowercase letters in a string to uppercase.

#### **Syntax**

```
string strupr(string s);
```
#### **Returns**

The strupr function returns the modified string. The original string (given as parameter) is not changed.

**See also** [strlwr,](#page-267-2) [toupper](#page-244-1)

### **Example**

```
string s = "This Is A String";
string r = strupr(s):
printf("Prior to strupr: %s - after strupr: %s\n", s, r);
```
## <span id="page-270-0"></span>**strxstr()**

### **Function**

Scans a string for the first occurrence of a given regular expression.

### **Syntax**

int strxstr(string s1, string s2[, int index[, int &length]]); **Returns**

The strxstr function returns the integer offset of the substring in s1 that matches the regular expression in s2, or -1 if the regular expression does not match in the string.

### **See also** [strstr,](#page-268-1) [strchr,](#page-265-0) [strrstr](#page-267-1)

If index is given, the search starts at that position. Negative values are counted from the end of the string.

If length is given, the actual length of the matching substring is returned in that variable.

*Regular expressions* allow you to find a pattern within a text string. For instance, the regular expression "i.\*a" would find a sequence of characters that starts with an 'i', followed by any character ('.') any number of times ('\*'), and ends with an 'a'. It would match on "is a" as well as "is this a" or "ia".

Details on regular expressions can be found, for instance, in the book *Mastering Regular Expressions* by Jeffrey E. F. Friedl.

### **Example**

```
string s1 = "This is a string", s2 = "i.*a";
int len = 0:
int pos = str(s1, s2, 0, len);if (pos >= 0)
    printf("The substring starts at %d and is %d charcaters long\n", pos, len);
else
    printf("The substring was not found\n");
```
## **Time Functions**

*Time functions* are used to get and process time and date information.

The following time functions are available:

- $\cdot$  [t2day\(\)](#page-272-1)
- • [t2dayofweek\(\)](#page-272-1)
- $t2hour()$
- • [t2minute\(\)](#page-272-1)
- $t2$ month $()$
- • [t2second\(\)](#page-272-1)
- $t2string()$
- $t2\text{year}()$
- • [time\(\)](#page-271-0)
- • [timems\(\)](#page-272-0)

## <span id="page-271-0"></span>**time()**

### **Function**

Gets the current system time.

#### **Syntax**

int time(void);

#### **Returns**

The time function returns the current system time as the number of seconds elapsed since a system dependent reference date.

**See also** [Time Conversions,](#page-272-1) [filetime,](#page-246-0) [timems\(\)](#page-272-0)

### **Example**

 $int$  CurrentTime = time();

## <span id="page-272-0"></span>**timems()**

### **Function**

Gets the number of milliseconds since the start of the ULP.

#### **Syntax**

int timems(void);

### **Returns**

The timems function returns the number of milliseconds since the start of the ULP.

After 86400000 milliseconds (i.e. every 24 hours), the value starts at 0 again.

**See also** [time](#page-271-0)

### **Example**

```
int elapsed = \tt timems();
```
## <span id="page-272-1"></span>**Time Conversions**

### **Function**

Convert a time value to day, month, year etc.

### **Syntax**

```
int t2day(int t);
     int t2dayofweek(int t);
     int t2hour(int t);
     int t2minute(int t);
     int t2month(int t);
     int t2second(int t);
     int t2year(int t);
     string t2string(int t[, string format]);
Returns
     t2day returns the day of the month (1..31)t2dayofweek returns the day of the week (\theta = \text{sunday}.6)t2hour returns the hour (0..23)t2minute returns the minute (0..59)
     t2month returns the month (0..11)t2second returns the second (0..59)
     t2year returns the year (including century!)
     t2string returns a formatted string containing date and time
```
### **See also** [time](#page-271-0)

The t2string function without the optional format parameter converts the given time t into a country specific string in local time.

If t2string is called with a format string, that format is used to determine what the result should look like.

The following expressions can be used in a format string:

d the day as a number without a leading zero (1 to 31)

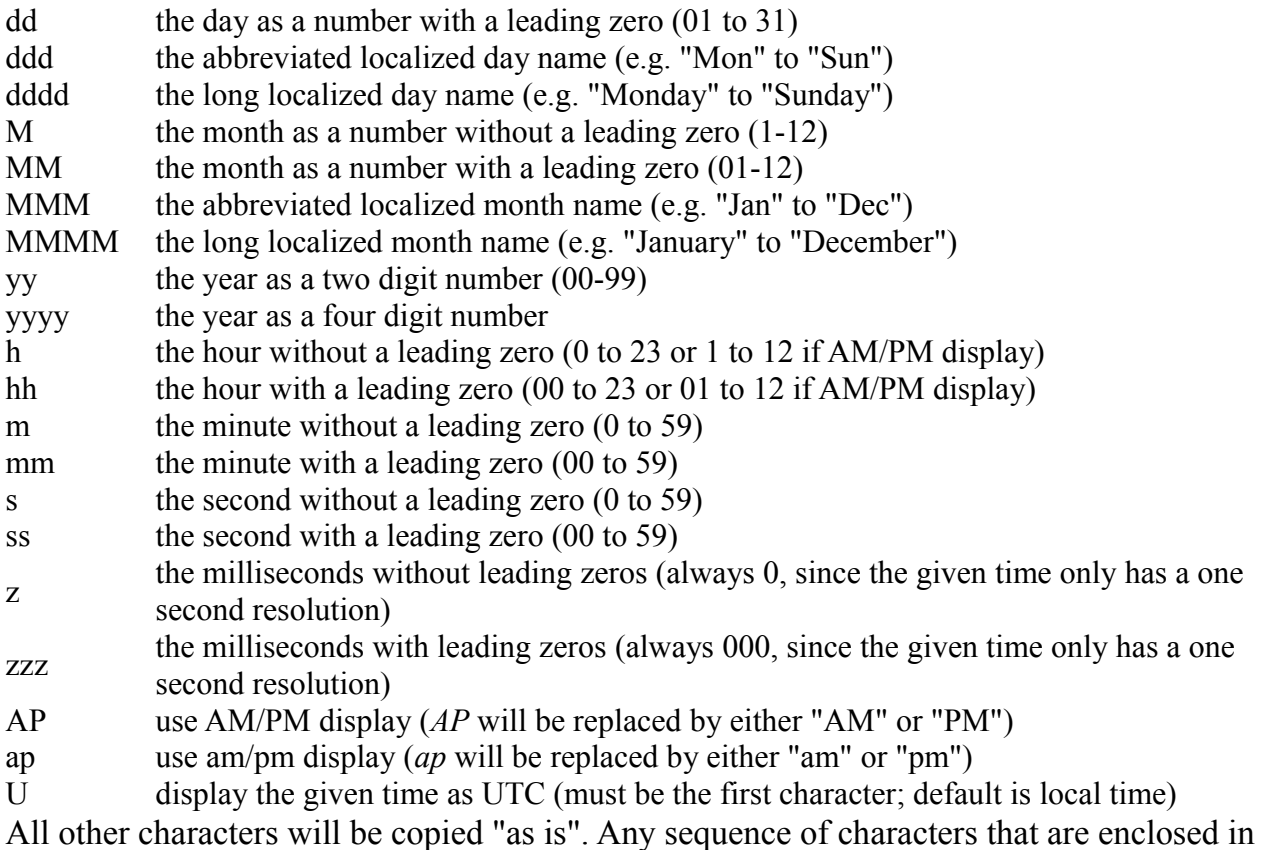

singlequotes will be treated as text and not be used as an expression. Two consecutive single quotes ('') are replaced by a single quote in the output.

### **Example**

```
int t = time();
printf("It is now %02d:%02d:%02d\n",
        t2hour(t), t2minute(t), t2second(t));
printf("ISO time is %s\n", t2string(t, "Uyyyy-MM-dd hh:mm:ss"));
```
## **Object Functions**

*Object functions* are used to access common information about objects.

The following object functions are available:

- • [clrgroup\(\)](#page-273-0)
- $\cdot$  [ingroup\(\)](#page-274-0)
- • [setgroup\(\)](#page-275-0)
- • [setvariant\(\)](#page-276-1)
- • [variant\(\)](#page-276-0)

## <span id="page-273-0"></span>**clrgroup()**

### **Function**

Clears the group flags of an object. **Syntax**

```
void clrgroup(object);
```
**See also** [ingroup\(\),](#page-274-0) [setgroup\(\),](#page-275-0) [GROUP command](#page-82-0)

The **clrgroup**() function clears the group flags of the given object, so that it is no longer part of the previously defined group.

When applied to an object that contains other objects (like a UL\_BOARD or UL\_NET) the group flags of all contained objects are cleared recursively, but with analogous limitations like for [setgroup\(\).](#page-275-0)

## **Example**

```
board(B) {
   B.elements(E)
     clrgroup(E);
 }
```
# <span id="page-274-0"></span>**ingroup()**

### **Function**

Checks whether an object is in the group.

### **Syntax**

int ingroup(object);

### **Returns**

The **ingroup** function returns a non-zero value if the given object is in the group.

### **See also** [clrgroup\(\),](#page-273-0) [setgroup\(\),](#page-275-0) [GROUP command](#page-82-0)

If a group has been defined in the editor, the ingroup() function can be used to check whether a particular object is part of the group.

Objects with a single coordinate that are individually selectable in the current drawing (like UL TEXT, UL VIA, UL CIRCLE etc.) return a non-zero value in a call to ingroup() if that coordinate is within the defined group.

A UL WIRE returns 0, 1, 2 or 3, depending on whether none, the first, the second or both of its end points are in the group.

A UL\_RECTANGLE and UL\_FRAME returns a non-zero value if one or more of its corners are in the group. The value has bit 0 set for the upper right corner, bit 1 for the upper left, bit 2 for the bottom left, and bit 3 for the bottom right corner.

Higher ranking objects that have no coordinates (UL\_NET, UL\_SEGMENT, UL\_SIGNAL, UL POLYGON) or that are actually not available as drawing objects (UL SHEET,

UL\_DEVICESET, UL\_SYMBOL, UL\_PACKAGE), return a non-zero value if one or more of the objects within them are in the group. For details on the object hierarchies see [Object](#page-188-0)  [Types.](#page-188-0)

UL\_CONTACTREF and UL\_PINREF, though not having coordinates of their own, return a non-zero value if the referenced UL\_CONTACT or UL\_PIN, respectively, is within the group.

For other not selectable objects like UL\_GRID, UL\_VARIANT or wires of a UL\_TEXT or UL FRAME object, the behaviour of **ingroup**() is undefined and therefore should not be used.

## **Identifying the context menu object**

If the ULP is started from a context menu the selected object can be accessed by the group mechansim (see [RUN\)](#page-128-0): A one element group is made from the selected object. So it can be identified with ingroup().

## **Example**

```
output("group.txt") {
   board(B) {
     B.elements(E) {
       if (ingroup(E))
          printf("Element %s is in the group\n", E.name);
       }
     }
   }
```
## <span id="page-275-0"></span>**setgroup()**

### **Function**

Sets the group flags of an object.

#### **Syntax**

void setgroup(object[, int flags]);

See also [clrgroup\(\),](#page-273-0) [ingroup\(\),](#page-274-0) [GROUP command](#page-82-0)

The setgroup() function sets the group flags of the given object, so that it becomes part of the group.

If no flags are given, the object is added to the group as a whole (i.e. all of its selection points, in case it has more than one).

If flags has a non-zero value, only the group flags of the given points of the object are set. For a UL WIRE this means that  $'1'$  sets the group flag of the first point,  $'2'$  that of the second point, and '3' sets both. Any previously set group flags remain unchanged by a call to setgroup().

When applied to an object that contains other objects (like a UL\_BOARD or UL\_NET) the group flags of all contained objects are set recursively with following limitations: It's not the case for UL\_LIBRARY and UL\_SCHEMATIC. Subordinate objects that are not selectable or not inidividually selectable are not flagged (e.g. UL\_GRID or UL\_VARIANT objects or wires of UL\_TEXT or UL\_FRAME objects). For details on the object hierarchies see [Object Types.](#page-188-0)

### **Example**

```
board(B) {
   B.elements(E)
     setgroup(E);
   }
```
## <span id="page-276-1"></span>**setvariant()**

#### **Function**

Sets the current assembly variant.

#### **Syntax**

int setvariant(string name);

### See also [variant\(\),](#page-276-0) [UL\\_VARIANTDEF,](#page-225-0) [VARIANT command](#page-152-0)

The setvariant () function sets the current assembly variant to the one given by name. This can be used to loop through all of the parts and "see" their data exactly as defined in the given variant.

name must reference a valid assembly variant that is contained in the current drawing.

This function returns a non-zero value if the given assembly variant exists, zero otherwise.

The assembly variant that has been set by a call to setvariant() is only active until the User Language Program returns. After that, the variant in the drawing will be the same as before the start of the ULP.

### **Example**

```
if (setvariant("My variant")) {
   // do something ...
else
    // error: unknown variant
```
## <span id="page-276-0"></span>**variant()**

**Function** Query the current assembly variant. **Syntax** string variant(void);

See also [setvariant\(\),](#page-276-1) [UL\\_VARIANTDEF,](#page-225-0) [VARIANT command](#page-152-0)

The variant () function returns the name of the current assembly variant. If no variant is currently selected, the empty string ('') is returned.

## **Example**

string  $CurrentVariable = variant()$ ;

## **XML Functions**

*XML functions* are used to process XML (*Extensible Markup Language*) data.

The following XML functions are available:

- • [xmlattribute\(\)](#page-277-1)
- • [xmlattributes\(\)](#page-277-1)
- • [xmlelement\(\)](#page-277-0)
- • [xmlelements\(\)](#page-277-0)
- • [xmltags\(\)](#page-278-0)
- • [xmltext\(\)](#page-279-0)

## <span id="page-277-1"></span>**xmlattribute(), xmlattributes()**

#### **Function**

Extract the attributes of an XML tag.

#### **Syntax**

```
string xmlattribute(string xml, string tag, string attribute);
int xmlattributes(string &array[], string xml, string tag);
```
**See also** [xmlelement\(\),](#page-277-0) [xmltags\(\),](#page-278-0) [xmltext\(\)](#page-279-0)

The xmlattribute function returns the value of the given attribute from the given tag within the given xml code. If an attribute appears more than once in the same tag, the value of its last occurrence is taken.

The xmlattributes function stores the names of all attributes from the given tag within the given  $xml$  code in the  $array$  and returns the number of attributes found. If an attribute appears more than once in the same tag, its name appears only once in the array.

The tag is given in the form of a *path*.

If the given xml code contains an error, the result of any XML function is empty, and a warning dialog is presented to the user, giving information about where in the ULP and XML code the error occurred. Note that the line and column number within the XML code refers to the actual string given to this function as the xml parameter.

### **Example**

```
// XML contains the following data:
<root>
   <body abc="def" xyz="123">
 ...
  </body>
</root>
//
string s[];
int n = \text{xmlattributes}(s, XML, "root/body");Result: { "abc", "xyz" }
string s = xmlattribute(XML, "root/body", "xyz");
Result: "123"
```
## <span id="page-277-0"></span>**xmlelement(), xmlelements()**

### **Function**

Extract elements from an XML code.

#### **Syntax**

```
string xmlelement(string xml, string tag);
int xmlelements(string &array[], string xml, string tag);
```
**See also** [xmltags\(\),](#page-278-0) [xmlattribute\(\),](#page-277-1) [xmltext\(\)](#page-279-0)

The xmlelement function returns the complete XML element of the given tag within the given xml code. The result still contains the element's outer XML tag, and can thus be used for further processing with the other XML functions. Any whitespace within plain text parts of the element is retained. The overall formatting of the XML tags within the element may be different than the original xml code, though.

If there is more than one occurrence of tag within xml, the first one will be returned. Use xmlelements if you want to get all occurrences.

The xmlelements function works just like xmlelement, but returns all occurrences of elements with the given tag. The return value is the number of elements stored in the array.

The tag is given in the form of a *path*.

If the given xml code contains an error, the result of any XML function is empty, and a warning dialog is presented to the user, giving information about where in the ULP and XML code the error occurred. Note that the line and column number within the XML code refers to the actual string given to this function as the xml parameter.

### **Example**

```
// XML contains the following data:
<root>
   <body>
     <contents>
      <string>Some text 1</string>
       <any>anything 1</any>
     </contents>
     <contents>
       <string>Some text 2</string>
       <any>anything 2</any>
     </contents>
     <appendix>
       <string>Some text 3</string>
     </appendix>
   </body>
</root>
//
string s = xmlelement(XML, "root/body/appendix");
Result: " <appendix>\n                      <string>Some text 3</string>\n </appendix>\n"
string s[];
int n = xmlelements(s, XML, "root/body/contents");
Result: { " <contents>\n        <string>Some text 1</string>\n        <any>anything
1</any>\n </contents>\n",
            " <contents>\n <string>Some text 2</string>\n <any>anything 
2</any>\n </contents>\n"
         }
```
## <span id="page-278-0"></span>**xmltags()**

### **Function**

Extract the list of tag names within an XML code.

### **Syntax**

```
int xmltags(string &array[], string xml, string tag);
```
See also [xmlelement\(\),](#page-277-0) [xmlattribute\(\),](#page-277-1) [xmltext\(\)](#page-279-0)

The xmltags function returns the names of all the tags on the top level of the given tag within the given  $xml$  code. The return value is the number of tag names stored in the array.

Each tag name is returned only once, even if it appears several times in the XML code.

The tag is given in the form of a *path*.

If the given xml code contains an error, the result of any XML function is empty, and a warning dialog is presented to the user, giving information about where in the ULP and XML code the error occurred. Note that the line and column number within the XML code refers to the actual string given to this function as the xml parameter.

### **Example**

```
// XML contains the following data:
<root>
    <body>
       <contents>
          <string>Some text 1</string>
           <any>anything 1</any>
       </contents>
       <contents>
           <string>Some text 2</string>
           <any>anything 2</any>
       </contents>
       <appendix>
          <string>Some text 3</string>
       </appendix>
    </body>
</root>
//
string s[];
int n = \text{cm} int n = \text{cm} \text{at} \text{cm} \text{at} \text{cm} \text{at} \text{cm} \text{cm} \text{cm} \text{cm} \text{cm} \text{cm} \text{cm} \text{cm} \text{cm} \text{cm} \text{cm} \text{cm} \text{cm} \text{cm} \text{cm} \text{cm} \text{cm} \text{cm} \text{cm} Result: { "contents", "appendix" }
int n = \text{xmltags}(s, \overline{XML}, \overline{""});
Result: "root"
```
## <span id="page-279-0"></span>**xmltext()**

### **Function**

Extract the textual data of an XML element. **Syntax** string xmltext(string xml, string tag);

See also [xmlelement\(\),](#page-277-0) [xmlattribute\(\),](#page-277-1) [xmltags\(\)](#page-278-0)

The  $x$ mltext function returns the textual data from the given tag within the given  $x$ ml code.

Any tags within the text are stripped, whitespace (including newline characters) is retained.

The tag is given in the form of a *path*.

If the given xml code contains an error, the result of any XML function is empty, and a warning dialog is presented to the user, giving information about where in the ULP and

XML code the error occurred. Note that the line and column number within the XML code refers to the actual string given to this function as the xml parameter.

## **Example**

```
// XML contains the following data:
<root>
  <body>
   Some <b>text</b>.
  </body>
</root//
string s = xmltext(XML, "root/body");
Result: "\n Some text.\n "
```
## **Builtin Statements**

*Builtin statements* are generally used to open a certain context in which data structures or files can be accessed.

The general syntax of a builtin statement is

name(parameters) statement

where name is the name of the builtin statement, parameters stands for one or more parameters, and statement is the code that will be executed inside the context opened by the builtin statement.

Note that statement can be a compound statement, as in

```
board(B) {
  B.elements(E) printf("Element: %s\n", E.name);
  B.Signals(S) printf("Signal: %s\n", S.name);
   }
```
The following builtin statements are available:

- • [board\(\)](#page-280-0)
- • [deviceset\(\)](#page-281-0)
- • [library\(\)](#page-282-0)
- $\bullet$  output $()$
- • [package\(\)](#page-283-1)
- • [schematic\(\)](#page-284-0)
- • [sheet\(\)](#page-285-0)
- • [symbol\(\)](#page-286-0)

## <span id="page-280-0"></span>**board()**

**Function**

Opens a board context.

```
Syntax
```

```
board(identifier) statement
```
#### **See also** [schematic,](#page-284-0) [library](#page-282-0)

The board statement opens a board context if the current editor window contains a board drawing. A variable of type [UL\\_BOARD](#page-194-0) is created and is given the name indicated by identifier.

Once the board context is successfully opened and a board variable has been created, the statement is executed. Within the scope of the statement the board variable can be accessed to retrieve further data from the board.

If the current editor window does not contain a board drawing, an error message is given and the ULP is terminated.

### **Check if there is a board**

By using the board statement without an argument you can check if the current editor window contains a board drawing. In that case, board behaves like an integer constant, returning 1 if there is a board drawing in the current editor window, and 0 otherwise.

## **Accessing board from a schematic**

If the current editor window contains a schematic drawing, you can still access that schematic's board by preceding the **board** statement with the prefix **project**, as in

project.board(B) { ... }

This will open a board context regardless whether the current editor window contains a board or a schematic drawing. However, there must be an editor window containing that board somewhere on the desktop!

## **Example**

```
if (board)
    board(B) {
      B.elements(E)
        printf("Element: %s\n", E.name);
      }
```
## <span id="page-281-0"></span>**deviceset()**

**Function** Opens a device set context. **Syntax** deviceset(identifier) statement

**See also** [package,](#page-283-1) [symbol,](#page-286-0) [library](#page-282-0)

The **deviceset** statement opens a device set context if the current editor window contains a device drawing. A variable of type [UL\\_DEVICESET](#page-199-0) is created and is given the name indicated by identifier.

Once the device set context is successfully opened and a device set variable has been created, the statement is executed. Within the scope of the statement the device set variable can be accessed to retrieve further data from the device set.

If the current editor window does not contain a device drawing, an error message is given and the ULP is terminated.

## **Check if there is a device set**

By using the deviceset statement without an argument you can check if the current editor window contains a device drawing. In that case, deviceset behaves like an integer constant, returning 1 if there is a device drawing in the current editor window, and  $\theta$ otherwise.

## **Example**

```
if (deviceset)
    deviceset(D) {
      D.gates(G)
        printf("Gate: %s\n", G.name);
      }
```
## <span id="page-282-0"></span>**library()**

**Function** Opens a library context. **Syntax** library(identifier) statement

**See also** [board,](#page-280-0) [schematic,](#page-284-0) [deviceset,](#page-281-0) [package,](#page-283-1) [symbol](#page-286-0)

The **library** statement opens a library context if the current editor window contains a library drawing. A variable of type UL LIBRARY is created and is given the name indicated by identifier.

Once the library context is successfully opened and a library variable has been created, the statement is executed. Within the scope of the statement the library variable can be accessed to retrieve further data from the library.

If the current editor window does not contain a library drawing, an error message is given and the ULP is terminated.

## **Check if there is a library**

By using the library statement without an argument you can check if the current editor window contains a library drawing. In that case, **library** behaves like an integer constant, returning 1 if there is a library drawing in the current editor window, and 0 otherwise.

## **Example**

```
if (library)
    library(L) {
      L.devices(D)
        printf("Device: %s\n", D.name);
      }
```
## <span id="page-283-0"></span>**output()**

### **Function**

Opens an output file for subsequent printf() calls.

### **Syntax**

output(string filename[, string mode]) statement

### **See also** [printf,](#page-262-0) [fileerror](#page-244-0)

The output statement opens a file with the given filename and mode for output through subsequent printf() calls. If the file has been successfully opened, the statement is executed, and after that the file is closed.

If the file cannot be opened, an error message is given and execution of the ULP is terminated.

By default the output file is written into the **Project** directory.

## **File Modes**

The mode parameter defines how the output file is to be opened. If no mode parameter is given, the default is "wt".

- a append to an existing file, or create a new file if it does not exist
- w create a new file (overwriting an existing file)
- t open file in text mode
- b open file in binary mode
- D delete this file when ending the EAGLE session (only works together with
- w)
- F force using this file name (normally \*.brd, \*.sch and \*.lbr are rejected)

Mode characters may appear in any order and combination. However, only the last one of a and w or t and b, respectively, is significant. For example a mode of "abtw" would open a file for textual write, which would be the same as "wt".

### **Nested Output statements**

output statements can be nested, as long as there are enough file handles available, and provided that no two active output statements access the **same** file.

## **Example**

```
void PrintText(string s)
{
  printf("This also goes into the file: %s\n", s);
}
output("file.txt", "wt") {
   printf("Directly printed\n");
   PrintText("via function call");
   }
```
## <span id="page-283-1"></span>**package()**

**Function**

```
Opens a package context. 
Syntax
    package(identifier) statement
```
See also [library,](#page-282-0) [deviceset,](#page-281-0) [symbol](#page-286-0)

The package statement opens a package context if the current editor window contains a package drawing. A variable of type [UL\\_PACKAGE](#page-211-0) is created and is given the name indicated by identifier.

Once the package context is successfully opened and a package variable has been created, the statement is executed. Within the scope of the statement the package variable can be accessed to retrieve further data from the package.

If the current editor window does not contain a package drawing, an error message is given and the ULP is terminated.

## **Check if there is a package**

By using the package statement without an argument you can check if the current editor window contains a package drawing. In that case, package behaves like an integer constant, returning 1 if there is a package drawing in the current editor window, and  $\theta$ otherwise.

## **Example**

```
if (package)
    package(P) {
      P.contacts(C)
        printf("Contact: %s\n", C.name);
      }
```
## <span id="page-284-0"></span>**schematic()**

**Function** Opens a schematic context. **Syntax**

schematic(identifier) statement

### **See also** [board,](#page-280-0) [library,](#page-282-0) [sheet](#page-285-0)

The schematic statement opens a schematic context if the current editor window contains a schematic drawing. A variable of type [UL\\_SCHEMATIC](#page-219-0) is created and is given the name indicated by identifier.

Once the schematic context is successfully opened and a schematic variable has been created, the statement is executed. Within the scope of the statement the schematic variable can be accessed to retrieve further data from the schematic.

If the current editor window does not contain a schematic drawing, an error message is given and the ULP is terminated.

## **Check if there is a schematic**

By using the schematic statement without an argument you can check if the current editor window contains a schematic drawing. In that case, schematic behaves like an integer constant, returning 1 if there is a schematic drawing in the current editor window, and 0 otherwise.

## **Accessing schematic from a board**

If the current editor window contains a board drawing, you can still access that board's schematic by preceding the schematic statement with the prefix project, as in

```
project.schematic(S) { ... }
```
This will open a schematic context regardless whether the current editor window contains a schematic or a board drawing. However, there must be an editor window containing that schematic somewhere on the desktop!

### **Access the current Sheet**

Use the **[sheet](#page-285-0)** statement to directly access the currently loaded sheet.

## **Example**

```
if (schematic)
    schematic(S) {
      S.parts(P)
        printf("Part: %s\n", P.name);
      }
```
## <span id="page-285-0"></span>**sheet()**

```
Function
    Opens a sheet context. 
Syntax
    sheet(identifier) statement
```
**See also** [schematic](#page-284-0)

The sheet statement opens a sheet context if the current editor window contains a sheet drawing. A variable of type [UL\\_SHEET](#page-221-0) is created and is given the name indicated by identifier.

Once the sheet context is successfully opened and a sheet variable has been created, the statement is executed. Within the scope of the statement the sheet variable can be accessed to retrieve further data from the sheet.

If the current editor window does not contain a sheet drawing, an error message is given and the ULP is terminated.

## **Check if there is a sheet**

By using the sheet statement without an argument you can check if the current editor window contains a sheet drawing. In that case, sheet behaves like an integer constant, returning 1 if there is a sheet drawing in the current editor window, and 0 otherwise.

## **Example**

```
if (sheet)
    sheet(S) {
      S.instances(I)
        printf("Instance: %s\n", I.name);
      }
```
## <span id="page-286-0"></span>**symbol()**

**Function** Opens a symbol context. **Syntax** symbol(identifier) statement

### **See also** [library,](#page-282-0) [deviceset,](#page-281-0) [package](#page-283-1)

The symbol statement opens a symbol context if the current editor window contains a symbol drawing. A variable of type [UL\\_SYMBOL](#page-223-0) is created and is given the name indicated by identifier.

Once the symbol context is successfully opened and a symbol variable has been created, the statement is executed. Within the scope of the statement the symbol variable can be accessed to retrieve further data from the symbol.

If the current editor window does not contain a symbol drawing, an error message is given and the ULP is terminated.

## **Check if there is a symbol**

By using the symbol statement without an argument you can check if the current editor window contains a symbol drawing. In that case, **symbol** behaves like an integer constant, returning 1 if there is a symbol drawing in the current editor window, and 0 otherwise.

## **Example**

```
if (symbol)
    symbol(S) {
      S.pins(P)
        printf("Pin: %s\n", P.name);
      }
```
## **Dialogs**

User Language Dialogs allow you to define your own frontend to a User Language Program.

The following sections describe User Language Dialogs in detail:

[Predefined Dialogs](#page-287-2) describes the ready to use standard dialogs [Dialog Objects](#page-289-0) defines the objects that can be used in a dialog [Layout Information](#page-303-0) explains how to define the location of objects within a dialog [Dialog Functions](#page-304-0) describes special functions for use with dialogs [A Complete Example](#page-307-0) shows a complete ULP with a data entry dialog

## <span id="page-287-2"></span>**Predefined Dialogs**

*Predefined Dialogs* implement the typical standard dialogs that are frequently used for selecting file names or issuing error messages.

The following predefined dialogs are available:

- • [dlgDirectory\(\)](#page-287-1)
- • [dlgFileOpen\(\)](#page-287-0)
- • [dlgFileSave\(\)](#page-287-0)
- • [dlgMessageBox\(\)](#page-288-0)

See [Dialog Objects](#page-289-0) for information on how to define your own complex user dialogs.

## **dlgDirectory()**

#### **Function**

<span id="page-287-1"></span>Displays a directory dialog.

#### **Syntax**

```
string dlgDirectory(string Title[, string Start])
```
#### **Returns**

The **dlgDirectory** function returns the full pathname of the selected directory. If the user has canceled the dialog, the result will be an empty string.

#### **See also** [dlgFileOpen](#page-287-0)

The **dlgDirectory** function displays a directory dialog from which the user can select a directory.

Title will be used as the dialog's title.

If Start is not empty, it will be used as the starting point for the **dlgDirectory**.

### **Example**

```
string dirName;
dirName = dlapirectory("Select a directory", "");
```
## <span id="page-287-0"></span>**dlgFileOpen(), dlgFileSave()**

### **Function**

Displays a file dialog.

#### **Syntax**

string dlgFileOpen(string Title[, string Start[, string
```
Filter]])
string dlgFileSave(string Title[, string Start[, string 
Filter]])
```
#### **Returns**

The dlgFileOpen and dlgFileSave functions return the full pathname of the selected file.

If the user has canceled the dialog, the result will be an empty string.

#### **See also** [dlgDirectory](#page-287-0)

The dlgFileOpen and dlgFileSave functions display a file dialog from which the user can select a file.

Title will be used as the dialog's title.

If Start is not empty, it will be used as the starting point for the file dialog. Otherwise the current directory will be used.

Only files matching Filter will be displayed. If Filter is empty, all files will be displayed.

Filter can be either a simple wildcard (as in "\*.brd"), a list of wildcards (as in "\* . bmp \* . jpg") or may even contain descriptive text, as in "Bitmap files (\*.bmp)". If the "File type" combo box of the file dialog shall contain several entries, they have to be separated by double semicolons, as in

```
"Bitmap files (*.bmp);;Other images (*.jpg *.png)".
```
## **Example**

```
string fileName;
fileName = dlgFileOpen("Select a file", "", "*.brd");
```
## **dlgMessageBox()**

#### **Function**

Displays a message box.

#### **Syntax**

```
int dlgMessageBox(string Message[, button_list])
```
#### **Returns**

The dlgMessageBox function returns the index of the button the user has selected. The first button in button  $list$  has index  $0$ .

#### **See also** [status\(\)](#page-257-0)

The **dlgMessageBox** function displays the given **Message** in a modal dialog and waits until the user selects one of the buttons defined in button\_list.

If Message contains any HTML tags, the characters ' $\leq$ ', ' $>$ ' and '&' must be given as "<", " & gt;" and " & amp;", respectively, if they shall be displayed as such.

button list is an optional list of comma separated strings, which defines the set of buttons that will be displayed at the bottom of the message box.

A maximum of three buttons can be defined. If no button\_list is given, it defaults to "OK".

The first button in button list will become the default button (which will be selected if the user hits ENTER), and the last button in the list will become the "cancel button", which is selected if the user hits ESCape or closes the message box. You can make a different button the default button by starting its name with  $a' + '$ , and you can make a different button the cancel button by starting its name with a  $' -'$ . To start a button text with an actual '+' or '-' it has to be [escaped.](#page-307-0)

If a button text contains an  $^{\circ}$ & $^{\circ}$ , the character following the ampersand will become a hotkey, and when the user hits the corresponding key, that button will be selected. To have an actual '&' character in the text it has to be [escaped.](#page-307-0)

The message box can be given an icon by setting the first character of Message to

- '**;**' for an *Information*
- '**!**' for a *Warning*
- '**:**' for an *Error*

If, however, the Message shall begin with one of these characters, it has to be [escaped.](#page-307-0)

On **Mac OS X** only the character '**:**' will actually result in showing an icon. All others are ignored.

#### **Example**

```
if (dlgMessageBox("!Are you sure?", "&Yes", "&No") == 0) {
    // let's do it!
    }
```
## <span id="page-289-0"></span>**Dialog Objects**

A User Language Dialog is built from the following *Dialog Objects*:

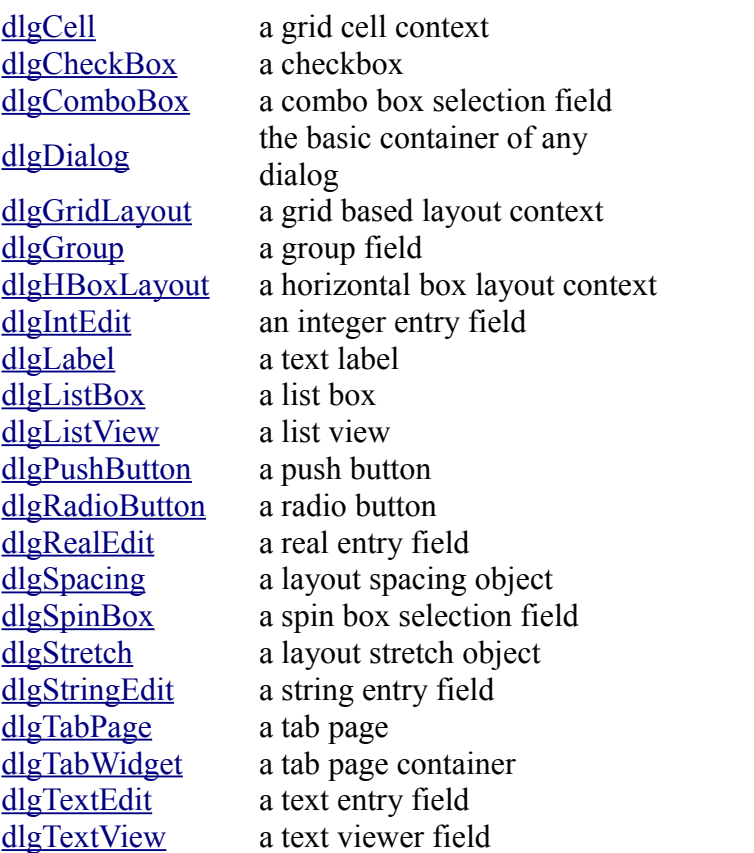

[dlgVBoxLayout](#page-302-1) a vertical box layout context

# <span id="page-290-1"></span>**dlgCell**

**Function** Defines a cell location within a grid layout context. **Syntax**

```
dlgCell(int row, int column[, int row2, int column2]) 
statement
```
**See also** [dlgGridLayout,](#page-292-0) [dlgHBoxLayout,](#page-293-0) [dlgVBoxLayout,](#page-302-1) [Layout Information,](#page-303-0) [A](#page-307-1)  [Complete Example](#page-307-1)

The **dlgCell** statement defines the location of a cell within a [grid layout context.](#page-292-0)

The row and column indexes start at 0, so the upper left cell has the index (0, 0).

With two parameters the dialog object defined by statement will be placed in the single cell addresses by row and column. With four parameters the dialog object will span over all cells from row/column to row2/column2.

By default a **dlgCell** contains a <u>dlgHBoxLayout</u>, so if the cell contains more than one dialog object, they will be placed next to each other horizontally.

## **Example**

```
string Text;
dlgGridLayout {
 dlgCell(0, 0) dlgLabel("Cell 0,0");
 dlgCell(1, 2, 4, 7) dlgTextEdit(Text);
   }
```
# <span id="page-290-0"></span>**dlgCheckBox**

#### **Function**

Defines a checkbox.

#### **Syntax**

dlgCheckBox(string Text, int &Checked) [ *statement* ]

**See also** [dlgRadioButton,](#page-297-0) [dlgGroup,](#page-293-1) [Layout Information,](#page-303-0) [A Complete Example](#page-307-1)

The **dlgCheckBox** statement defines a check box with the given Text.

If Text contains an '&', the character following the ampersand will become a hotkey, and when the user hits Alt+hotkey, the checkbox will be toggled. To have an actual '&' character in the text it has to be [escaped.](#page-307-0)

dlgCheckBox is mainly used within a [dlgGroup,](#page-293-1) but can also be used otherwise. All check boxes within the same dialog must have **different** Checked variables!

If the user checks a dlgCheckBox, the associated Checked variable is set to 1, otherwise it is set to 0. The initial value of Checked defines whether a checkbox is initially checked. If Checked is not equal to 0, the checkbox is initially checked.

The optional statement is executed every time the dlgCheckBox is toggled.

```
int mirror = 0:
int rotate = 1;
int flip = 0;
dlgGroup("Orientation") {
 dlgCheckBox("&Mirror", mirror);
 dlgCheckBox("&Rotate", rotate);
 dlgCheckBox("&Flip", flip);
   }
```
## <span id="page-291-1"></span>**dlgComboBox**

#### **Function**

Defines a combo box selection field.

#### **Syntax**

dlgComboBox(string array[], int &Selected) [ *statement* ]

**See also** [dlgListBox,](#page-295-1) [dlgLabel,](#page-294-0) [Layout Information,](#page-303-0) [A Complete Example](#page-307-1)

The dlgComboBox statement defines a combo box selection field with the contents of the given array.

Selected reflects the index of the selected combo box entry. The first entry has index 0.

Each element of array defines the contents of one entry in the combo box. None of the strings in  $\alpha$  array may be empty (if there is an empty string, all strings after and including that one will be dropped).

The optional statement is executed whenever the selection in the dlgComboBox changes.

Before the statement is executed, all variables that have been used with dialog objects are updated to their current values, and any changes made to these variables inside the statement will be reflected in the dialog when the statement returns.

If the initial value of Selected is outside the range of the array indexes, it is set to 0.

## **Example**

```
string Colors[] = { "red", "green", "blue", "yellow" };
int Selected = 2: \overline{\prime} initially selects "blue"
dlgComboBox(Colors, Selected) dlgMessageBox("You have selected " + 
Colors[Selected]);
```
# <span id="page-291-0"></span>**dlgDialog**

#### **Function**

Executes a User Language Dialog.

#### **Syntax**

int dlgDialog(string Title) *block* ;

#### **Returns**

The **dlgDialog** function returns an integer value that can be given a user defined meaning through a call to the [dlgAccept\(\)](#page-304-0) function.

If the dialog is simply closed, the return value will be -1.

**See also** [dlgGridLayout,](#page-292-0) [dlgHBoxLayout,](#page-293-0) [dlgVBoxLayout,](#page-302-1) [dlgAccept,](#page-304-0) [dlgReset,](#page-305-0) [dlgReject,](#page-306-0) [A Complete Example](#page-307-1)

The **dlgDialog** function executes the dialog defined by **[block](#page-235-0)**. This is the only dialog object that actually is a User Language builtin function. Therefore it can be used anywhere where a function call is allowed.

The **block** normally contains only other [dialog objects,](#page-289-0) but it is also possible to use other User Language statements, for example to conditionally add objects to the dialog (see the second example below).

By default a **dlgDialog** contains a [dlgVBoxLayout,](#page-302-1) so a simple dialog doesn't have to worry about the layout.

A dlgDialog should at some point contain a call to the [dlgAccept\(\)](#page-304-0) function in order to allow the user to close the dialog and accept its contents.

If all you need is a simple message box or file dialog you might want to use one of the [Predefined Dialogs](#page-287-1) instead.

## **Examples**

```
int Result = dlgDialog("Hello") {
  dlgLabel("Hello world");
  dlgPushButton("+OK") dlgAccept();
   };
int haveButton = 1;
dlgDialog("Test") {
 dlgLabel("Start");
   if (haveButton)
      dlgPushButton("Here") dlgAccept();
  };
```
# <span id="page-292-0"></span>**dlgGridLayout**

#### **Function**

Opens a grid layout context.

#### **Syntax**

dlgGridLayout *statement*

**See also** [dlgCell,](#page-290-1) [dlgHBoxLayout,](#page-293-0) [dlgVBoxLayout,](#page-302-1) [Layout Information,](#page-303-0) [A Complete](#page-307-1)  [Example](#page-307-1)

The dlgGridLayout statement opens a grid layout context.

The only dialog object that can be used directly in statement is [dlgCell,](#page-290-1) which defines the location of a particular dialog object within the grid layout.

The row and column indexes start at 0, so the upper left cell has the index (0, 0). The number of rows and columns is automatically extended according to the location of dialog objects that are defined within the grid layout context, so you don't have to explicitly define the number of rows and columns.

```
dlgGridLayout {
   dlgCell(0, 0) dlgLabel("Row 0/Col 0");
   dlgCell(1, 0) dlgLabel("Row 1/Col 0");
  dlgCell(0, 1) dlgLabel("Row 0/Col 1");
  dlgCell(1, 1) dlgLabel("Row 1/Col 1");
 }
```
# <span id="page-293-1"></span>**dlgGroup**

**Function** Defines a group field. **Syntax** dlgGroup(string Title) *statement*

**See also** [dlgCheckBox,](#page-290-0) [dlgRadioButton,](#page-297-0) [Layout Information,](#page-303-0) [A Complete Example](#page-307-1)

The dlgGroup statement defines a group with the given Title.

By default a **dlgGroup** contains a <u>dlgVBoxLayout</u>, so a simple group doesn't have to worry about the layout.

dlgGroup is mainly used to contain a set of <u>radio buttons</u> or [check boxes,](#page-290-0) but may as well contain any other objects in its statement.

Radio buttons within a **dlgGroup** are numbered starting with 0.

## **Example**

```
int align = 1;
dlgGroup("Alignment") {
 dlgRadioButton("&Top", align);
 dlgRadioButton("&Center", align);
  dlgRadioButton("&Bottom", align);
   }
```
# <span id="page-293-0"></span>**dlgHBoxLayout**

**Function**

Opens a horizontal box layout context.

**Syntax**

dlgHBoxLayout *statement*

**See also** [dlgGridLayout,](#page-292-0) [dlgVBoxLayout,](#page-302-1) [Layout Information,](#page-303-0) [A Complete Example](#page-307-1)

The **dlgHBoxLayout** statement opens a horizontal box layout context for the given statement.

## **Example**

```
dlgHBoxLayout {
   dlgLabel("Box 1");
   dlgLabel("Box 2");
   dlgLabel("Box 3");
```
## <span id="page-294-1"></span>**dlgIntEdit**

#### **Function**

Defines an integer entry field.

#### **Syntax**

dlgIntEdit(int &Value, int Min, int Max)

**See also** [dlgRealEdit,](#page-298-1) [dlgStringEdit,](#page-300-1) [dlgLabel,](#page-294-0) [Layout Information,](#page-303-0) [A Complete Example](#page-307-1)

The dlgIntEdit statement defines an integer entry field with the given Value.

If Value is initially outside the range defined by Min and Max it will be limited to these values.

## **Example**

```
int Value = 42;
dlgHBoxLayout {
   dlgLabel("Enter a &Number between 0 and 99");
   dlgIntEdit(Value, 0, 99);
   }
```
## <span id="page-294-0"></span>**dlgLabel**

**Function** Defines a text label. **Syntax** dlgLabel(string Text [, int Update])

**See also** [Layout Information,](#page-303-0) [A Complete Example,](#page-307-1) [dlgRedisplay\(\)](#page-304-1)

The **dlgLabel** statement defines a label with the given Text.

Text can be either a string literal, as in "Hello", or a string variable.

If Text contains any HTML tags, the characters ' $\leq$ ', ' $>$ ' and '&' must be given as "<", ">" and "&", respectively, if they shall be displayed as such.

External hyperlinks in the Text will be opened with the appropriate application program.

If the Update parameter is not  $\theta$  and Text is a string variable, its contents can be modified in the statement of, e.g., a [dlgPushButton,](#page-297-1) and the label will be automatically updated. This, of course, is only useful if Text is a dedicated string variable (not, e.g., the loop variable of a for statement).

If Text contains an '&', and the object following the label can have the keyboard focus, the character following the ampersand will become a hotkey, and when the user hits Alt+hotkey, the focus will go to the object that was defined immediately following the dlgLabel. To have an actual '&' character in the text it has to be [escaped.](#page-307-0)

}

```
string OS = "Windows";
dlgHBoxLayout {
  dlgLabel(OS, 1);
  dlgPushButton("&Change OS") { OS = "Linux"; }
   }
```
## <span id="page-295-1"></span>**dlgListBox**

#### **Function**

Defines a list box selection field.

**Syntax**

```
dlgListBox(string array[], int &Selected) [ statement ]
```
**See also** [dlgComboBox,](#page-291-1) [dlgListView,](#page-295-0) [dlgSelectionChanged,](#page-306-1) [dlgLabel,](#page-294-0) [Layout Information,](#page-303-0) [A Complete Example](#page-307-1)

The **dlgListBox** statement defines a list box selection field with the contents of the given array.

Selected reflects the index of the selected list box entry. The first entry has index  $\theta$ .

Each element of  $\arctan y$  defines the contents of one line in the list box. None of the strings in  $\alpha$  array may be empty (if there is an empty string, all strings after and including that one will be dropped).

The optional statement is executed whenever the user double clicks on an entry of the dlgListBox (see [dlgSelectionChanged](#page-306-1) for information on how to have the statement called when only the selection in the list changes).

Before the statement is executed, all variables that have been used with dialog objects are updated to their current values, and any changes made to these variables inside the statement will be reflected in the dialog when the statement returns.

If the initial value of Selected is outside the range of the array indexes, no entry will be selected.

## **Example**

```
string Color[] = { "red", "green", "blue", "yellow", "};int Selected = 2; // initially selects "blue"
dlgListBox(Colors, Selected) dlgMessageBox("You have selected " + 
Colors[Selected]);
```
# <span id="page-295-0"></span>**dlgListView**

#### **Function**

Defines a multi column list view selection field.

#### **Syntax**

```
dlgListView(string Headers, string array[], int &Selected[, 
int &Sort]) [ statement ]
```
**See also** [dlgListBox,](#page-295-1) [dlgSelectionChanged,](#page-306-1) [dlgLabel,](#page-294-0) [Layout Information,](#page-303-0) [A Complete](#page-307-1) 

The dlqListView statement defines a multi column list view selection field with the contents of the given array.

Headers is the tab separated list of column headers.

Selected reflects the index of the selected list view entry in the array (the sequence in which the entries are actually displayed may be different, because the contents of a dlgListView can be sorted by the various columns). The first entry has index 0. If no particular entry shall be initially selected, Selected should be initialized to -1. If it is set to -2, the first item according to the current sort column is made current.

Sort defines which column should be used to sort the list view. The leftmost column is numbered 1. The sign of this parameter defines the direction in which to sort (positive values sort in ascending order). If Sort is 0 or outside the valid number of columns, no sorting will be done. The returned value of Sort reflects the column and sort mode selected by the user by clicking on the list column headers. By default dlgListView sorts by the first column, in ascending order.

Each element of array defines the contents of one line in the list view, and must contain tab separated values. If there are fewer values in an element of array than there are entries in the Headers string the remaining fields will be empty. If there are more values in an element of array than there are entries in the Headers string the superfluous elements will be silently dropped. None of the strings in  $\alpha$  array may be empty (if there is an empty string, all strings after and including that one will be dropped).

A list entry that contains line feeds  $(\n\cdot \n\cdot)$  will be displayed in several lines accordingly.

The optional statement is executed whenever the user double clicks on an entry of the dlgListView (see [dlgSelectionChanged](#page-306-1) for information on how to have the statement called when only the selection in the list changes).

Before the statement is executed, all variables that have been used with dialog objects are updated to their current values, and any changes made to these variables inside the statement will be reflected in the dialog when the statement returns.

If the initial value of Selected is outside the range of the array indexes, no entry will be selected.

If Headers is an empty string, the first element of the array is used as the header string. Consequently the index of the first entry is then 1.

The contents of a **dlgListView** can be sorted by any column by clicking on that column's header. Columns can also be swapped by "click&dragging" a column header. Note that none of these changes will have any effect on the contents of the array. If the contents shall be sorted alphanumerically a numeric string[] array can be used.

### **Example**

```
string Colors[] = { "red\tThe color RED", "green\tThe color GREEN", "blue\tThe 
color BLUE" };
int Selected = 0; // initially selects "red"
dlgListView("Name\tDescription", Colors, Selected) dlgMessageBox("You have 
selected " + Colors[Selected]);
```
## <span id="page-297-1"></span>**dlgPushButton**

#### **Function**

Defines a push button.

#### **Syntax**

dlgPushButton(string Text) *statement*

**See also** [Layout Information,](#page-303-0) [Dialog Functions,](#page-304-2) [A Complete Example](#page-307-1)

The **dlgPushButton** statement defines a push button with the given Text.

If Text contains an '&', the character following the ampersand will become a hotkey, and when the user hits  $\mathsf{Alt+hotkey}$ , the button will be selected. To have an actual  $\mathsf{A}$ ' character in the text it has to be [escaped.](#page-307-0)

If Text starts with a  $' +'$  character, this button will become the default button, which will be selected if the user hits ENTER.

If Text starts with a '-' character, this button will become the cancel button, which will be selected if the user closes the dialog.

**CAUTION: Make sure that the statement of such a marked cancel button contains a call to [dlgReject\(\)!](#page-306-0) Otherwise the user may be unable to close the dialog at all!** To have an actual '+' or '-' character as the first character of the text it has to be [escaped.](#page-307-0)

If the user selects a dlgPushButton, the given statement is executed. Before the statement is executed, all variables that have been used with dialog objects are updated to their current values, and any changes made to these variables inside the statement will be reflected in the dialog when the statement returns.

## **Example**

```
int defaultWidth = 10:
int defaultHeight = 20;
int width = 5;
int height = 7;
dlgPushButton("&Reset defaults") {
  width = defaultWidth;height = defaultHeight; }
dlgPushButton("+&Accept") dlgAccept();
d\bar{q}PushButton("-Cancel") { if (dlgMessageBox("Are you sure?", "Yes", "No") == 0)
dlgReject(); }
```
# <span id="page-297-0"></span>**dlgRadioButton**

#### **Function**

Defines a radio button.

#### **Syntax**

dlgRadioButton(string Text, int &Selected) [ *statement* ]

**See also** [dlgCheckBox,](#page-290-0) [dlgGroup,](#page-293-1) [Layout Information,](#page-303-0) [A Complete Example](#page-307-1)

The dlgRadioButton statement defines a radio button with the given Text.

If Text contains an '&', the character following the ampersand will become a hotkey, and

when the user hits Alt+hotkey, the button will be selected. To have an actual '&' character in the text it has to be [escaped.](#page-307-0)

dlaRadioButton can only be used within a [dlgGroup.](#page-293-1) All radio buttons within the same group must use the **same** Selected variable!

If the user selects a dlgRadioButton, the index of that button within the dlgGroup is stored in the Selected variable.

The initial value of Selected defines which radio button is initially selected. If Selected is outside the valid range for this group, no radio button will be selected. In order to get the correct radio button selection, Selected must be set **before** the first dlgRadioButton is defined, and must not be modified between adding subsequent radio buttons. Otherwise it is undefined which (if any) radio button will be selected.

The optional statement is executed every time the dlgRadioButton is selected.

## **Example**

```
int align = 1;
dlgGroup("Alignment") {
   dlgRadioButton("&Top", align);
 dlgRadioButton("&Center", align);
 dlgRadioButton("&Bottom", align);
   }
```
# <span id="page-298-1"></span>**dlgRealEdit**

**Function** Defines a real entry field. **Syntax** dlgRealEdit(real &Value, real Min, real Max)

**See also** [dlgIntEdit,](#page-294-1) [dlgStringEdit,](#page-300-1) [dlgLabel,](#page-294-0) [Layout Information,](#page-303-0) [A Complete Example](#page-307-1)

The **dlgRealEdit** statement defines a real entry field with the given Value.

If Value is initially outside the range defined by Min and Max it will be limited to these values.

## **Example**

```
real Value = 1.4142;
dlgHBoxLayout {
   dlgLabel("Enter a &Number between 0 and 99");
  dlgRealEdit(Value, 0.0, 99.0);
   }
```
# <span id="page-298-0"></span>**dlgSpacing**

#### **Function** Defines additional space in a box layout context. **Syntax** dlgSpacing(int Size)

**See also** [dlgHBoxLayout,](#page-293-0) [dlgVBoxLayout,](#page-302-1) [dlgStretch,](#page-299-0) [Layout Information,](#page-303-0) [A Complete](#page-307-1)  [Example](#page-307-1)

The dlgSpacing statement defines additional space in a vertical or horizontal box layout context.

Size defines the number of pixels of the additional space.

## **Example**

```
dlgVBoxLayout {
   dlgLabel("Label 1");
   dlgSpacing(40);
   dlgLabel("Label 2");
   }
```
# <span id="page-299-1"></span>**dlgSpinBox**

#### **Function**

Defines a spin box selection field.

**Syntax** dlgSpinBox(int &Value, int Min, int Max)

**See also** [dlgIntEdit,](#page-294-1) [dlgLabel,](#page-294-0) [Layout Information,](#page-303-0) [A Complete Example](#page-307-1)

The dlgSpinBox statement defines a spin box entry field with the given Value.

If Value is initially outside the range defined by Min and Max it will be limited to these values.

## **Example**

```
int Value = 42;
dlgHBoxLayout {
   dlgLabel("&Select value");
   dlgSpinBox(Value, 0, 99);
   }
```
# <span id="page-299-0"></span>**dlgStretch**

#### **Function**

Defines an empty stretchable space in a box layout context.

#### **Syntax**

dlgStretch(int Factor)

**See also** [dlgHBoxLayout,](#page-293-0) [dlgVBoxLayout,](#page-302-1) [dlgSpacing,](#page-298-0) [Layout Information,](#page-303-0) A Complete [Example](#page-307-1)

The dlgStretch statement defines an empty stretchable space in a vertical or horizontal box layout context.

Factor defines the stretch factor of the space.

```
dlgHBoxLayout {
   dlgStretch(1);
  dlgPushButton("+OK") { dlgAccept(); };
  dlgPushButton("Cancel") { dlgReject(); };
   }
```
# <span id="page-300-1"></span>**dlgStringEdit**

#### **Function**

Defines a string entry field.

#### **Syntax**

dlgStringEdit(string &Text[, string &History[][, int Size]])

**See also** [dlgRealEdit,](#page-298-1) [dlgIntEdit,](#page-294-1) [dlgTextEdit,](#page-301-0) [dlgLabel,](#page-294-0) [Layout Information,](#page-303-0) [A Complete](#page-307-1)  [Example](#page-307-1)

The dlgStringEdit statement defines a one line text entry field with the given Text.

If History is given, the strings the user has entered over time are stored in that string array. The entry field then has a button that allows the user to select from previously entered strings. If a Size greater than zero is given, only at most that number of strings are stored in the array. If History contains data when the dialog is newly opened, that data will be used to initialize the history. The most recently entered user input is stored at index 0. None of the strings in History may be empty (if there is an empty string, all strings after and including that one will be dropped).

## **Example**

```
string Name = "Linus";
dlgHBoxLayout {
   dlgLabel("Enter &Name");
   dlgStringEdit(Name);
   }
```
# <span id="page-300-0"></span>**dlgTabPage**

**Function** Defines a tab page. **Syntax** dlgTabPage(string Title) *statement*

**See also** [dlgTabWidget,](#page-301-1) [Layout Information,](#page-303-0) [A Complete Example](#page-307-1)

The dlgTabPage statement defines a tab page with the given Title containing the given statement.

If  $Title$  contains an  $^{\circ}$  &  $^{\circ}$ , the character following the ampersand will become a hotkey, and when the user hits Alt+hotkey, this tab page will be opened. To have an actual '&' character in the text it has to be [escaped.](#page-307-0)

Tab pages can only be used within a <u>dlgTabWidget</u>.

By default a **dlgTabPage** contains a <u>dlgVBoxLayout</u>, so a simple tab page doesn't have to worry about the layout.

## **Example**

```
dlgTabWidget {
   dlgTabPage("Tab &1") {
     dlgLabel("This is page 1");
 }
   dlgTabPage("Tab &2") {
     dlgLabel("This is page 2");
     }
   }
```
# <span id="page-301-1"></span>**dlgTabWidget**

**Function** Defines a container for tab pages. **Syntax** dlgTabWidget *statement*

**See also** [dlgTabPage,](#page-300-0) [Layout Information,](#page-303-0) [A Complete Example](#page-307-1)

The **dlgTabWidget** statement defines a container for a set of tab pages.

statement must be a sequence of one or more **dlgTabPage** objects. There must be no other dialog objects in this sequence.

## **Example**

```
dlgTabWidget {
   dlgTabPage("Tab &1") {
     dlgLabel("This is page 1");
 }
   dlgTabPage("Tab &2") {
     dlgLabel("This is page 2");
     }
   }
```
# <span id="page-301-0"></span>**dlgTextEdit**

```
Function
     Defines a multiline text entry field. 
Syntax
     dlgTextEdit(string &Text)
```
**See also** [dlgStringEdit,](#page-300-1) [dlgTextView,](#page-302-0) [dlgLabel,](#page-294-0) [Layout Information,](#page-303-0) [A Complete Example](#page-307-1) The **dlgTextEdit** statement defines a multiline text entry field with the given Text.

The lines in the Text have to be delimited by a newline character  $(\nabla \nabla \cdot)$ . Any whitespace characters at the end of the lines contained in Text will be removed, and upon return there will be no whitespace characters at the end of the lines. Empty lines at the end of the text will be removed entirely.

```
string Text = "This is some text.\nLine 2\ncline 3";
dlgVBoxLayout {
  dlgLabel("&Edit the text");
  dlgTextEdit(Text);
   }
```
## <span id="page-302-0"></span>**dlgTextView**

**Function** Defines a multiline text viewer field.

```
Syntax
```
dlgTextView(string Text) dlgTextView(string Text, string &Link) *statement*

**See also** [dlgTextEdit,](#page-301-0) [dlgLabel,](#page-294-0) [Layout Information,](#page-303-0) [A Complete Example](#page-307-1)

The dlgTextView statement defines a multiline text viewer field with the given Text.

The Text may contain [HTML](#page-308-0) tags.

External hyperlinks in the Text will be opened with the appropriate application program.

If Link is given and the Text contains hyperlinks, statement will be executed every time the user clicks on a hyperlink, with the value of  $Link$  set to whatever the  $\le a$ href=...> tag defines as the value of *href*. If, after the execution of statement, the Link variable is not empty, the default handling of hyperlinks will take place. This is also the case if Link contains some text before dlgTextView is opened, which allows for an initial scrolling to a given position. If a Link is given, external hyperlinks will not be opened.

## **Example**

```
string Text = "This is some text.\nLine 2\nnLine 3";
dlgVBoxLayout {
  dlgLabel("&View the text");
   dlgTextView(Text);
   }
```
# <span id="page-302-1"></span>**dlgVBoxLayout**

**Function** Opens a vertical box layout context. **Syntax**

dlgVBoxLayout *statement*

**See also** [dlgGridLayout,](#page-292-0) [dlgHBoxLayout,](#page-293-0) [Layout Information,](#page-303-0) [A Complete Example](#page-307-1)

The **dlgVBoxLayout** statement opens a vertical box layout context for the given statement.

By default a [dlgDialog](#page-291-0) contains a **dlgVBoxLayout**, so a simple dialog doesn't have to worry about the layout.

```
dlgVBoxLayout {
   dlgLabel("Box 1");
   dlgLabel("Box 2");
   dlgLabel("Box 3");
   }
```
## <span id="page-303-0"></span>**Layout Information**

All objects within a User Language Dialog a placed inside a *layout context*.

Layout contexts can be either [grid,](#page-292-0) [horizontal](#page-293-0) or [vertical.](#page-302-1)

## **Grid Layout Context**

Objects in a grid layout context must specify the grid coordinates of the cell or cells into which they shall be placed. To place a text label at row 5, column 2, you would write

```
dlgGridLayout {
   dlgCell(5, 2) dlgLabel("Text");
   }
```
If the object shall span over more than one cell you need to specify the coordinates of the starting cell and the ending cell. To place a group that extends from row 1, column 2 up to row 3, column 5, you would write

```
dlgGridLayout {
   dlgCell(1, 2, 3, 5) dlgGroup("Title") {
     //...
     }
   }
```
## **Horizontal Layout Context**

Objects in a horizontal layout context are placed left to right.

The special objects [dlgStretch](#page-299-0) and [dlgSpacing](#page-298-0) can be used to further refine the distribution of the available space.

To define two buttons that are pushed all the way to the right edge of the dialog, you would write

```
dlgHBoxLayout {
   dlgStretch(1);
   dlgPushButton("+OK") dlgAccept();
  dlgPushButton("Cancel") dlgReject();
   }
```
## **Vertical Layout Context**

Objects in a vertical layout context follow the same rules as those in a horizontal layout context, except that they are placed top to bottom.

## **Mixing Layout Contexts**

<span id="page-304-2"></span>Vertical, horizontal and grid layout contexts can be mixed to create the desired layout structure of a dialog. See the [Complete Example](#page-307-1) for a demonstration of this.

## **Dialog Functions**

The following functions can be used with User Language Dialogs:

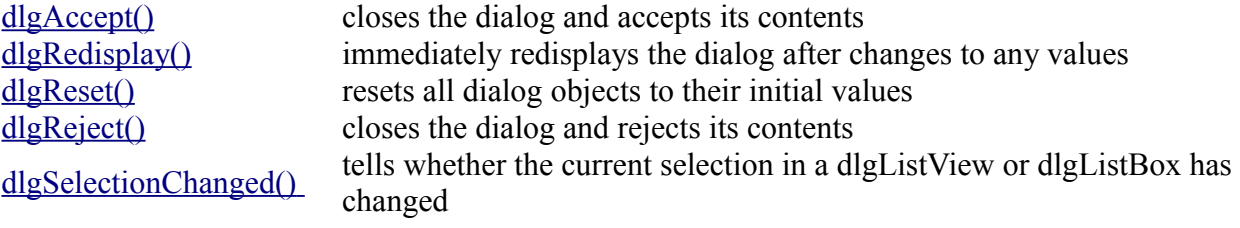

# <span id="page-304-0"></span>**dlgAccept()**

#### **Function**

Closes the dialog and accepts its contents.

```
Syntax
```
void dlgAccept([ *int Result* ]);

#### **See also** [dlgReject,](#page-306-0) [dlgDialog,](#page-291-0) [A Complete Example](#page-307-1)

The **dlgAccept** function causes the [dlgDialog](#page-291-0) to be closed and return after the current statement sequence has been completed.

Any changes the user has made to the dialog values will be accepted and are copied into the variables that have been given when the [dialog objects](#page-289-0) were defined.

The optional Result is the value that will be returned by the dialog. Typically this should be a positive integer value. If no value is given, it defaults to 1.

Note that dlgAccept() does return to the normal program execution, so in a sequence like

```
dlgPushButton("OK") {
   dlgAccept();
   dlgMessageBox("Accepting!");
   }
```
the statement after dlgAccept() will still be executed!

## **Example**

```
int Result = dlgDialog("Test") {
                dlgPushButton("+OK") dlgAccept(42);
                dlgPushButton("Cancel") dlgReject();
                };
```
# <span id="page-304-1"></span>**dlgRedisplay()**

**Function**

Redisplays the dialog after changing values.

```
Syntax
```

```
void dlgRedisplay(void);
```
#### **See also** [dlgReset,](#page-305-0) [dlgDialog,](#page-291-0) [A Complete Example](#page-307-1)

The dlgRedisplay function can be called to immediately refresh the [dlgDialog](#page-291-0) after changes have been made to the variables used when defining the [dialog objects.](#page-289-0)

You only need to call **dlgRedisplay** () if you want the dialog to be refreshed while still executing program code. In the example below the status is changed to "Running..." and dlgRedisplay() has to be called to make this change take effect before the "program action" is performed. After the final status change to "Finished." there is no need to call dlgRedisplay(), since all dialog objects are automatically updated after leaving the statement.

### **Example**

```
string Status = "Idle";
int Result = dlgDialog("Test") {
               dlgLabel(Status, 1); // note the '1' to tell the label to be 
updated!
                dlgPushButton("+OK") dlgAccept(42);
                dlgPushButton("Cancel") dlgReject();
                dlgPushButton("Run") {
                Status = "Running...":
                 dlgRedisplay();
                 // some program action here...
                Status = "F\{inished."};
 }
                };
```
# <span id="page-305-0"></span>**dlgReset()**

#### **Function**

Resets all dialog objects to their initial values.

#### **Syntax**

void dlgReset(void);

**See also** [dlgReject,](#page-306-0) [dlgDialog,](#page-291-0) [A Complete Example](#page-307-1)

The **dlgReset** function copies the initial values back into all [dialog objects](#page-289-0) of the current [dlgDialog.](#page-291-0)

Any changes the user has made to the dialog values will be discarded.

Calling  $dlq$ Reject $()$  implies a call to  $dlq$ Reset $()$ .

### **Example**

```
int Number = 1;
int Result = dlqDialog('Test") {
                dlgIntEdit(Number);
                dlgPushButton("+OK") dlgAccept(42);
                dlgPushButton("Cancel") dlgReject();
                dlgPushButton("Reset") dlgReset();
```
};

# <span id="page-306-0"></span>**dlgReject()**

#### **Function**

Closes the dialog and rejects its contents.

```
Syntax
```
void dlgReject([ *int Result* ]);

**See also** [dlgAccept,](#page-304-0) [dlgReset,](#page-305-0) [dlgDialog,](#page-291-0) [A Complete Example](#page-307-1)

The **dlgReject** function causes the <u>dlgDialog</u> to be closed and return after the current statement sequence has been completed.

Any changes the user has made to the dialog values will be discarded. The variables that have been given when the [dialog objects](#page-289-0) were defined will be reset to their original values when the dialog returns.

The optional Result is the value that will be returned by the dialog. Typically this should be 0 or a negative integer value. If no value is given, it defaults to 0.

Note that **dlgReject**() does return to the normal program execution, so in a sequence like

```
dlgPushButton("Cancel") {
   dlgReject();
  dlgMessageBox("Rejecting!");
 }
```
the statement after dlgReject() will still be executed!

Calling  $dlg$ Reject() implies a call to  $dlg$ Reset().

## **Example**

```
int Result = dlgDialog("Test") {
                dlgPushButton("+OK") dlgAccept(42);
                dlgPushButton("Cancel") dlgReject();
                };
```
# <span id="page-306-1"></span>**dlgSelectionChanged()**

#### **Function**

Tells whether the current selection in a dlgListView or dlgListBox has changed.

#### **Syntax**

int dlgSelectionChanged(void);

#### **Returns**

The dlgSelectionChanged function returns a nonzero value if only the selection in the list has changed.

#### **See also** [dlgListView,](#page-295-0) [dlgListBox](#page-295-1)

The dlgSelectionChanged function can be used in a list context to determine whether the statement of the dlgListView or dlgListBox was called because the user double

clicked on an item, or whether only the current selection in the list has changed.

If the statement of a dlgListView or dlgListBox doesn't contain any call to dlgSelectionChanged, that statement is only executed when the user double clicks on an item in the list. However, if a ULP needs to react on changes to the current selection in the list, it can call dlgSelectionChanged within the list's statement. This causes the statement to also be called if the current selection in the list changes.

If a list item is initially selected when the dialog is opened and the list's statement contains a call to dlgSelectionChanged, the statement is executed with

dlgSelectionChanged returning true in order to indicate the initial change from "no selection" to an actual selection. Any later programmatical changes to the strings or the selection of the list will not trigger an automatic execution of the list's statement. This is important to remember in case the current list item controls another dialog object, for instance a dlgTextView that shows an extended representation of the currently selected item.

### **Example**

```
string Colors[] = { "red\tThe color RED", "green\tThe color GREEN", "blue\tThe
color BLUE" };
int Selected = 0; // initially selects "red"
string MyColor;
dlgLabel(MyColor, 1);
dlgListView("Name\tDescription", Colors, Selected) {
   if (dlgSelectionChanged())
      MyColor = Colors[Selected];
  else
      dlgMessageBox("You have chosen " + Colors[Selected]);
   }
```
## <span id="page-307-0"></span>**Escape Character**

Some characters have special meanings in button or label texts, so they need to be *escaped* if they shall appear literally.

To do this you need to prepend the character with a *backslash*, as in dlgLabel("Miller \\& Co.");

This will result in "Miller & Co." displayed in the dialog.

<span id="page-307-1"></span>Note that there are actually **two** backslash characters here, since this line will first go through the User Language parser, which will strip the first backslash.

## **A Complete Example**

Here's a complete example of a User Language Dialog.

```
int hor = 1;
int ver = 1;
string fileName;
int Result = dlgDialog("Enter Parameters") {
   dlgHBoxLayout {
     dlgStretch(1);
```

```
 dlgLabel("This is a simple dialog");
    dlgStretch(1);
     }
  dlgHBoxLayout {
     dlgGroup("Horizontal") {
       dlgRadioButton("&Top", hor);
       dlgRadioButton("&Center", hor);
       dlgRadioButton("&Bottom", hor);
 }
    dlgGroup("Vertical") {
       dlgRadioButton("&Left", ver);
 dlgRadioButton("C&enter", ver);
 dlgRadioButton("&Right", ver);
       }
    }
  dlgHBoxLayout {
    dlgLabel("File &name:");
     dlgStringEdit(fileName);
     dlgPushButton("Bro&wse") {
       fileName = dlgFileOpen("Select a file", fileName);
       }
    }
  dlgGridLayout {
    dlgCell(0, 0) dlgLabel("Row 0/Col 0");
 dlgCell(1, 0) dlgLabel("Row 1/Col 0");
 dlgCell(0, 1) dlgLabel("Row 0/Col 1");
    dlgCell(1, 1) dlgLabel("Row 1/Col 1");
     }
  dlgSpacing(10);
  dlgHBoxLayout {
    dlgStretch(1);
    dlgPushButton("+OK") dlgAccept();
    dlgPushButton("Cancel") dlgReject();
     }
  };
```
## <span id="page-308-0"></span>**Supported HTML tags**

EAGLE supports a subset of the tags used to format HTML pages. This can be used to format the text of several [User Language Dialog](#page-286-0) objects, in the [#usage](#page-181-0) directive or in the [description](#page-68-0) of library objects.

Text is considered to be HTML if the first line contains a tag. If this is not the case, and you want the text to be formatted, you need to enclose the entire text in the <html>...</html> tag.

The following table lists all supported HTML tags and their available attributes:

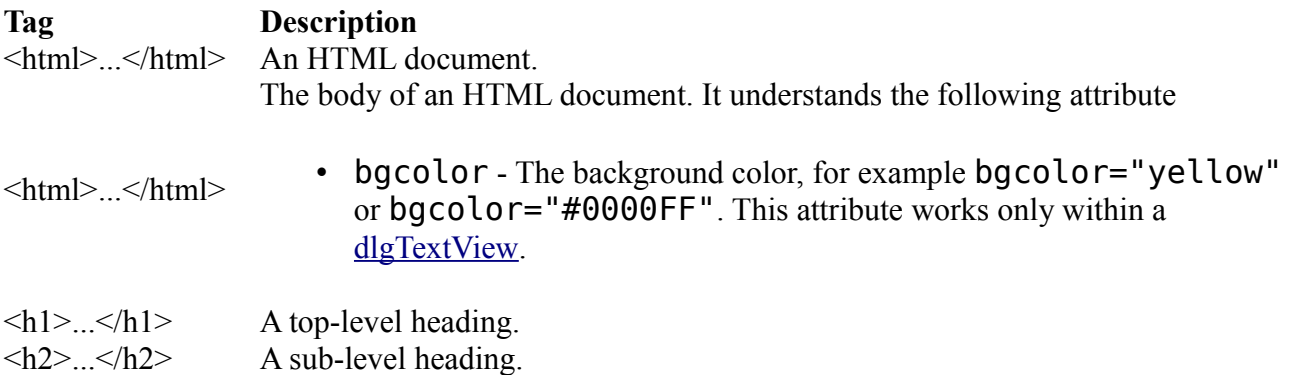

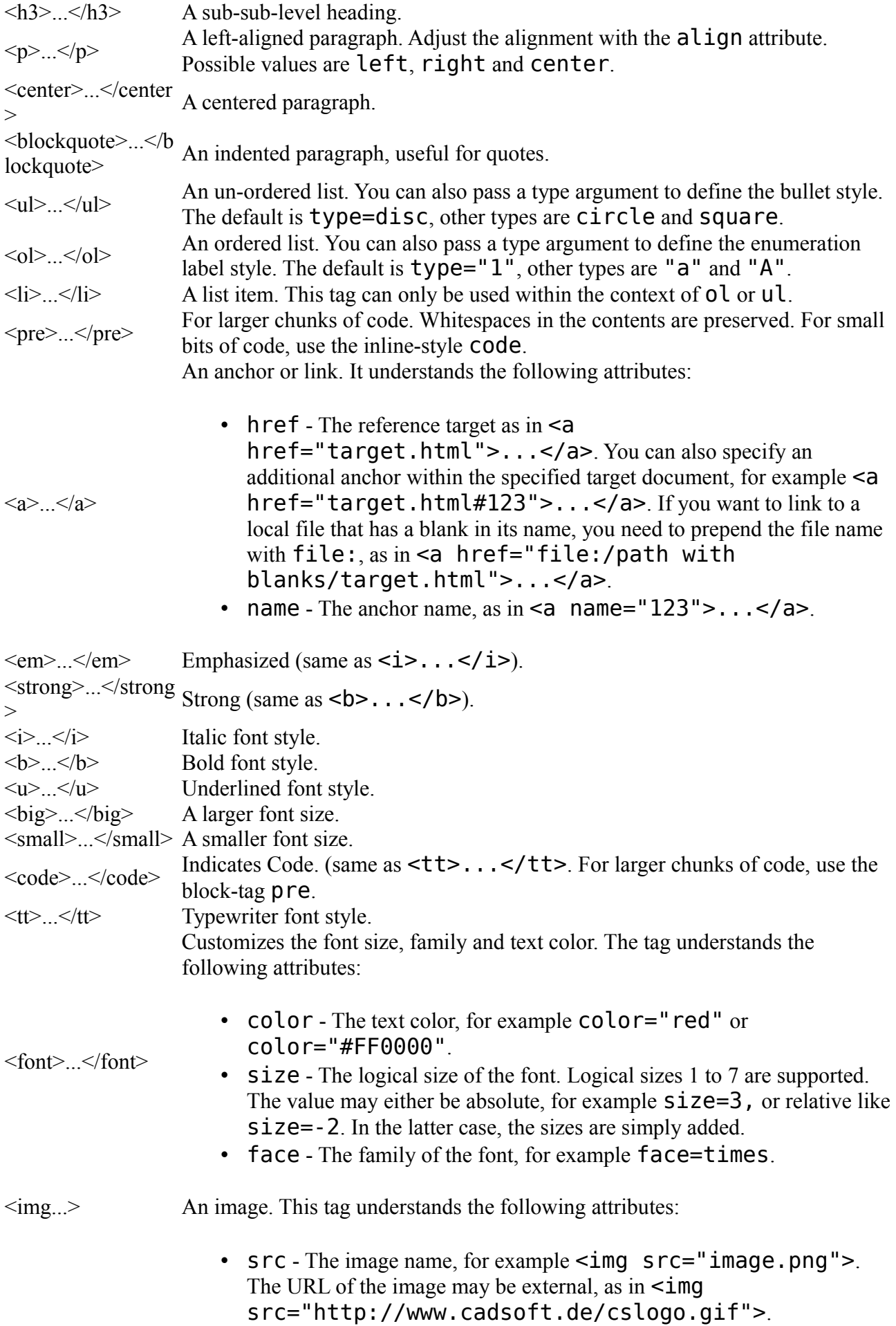

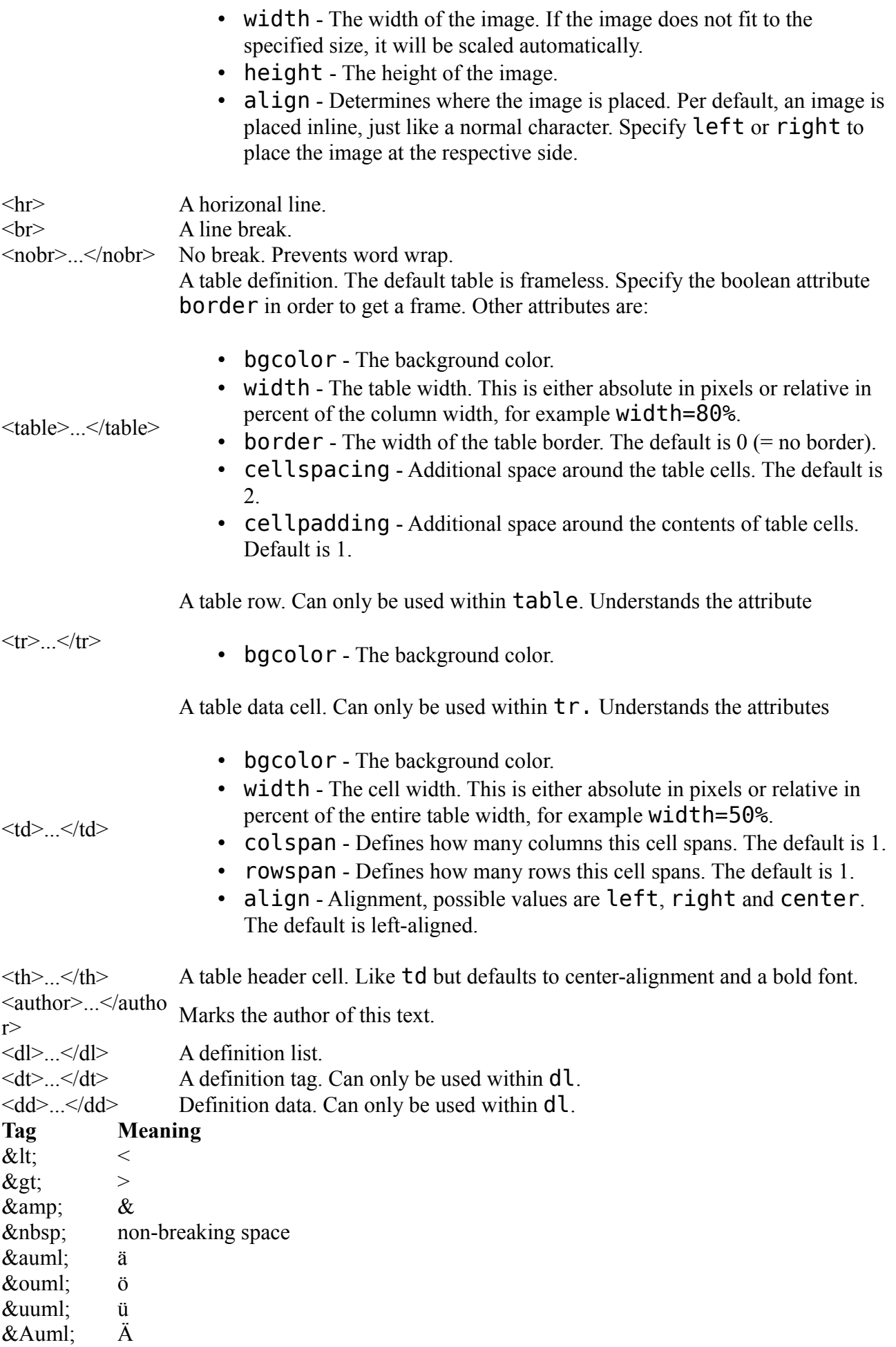

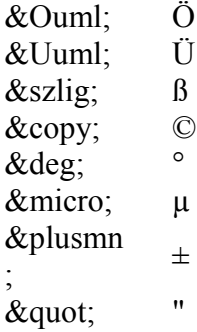

## **Automatic Backup**

### **Maximum backup level**

The WRITE command creates backup copies of the saved files. These backups have the same name as the original file, with a modified extension that follows the pattern  $. x#n$ 

In this pattern  $x^{\dagger}$  is replaced by the character

- 'b' for board files
- 's' for schematic files
- 'l' for library files
- 'n' stands for a single digit number in the range 1..9. Higher numbers indicate older files.

The fixed '#' character makes it easy to delete all backup files from the operating system, using **\*.?#?** as a wildcard.

Note that backup files with the same number 'n' do not necessarily represent consistent combinations of board and schematic files!

The maximum number of backup copies can be set in the [backup dialog.](#page-34-0)

## **Auto backup interval**

If a drawing has been modified a safety backup copy will be automatically created after at most the given *Auto backup interval*.

This safety backup file will have a name that follows the pattern

.x##

In this pattern 'x' is replaced by the character

- 'b' for board files
- 's' for schematic files
- 'l' for library files

The safety backup file will be deleted after a successful regular save operation. If the drawing has not been saved with the WRITE command (e.g. due to a power failure) this file can be renamed and loaded as a normal board, schematic or library file, repectively.

The auto backup interval can be set in the [backup dialog.](#page-34-0)

## **Forward&Back Annotation**

A schematic and board file are logically interconnected through automatic Forward&Back Annotation. Normally there are no special things to be considered about Forward&Back Annotation. This section, however, lists all of the details about what exactly happens during f/h activities:

- When adding a new part to a schematic, the part's package is added to the board at the lower left corner of the drawing. If the part contains power pins (pins with Direction "Pwr") the related pads will be automatically connected to their power signals.
- When deleting a part from a schematic drawing, the part's package is deleted from the board. Any wires that were connected to that package are left unchanged. This may require additional vias to be set in order to keep signals connected. These vias will **not** be set automatically! The ratsnest will be re-calculated for those signals that were connected to the removed package.
- When deleting a part from a board drawing, all of the gates contained in that part will be deleted from the schematic. Note that this may affect more than one sheet, if the gates were placed on different sheets!
- After an operation that removes a pad from a signal (or adds it to a signal) that has a polygon, the display of the connections to that polygon may be incorrect. In such a case the [RATSNEST](#page-117-0) command will recalculate the polygon to show the correct Thermal/Annulus symbols. The same applies to Undo/Redo operations that involve pads connected to signals with polygons.
- A PinSwap or GateSwap operation in the schematic will make all the necessary changes to the wires of the board. However, after this operation the wires may overlap or violate minimum distance rules. Therefore the user should take a look at these wires and modify them with Move, Split, Change Layer etc.
- To make absolutely sure that a board and schematic belong to each other (and are therefore connected via Forward&Back Annotation) the two files must have the same file name (with extensions .brd and .sch) and must be located in the same directory!
- The Replace command checks whether all pads in the old package which have been assigned to pins will also be present in the new package, regardless whether they are connected to a signal or not.
- When the pins of two parts in the schematic are directly overlapping (and thus connected without a visible net wire), a net wire will be generated when these parts are moved away from each other. This is done to avoid unnecessary ripup of signal wires in the board.

# **Consistency Check**

In order to use Forward&Back Annotation a board and schematic must be consistent, which means they must contain an equivalent set of parts/elements and nets/signals.

Normally a board and schematic will always be consistent as long as they have never been edited separately (in which case the message *"No Forward&Back Annotation will be performed!"* will have warned you).

When loading a pair of board and schematic files the program will check some consistency

markers in the data files to see if these two files are still consistent. If these markers indicate an inconsistency, you will be offered to run an [Electrical Rule Check](#page-75-0) (ERC), which will do a detailed cross-check on both files.

If this check turns out positive, the two files are marked as consistent and Forward&Back Annotation will be activated.

If the two files are found to be inconsistent the ERC protocol file will be brought up in a dialog and Forward&Back Annotation will **not** be activated.

**Please do not be alarmed if you get a lot of inconsistency messages. In most cases fixing one error (like renaming a part or a net) will considerably reduce the number of error messages you get in the next ERC run.**

## **Making a Board and Schematic consistent**

To make an inconsistent pair of board and schematic files consistent, you have to manually fix any inconsistency listed in the ERC protocol. This can be done by applying editor commands like [NAME,](#page-98-0) [VALUE,](#page-152-0) [PINSWAP,](#page-110-0) [REPLACE](#page-121-0) etc. After fixing the inconsistencies you must use the [ERC](#page-75-0) command again to check the files and eventually activate Forward&Back Annotation.

## **Limitations**

The following actions are not allowed in a board when Back Annotation is active (i.e. the schematic is loaded, too):

- adding or copying a part that contains Pads or Smds
- deleting an airwire
- defining connections with the Signal command
- <span id="page-313-0"></span>• pasting from a board into a board, if the pasted objects contain parts with Pads or Smds, or Signals with connections

If you try to do one of the above things, you will receive a message telling you that this operation cannot be backannotated. In such a case please do the necessary operations in the schematic (they will then be forward annotated to the board). If you absolutely have to do it in the board, you can close the schematic window and then do anything you like inside the board. In that case, however, board and schematic will not be consistent any more!

# **Technical Support**

As a registered EAGLE user you get free technical support from CadSoft. There are several ways to contact us or obtain the latest part libraries, drivers or program versions:

CadSoft Computer 19620 Pines Blvd. Suite 217 Pembroke Pines, FL 33029 USA Phone 954-237-0932 Fax 954-237-0968 Email [support@cadsoftusa.com](mailto:support@cadsoftusa.com)

## **License**

To legally use EAGLE you need a registered user license. Please check whether the dialog "Help/About EAGLE" contains your name and address under "Registered to:". If you have any doubts about the validity or authenticity of your license, please contact our [Technical](#page-313-0)  [Support](#page-313-0) staff for verification.

Under **Mac OS X** you can find this information under "EAGLE/About EAGLE".

There are different types of licenses, varying in the number of users who may use the program and in the areas of application the program may be used in:

## **Single-User License**

Only **one** user may use the program at any given time. However, that user may install the program on any of his computers, as long as he makes sure that the program will only be used on one of these computers at a time.

A typical application of this kind would be a user who has a PC at home and also a notebook or laptop computer which he uses "on the road". As he would only use one of these computers at a time it is ok to have EAGLE installed on both of them.

### **Multi-user License**

A multi-user license may be used by several users (up to the maximum number listed on the license) simultaneously. The program may be installed on any number of different computers at the location of the license holder.

## **Commercial License**

The program may be used for any purpose, be it commercial or private.

## **Educational License**

The program may only be used in an educational environment like a school, university or training workshop, in order to teach how to use ECAD software.

## **Student License**

The program may only be used for private ("non-profit") purposes. Student versions are sold at a very low price, to allow people who could otherwise never afford buying EAGLE the use of the program for their private hobby or education. It is a violation of the license terms if you "earn money" by using a Student Licence of EAGLE.

## **EAGLE License**

Before you can work with EAGLE it is necessary to register the program with your personalized license data.

In the dialog "EAGLE License" enter the name of your EAGLE license file, as well as the corresponding Installation Code you have received together with your license file (this code consists of 10 lowercase characters).

After pressing enter or clicking on the **OK** button, EAGLE will be installed with your personalized license data.

If you have problems installing EAGLE or are in doubt about the validity of your license please contact our [Technical Support](#page-313-0) staff for assistance.

### **Installing additional modules**

If you decided to update your license with the schematic/autorouter module you get a new license file with a new Installation Code. To make the new modules available you have to register your EAGLE again. Start the EAGLE program and choose in the [Control Panel](#page-29-0) in the Help menu the item *EAGLE License*.

## **EAGLE Editions**

EAGLE is available in three different editions to fit various user requirements.

### **Professional**

The *Professional* edition provides full functionality:

- board area up to  $1600x1600mm$  (64x64inch)
- up to 16 routing layers
- up to 999 sheets per schematic

## **Standard**

The *Standard* edition has the following limitations:

- board area limited to  $160x100mm$  (6.3x4inch), which corresponds to a full Eurocard
- only six routing layers (Top, Route2, Route3, Route14, Route15 and Bottom)
- a schematic can consist of up to 99 separate sheets

## **Light**

The *Light* edition has the following limitations:

- board area limited to  $100x80$ mm (4x3.2inch), which corresponds to half of a Eurocard
- only two routing layers (Top and Bottom)
- a schematic can consist of only one single sheet

## **Freemium**

The *Freemium* edition is a *Free Premium* edition, which has capabilities between the *Light* and the *Standard* editions. The Freemium edition is available only after registration on <http://www.element-14.com/eagle-freemium>and has the following limitations:

- board area limited to  $100x80$ mm (4x3.2inch), which corresponds to half of a Eurocard
- only four routing layers (Top, Route2, Route15 and Bottom)
- a schematic can consist of only four sheets
- a Freemium license is limited to one single user and computer, and requires an active connection to the Internet in order to work; it expires 60 days after installation

#### If you receive an error message like

#### *The Light edition of EAGLE can't perform the requested action!*

this means that you are attempting to do something that would violate the limitations that apply to the EAGLE edition in use, like for example placing an element outside of the allowed area.

All editions of EAGLE can be used to view files created with the *Standard* or *Professional* edition, even if these drawings exceed the editing capabilities of the edition currently in use.

To check which edition your license has enabled, select *Help/About EAGLE* from the Control Panel's menu.